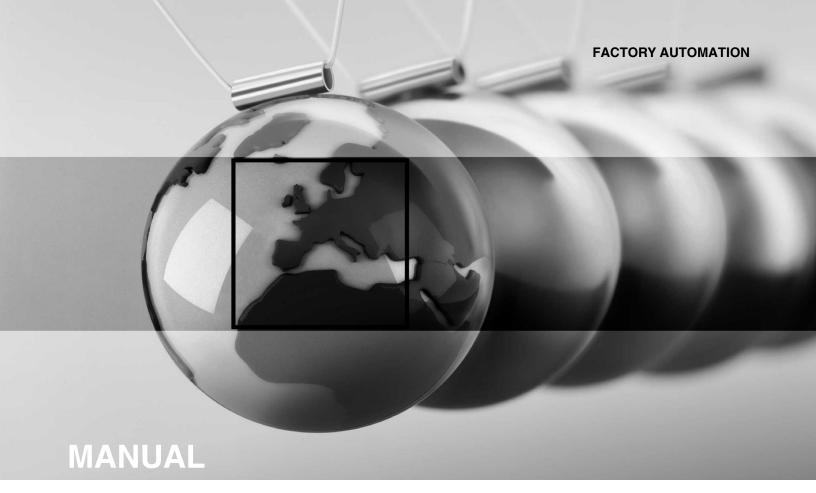

# **RocketLinx**

ICRL-M-16RJ45/4CP-G-DIN ICRL-M-8RJ45/4SFP-G-DIN

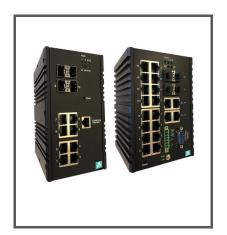

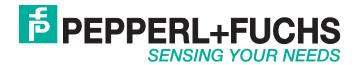

With regard to the supply of products, the current issue of the following document is applicable: The General Terms of Delivery for Products and Services of the Electrical Industry, published by the Central Association of the Electrical Industry (Zentralverband Elektrotechnik und Elektroindustrie (ZVEI) e.V.) in its most recent version as well as the supplementary clause: "Expanded reservation of proprietorship".

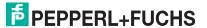

# **Table of Contents**

| 1. Introduction                                                    |     |
|--------------------------------------------------------------------|-----|
| 1.1. ICRL-M-8RJ45/4SFP-G-DIN Overview                              |     |
| 1.2. ICRL-M-16RJ45/4CP-G-DIN Overview                              | 7   |
| 2. Hardware Installation                                           | c c |
| 2.1. ICRL-M-8RJ45/4SFP-G-DIN Procedures                            |     |
| 2.1.1. Connect the Power and Ground (ICRL-M-8RJ45/4SFP-G-DIN)      |     |
|                                                                    |     |
| 2.1.2. Connect the Relay Output (ICRL-M-8RJ45/4SFP-G-DIN)          |     |
| 2.1.3. Connect the Digital Input (ICRL-M-8RJ45/4SFP-G-DIN)         |     |
| 2.2.1. Connect the Power and Ground (ICRL-M-16RJ45/4CP-G-DIN)      |     |
|                                                                    |     |
| 2.2.2. Connect the Relay Output Contacts (ICRL-M-16RJ45/4CP-G-DIN) |     |
| 2.4. Connect the Ethernet Ports                                    |     |
| 2.5. Connect SFP Transceivers                                      |     |
| 2.6. LED Descriptions                                              |     |
| 2.7. Reset Button                                                  |     |
| 2.7. Reset Button                                                  |     |
| 3. Using PortVision DX                                             | 19  |
| 3.1. PortVision DX Overview                                        |     |
| 3.2. PortVision DX Requirements                                    |     |
| 3.3. Installing PortVision DX                                      |     |
| 3.4. Configuring the Network Settings                              |     |
| 3.5. Checking the Firmware Version                                 |     |
| 3.6. Uploading the Latest Firmware or Bootloader                   |     |
| 3.7. Uploading Firmware to Multiple ICRL-M Switches                |     |
| 3.8. Adding a New Device in PortVision DX                          |     |
| 3.9. Using Configuration Files                                     | 30  |
| 3.9.1. Saving a Configuration File                                 | 30  |
| 3.9.2. Loading a Configuration File                                | 30  |
| 3.10. Using the LED Tracker                                        | 31  |
| 3.11. Customizing PortVision DX                                    | 32  |
| 4 Oorfining tion. Wale Heart Intenton                              | 0.0 |
| 4. Configuration - Web User Interface                              |     |
| 4.2. Web User Interface                                            |     |
| 4.3. Basic Settings                                                |     |
| 4.3.1. Switch Setting                                              |     |
| 4.3.2. Admin Password                                              |     |
| 4.3.3. IP Configuration                                            |     |
| 4.3.4. Time Setting                                                |     |
| 4.3.4.1 Time Setting Page                                          |     |
| 4.3.5. IEEE 1588 PTPv2                                             |     |
| 4.3.6. Jumbo Frame                                                 |     |
| 4.3.7. DHCP Server Configuration                                   |     |
| •                                                                  |     |

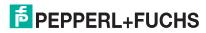

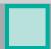

| 4.3.8. DHCP Leased Entries               |       |
|------------------------------------------|-------|
| 4.3.9. Option82 Information Page         |       |
| 4.3.10. Backup and Restore               | 50    |
| 4.3.11. Firmware Upgrade                 | 5     |
| 4.3.12. Load Default                     | 57    |
| 4.4. Port Configuration                  | 59    |
| 4.4.1. Port Control                      |       |
| 4.4.2. Port Status                       |       |
| 4.4.3. Rate Control                      |       |
| 4.4.4. Storm Control                     |       |
| 4.4.5. Port Trunking                     |       |
| 4.4.5.1. Aggregation Configuration       |       |
| 4.4.5.2. Aggregation Information         | 67    |
| 4.5. Network Redundancy                  |       |
| 4.5.1. STP Configuration                 |       |
| 4.5.2. STP Port Configuration            |       |
| 4.5.3. STP Information                   |       |
| 4.5.4. MSTP Configuration                |       |
| 4.5.5. MSTP Port Configuration           | 78    |
| 4.5.6. MSTP Information                  |       |
| 4.5.7. Redundant Ring Configuration      |       |
| 4.5.8. Redundant Ring Information        |       |
| 4.5.9. ERPS Configuration                |       |
| 4.5.10. ERPS Information                 |       |
| 4.6. VLAN                                |       |
| 4.6.1. VLAN Configuration                |       |
| 4.6.2. VLAN Port Configuration           |       |
| 4.6.3. VLAN Information                  |       |
| 4.7. Private VLAN                        |       |
| 4.7.1. PVLAN Configuration               |       |
| 4.7.2. PVLAN Port Configuration          |       |
| 4.7.3. PVLAN Information                 |       |
| 4.7.4. GVRP Configuration                |       |
| 4.7. Traffic Prioritization              |       |
| 4.7.1. QoS Setting                       |       |
| 4.7.1. QoS Setting                       |       |
|                                          |       |
| 4.7.3. DSCP-Queue Mapping                |       |
| 4.8. Multicast Filtering                 |       |
| 4.8.1. IGMP Query                        |       |
| 4.8.2. IGMP Snooping & Filtering         |       |
| 4.8.3. GMRP Configuration                |       |
| 4.9. SNMP                                |       |
| 4.9.1. SNMP Configuration                |       |
| 4.9.2. SNMP V3 Profile                   |       |
| 4.9.3. SNMP Traps                        |       |
| 4.10. Security                           |       |
| 4.10.1. Filter Set (Access Control List) |       |
| 4.10.1.1. IP Filter                      | . 116 |
| 4.10.1.2. MAC Filter (Port Security)     |       |
| 4.10.1.3. ARP Filter                     |       |
| 4.10.2. Port Security.                   |       |
| 4.10.3. 802.1X Configuration.            |       |
|                                          |       |

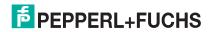

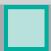

| 4.10.4. 802.1X Port Configuration                                                                                                    |                                             |
|----------------------------------------------------------------------------------------------------|---------------------------------------------|
| 4.10.5. 802.1X Port Information                                                                                                    |                                             |
| 4.10.6. DHCP Snooping                                                                                                    |                                             |
| 4.10.7. DHCP Binding Configuration                                                                                                    |                                             |
| 4.10.8. IP Source Guard                                                                                                    |                                             |
| 4.10.9. Dynamic ARP Inspection                                                                                                    |                                             |
| 4.10.10. Dynamic ARP Inspection Status                                                                                                    |                                             |
| 4.11. Warning                                                                                                    |                                             |
| 4.11.1. Fault Relay                                                                                                    |                                             |
| 4.11.2. Event Selection                                                                                                    |                                             |
| 4.11.3. SysLog Configuration                                                                                                    |                                             |
| 4.11.4. SMTP Configuration                                                                                                    |                                             |
| 4.12. Monitor and Diag                                                                                                    |                                             |
| 4.12.1. LLDP Configuration                                                                                                    |                                             |
| 4.12.2. MAC Address Table                                                                                                    |                                             |
| 4.12.3. Port Statistics                                                                                                    |                                             |
| 4.12.4. Port Mirroring                                                                                                    |                                             |
| 4.12.5. Event Logs                                                                                                    |                                             |
| 4.12.6. Ping                                                                                                    |                                             |
| 4.13. Device Front Panel                                                                                                    |                                             |
| 4.14. Save (to Flash)                                                                                                    |                                             |
| 4.15. Logout                                                                                                    |                                             |
| 4.16. Reboot                                                                                                    | 159                                         |
| 4.10. Resour                                                                                                    | 130                                         |
| . Configuration - Command Line Interface (C                                                                                                    | CLI)159                                     |
| . Configuration - Command Line Interface (C                                                                                                    | CLI)159                                     |
| . Configuration - Command Line Interface (C<br>5.1. Overview                                                                                                    | CLI)159<br>159<br>160                       |
| 5.1.1. Using the Serial Console                                                                                                    | <b>CLI)159 159 160 160</b>                  |
| 5.1.2. Using a Telnet/SSH Console                                                                                                    | <b>CLI)</b>                                 |
| 5.1.2. Using a Telnet/SSH Console                                                                                                    | 159<br>                                     |
| 5.1. Using the Serial Console                                                                                                    | 159<br>                                     |
| 5.1. Using the Serial Console                                                                                                    | LI)                                         |
| 5.1.1. Using the Serial Console                                                                                                    | 159                                         |
| 5.1. Using the Serial Console                                                                                                    | 159                                         |
| 5.1. Using the Serial Console                                                                                                    | 159 159 160 160 160 160 160 160 160 170 170 |
| 5.1. Overview                                                                                                    | 159                                         |
| 5.1. Overview                                                                                                    | ELI)                                        |
| 5.1. Overview                                                                                                    | ELI)                                        |
| 5.1. Overview                                                                                                    | ELI)                                        |
| Configuration - Command Line Interface (C 5.1. Overview                                                                                                    | ELI)                                        |
| 5.1. Overview                                                                                                    | ELI)                                        |
| 5.1. Overview                                                                                                    | ELI)                                        |
| 5.1. Overview                                                                                                    | ELI)                                        |
| 5.1. Overview                                                                                                    | ELI)                                        |
| Configuration - Command Line Interface (C 5.1. Overview                                                                                                    | ELI)                                        |
| Configuration - Command Line Interface (Command Line Interface (Command Line Interface (Command Line Interface Introduction Line Interface Introduction Line Interface Introduction Line Interface Introduction Line Interface Introduction Line Interface Introduction Line Interface Introduction Line Interface Introduction Line Interface Introduction Line Interface Introduction Line Interface Line Interface Line  | ELI)                                        |
| Configuration - Command Line Interface (Command Line Interface (Command Line Interface (Command Line Interface Introduction Solution Line Interface Introduction Solution Line Interface Introduction Solution Line Interface Introduction Solution Line Interface Introduction Solution Line Interface Introduction Solution Line Interface Introduction Solution Line Interface Introduction Solution Line Interface Introduction Line Interface Introduction Line Interface Introduction Line Interface Introduction Line Interface Introduction Line Interface Introduction Line Interface Configuration Line Interface Configuration Line Interface Configuration Line Interface Line Interface Line | ELI)                                        |
| 5.1. Overview                                                                                                    | ELI)                                        |
| 5. Configuration - Command Line Interface (C 5.1. Overview                                                                                                    | ELI)                                        |

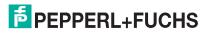

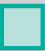

| 6. Complete CLI List                   | 218 |
|----------------------------------------|-----|
| 6.1. User EXEC Mode                    |     |
| 6.2. Privileged EXEC Mode              |     |
| 6.3. Global Configuration Mode         |     |
| 6.4. Port Interface Configuration Mode |     |
| 6.5. VLAN Interface Configuration Mode |     |
| 7. Technical Support                   | 238 |
| 7.1. Pepperl+Fuchs SFP Modules         |     |
| 7.2. Pepperl+Fuchs Private MIB         |     |

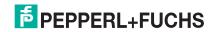

# 1. Introduction

This manual discusses the following switches.

- RocketLinx ICRL-M-8RJ45/4SFP-G-DIN
- RocketLinx ICRL-M-16RJ45/4CP-G-DIN

Note: The ICRL-M-16RJ45/4CP-G-DIN and ICRL-M-8RJ45/4SFP-G-DIN are simply referred to as ICRL-M in the remainder of this manual unless there are differences between the models.

#### 1.1. ICRL-M-8RJ45/4SFP-G-DIN Overview

The RocketLinx ICRL-M-8RJ45/4SFP-G-DIN is a 12-port fully managed industrial layer 2 Gigabit Ethernet switch combining eight 10/100/1000 BASE-T copper Ethernet ports with four 100/1000 BASE-T SFP optical fiber ports that provide flexibility to add fiber connectivity in distances to meet the unique requirements of each project. Featuring a rugged metal enclosure, wide operating temperature, and advanced security and network performance, the ICRL-M-8RJ45/4SFP-G-DIN is an ideal solution for mission critical industrial networking applications.

The ICRL-M-8RJ45/4SFP-G-DIN provides:

- Eight RJ45 Gigabit ports
- Four 100/1000 SFP slots for optical fiber connection
- Redundant power input with an input power range of 10 to 36VDC
- IP31 with an extreme operating temperature range of -40 to 75°C
- Meets the Rolling Stock Track Side EN50121-4 standard

#### 1.2. ICRL-M-16RJ45/4CP-G-DIN Overview

The RocketLinx ICRL-M-16RJ45/4CP-G-DIN is a 20-port fully managed industrial layer 2 Gigabit Ethernet switch combining 16 10/100/1000 BASE-T copper Ethernet ports with four 100/1000 BASE-T copper or SFP optical fiber combo ports. Featuring a rugged metal enclosure, wide operating temperature, and advanced security and network performance, the ICRL-M-16RJ45/4CP-G-DIN is an ideal solution for mission critical industrial networking applications.

The ICRL-M-16RJ45/4CP-G-DIN provides:

- 16 RJ45 Gigabit ports
- 4 combination RJ45/SFP ports
- Redundant power input with a input power range of 10 to 60VDC
- IP31 with an extreme operating temperature range of -40 to 75°C
- Meets the Rolling Stock Track Side EN50121-4 standard

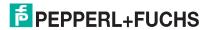

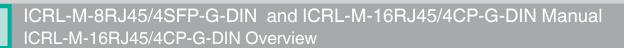

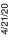

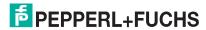

# 2. Hardware Installation

You can use the following subsections to install the RocketLinx ICRL-M.

- ICRL-M-8RJ45/4SFP-G-DIN Procedures on Page 9
- ICRL-M-16RJ45/4CP-G-DIN Procedures on Page 13
- Mount the ICRL-M on Page 15
- Connect the Ethernet Ports on Page 16
- Connect SFP Transceivers on Page 17
- LED Descriptions on Page 17
- Reset Button on Page 18

**Note:** The ICRL-M-16RJ45/4CP-G-DIN and ICRL-M-8RJ45/4SFP-G-DIN are simply referred to as ICRL-M in the remainder of this chapter unless there is model-specific information.

#### 2.1. ICRL-M-8RJ45/4SFP-G-DIN Procedures

Use the following subsections to begin installation on the ICRL-M-8RJ45/4SFP-G-DIN.

- Connect the Power and Ground (ICRL-M-8RJ45/4SFP-G-DIN) on Page 10
- Connect the Relay Output (ICRL-M-8RJ45/4SFP-G-DIN) on Page 11
- Connect the Digital Input (ICRL-M-8RJ45/4SFP-G-DIN) on Page 12

To complete installation, use the common procedures below:

- Connect the Ethernet Ports on Page 16
- Connect SFP Transceivers on Page 17
- LED Descriptions on Page 17
- Reset Button on Page 18

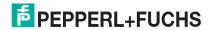

# 2.1.1. Connect the Power and Ground (ICRL-M-8RJ45/4SFP-G-DIN)

Use the following procedure to connect the ICRL-M-8RJ45/4SFP-G-DIN power and ground.

- Connect the DC power inputs by inserting the positive and negative wires (20 22AWG) into the PW+ and PW- contacts.
  - PW1 and PW2 support power redundancy and reverse polarity protection.
  - Accepts a positive or negative power source but PW1 and PW2 must apply to the same mode.
  - If both power inputs are connected, the ICRL-M-8RJ45/4SFP-G-DIN is powered from the highest connected voltage.
  - The ICRL-M-8RJ45/4SFP-G-DIN can emit an alarm if PW1 or PW2 are no longer receiving power. See the *Warning* discussion on Page 140 to configure an alarm.

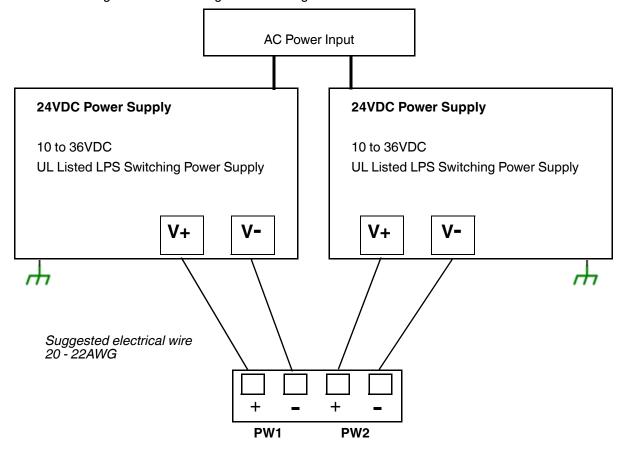

**Note:** Power should be disconnected from the power supply before connecting it to the switch. Otherwise, your screw driver blade can inadvertently short your terminal connections to the grounded enclosure. Tighten the wire-clamp screws to prevent the wires from coming loose.

- 2. Connect a ground wire between the chassis and earth ground using 12-24AWG wire to ensure that the ICRL-M-8RJ45/4SFP-G-DIN is not damaged by noise or electrical shock.
  - a. Loosen the ground screw on the back of the ICRL-M-8RJ45/4SFP-G-DIN.
  - Insert the ground wire.
  - c. Tighten the ground screw after the ground wire is connected.

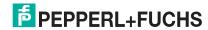

#### 2.1.2. Connect the Relay Output (ICRL-M-8RJ45/4SFP-G-DIN)

If desired, connect the Relay Output (digital output) located on the bottom of the ICRL-M-8RJ45/4SFP-G-DIN. The relay output is controlled by the predefined operating rules. To activate relay output functions, refer to *Fault Relay* on Page 140.

Relay contacts are energized (open) for normal operation and close for fault conditions. The fault conditions include:

- Power failure
- Link failure
- Ring
- Ping failure
- Ping reset
- Dry output
- DI state

**Note:** The relay contact (DO) supports 0.5A at 24VDC. Do not apply voltage and current that exceeds these specifications.

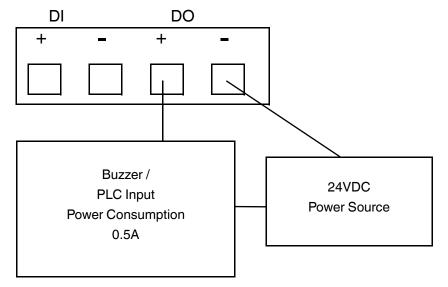

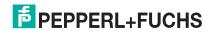

### 2.1.3. Connect the Digital Input (ICRL-M-8RJ45/4SFP-G-DIN)

The Digital Input contacts are located on the bottom of the ICRL-M-8RJ45/4SFP-G-DIN. It accepts one external DC type signal input and can be configured to send alert message through Ethernet when the signal is changed. The signal may trigger and be generated by an external power change, like an open door trigger switch for a control cabinet.

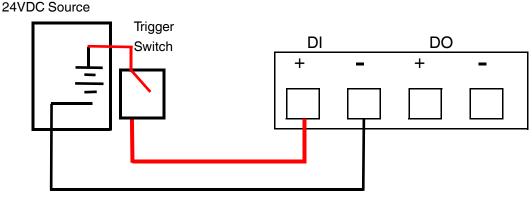

Sensor

1 = High Input (11VDC to 30VDC)

0 = Low Input (0VDC to 10VDC)

**Note:** DI accepts DC type signal and supports isolated input circuit with Digital High Level input 11 VDC to 30 VDC and Digital Low Level input 0 VDC to 10 VDC. Do not apply voltage higher than the specification as it may cause internal circuit damage or a wrong action of DI.

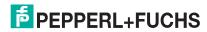

#### 2.2. ICRL-M-16RJ45/4CP-G-DIN Procedures

Use the following subsections to begin installation on the ICRL-M-16RJ45/4CP-G-DIN.

- Connect the Power and Ground (ICRL-M-16RJ45/4CP-G-DIN) on Page 13
- Connect the Relay Output Contacts (ICRL-M-16RJ45/4CP-G-DIN) on Page 14

To complete installation, use the common procedures below:

- Connect the Ethernet Ports on Page 16
- Connect SFP Transceivers on Page 17
- LED Descriptions on Page 17
- Reset Button on Page 18

#### 2.2.1. Connect the Power and Ground (ICRL-M-16RJ45/4CP-G-DIN)

Use the following procedure to connect the ICRL-M-16RJ45/4CP-G-DIN power and ground.

- Connect the DC power inputs by inserting the positive and negative wires (20 22AWG) into the PW+ and PW- contacts.
  - PW1 and PW2 support power redundancy and reverse polarity protection.
  - Accepts a positive or negative power source but PW1 and PW2 must apply to the same mode.
  - If both power inputs are connected, the ICRL-M-16RJ45/4CP-G-DIN is powered from the highest connected voltage.
  - The ICRL-M-16RJ45/4CP-G-DIN can emit an alarm if PW1 or PW2 are no longer receiving power. See the *Warning* discussion on Page 140 to configure an alarm.

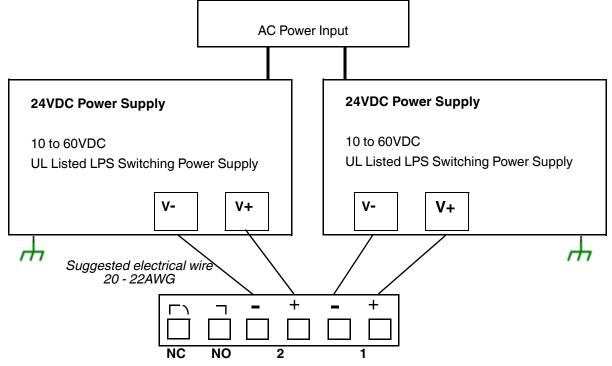

**Note:** Power should be disconnected from the power supply before connecting it to the switch. Otherwise, your screw driver blade can inadvertently short your terminal connections to the grounded enclosure.

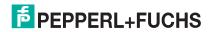

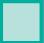

Tighten the wire-clamp screws to prevent the wires from coming loose.

- 2. Connect a ground wire between the chassis and earth ground using 12-24AWG wire to ensure that the ICRL-M-16RJ45/4CP-G-DIN is not damaged by noise or electrical shock.
  - a. Loosen the ground screw on the back of the ICRL-M-16RJ45/4CP-G-DIN.
  - b. Insert the ground wire.
  - c. Tighten the ground screw after the ground wire is connected.

#### 2.2.2. Connect the Relay Output Contacts (ICRL-M-16RJ45/4CP-G-DIN)

If desired, connect the Relay Output contacts located on the 6-pin terminal block connector on the front of the ICRL-M-16RJ45/4CP-G-DIN. The The relay output is controlled by the predefined operating rules. To activate relay output functions, refer to *Fault Relay* on Page 140.

Digital output relay contacts are energized (open) for normal operation and close for fault conditions. The fault conditions include:

- Power failure
- Link failure
- Ring
- Ping failure
- Ping reset
- Dry output

**Note:** The relay contact supports 0.5A at 24VDC. Do not apply voltage and current that exceeds these specifications.

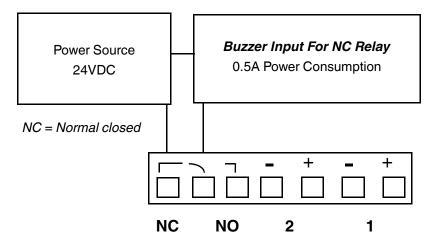

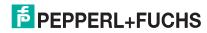

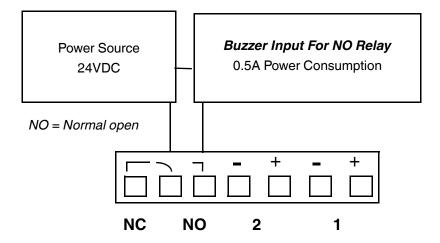

#### 2.3. Mount the ICRL-M

You can use the following procedure to mount the ICRL-M on a DIN rail.

The DIN rail clip is already attached to the ICRL-M. If the DIN rail clip is not screwed onto the ICRL-M, follow the instructions and the figure below to attach DIN rail clip to the ICRL-M.

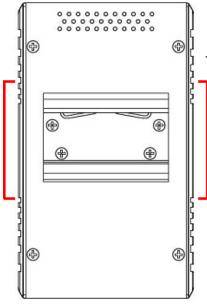

#### **DIN Rail Mounting**

- If necessary, use the screws to attach DIN rail clip to the rear panel of the ICRL-M. (To remove DIN rail clip, reverse Step 1.)
  - Insert the upper end of DIN rail clip into the back of DIN rail track from its upper side.
  - 3. Lightly push the bottom of DIN rail clip into the track.
  - 4. Verify that the DIN rail clip is tightly attached on the track.
  - To remove the ICRL-M from the track, reverse the steps above.

#### 2.4. Connect the Ethernet Ports

You can use the following information to connect standard Ethernet cables between the ICRL-M Ethernet ports and the network nodes.

- ICRL-M-8RJ45/4SFP-G-DIN: Ports 1-8 are gigabit copper RJ45 ports and Ports 9-12 are gigabit SPFs
- ICRL-M-16RJ45/4CP-G-DIN: Ports 1-16 are gigabit copper RJ45 ports with combination Ports17-20, which have 4 gigabit RJ45 ports and 4 gigabit SFP ports

See Connect SFP Transceivers on Page 17 for information about SFP installation.

All of the Ethernet ports automatically detect the signal from the connected devices to negotiate the link speed and duplex mode (half- or full-duplex). Auto MDI/MDIX allows you to connect another switch, hub, or workstation without changing straight-through or crossover cables. Crossover cables cross-connect the transmit lines at each end to the received lines at the opposite end.

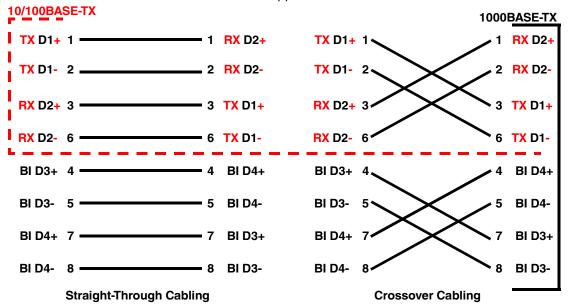

Connect one side of an Ethernet cable into any switch port and connect the other side to your attached device. The **LNK/ACT** LED is lit when the cable is correctly connected. Always make sure that the cables between the switches and attached devices (for example, switch, hub, or workstation) are less than 100 meters (328 feet) and meet these requirements.

- 10/100BASE-TX: Category, 5 cable
- 1000BASE-TX: Category 5 or 5e cable

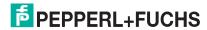

The ICRL-M provides four SFP ports, The SFP ports accept standard mini GBIC SFP transceivers. that support 1000BASE-X (1000BASE-SX/LX/LHX/XD/ZX).

2.5. Connect SFP Transceivers

The ICRL-M-16RJ45/4CP-G-DIN SFP ports are combined with the RJ45 Ports 17-20.

To ensure system reliability, Pepperl+Fuchs recommends using Pepperl+Fuchs certified SFPs.

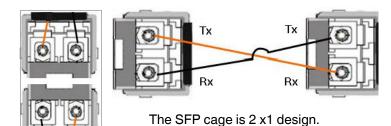

- Plug the SFP transceiver into the SFP fiber transceiver.
- 2. Connect the transmit channel to the receive channel at each end.
- 3. Check the direction/angle of the fiber transceiver and the fiber cable.

Note: This is a Class 1 Laser/LED product. Do not stare at the Laser/LED Beam.

The SFP port does not function until the fiber cable is linked to another active device.

The SFP and corresponding RJ45 ports on the ICRL-M-16RJ45/4CP-G-DIN work in an exclusive mode. Traffic sent or received through the SFP module has priority thus no traffic is sent or received over the corresponding RJ45 connection. To use the RJ45 connection, remove the corresponding SFP.

Multi-Mode cables should not exceed 2KM and Single-Mode cables should not exceed 30km.

# 2.6. LED Descriptions

This subsection provides information about the ICRL-M LEDs. You can also refer to *Device Front Panel* on Page 154 for information about using the web user interface to remotely view LED information.

| LED                         | LED Lit                                        | LED Blinking                         | LED Off                              |  |
|-----------------------------|------------------------------------------------|--------------------------------------|--------------------------------------|--|
| Sys                         | System is ready                                | Firmware is uploading                | System not ready                     |  |
| PWR 1/2                     | Power is on                                    | Not applicable                       | Power is not applied                 |  |
| PS (Ping Status)            | Green: Ring is normal                          | Green: Ring with the wrong port      | Switch working in slave              |  |
| RS (Ring Status)            | Amber: Abnormal Ring                           | Amber: The device's ring port failed | mode                                 |  |
| DO (Red)                    | Relay is active and contacts have been shorted | Not applicable                       | DO not activated                     |  |
| DI (Green)                  | High digital signal is                         |                                      |                                      |  |
| ICRL-M-8RJ45/4SFP-G-<br>DIN | detected                                       | Not applicable                       | DI not activated                     |  |
| LINK/ACT                    | Port is linked                                 | Port active                          | Port link down or port not connected |  |
| 1000M                       | Port is linked at 1000Mbps                     | Not applicable                       | Not applicable                       |  |

| LEDs     | Function                               | Description                                                              |
|----------|----------------------------------------|--------------------------------------------------------------------------|
| Link/Act | Indicates the traffic and link status. | On: Port is linked to another device<br>Blinking: The traffic is active  |
|          |                                        | Off: Port not connected.                                                 |
| Speed    | Indicates the copper port link speed.  | On: Port link is 1000Mbps<br>Off: Port link is 100Mbps or 10Mbps         |
| 1000     | SFP transceiver speed indicator.       | On: The SFP supports 1000Mbps<br>Gray: Plugged in but not linked up, yet |

### 2.7. Reset Button

The ICRL-M has a reset button that you can use to reboot the ICRL-M or reset the configuration to the factory default.

| Reset Button         | Description                                                                                   |
|----------------------|-----------------------------------------------------------------------------------------------|
| Depress 5 Seconds    | This reboots the ICRL-M without changing the configuration.                                   |
| Depress > 10 Seconds | This loads the factory default configuration values into the ICRL-M including the IP address. |

The **Reset** button is located on the front panel of the ICRL-M-8RJ45/4SFP-G-DIN above **Console** port.

# 3. Using PortVision DX

**Note:** The ICRL-M-16RJ45/4CP-G-DIN and ICRL-M-8RJ45/4SFP-G-DIN are simply referred to as ICRL-M in the remainder of this chapter.

There are several ways to configure network information. Pepperl+Fuchs Technical Support recommends connecting the ICRL-M to a PC or laptop running Windows and installing *PortVision DX* for initial configuration.

This section shows how to use PortVision DX for initial network configuration and discusses how to:

- Install PortVision DX (Page 20)
- Configure the network address (Page 23)
- Check the firmware and bootloader version on the ICRL-M to verify that the latest versions are loaded (Page 26) before configuration
- Download the latest version firmware and bootloader and upload it to the ICRL-M (Page 27)
- Perform other PortVision DX tasks, such as:
  - Uploading firmware to multiple ICRL-M switches (Page 28)
  - Adding a new RocketLinx (managed or unmanaged) or a third party device to PortVision DX to maintain device information on your network (Page 29)
  - Using configuration files for use in configuring multiple installations with the same features (Page 30)
  - Using the LED Tracker (Page 31)
- Organize how PortVision DX displays your Pepperl+Fuchs Comtrol Ethernet attached products (Page 30)

Optionally, you can use the web user interface or the CLI to perform these tasks on the ICRL-M using these subsections:

- IP Configuration on Page 39
- Firmware Upgrade on Page 55
- Basic Settings (CLI) on Page 174

#### 3.1. PortVision DX Overview

PortVision DX automatically detects Pepperl+Fuchs Comtrol Ethernet attached products physically attached to the local network segment so that you can configure the network address, upload firmware, and manage the following products:

- RocketLinx ICRL-M switches
- ICDM-RX/TCP series
- ICDM-RX/EN | EN1 | MOD | PN | PN1 Industrial Gateway series
- IO-Link Master (ICE2 | ICE3) series

In addition to identifying Pepperl+Fuchs Comtrol Ethernet attached products, you can use PortVision DX to display any third-party switch and hardware that may be connected directly to those devices. All non-Pepperl+Fuchs products and unmanaged RocketLinx switches are treated as non-intelligent devices and have limited feature support. For example, you cannot configure or update firmware on a third-party switch.

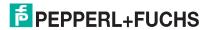

### 3.2. PortVision DX Requirements

Use PortVision DX to identify, configure, update, and manage the ICRL-M on Windows XP SP3 through Windows 10 operating systems including Windows Server 2019 (at the time of publication).

PortVision DX requires that you connect the Pepperl+Fuchs Comtrol Ethernet attached product to the same network segment as the Windows host system if you want to be able to scan and locate it automatically during the configuration process.

### 3.3. Installing PortVision DX

During initial configuration, PortVision DX automatically detects and identifies ICRL-M switches, if they are in the same network segment.

You can download the latest version of PortVision DX from https://www.pepperl-fuchs.com.

1. If necessary, unzip PortVision DX and then execute the PortVision\_DX[version].msi file.

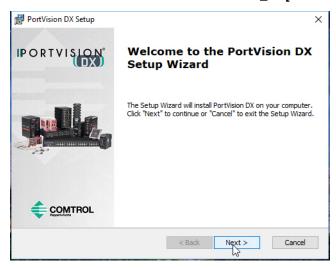

**Note:** Depending on your operating system, you may need to respond to a Security Warning to permit access.

2. Click Next on the Welcome screen.

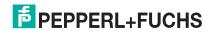

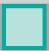

3. Click I accept the terms in the License Agreement and Next.

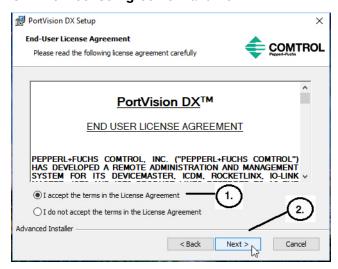

4. Click Next or optionally, browse to a different location and then click Next.

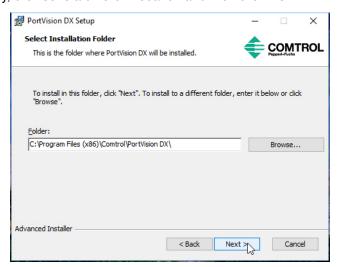

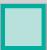

5. Click Next to configure the shortcuts.

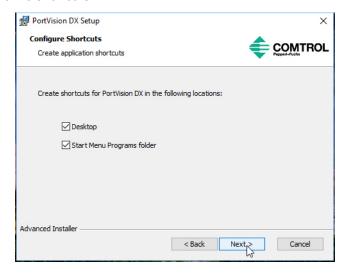

6. Click Install.

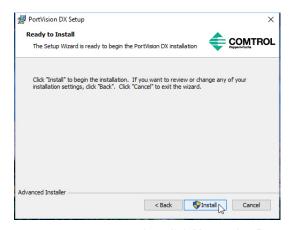

- 7. Depending on the operating system, you may need to click **Yes** to the *Do you want to allow the following program to install software on this computer?* query.
- 8. Click Launch PortVision DX and Finish in the last installation screen.

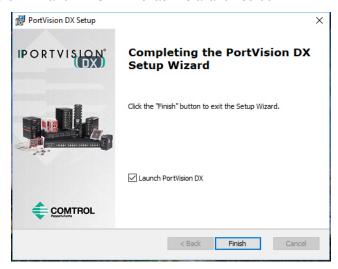

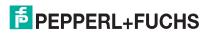

- 9. Depending on the operating system, you may need to click Yes to the Do you want to allow the following program to make changes to this computer? query.
- 10. Go the next subsection to use PortVision DX to program the network information.

### 3.4. Configuring the Network Settings

The ICRL-M has the following default values when shipped from the factory:

IP address: 192.168.250.250 Subnet mask: 255.255.255.0 Gateway address: 192.168.250.1

Use the following procedure to change the default network settings on the ICRL-M for your network.

If necessary, start PortVision DX using the PortVision DX desktop shortcut or from the Start button, click Pepperl+Fuchs Comtrol > PortVision DX > PortVision DX.

Note: Depending on your operating system, you may need to click Yes to the Do you want to allow the following program to make changes to this computer? query.

- 2. Click the **Scan** button in the *Toolbar*.
- Select the Pepperl+Fuchs Comtrol Ethernet attached products that you want to locate and then click Scan.

Note: If the Pepperl+Fuchs Comtrol Ethernet attached product is not on the local segment and it has been programmed with an IP address, it will be necessary to manually add the Pepperl+Fuchs Comtrol Ethernet attached product to PortVision DX.

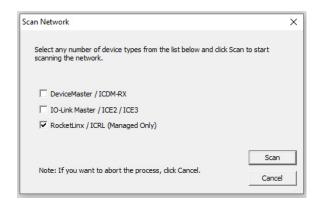

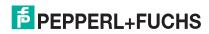

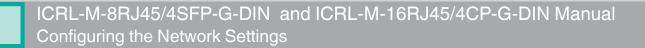

- 4. Highlight the ICRL-M for which you want to program network information and open the **Properties** screen using one of these methods.
  - Double-click the ICRL-M in the Device Tree or Device List pane.
  - Highlight the ICRL-M in the Device Tree or Device List pane and click the Properties button.
  - Right-click the ICRL-M in the *Device Tree* or *Device List* pane and click **Properties** in the popup menu
  - Highlight the ICRL-M, click the Manage menu and then Properties.

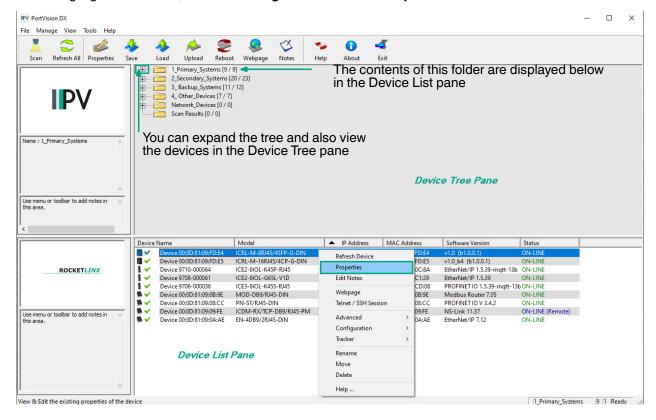

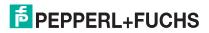

5. Optionally, rename the ICRL-M in the **Device Name** field for a PortVision DX friendly name. The default name displays as *Device* and the MAC address.

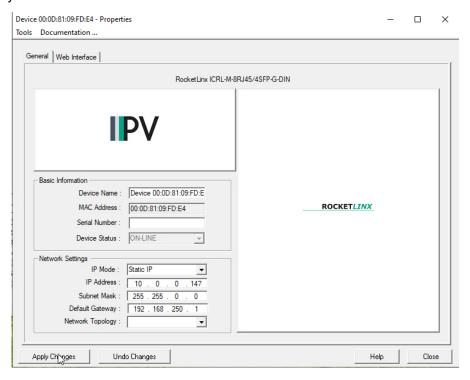

**Note:** The MAC address and Device Status fields are automatically populated and you cannot change these values.

- 6. Optionally, enter the serial number, which is on a label on the ICRL-M.
- 7. Select **DHCP IP** or **Static IP** for the *IP Mode*.
  - If you select DHCP IP, go to Step 8.
    - If you select Static IP:
      - Enter a unique **IP address** as required for your site.
      - Enter a valid **Subnet Mask** value for your network.
      - Enter a valid **Default Gateway** value for your network.
- 8. Optionally, select the **Network Topology** type, which is an informational field.
- 9. Click **Apply Changes** to update the network information on the ICRL-M.

**Note:** If you are deploying multiple ICRL-M switches that share common values, you can save the configuration file and load that configuration onto other ICRL-M switches. See Using Configuration Files on Page 30 for more information.

- 10. Click Close to exit the Properties window.
- 11. You should verify that you have the latest firmware loaded on the ICRL-M because a newer version typically includes feature enhancements and bug fixes. Refer to *Checking the Firmware Version* on Page 26 and if necessary, *Uploading the Latest Firmware or Bootloader* on Page 27.
- 12. If you have the latest firmware, you can begin feature configuration, see one of these sections:
  - Configuration Web User Interface on Page 33
  - Configuration Command Line Interface (CLI) on Page 159
  - Right-click the ICRL-M in the Device List pane and click Webpage in the popup menu.

**Note:** The default User Name and Password are both admin.

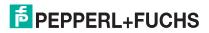

# 3.5. Checking the Firmware Version

Checking your web interface and bootloader versions is easy in PortVision DX.

Pepperl+Fuchs recommends loading the latest firmware and bootloader so that you have all of the latest feature enhancements and bug fixes.

- 1. If the ICRL-M is not displayed in PortVision DX, click the **Scan** button.
- 2. Select the Pepperl+Fuchs Comtrol Ethernet attached product type and click the Scan button.
- 3. Locate the ICRL-M in the *Device List* pane. Under *Software Version*: The first number reflects the firmware version and the second number displays the bootloader version.

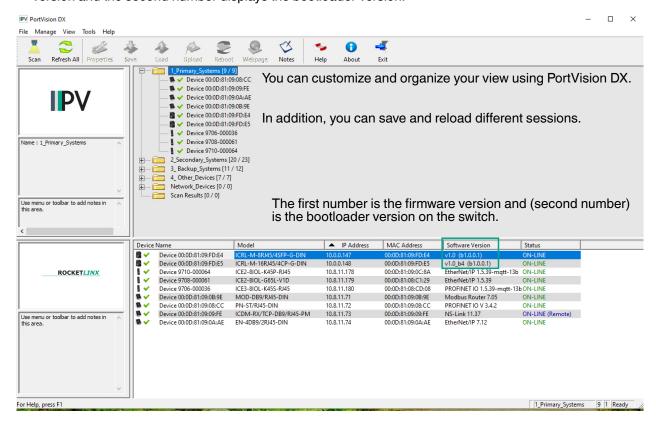

4. Check https://www.pepperl-fuchs.com for the latest firmware and bootloader. Simply, click your product type and click the **Software** link and check the latest version against the version on the ICRL-M.

Use the next subsection for procedures to upload the firmware (web interface) and bootloader.

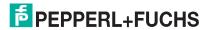

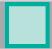

# 3.6. Uploading the Latest Firmware or Bootloader

You can use the following procedure to upload the latest firmware or bootloader.

- 1. If you have not done so, download the latest firmware and bootloader using the previous subsection.
- 2. Right-click the ICRL-M in the *Device List* pane that you want to update, click **Advanced --> Upload firmware**.

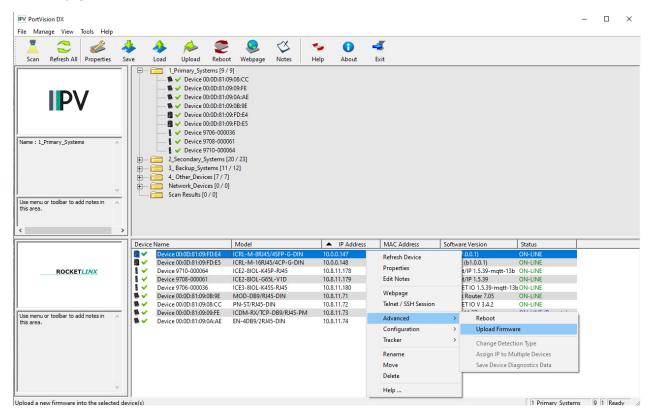

- 3. Navigate to the location of the firmware files, select the appropriate file, and then click **Open**.
- 4. Click **Yes** to the *Upload Firmware* message.
- Click **Ok** to the message notifying you that you should wait to use the ICRL-M when the status returns to ON-LINE.
- Right-click the ICRL-M in the *Device List* pane and click **Refresh**. Optionally, you can click the **Refresh** button in the *Toolbar* and that refreshes all devices in PortVision DX.
- Verify that the version change is reflected in under the Software Version.

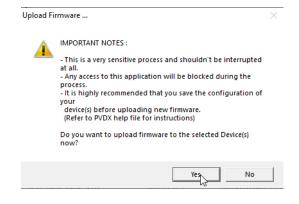

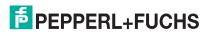

# 3.7. Uploading Firmware to Multiple ICRL-M Switches

You can use this procedure if your ICRL-M is connected to the host PC, laptop, or if the ICRL-M resides on the local network segment.

**Note:** Technical support does not advise uploading bootloader to multiple ICRL-M switches. Remember that uploading firmware reboots the ICRL-M, which depending on your network connections may cause firmware uploading to fail on another ICRL-M.

- 1. If the ICRL-M is not displayed in PortVision DX, click the **Scan** button.
- 2. Select the Pepperl+Fuchs Comtrol Ethernet attached product type and click the **Scan** button.
- Shift-click the multiple ICRL-M switches on the Main screen that you want to update and right-click and then click Advanced > Upload Firmware.
- 4. Browse, click the firmware (.bin) file, Open (*Please locate the new firmware*), and then click **Yes** (*Upload Firmware*).
  - It may take a few minutes for the firmware to upload onto all of the ICRL-M switches. The ICRL-M reboots itself during the upload process.
- 5. Click Ok to the advisory message about waiting to use the device until the status reads ON-LINE.

In the next polling cycle, PortVision DX updates the Device List pane and displays the new firmware version.

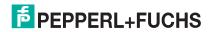

# 3.8. Adding a New Device in PortVision DX

You can add a new ICRL-M manually, if you do not want to scan the network to locate it or you want to preconfigure an ICRL-M before connecting it to the network. Optionally, you can also add unmanaged devices or RocketLinx switches to maintain information about devices on the network.

See the PortVision DX help system for additional information about adding unmanaged RocketLinx switches or third party devices or switches.

Use the following procedure to add a remote ICRL-M to PortVision DX.

- 1. Access the New Device window using one of these methods:
  - Click Add New > Device in the Manage menu.
  - Right-click a folder or a RocketLinx switch in the Device Tree pane and click Add New > Device.

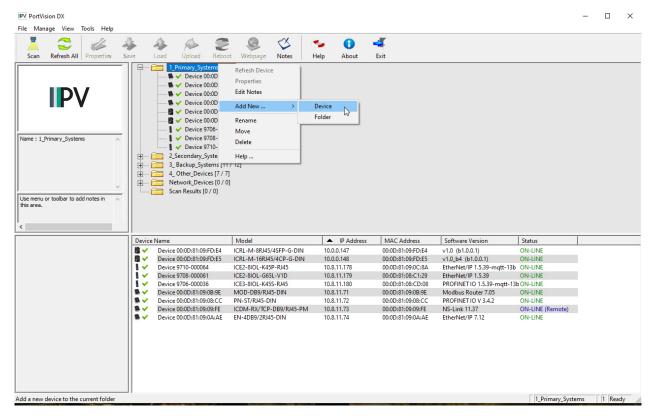

- 2. Select the appropriate RocketLinx in the **Device Type** drop list.
- Select the appropriate model in the **Device Model** drop list.
- 4. Enter a friendly device name in the Device Name list box.
- 5. Optionally, enter the serial number in the **Serial Number** list box.

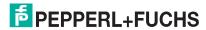

# ICRL-M-8RJ45/4SFP-G-DIN and ICRL-M-16RJ45/4CP-G-DIN Manual Using Configuration Files

- Enter the IP Address for the ICRL-M. It is not necessary to enter the Subnet Mask and Default Gateway
- Click **Ok** to close the *Add New Device* window. It may take a few moments to save the ICRL-M.
- If necessary, click Refresh for the new RocketLinx to display in the Device Tree or Device List panes. The RocketLinx shows OFF-LINE if it is not connected to the local network or if an incorrect IP address was entered.

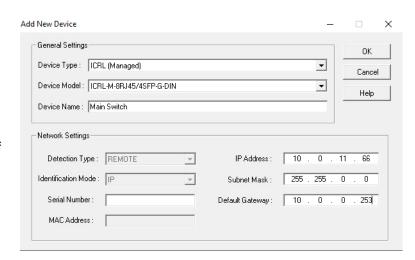

# 3.9. Using Configuration Files

If you are deploying multiple ICRL-M switches that share common firmware values, you can save the configuration file (.dc) from the *Main* screen in PortVision DX and load that configuration onto other ICRL-M switches.

### 3.9.1. Saving a Configuration File

Use this procedure to save a configuration file.

- 1. Highlight the ICRL-M in the *Device List* pane and use one of the following methods:
  - Click the Save button.
  - Right-click and then click Configuration > Save.
- 2. Browse to the location you want to save the file, enter a file name, and click **Save**.
- 3. Click **Ok** to close the *Save Configuration Completed* message.

#### 3.9.2. Loading a Configuration File

Use the following procedure to load a previously saved a ICRL-M configuration file. Load a configuration file and apply it to a selected ICRL-M switch or switches from the *Device List* pane.

Use this procedure to load a configuration file using the *Device List* pane to one or more ICRL-M switches.

- 1. Highlight the device or devices in the *Device List* pane and use one of the following methods:
  - Click the Load button
  - Right-click and then click Configuration > Load
- 2. Click **Yes** to the warning that it will take 25 seconds per device and it may also reboot the devices.
- 3. Browse to the location of the configuration file, click the file name (.dc) and then Open.
- 4. Close the Load Configuration popup message.

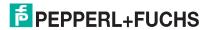

# 3.10. Using the LED Tracker

RocketLinx managed switches support the LED Tracker feature, which allows you to toggle on/off the LEDs on a specific device so that you can locate the physical unit.

Use this procedure to toggle the LED Tracker feature on RocketLinx switches.

Right-click the ICRL-M in the *Device List* pane, click **Tracker**, and then click **ON**.
 The ICRL-M **SYS** LED will flash for five seconds.

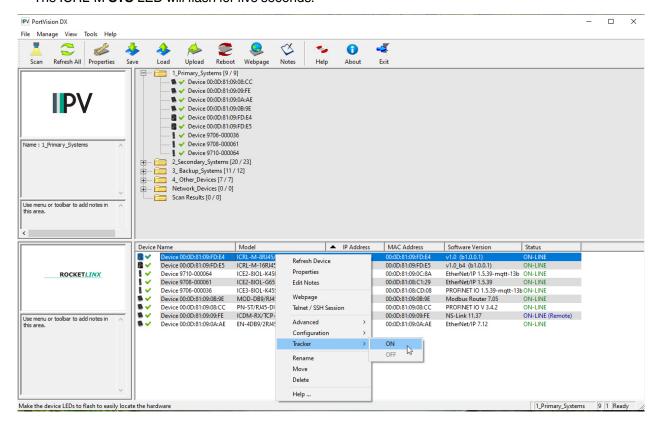

2. If necessary, you may need to click **Tracker** and **ON** several times to catch the flashing **SYS LED**.

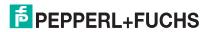

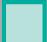

# 3.11. Customizing PortVision DX

You can customize how PortVision DX displays the devices. You can even create sessions tailored for specific audiences. You can also add shortcuts to other applications using **Tools > Applications > Customize** feature.

The following illustrates how you can customize your view.

See the PortVision DX Help system for detailed information about modifying the view. For example, the above screen shot illustrates devices layered in folders.

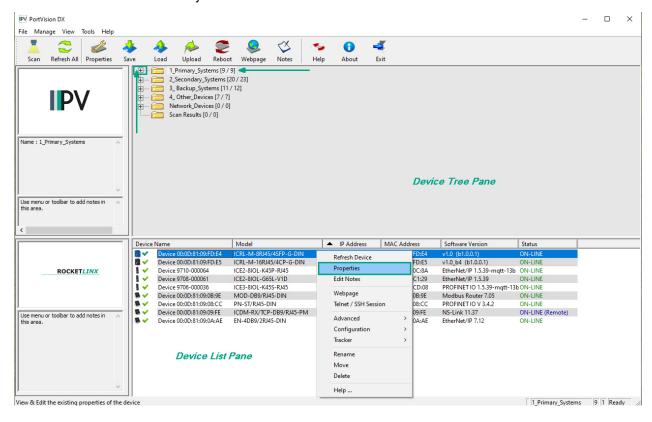

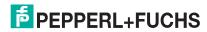

# 4. Configuration - Web User Interface

**Note:** The ICRL-M-16RJ45/4CP-G-DIN and ICRL-M-8RJ45/4SFP-G-DIN are simply referred to as ICRL-M in the remainder of this chapter.

The ICRL-M provides in-band and out-band configuration methods:

- Out-band management means that you configure the ICRL-M using the RS-232 console cable and the Command Line Interface (CLI) to access the ICRL-M without attaching an admin PC to the network. You can use out-band management if you lose the network connection to the ICRL-M. The CLI and Telnet are discussed in Configuration - Command Line Interface (CLI) on Page 159.
- In-band management means that you connect remotely using the ICRL-M IP address through the network.
   You can remotely connect with the ICRL-M web user interface or a Telnet console and the CLI. The ICRL-M provides HTTP web user interface (Page 34) for web management.

# 4.1. Configuration Overview

This subsection discusses a minimum level of configuration required to operate the ICRL-M.

- 1. If you have not done so, install the hardware, see Hardware Installation on Page 9.
- 2. If you are planning on using in-band management, you need to program the ICRL-M IP address to meet your network requirements. The easiest way to configure the IP address is using a Windows system and PortVision DX, see *Configuring the Network Settings* on Page 23.
- Configure other features as desired.
  - Basic Settings on Page 35
  - Port Configuration on Page 59
  - Network Redundancy on Page 69
  - VLAN on Page 88 and Private VLAN on Page 95
  - Traffic Prioritization on Page 101
  - Multicast Filtering on Page 106
  - SNMP on Page 111
  - Security on Page 114
  - Warning on Page 140
  - Monitor and Diag on Page 146
  - Device Front Panel on Page 154
  - Save (to Flash) on Page 156
  - Logout on Page 157

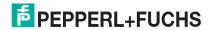

#### 4.2. Web User Interface

You can use any standard web browser to configure and communicate with the ICRL-M from anywhere on the network.

The default IP address for the ICRL-M is 192.168.250.250.

 Open a command prompt window and ping the IP address for the ICRL-M to verify a normal response time.

Note: If you did not program the IP address for your network using PortVision DX (Configuring the Network Settings on Page 23), you need to change your computer IP address to 192.168.250.x (Network Mask: 255.255.255.0).

```
(c) 2015 Microsoft Corporation. All rights reserved.

C:\>ping 192.168.250.250

Pinging 192.168.250.250 with 32 bytes of data:
Reply from 192.168.250.250: bytes=32 time=3ms TTL=255
Reply from 192.168.250.250: bytes=32 time<4ms TTL=255
Reply from 192.168.250.250: bytes=32 time<1ms TTL=255
Reply from 192.168.250.250: bytes=32 time<1ms TTL=255
Reply from 192.168.250.250: bytes=32 time<1ms TTL=255

Ping statistics for 192.168.250.250:
Packets: Sent = 4, Received = 4, Lost = 0 (0% loss),
Approximate round trip times in milli-seconds:
Minimum = 0ms, Maximum = 4ms, Average = 1ms

C:\>
```

- 2. Launch the web browser on the PC using one of these methods:
  - Right-click the ICRL-M in PortVision DX and click Webpage.
  - Open your browser, enter the IP address of the switch, and then press Enter. For example: http:// 10.0.0.147.

Note: You will need to load a valid certificate to use an https connection.

3. Enter the user name, the password, and click **OK**. The default user name and password are both **admin**.

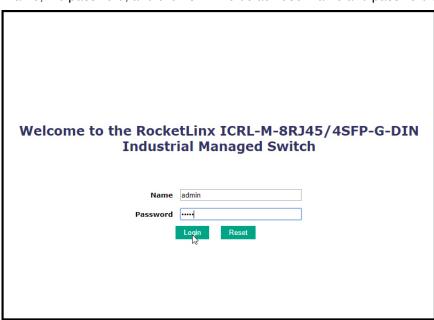

- 4. If you have not done so, you can change the ICRL-M IP address to meet your network environment.
  - Double-click Basic Setting.
  - b. Click IP Configuration.
    - To use static addressing, enter a valid IP address, subnet mask and default gateway.
    - To use DHCP, click Enable in the DHCP Client drop list.
  - c. Click Apply.

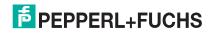

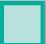

### 4.3. Basic Settings

The *Basic Setting* group allows you the ability to configure switch information, IP address, User name/ Password of the system. It also allows you to do firmware upgrade, backup and restore configuration, reload factory default, and reboot the system.

The following web pages are included in this group:

- Switch Setting on Page 36
- Admin Password on Page 37
- IP Configuration on Page 39
- Time Setting on Page 41
- Jumbo Frame on Page 45
- DHCP Server Configuration on Page 47
  - DHCP Leased Entries on Page 50
  - Option82 Information Page on Page 51
- Backup and Restore on Page 53
- Firmware Upgrade on Page 55
- Load Default on Page 57

Optionally, you can use the CLI for configuration, see *Basic Settings (CLI)* on Page 174.

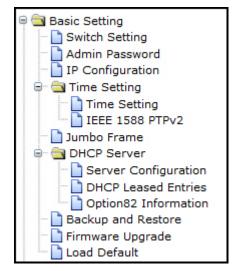

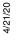

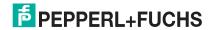

### 4.3.1. Switch Setting

■ Security■ Warning

■ Monitor and Diag
□ Device Front Panel
□ Save

You can assign the **System Name**, **Location**, **Contact** and view ICRL-M information.

Apply

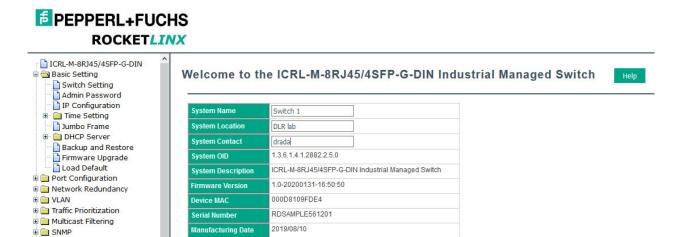

| Switch Setting Page |                                                                                                    |
|---------------------|----------------------------------------------------------------------------------------------------|
| System Name         | You can assign a name to the ICRL-M with up to 64 characters. After you configure the name, the CLI system selects the first 12 characters as the name in CLI system. |
| System Location     | You can specify the ICRL-M physical location with up to 64 characters.                                                                                                |
| System Contact      | You can specify contact people with up to 64 characters by typing the Administer's name, mail address or other information.                                           |
| System OID          | The SNMP Object ID of the ICRL-M. You can follow the path to find its private MIB in an MIB browser.                                                                  |
|                     | <b>Note:</b> When you attempt to view private MIB, you should first compile private MIB files into your MIB browser.                                                  |
| System Description  | ICRL-M Industrial Managed Ethernet Switch                                                                                                    |
| Firmware Version    | Displays the firmware version installed in this ICRL-M.                                                                                                    |
| Device MAC          | Displays a unique hardware address (MAC address) assigned at the factory.                                                                                             |
| Serial Number       | Displays the serial number of the ICRL-M.                                                                                                    |
| Manufacture Date    | Displays the date of manufacture.                                                                                                    |
|                     | Click <b>Apply</b> to apply the settings.                                                                                                    |
| Apply               | <b>Note:</b> You must <b>Save</b> the settings (Page 156), if you want to maintain these settings if the ICRL-M is powered off.                                       |

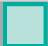

# 4.3.2. Admin Password

You can change the user name and the password here to enhance security.

| EPPPERL+FUCH                                                                      |                                                                   |
|-----------------------------------------------------------------------------------|-------------------------------------------------------------------|
| ☐ ICRL-M-8RJ45/4SFP-G-DIN ☐ ■ Basic Setting ☐ ☐ Switch Setting ☐ ☐ Admin Password | Admin Password Help                                               |
| De Configuration   Time Setting                                                   | Name Privilege  D   New Password  Confirm Password  Apply  Cancel |
|                                                                                   | Local User List                                                   |
|                                                                                   | Select User Privilege                                             |
| ● Garage Warning  ■ Monitor and Diag  Device Front Panel  Save                    | admin 15  Remove User Cancel                                      |
| Logout<br>Reboot                                                                  | RADIUS Server                                                     |
|                                                                                   | RADIUS Server IP Shared Key Server Port                           |
|                                                                                   | Secondary RADIUS Server                                           |
|                                                                                   | RADIUS Server IP Shared Key Server Port                           |
|                                                                                   | Apply                                                             |
|                                                                                   | Primary TACACS+ Server  TACACS+ ServerIP                          |
|                                                                                   | Shared Key Server Port                                            |
|                                                                                   | Secondary TACACS+ Server                                          |
|                                                                                   | TACACS + Server IP Shared Key Server Port                         |
|                                                                                   | TACACS+ Setting                                                   |
|                                                                                   | Auth Type PAP > Server timeout(s) 5                               |
|                                                                                   | Apply                                                             |
|                                                                                   | Authentication Order                                              |
|                                                                                   | Auth order local  Apply                                           |
|                                                                                   | v<br>< >                                                          |

| Admin Password Pa   | ge                                                                                                    |
|---------------------|----------------------------------------------------------------------------------------------------|
| Administrator       |                                                                                                    |
| Name                | You can enter a new user name here. The default name is admin.                                                                  |
| Privilege           | 0 or 15.0 is a read-only privilege. 15 is a read/write privilege.                                                               |
| New Password        | You can enter a new password here. The default password is <b>admin</b> .                                                       |
| Confirm Password    | You need to type the new password again to confirm it.                                                                          |
| Local User List     |                                                                                                    |
| Select              | Click the check box and click <b>Remove User</b> if you want to remove a user.                                                  |
| RADIUS Server       |                                                                                                    |
| RADIUS Server IP    | The IP address of the RADIUS server.                                                                                            |
| Shared Key          | The password for communication between switch and RADIUS Server.                                                                |
| Server Port         | The UDP port of the RADIUS server.                                                                                              |
| Secondary RADIUS    | Server                                                                                                    |
| RADIUS Server IP    | The IP address of the RADIUS server.                                                                                            |
| Shared Key          | The password for communication between switch and RADIUS Server.                                                                |
| Server Port         | The UDP port of the RADIUS server.                                                                                              |
| Primary TACACS+ S   | erver                                                                                                    |
| TACACS+ Server IP   | The IP address of the primary TACACS+ server.                                                                                   |
| Shared Key          | The password for communication between switch and primary TACACS+ Server.                                                       |
| Server Port         | The UDP port of the primary TACACS+ server.                                                                                     |
| Secondary TACACS    | + Server                                                                                                    |
| TACACS+ Server IP   | The IP address of the secondary TACACS+ server.                                                                                 |
| Shared Key          | The password for communication between switch and secondary TACACS+ Server.                                                     |
| Server Port         | The UDP port of the secondary TACACS+ server.                                                                                   |
| TACACS+ Setting     |                                                                                                    |
| Auth Type           | Select the appropriate authentication type: ASCII, PAP, or CHAP.                                                                |
| Server timeout(s)   | TACACS+ server timeout in seconds.                                                                                              |
| Authentication Orde | r                                                                                                    |
| Auth Order          | Choose the order for user login process: Local, RADUIS> Local or TACACS+> Local. The default is local.                          |
|                     | Click <b>Apply</b> to apply the settings.                                                                                       |
| Apply               | <b>Note:</b> You must <b>Save</b> the settings (Page 156), if you want to maintain these settings if the ICRL-M is powered off. |

# 4.3.3. IP Configuration

This web page allows you to configure the ICRL-M's IP address settings.

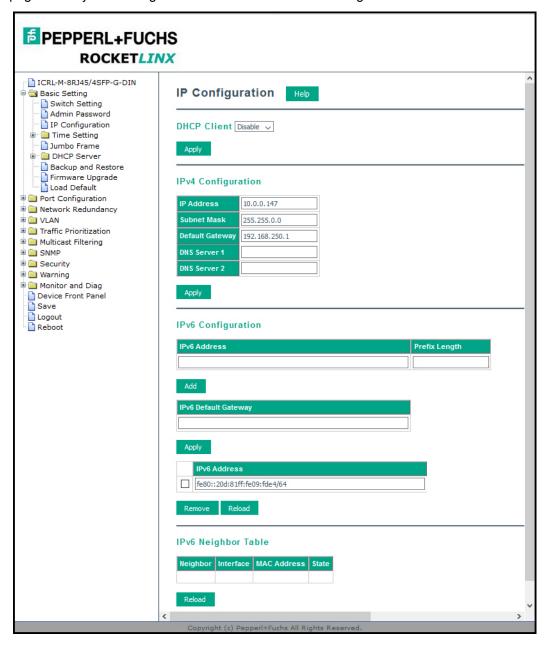

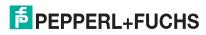

| IP Configuration I          | Dana Cana                                                                                                    |
|-----------------------------|----------------------------------------------------------------------------------------------------|
| ir Comiguration i           |                                                                                                    |
| DHCP Client                 | You can select to <b>Enable</b> or <b>Disable</b> the DHCP Client function. When the DHCP Client function is enabled, an IP address is assigned to the switch from the network's DHCP server. In this mode, the default IP address is replaced by the one assigned by DHCP server. If DHCP Client is disabled, then the IP address that you specified is used.                                                                                                    |
| IP Address                  | You can assign the IP address reserved by your network for the ICRL-M. If the DHCP                                                                                                    |
| Default:                    | Client function is enabled, you do not need to assign an IP address to the ICRL-M,                                                                                                    |
| 192.168.250.250             | because it is overwritten by the DHCP server and displays here.                                                                                                    |
| Subnet Mask                 | You can assign the subnet mask for the IP address here. If the DHCP Client function is enabled, you do not need to assign the subnet mask                                                                                                    |
| Default:                    | Note: In the CLI, the enabled bit of the subnet mask is used to represent the number                                                                                                    |
| 255.255.255.0               | displayed in the web management interface. For example, 8 represents: 255.0.0.0,16 represents: 255.255.0.0, 24 represents: 255.255.255.0.                                                                                                    |
| Default Gateway<br>Default: | You can assign the gateway for the switch here.                                                                                                    |
| 192.168.250.1               | Note: In the CLI, use 0.0.0.0/0 to represent the default gateway.                                                                                                    |
| DNS Server 1/2              | The Domain Name System (DNS) is a hierarchical naming system built on a distributed database for computers, services, or any resource connected to the Internet or a private network. It associates various information with domain names assigned to each of the participating entities. Most importantly, it translates domain names meaningful into the numerical identifiers associated with networking equipment for the purpose of locating and addressing these devices worldwide. |
|                             | You can enter an IPv6 address for the ICRL-M.                                                                                                    |
| IPv6 Address                | An IPv6 address is represented as eight groups of four hexadecimal digits, each group representing 16 bits (two octets). The groups are separated by colons (:), and the length of IPv6 address is 128bits.                                                                                                    |
|                             | The 64-bit interface identifier is automatically generated from the MAC address for the ICRL-M using the modified EUI-64 format.                                                                                                    |
| Prefix Length               | This IPv6 prefix specifies the size of a network or subnet. The default is 64.                                                                                                    |
| IPv6 Default<br>Gateway     | The IPv6 default gateway IP address identifies the gateway (for example, a router) that receives and forwards those packets whose addresses are unknown to the local network. The agent uses the default gateway address when sending alert packets to the management workstation on a network other than the local network.                                                                                                    |
| IPv6 Address                | This table shows the IPv6 addresses that have been added to the management VLAN. To remove an entry, click the check box next to it and then click the <b>Remove</b> button. To reload the list, click the <b>Reload</b> button.                                                                                                    |
| IPv6 Neighbor Tal           | ole                                                                                                    |
| Neighbor                    | The IPv6 Neighbor Table lists neighbors of the ICRL-M.                                                                                                    |
| Interface                   | The interface connected to the neighbor.                                                                                                    |
| MAC address                 | This is the MAC address of the neighbor.                                                                                                    |
| State                       | This displays the Neighbor Unreachability Detection (NUD) state of the neighbor entry.                                                                                                    |
| Remove                      | Click the <b>Remove</b> button to remove an IPv6 configuration or IPv6 Neighbor Table entry.                                                                                                    |
| Reload                      | Click the <b>Reload</b> button to reload IPv6 configuration.                                                                                                    |
|                             | Click <b>Apply</b> to apply the settings.                                                                                                    |
| Apply                       | <b>Note:</b> You must <b>Save</b> the settings (Page 156), if you want to maintain these settings if the ICRL-M is powered off.                                                                                                    |

## 4.3.4. Time Setting

Time Setting page allows you to set the time manually or through the NTP server. Network Time Protocol (NTP) is used to synchronize computer clocks on the internet. You can configure NTP settings here to synchronize the clocks of several switches on the network.

The IEEE1588 PTP (Precision Time Protocol) supports very precise time synchronization in an Ethernet network. There are two clocks, Master and Slave. The master device periodically launches an exchange of messages with slave devices to help each slave clock re-compute the offset between its clock and the master's clock

**Note:** Enable one synchronization protocol (PTP/NTP) only.

#### 4.3.4.1. Time Setting Page

Time Setting allows you to set the time manually or through a Network Time Protocol (NTP) server. NTP is used to synchronize computer clocks on the Internet. You can configure NTP settings here to synchronize the clocks of several switches on the network. The ICRL-M also provides Daylight Saving functionality.

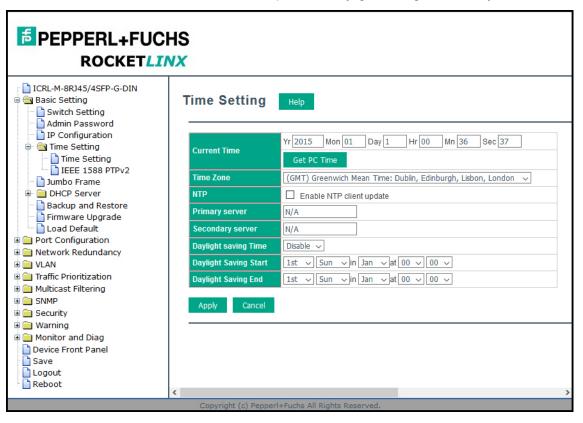

| Time Setting Page |                                                                                                    |
|-------------------|----------------------------------------------------------------------------------------------------|
|                   | Manual Setting:                                                                                                    |
|                   | Click the <b>Get PC Time</b> button to get PC's time setting for the ICRL-M or enter the appropriate information in the fields provided.                                                                                                    |
| Current Time      | NTP client: Click Time Setting Source if you want the NTP client to permit the ICRL-M to enable the NTP client service. NTP client is automatically enabled if you change the Time Setting Source to NTP Client. The system sends a request packet to acquire current time from the NTP server you assign. |

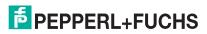

| Time Setting Page           | (Continued)                                                                                                    |
|-----------------------------|----------------------------------------------------------------------------------------------------|
| Time Zone                   | Select the time zone where the ICRL-M is located. The following table lists the time zones for different locations for your reference. The default time zone is (GMT) Greenwich Mean Time.                 |
| NTP                         | Click this check box to enable NTP (Network Time Protocol).                                                                                                    |
| Primary/Secondary<br>Server | The Primary Server is the primary NTP server for which you want to synchronize time. The Secondary Server is the back up NTP server to use if the Primary Server becomes unavailable.                      |
| Daylight Saving<br>Time     | You can enable <b>Daylight Saving Time</b> and then set the <b>Daylight Saving Time Start</b> and <b>End</b> times. During Daylight Saving Time, the ICRL-M time is one hour earlier than the actual time. |
| Apply                       | Click <b>Apply</b> to apply the settings. <b>Note:</b> You must <b>Save</b> the settings (Page 156), if you want to maintain these settings if the ICRL-M is powered off.                                  |

#### Switch(config)# clock timezone

- 01 (GMT-12:00) Eniwetok, Kwajalein
- 02 (GMT-11:00) Midway Island, Samoa
- 03 (GMT-10:00) Hawaii
- 04 (GMT-09:00) Alaska
- 05 (GMT-08:00) Pacific Time (US & Canada), Tijuana
- 06 (GMT-07:00) Arizona
- 07 (GMT-07:00) Mountain Time (US & Canada)
- 08 (GMT-06:00) Central America
- 09 (GMT-06:00) Central Time (US & Canada)
- 10 (GMT-06:00) Mexico City
- 11 (GMT-06:00) Saskatchewan
- 12 (GMT-05:00) Bogota, Lima, Quito
- 13 (GMT-05:00) Eastern Time (US & Canada)
- 14 (GMT-05:00) Indiana (East)
- 15 (GMT-04:00) Atlantic Time (Canada)
- 16 (GMT-04:00) Caracas, La Paz
- 17 (GMT-04:00) Santiago
- 18 (GMT-03:00) NewFoundland
- 19 (GMT-03:00) Brasilia
- 20 (GMT-03:00) Buenos Aires, Georgetown
- 21 (GMT-03:00) Greenland
- 22 (GMT-02:00) Mid-Atlantic
- 23 (GMT-01:00) Azores
- 24 (GMT-01:00) Cape Verde Is.
- 25 (GMT) Casablanca, Monrovia
- 26 (GMT) Greenwich Mean Time: Dublin, Edinburgh, Lisbon, London
- 27 (GMT+01:00) Amsterdam, Berlin, Bern, Rome, Stockholm, Vienna
- 28 (GMT+01:00) Belgrade, Bratislava, Budapest, Ljubljana, Prague
- 29 (GMT+01:00) Brussels, Copenhagen, Madrid, Paris
- 30 (GMT+01:00) Sarajevo, Skopje, Sofija, Vilnius, Warsaw, Zagreb
- 31 (GMT+01:00) West Central Africa
- 32 (GMT+02:00) Athens, Istanbul, Minsk
- 33 (GMT+02:00) Bucharest

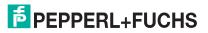

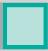

- 34 (GMT+02:00) Cairo
- 35 (GMT+02:00) Harare, Pretoria
- 36 (GMT+02:00) Helsinki, Riga, Tallinn
- 37 (GMT+02:00) Jerusalem
- 38 (GMT+03:00) Baghdad
- 39 (GMT+03:00) Kuwait, Riyadh
- 40 (GMT+03:00) Moscow, St. Petersburg, Volgograd
- 41 (GMT+03:00) Nairobi
- 42 (GMT+03:30) Tehran
- 43 (GMT+04:00) Abu Dhabi, Muscat
- 44 (GMT+04:00) Baku, Tbilisi, Yerevan
- 45 (GMT+04:30) Kabul
- 46 (GMT+05:00) Ekaterinburg
- 47 (GMT+05:00) Islamabad, Karachi, Tashkent
- 48 (GMT+05:30) Calcutta, Chennai, Mumbai, New Delhi
- 49 (GMT+05:45) Kathmandu
- 50 (GMT+06:00) Almaty, Novosibirsk
- 51 (GMT+06:00) Astana, Dhaka
- 52 (GMT+06:00) Sri Jayawardenepura
- 53 (GMT+06:30) Rangoon
- 54 (GMT+07:00) Bangkok, Hanoi, Jakarta
- 55 (GMT+07:00) Krasnoyarsk
- 56 (GMT+08:00) Beijing, Chongqing, Hong Kong, Urumqi
- 57 (GMT+08:00) Irkutsk, Ulaan Bataar
- 58 (GMT+08:00) Kuala Lumpur, Singapore
- 59 (GMT+08:00) Perth
- 60 (GMT+08:00) Taipei
- 61 (GMT+09:00) Osaka, Sapporo, Tokyo
- 62 (GMT+09:00) Seoul
- 63 (GMT+09:00) Yakutsk
- 64 (GMT+09:30) Adelaide
- 65 (GMT+09:30) Darwin
- 66 (GMT+10:00) Brisbane
- 67 (GMT+10:00) Canberra, Melbourne, Sydney
- 68 (GMT+10:00) Guam, Port Moresby
- 69 (GMT+10:00) Hobart
- 70 (GMT+10:00) Vladivostok
- 71 (GMT+11:00) Magadan, Solomon Is., New Caledonia
- 72 (GMT+12:00) Auckland, Wellington
- 73 (GMT+12:00) Fiji, Kamchatka, Marshall Is.
- 74 (GMT+13:00) Nuku'alofa

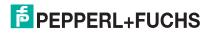

#### 4.3.5. IEEE 1588 PTPv2

The IEEE1588 PTP (Precision Time Protocol) supports very precise time synchronization in an Ethernet network. There are two clocks, Master and Slave. The master device periodically launches an exchange of messages with slave devices to help each slave clock re-compute the offset between its clock and the master's clock.

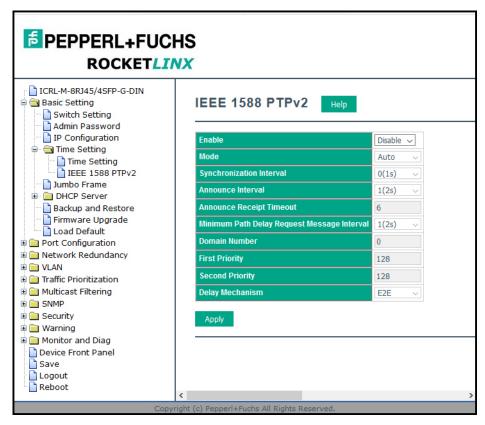

| IEEE 1588 PTPv2 Page                           |                                                                                                |
|------------------------------------------------|------------------------------------------------------------------------------------------------|
| Enable                                         | To enable IEEE 1588, select <b>Enable</b> in PTP Status and choose Auto, Master or Slave Mode. |
| Enable                                         | After time synchronized, the system time will display the correct time of the PTP server.      |
|                                                | Auto mode: the switch performs PTP Master and slave mode.                                      |
| Mode                                           | Master mode: switch performs PTP Master only.                                                  |
|                                                | Slave mode: switch performs PTP slave only.                                                    |
| Synchronization Interval                       | Select items: -3(128ms) -2(256ms) -1(512ms) 0(1s) 1(2s) 2(4s) 3(8s) 4(16s)                     |
| Announce Interval                              | Select items:0(1s) 1(2s) 2(4s) 3(8s) 4(16s)                                                    |
| Announce Receipt Timeout                       | Select items:<2-10>                                                                            |
| Minimum Path Delay Request<br>Message Interval | Select items: -1(512ms) 0(1s) 1(2s) 2(4s) 3(8s) 4(16s)                                         |
| Domain Number                                  | Select items:<0-3>                                                                             |
| First Priority                                 | First priority Select items:<0-255>                                                            |
| Second Priority                                | Second priority Select items:<0-255>                                                           |

| IEEE 1588 PTPv2 Page (Continued) |                                                                                                    |
|----------------------------------|----------------------------------------------------------------------------------------------------|
| Delay Mechanism                  | E2E: End-to-End PTP: Peer-to-Peer                                                                                               |
|                                  | Click <b>Apply</b> to apply the settings.                                                                                       |
| Apply                            | <b>Note:</b> You must <b>Save</b> the settings (Page 156), if you want to maintain these settings if the ICRL-M is powered off. |

#### 4.3.6. Jumbo Frame

The typical Ethernet frame range is from 64 to 1500. The Jumbo Frame feature allows this switch to send and receive Ethernet frames that are 64 to 9216 bytes on its interfaces.

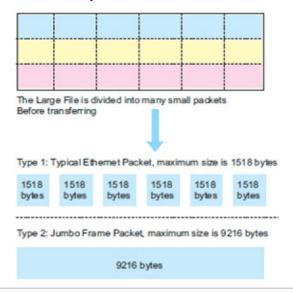

Jumbo Frame supports 1,518 bytes (default) to 9,216 bytes. This is sufficient for general usages. However, when users want to transmit large files, the files may be divided into many small size packets. When the transmission speed becomes slow, long size Jumbo frame may solve the issue.

The ICRL-M allows you configure the size of the Maximum Transmission Unit (MTU). You can increase the MTU size to support jumbo frames on all interfaces by setting the Jumbo Frame MTU. You can freely change the available packet size.

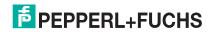

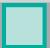

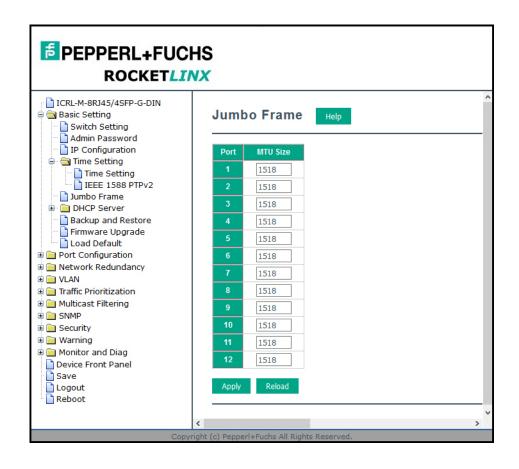

| Jumbo Frame | Description                                                                                                    |
|-------------|----------------------------------------------------------------------------------------------------|
| MTU Size    | Change the MTU size for all Gigabit Ethernet interfaces on the switch stack. The range is 1518 to 9216 bytes; the default is 1518 bytes. |
|             | Click <b>Apply</b> to apply the settings.                                                                                                |
| Apply       | <b>Note:</b> You must <b>Save</b> the settings (Page 156), if you want to maintain these settings if the ICRL-M is powered off.          |
| Reset       | Click to <b>Reset</b> the MTU to the default value.                                                                                      |

# 4.3.7. DHCP Server Configuration

Use this page to configure DHCP server services.

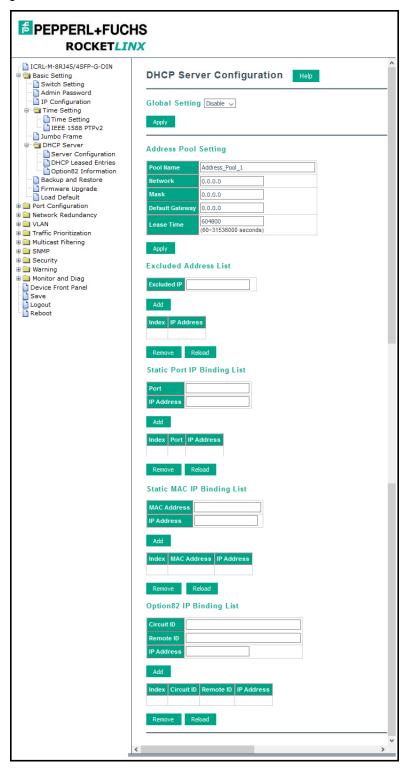

| DHCP Server Configuration   | Page                                                                                                    |
|-----------------------------|----------------------------------------------------------------------------------------------------|
| Global Setting              | You can select to <b>Enable</b> or <b>Disable</b> the DHCP Server function. The ICRL-M assigns a new IP address to link partners.                                                                                                    |
|                             | Click <b>Apply</b> to apply the settings.                                                                                                    |
| Apply                       | <b>Note:</b> You must <b>Save</b> the settings (Page 156), if you want to maintain these settings if the ICRL-M is powered off.                                                                                                    |
| Address Pool Setting        |                                                                                                    |
| Pool Name                   | Enter a pool name.                                                                                                    |
| Network                     | Enter the IPv4 address for the DHCP server.                                                                                                    |
| Subnet Mask                 | Enter the subnet mask for the DHCP server.                                                                                                    |
| Default Gateway             | Enter the IP gateway address for the DHCP server.                                                                                                    |
| Lease Time                  | Enter the Lease Time in seconds for the client.                                                                                                    |
| Excluded Address List       |                                                                                                    |
|                             | You can type a specific address into the <b>Excluded IP</b> field for the DHCP server reserved IP address.                                                                                                    |
| Excluded IP                 | The IP addresses listed in the <b>Excluded Address List Table</b> are not assigned to the network devices. Add or remove an IP address from the <b>Excluded Address List</b> by clicking <b>Add</b> or <b>Remove</b> .                                       |
|                             | <b>Note:</b> By default, only the table heading are displayed until an IP address is entered in the <b>Excluded IP</b> field and added using the <b>Add</b> button.                                                                                          |
| Static Port/IP Binding List |                                                                                                    |
| Port                        | Enter the client port number for the DHCP server.                                                                                                    |
|                             | Enter the client IP address for the DHCP server.                                                                                                    |
|                             | After entering the port number and IP address, click <b>Add</b> .                                                                                                    |
| IP Address                  | To remove a port and associated IP address, click <b>Remove</b> .                                                                                                    |
| IF Address                  | Click <b>Reload</b> to reload selected port and IP address entries.                                                                                                    |
|                             | <b>Note:</b> By default, only the table heading are displayed until information is entered in the <b>Port</b> and <b>IP Address</b> fields and added using the <b>Add</b> button.                                                                            |
| Static MAC/IP Binding List  |                                                                                                    |
| IP Address                  | The ICRL-M provides an IP address binding and removing function. Enter the specified IP address, and then click <b>Add</b> to add a new IP address binding rule for a specified link partner, like a PLC, or any device without <b>DHCP client</b> function. |
|                             | To remove an IP address from the Manual Binding List, highlight the rule and click <b>Remove</b> .                                                                                                    |

| _ |  | _ |
|---|--|---|
|   |  |   |
|   |  |   |
|   |  |   |
|   |  |   |
|   |  |   |
|   |  |   |

| DHCP Server Configuration Page (Continued) |                                                                                                    |  |  |
|--------------------------------------------|----------------------------------------------------------------------------------------------------|--|--|
|                                            | The ICRL-M provides a MAC address binding and removing function. Enter the specified MAC address, and then click <b>Add</b> to add a new MAC address binding rule for a specified link partner, like a PLC, or any device without <b>DHCP client</b> function. |  |  |
| MAC Address                                | The MAC address format is xxxx.xxxx.xxxx.                                                                                                    |  |  |
| IWAC Address                               | To remove a MAC address from the Static MAC/IP Binding List, highlight the rule and click <b>Remove</b> .                                                                                                    |  |  |
|                                            | Note: By default, only the table heading are displayed until information is entered in the IP Address and MAC Address fields and added using the Add button.                                                                                                   |  |  |
| Option82/IP Binding List                   |                                                                                                    |  |  |
| Circuit ID                                 | The Circuit ID of the Option82 IP address configuration.                                                                                                    |  |  |
|                                            | The Remote ID of the Option82 IP address configuration.                                                                                                    |  |  |
|                                            | After entering the IP Address, Circuit ID, and Remote ID, click Add.                                                                                                    |  |  |
| Remote ID                                  | Click the <b>Remove</b> button to remove selected Option82 IP Address table entries.                                                                                                    |  |  |
|                                            | Click the <b>Reload</b> button to reload selected Option82 IP Address table entries.                                                                                                    |  |  |
|                                            | Option 82 IP Address Configuration: fully supports DHCP relay function.                                                                                                    |  |  |
|                                            | The IP address of the Option82 IP address configuration.                                                                                                    |  |  |
| IP Address                                 | Note: By default, only the table heading are displayed until information is entered in the Circuit ID, Remote ID, and IP Address fields and added using the Add button.                                                                                        |  |  |

# 4.3.8. DHCP Leased Entries

The ICRL-M provides a table that displays assigned IP addresses.

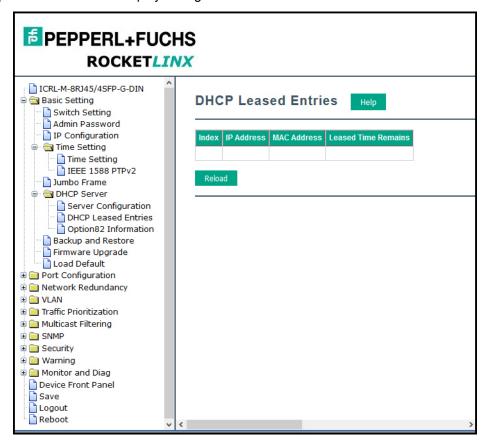

| DHCP Leased Entries Page |                                                  |  |
|--------------------------|--------------------------------------------------|--|
| Index                    | Index of DHCP leased entries.                    |  |
| IP Address               | The IP address of the leased entry.              |  |
| MAC Address              | The MAC Address of the leased entry.             |  |
| Lease Time(s)            | The lease time of the leased entry (in seconds). |  |
| Reload                   | Click to reload DHCP leased entries.             |  |

**Note:** By default, only the table heading are displayed until there is data to display.

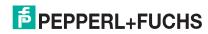

## 4.3.9. Option82 Information Page

This subsection discusses the Option82 Information page.

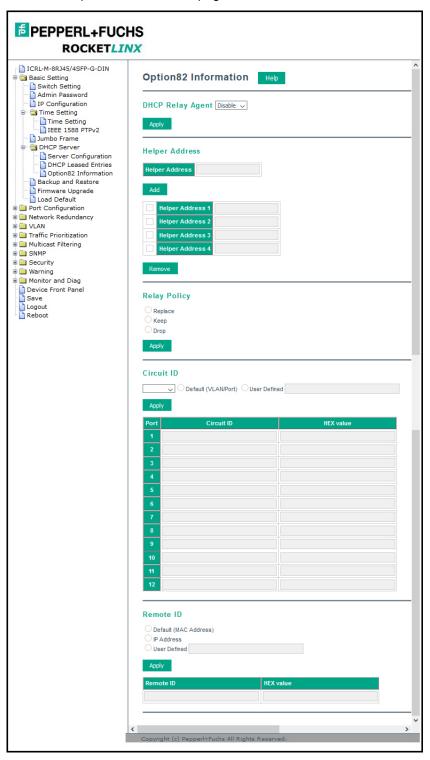

Note: You must Save the settings (Page 156), to maintain these settings if the ICRL-M is powered off.

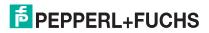

# ICRL-M-8RJ45/4SFP-G-DIN and ICRL-M-16RJ45/4CP-G-DIN Manual Option82 Information Page

| Option82 Information | n Page                                                                                                    |  |  |
|----------------------|----------------------------------------------------------------------------------------------------|--|--|
| DHCP Relay Agent     | You can select to <b>Enable</b> or <b>Disable</b> the DHCP Option82 Relay function, which assigns a new IP address to link partners.                                                                                   |  |  |
| Helper Address       |                                                                                                    |  |  |
| Helper Address       | Enter the DHCP Server address for the Relay Agent and click <b>Add</b> . The Helper Addresses appear in the table below.                                                                                               |  |  |
| Helper Address 1-4   | DHCP Server addresses for the Relay Agent.                                                                                                    |  |  |
|                      | Replace: Replaces the existing option 82 field and adds new option 82 field. This is the default when the DHCP Relay Agent is enabled.                                                                                 |  |  |
| Relay Policy         | Keep: Keeps the original option 82 field and forwards to server.                                                                                                    |  |  |
|                      | Drop: Drops the option 82 field and do not add any option 82 field.                                                                                                    |  |  |
|                      | Default: Default value of the Circuit-ID.                                                                                                    |  |  |
|                      | Port: Port of the switch.                                                                                                    |  |  |
| Circuit ID           | Circuit ID: The Circuit ID includes information specific to which circuit the request came in on. It is an identifier that is specific to the relay agent, so the type of circuit varies depending on the relay agent. |  |  |
| Remote ID            | Default: Default value of the Remote-ID.                                                                                                    |  |  |
|                      | IP Address: IP Address of the switch.                                                                                                    |  |  |
|                      | <ul> <li>Remote ID: The Remote-ID carries information relating to the remote host end of the circuit, which is the MAC address of the relay.</li> </ul>                                                                |  |  |

## 4.3.10.Backup and Restore

You can use the **Backup** option to save the current configuration saved in the ICRL-M flash to a PC or laptop, your TFTP server, pr SFTP server.

This allows you to use the **Restore** option to restore a configuration file back to the ICRL-M or load the same settings to another ICRL-M. Before you can restore a configuration file, you must first save the backup configuration file to a local system, TFTP, or SFTP server. The ICRL-M then can download this file back into the flash.

The ICRL-M configuration file is a standard text file. You can open the file with WordPad or Notepad. You can also modify the file, add/remove the configuration settings, and then restore the file back to the ICRL-M.

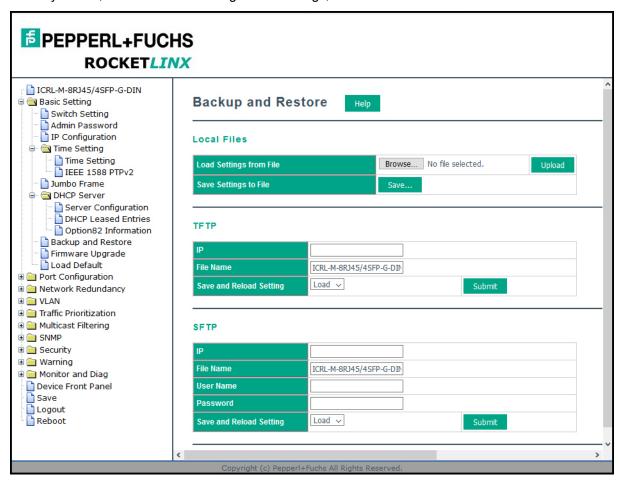

Optionally, you can use PortVision DX to back up and restore configuration files.

| Backup & Restore Page |                                                                                                    |  |
|-----------------------|----------------------------------------------------------------------------------------------------|--|
|                       | In this mode, the switch acts as the file server. You can browse the target folder and then type the file name to backup the configuration. You can also browse the target folder and select an existing configuration file to restore the configuration back to the ICRL-M. This mode is only provided by web user interface. |  |
| Local Files           | <b>Load Settings from File</b> : Click the <b>Browse</b> button to select the previously saved backup configuration file. After locating the configuration file, click the <b>Upload</b> button.                                                                                                    |  |
|                       | Save Settings to File: Click the Save button to save the configuration file.                                                                                                    |  |
|                       | <b>Note:</b> Pointing to the wrong file causes the entire configuration to be skipped.                                                                                                    |  |

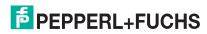

| Backup & Restore Page (Continued) |                                                                                                    |  |
|-----------------------------------|----------------------------------------------------------------------------------------------------|--|
|                                   | In this mode, the ICRL-M acts as a TFTP client. Before you do so, make sure that your TFTP server is ready. Enter the IP address of TFTP Server and Backup configuration file name. This mode can be used in both CLI and web user interface. |  |
| TFTP                              | <b>IP</b> : This is the IP address of the TFTP server where your configuration file has been previously saved or can be saved.                                                                                                    |  |
|                                   | File Name: This is the file name of configuration file to be saved.                                                                                                    |  |
|                                   | <b>Load/Save Settings</b> : Select Load to load the configuration from the TFTP server onto the switch.                                                                                                    |  |
|                                   | Click <b>Submit</b> to load or save the configuration.                                                                                                    |  |
|                                   | In this mode, the switch acts as SFTP client. Before you do so, make sure that your SFTP server is ready. Enter the IP address of SFTP Server and Backup configuration file name. This mode can be used in both CLI and web user interface.   |  |
|                                   | <b>IP</b> : This is the IP address of the SFTP server where your configuration file has been previously saved or can be saved.                                                                                                    |  |
| SETP                              | File Name: This is the file name of configuration file to be saved.                                                                                                    |  |
|                                   | User Name: Insert the User name for SFTP                                                                                                    |  |
|                                   | Password: Insert the password of SFTP                                                                                                    |  |
|                                   | <b>Load/Save Settings</b> : Select <b>Load</b> to load the configuration from the TFTP server onto the switch.                                                                                                    |  |
|                                   | Click <b>Submit</b> to load or save the configuration.                                                                                                    |  |

- The ICRL-M provides a default configuration file in the ICRL-M. To load the default configuration file, you can use the **Reset** on the *Load Default* page on Page 57 or the **Reload** command in the CLI (Page 179).
- You can use the CLI to view the latest settings running in the ICRL-M. The information are the settings
  you have configured but have not yet saved to the flash. The settings must be saved to the flash in
  order to work after a power recycle. Use the running-config command to view the configuration file,
  see Show Running Config on Page 179.
- After you save the running-config to flash, the new settings are kept and work after the power is
  cycled. Use the show startup-config to view it in the CLI. The Backup command can only backup the
  configuration file to your PC or TFTP server.

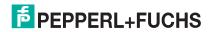

# 4.3.11.Firmware Upgrade

Use this section to update the ICRL-M with the latest firmware. Pepperl+Fuchs provides the latest firmware on https://www.pepperl-fuchs.com. Updated firmware may include new features, bug fixes, or other software changes. Pepperl+Fuchs Technical Support suggests you use the latest firmware before installing the ICRL-M at a customer site.

**Note:** Optionally, you can use PortVision DX to upload the latest firmware. If you need to upload a new version of the Bootloader, you must use PortVision DX or the CLI. You cannot use the web user interface to upload the Bootloader.

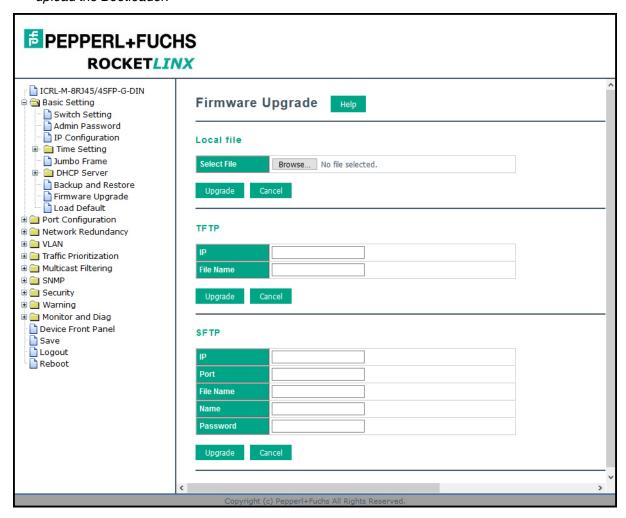

| Firmware Upgrade Page |                                                                                                    |  |
|-----------------------|----------------------------------------------------------------------------------------------------|--|
|                       | This option allows you to upload a firmware image that is stored locally on your computer.                                                            |  |
| Local File            | <b>Select File</b> : Select a firmware image from your computer. Click <b>Upgrade</b> to begin upgrading the firmware.                                |  |
|                       | Click Cancel to clear the selected file.                                                                                                    |  |
|                       | After the firmware has upgraded the switch reboots automatically. You may want to remind the attached network users before you perform this function. |  |

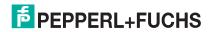

| Firmware Upgrade Page (Continued) |                                                                                                    |  |
|-----------------------------------|----------------------------------------------------------------------------------------------------|--|
|                                   | This option allows you to upload a firmware image that is stored on a TFTP server.                                                                        |  |
|                                   | <b>IP</b> : This is the IP address of the TFTP server where your firmware image is stored.                                                                |  |
|                                   | File Name: This is the file name of the firmware image.                                                                                                   |  |
| TFTP                              | Click <b>Upgrade</b> to begin upgrading the firmware.                                                                                                    |  |
|                                   | Click Cancel to clear the selected file.                                                                                                    |  |
|                                   | After the firmware has upgraded the switch reboots automatically. You may want to remind the attached network users before you perform this function.     |  |
|                                   | This option allows you to upload a firmware image that is stored on a SFTP server.                                                                        |  |
|                                   | <b>IP</b> : This is the IP address of the SFTP server where your firmware image is stored. <b>Port</b> : Insert the TCP Port number.                      |  |
|                                   | File Name: This is the file name of the firmware image.                                                                                                   |  |
| SFTP                              | Name: Insert the User name for SFTP                                                                                                    |  |
| <b>-</b>                          | Password: Insert the password of SFTP                                                                                                    |  |
|                                   | Click <b>Upgrade</b> to begin upgrading the firmware. Click <b>Cancel</b> to clear the selected file.                                                     |  |
|                                   | After the firmware has upgraded the switch will reboot automatically. You may want to remind the attached network users before you perform this function. |  |

#### 4.3.12.Load Default

You can reset the ICRL-M configuration values to default settings, excluding the network information. Optionally, you can use the *Reset Button* on Page 18, which also resets the IP address with the default configuration values.

**Note:** You can also use PortVision DX to reset the switch to the default configuration values (excluding the network settings.).

1. Click the **Reset** button, if you want the ICRL-M to reset all configurations to factory default settings.

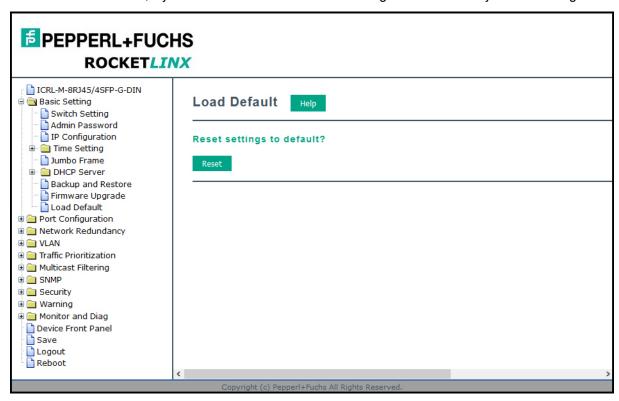

The system displays a popup message window after finishing. The default settings work after rebooting the ICRL-M.

- 2. Click **OK** in the popup message to reset the configuration to the defaults.
- 3. Click **OK** to the *Please reboot the switch to reload default settings except IP address* message.

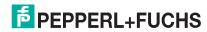

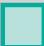

4. Go to the **Reboot** page, click the **Yes** button.

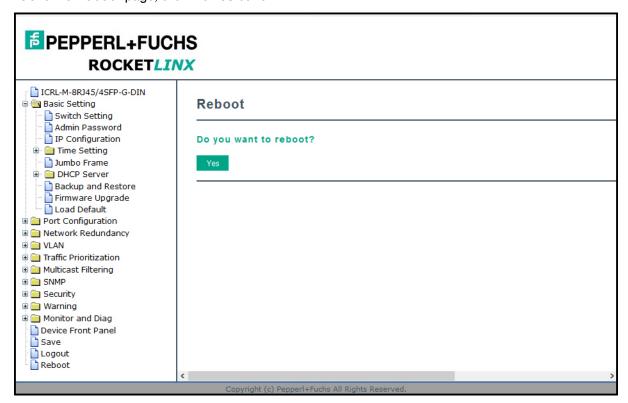

# 4.4. Port Configuration

The Port Configuration group allows you to enable/disable port state, or configure port auto-negotiation, speed, duplex, flow control, port aggregation settings (port trunking), and rate limit control. It also allows you to view port status and aggregation information. The following pages are included in this group:

- Port Control
- Port Status on Page 61
- Rate Control on Page 63
- Storm Control on Page 64
- Port Trunking on Page 65

Optionally, you can use the CLI for configuration, see *Port Configuration (CLI)* on Page 180.

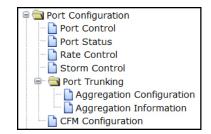

#### 4.4.1. Port Control

The *Port Control* page allows you to enable/disable port state, or configure the port auto-negotiation, speed, duplex, and flow control.

Select the port you want to configure and make changes to the port. The following table provides information about the different port control options.

**Note:** If both ends are not at the same speed, they cannot link with each other. If both ends are not in the same duplex mode, they are connected by half-duplex mode.

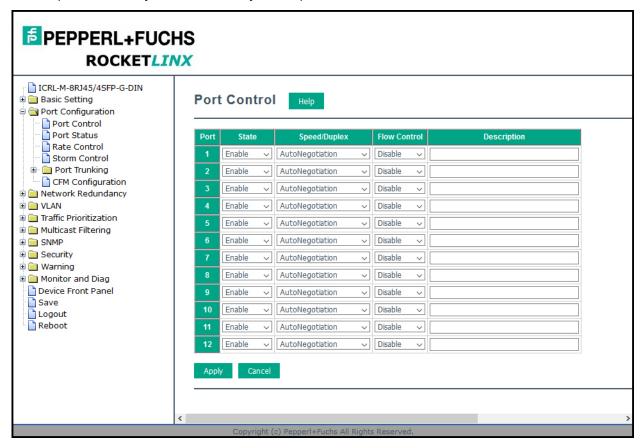

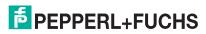

|  |  | п |
|--|--|---|
|  |  |   |

| Port Configuration Pa | ge                                                                                                    |  |  |
|-----------------------|----------------------------------------------------------------------------------------------------|--|--|
| State                 | You can enable or disable the state of this port. Once you click <b>Disable</b> , the port stops to link to the other end and stops to forward any traffic. The default setting is <b>Enable</b> which means all the ports are workable when you receive the ICRL-M.                     |  |  |
|                       | You can configure port speed and duplex mode of each Gigabit port.                                                                                                    |  |  |
|                       | Below are the selections you can choose for the RJ45 ports:                                                                                                    |  |  |
|                       | Auto Negotiation (default)                                                                                                    |  |  |
|                       | 10M full-duplex (10 Full)                                                                                                    |  |  |
|                       | 10M half-duplex (10 Half)                                                                                                    |  |  |
|                       | 100M full-duplex (100 Full)                                                                                                    |  |  |
|                       | 100M half-duplex (100 Half)                                                                                                    |  |  |
| Speed/Duplex          | Below are the selections you can choose for the SFP ports:                                                                                                    |  |  |
|                       | Auto Negotiation (default)                                                                                                    |  |  |
|                       | 100M full-duplex (100 Full)                                                                                                    |  |  |
|                       | ICRL-M-16RJ45/4CP-G-DIN provides four RJ45/SFP combination ports. By default the RJ45 (C) ports are disabled. If you want to use both the RJ45 copper ports and the SFP (F) ports, you must enable the copper port. If both ports are accessed at the same time, the SPF takes priority. |  |  |
|                       | Enable                                                                                                    |  |  |
| Flour Countriel       | <b>Enable</b> means that you need to activate the flow control function of the remote network device in order to let the flow control of that corresponding port on the switch to work.                                                                                                  |  |  |
| Flow Control          | <b>Disable</b> (default) means that you do not need to activate the flow control function of the remote network device, as the flow control of that corresponding port on the switch works.                                                                                              |  |  |
| Description           | Click this field if you want to enter a port description.                                                                                                    |  |  |
|                       | Click <b>Apply</b> to apply the settings.                                                                                                    |  |  |
| Apply                 | <b>Note:</b> You must <b>Save</b> the settings (Page 156), if you want to maintain these settings if the ICRL-M is powered off.                                                                                                    |  |  |

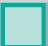

#### 4.4.2. Port Status

Note: The Port Status page displays the current port status, including Small Form Factory (SFP) fiber transceivers with Digital Diagnostic Monitoring (DDM) functionality that provides real time information of SFP transceiver and allows you to diagnose the optical fiber signal received and launched. The web user interface can display the vendor name, wave length and distance of all Pepperl+Fuchs Gigabit SFP transceivers. If you see Unknown information, it may mean that the vendor doesn't provide their information or that the information of their transceiver can't be read.

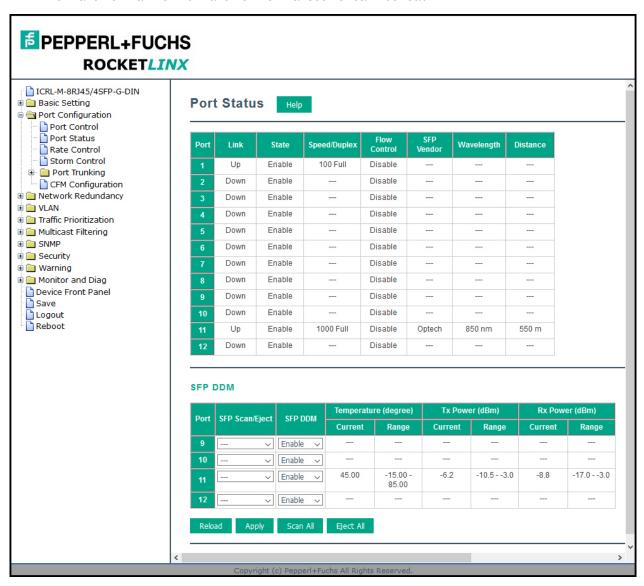

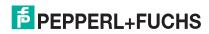

| Port Status Pag   | ge                                                                                                    |
|-------------------|----------------------------------------------------------------------------------------------------|
| Link              | Shows link status; <b>Up</b> means the link is up and <b>Down</b> means that the link is down.                                                  |
| State             | Shows the port state. If the state is enabled it displays <b>Enable</b> . If the port is disabled or shutdown, it displays <b>Disable</b> .     |
| Speed/Duplex      | Current working status of the port.                                                                                                    |
| Flow Control      | The state of the flow control.                                                                                                    |
| SFP Vendor        | Vendor name of the SFP transceiver that is plugged into the SFP port or ports.                                                                  |
| Wavelength        | The wave length of the SFP transceiver that is plugged into the SFP port or ports.                                                              |
| Distance          | The distance of the SFP transceiver that is plugged into the SFP port or ports.                                                                 |
|                   | You can choose from these options:                                                                                                    |
| SFP Scan/Eject    | Scan: Scan the SFP transceiver and display the information.                                                                                     |
| or r courre       | <ul> <li>Eject: Eject the SFP transceiver that you have selected. You can eject one port or eject all by click the Eject All button.</li> </ul> |
| SFP DDM           | When you select, enable, this scans a SFP DDM transceiver and displays the information.                                                         |
| SFP Scan/Eject    | Click the Scan / Eject button to scan or safely remove the SFP.                                                                                 |
| SFP DDM           | Click the <b>Enable / Disable</b> button to enable or disable the SFP DDM function.                                                             |
| Temperature       | Displays the current temperature detected and acceptable temperature range for the DDM SFP transceiver.                                         |
| Tx Power<br>(dBm) | Displays the current transmit power detected and acceptable Tx power range for the DDM SFP transceiver.                                         |
| Rx Power<br>(dBm) | Displays the current received power and acceptable Rx power range for the DDM SFP transceiver.                                                  |
| Reload            | Click to reload the port status.                                                                                                    |
| Scan All          | Click the <b>Scan All</b> button to scan for all SFPs.                                                                                          |
| Eject All         | You can eject one or all of the DDM SFP transceivers. To eject all of the SFPs, click <b>Eject All</b> .                                        |

Note: Most of the SFP transceivers provide vendor information that allows the ICRL-M to read it. The web interface can display vendor name, wave length, and distance of all Pepperl+Fuchs SFP transceiver models. If you see Unknown info, it may mean that the vendor does not provide their information or that the information of their transceiver cannot be read. If the plugged DDM SFP transceiver is not certified by Pepperl+Fuchs, the DDM function is not supported, but the communication is not disabled.

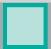

#### 4.4.3. Rate Control

Rate limiting is used to control the rate of traffic that is sent or received on a network interface. For ingress rate limiting, traffic that is less than or equal to the specified rate is received, whereas traffic that exceeds the rate is dropped. For egress rate limiting, traffic that is less than or equal to the specified rate is sent, whereas traffic that exceeds the rate is dropped.

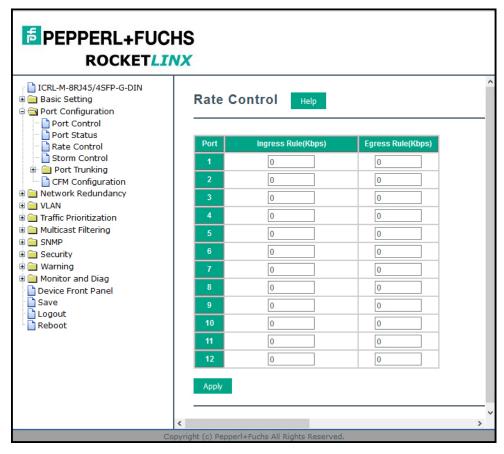

| Rate Control Page      |                                                                                                    |  |
|------------------------|----------------------------------------------------------------------------------------------------|--|
| Ingress Rule<br>(Kbps) | Ingress rate in Kbps, the rate range is from 1 Kbps to 1000000 Kbps and zero means no limit. The default value is no-limit.                                                                                                    |  |
| Egress Rule<br>(Kbps)  | Egress rate in Kbps, the rate range is from 1 Kbps to 1000000 Kbps and zero means no limit. The default value is no-limit. Egress rate limiting has an effect on all types of packet types, including Unknown Unicast, Multicast, and Broadcast. |  |
|                        | Click <b>Apply</b> to apply the settings.                                                                                                    |  |
| Apply                  | <b>Note:</b> You must <b>Save</b> the settings (Page 156), if you want to maintain these settings if the ICRL-M is powered off.                                                                                                    |  |

#### 4.4.4. Storm Control

Storm Control is similar to Rate Control. Rate Control filters all the traffic over the threshold you input by the user interface. Storm Control allows you to define the rate for specific Packet Types.

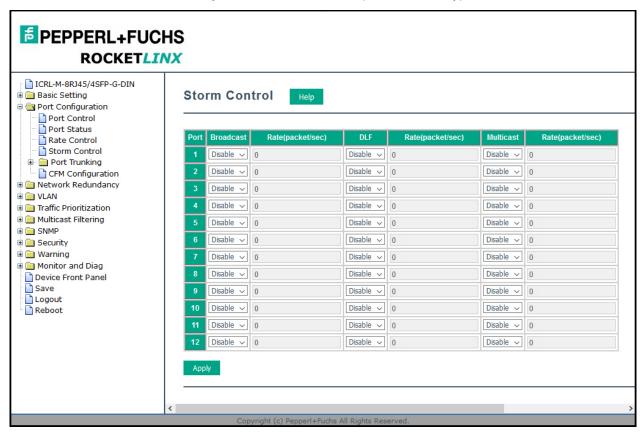

| Storm Control Page |                                                                                                    |  |  |
|--------------------|----------------------------------------------------------------------------------------------------|--|--|
| Broadcast          | Enable or disable broadcast storm control on the corresponding port. The Broadcast rate limit range is from 2 to 262142 packet/sec, and zero means no limit.                                      |  |  |
| DLF                | To enable or disable destination lookup failure storm control on the corresponding port. The Destination lookup failure rate limit range is from 2 to 262142 packet/sec, and zero means no limit. |  |  |
| Multicast          | To enable or disable multicast storm control on this port. The Multicast rate limit range is from 2 to 262142 packet/sec, zero means no limit.                                                    |  |  |
| Apply              | Click <b>Apply</b> to apply the settings. It may take some time and the web user interface may become slow, this is normal condition.                                                             |  |  |
|                    | <b>Note:</b> You must <b>Save</b> the settings (Page 156), if you want to maintain these settings if the ICRL-M is powered off.                                                                   |  |  |

# 4.4.5. Port Trunking

Port Trunking allows you to group multiple Ethernet ports in parallel to increase link bandwidth. The aggregated ports can be viewed as a physical port that has a bandwidth equal to the combined bandwidth of each trunked port. The member ports of the same trunk group can balance the loading and backup for each other. The Port Trunking feature is usually used when you need higher bandwidth for the network backbone. This is an inexpensive way for you to transfer more data.

The aggregated ports can interconnect to the another switch that also supports Port Trunking. Pepperl+Fuchs supports two types of port trunking:

- Static Trunk
- IEEE 802.3ad

There are some different descriptions for the port trunking. Different manufacturers may use different descriptions for their products, like Link Aggregation Group (LAG), Link Aggregation Control Protocol, Ethernet Trunk, or Ether Channel.

When the other end uses IEEE 802.3ad LACP, you should assign IEEE 802.3ad LACP to the trunk. When the other end uses non-802.3ad, you can then use Static Trunk.

There are two pages for port trunking, *Aggregation Configuration* on Page 66 and *Aggregation Information* on Page 67.

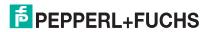

# 4.4.5.1. Aggregation Configuration

Use the *Port Trunk - Aggregation Configuration* page to set up port trunking.

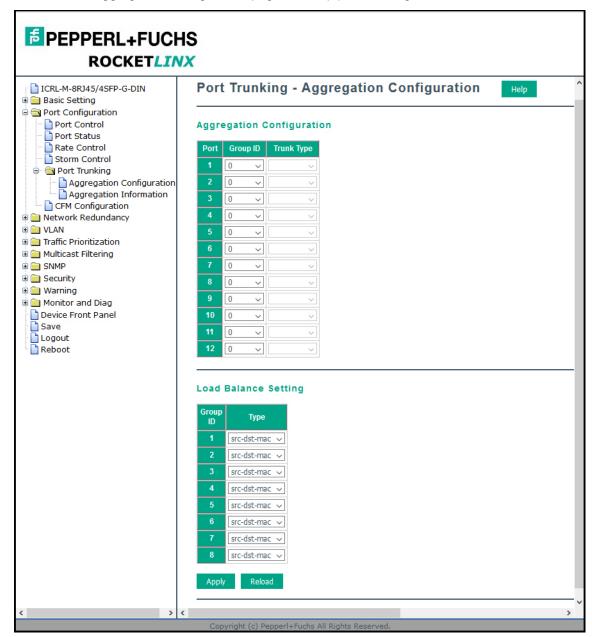

| Aggregation Setting Page |                                                                                                    |
|--------------------------|----------------------------------------------------------------------------------------------------|
| Group ID                 | <b>Group ID</b> is the ID for the port trunking group. Ports with same group ID are in the same group.                         |
| Trunk Type               | <b>Static</b> or <b>LACP</b> . Each trunk group can only support Static or 802.3ad LACP. Nonactive ports cannot be setup here. |

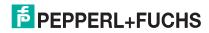

| Aggregation Setting Page (Continued) |                                                                                                    |  |
|--------------------------------------|----------------------------------------------------------------------------------------------------|--|
|                                      | There are several load balance types                                                                                            |  |
|                                      | dst-ip (Destination IP)                                                                                                    |  |
|                                      | dst-mac (Destination MAC)                                                                                                    |  |
| Load Balance Type                    | src-dst-ip (Source and Destination IP)                                                                                          |  |
|                                      | src-dst-mac (Source and Destination MAC)                                                                                        |  |
|                                      | src-ip (Source IP)                                                                                                    |  |
|                                      | src-mac (Source MAC)                                                                                                    |  |
|                                      | Click <b>Apply</b> to apply the settings.                                                                                       |  |
| Apply                                | <b>Note:</b> You must <b>Save</b> the settings (Page 156), if you want to maintain these settings if the ICRL-M is powered off. |  |

#### 4.4.5.2. Aggregation Information

The Port Trunk - Aggregation Information page shows the status of port aggregation. Once the aggregation ports are negotiated, you see the following status.

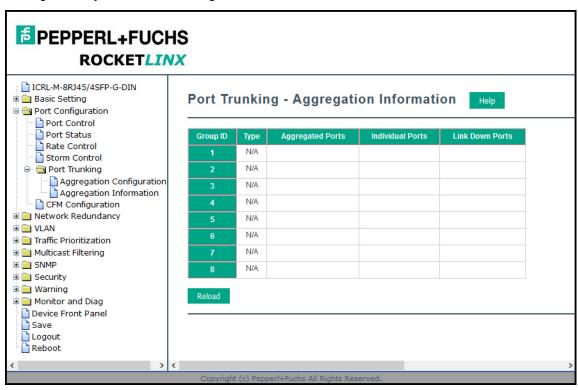

| Aggregation Status Page |                                                                                                    |  |
|-------------------------|----------------------------------------------------------------------------------------------------|--|
| Group ID                | Displays Trunk 1 to Trunk 8 set up.                                                                                           |  |
| Туре                    | The Type is <b>Static</b> or <b>LACP</b> . Static means that LACP is disabled and configured statically by the Administrator. |  |
| Aggregated Ports        | When LACP links, you can see the member ports in the <b>Aggregated</b> column.                                                |  |

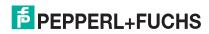

# ICRL-M-8RJ45/4SFP-G-DIN and ICRL-M-16RJ45/4CP-G-DIN Manual Aggregation Information

| Aggregation Status Page (Continued) |                                                                                                    |  |
|-------------------------------------|----------------------------------------------------------------------------------------------------|--|
| Individual Ports                    | When LACP is enabled, member ports of LACP group that are not connected to the correct LACP member ports are displayed in the Individual column. |  |
| Link Down Ports                     | When <b>LACP</b> is enabled, member ports of LACP group that are not linked up are displayed in the <b>Link Down</b> column.                     |  |
| Reload                              | Click <b>Reload</b> to reload aggregation settings.                                                                                              |  |

# 4.5. Network Redundancy

It is critical for industrial applications that the network remains running at all times. The ICRL-M supports:

- Standard Rapid Spanning Tree Protocol (STP) and Rapid Spanning Tree Protocol (RSTP)
   The ICRL-M supports RSTP versions IEEE 802.1D-2004, IEEE 802.1D-1998 STP, and IEEE 802.1w RSTP.
- Multiple Spanning Tree Protocol (MSTP)

MSTP implements IEEE 802.1s, which uses RSTP for rapid convergence, enables VLANs to be grouped into a spanning-tree instance, with each instance having a spanning-tree topology independent of other spanning-tree instances. This architecture provides multiple forwarding paths for data traffic, enables load balancing, and reduces the number of spanning-tree instances required to support a large number of VLANs. MSTP was originally defined in the IEEE 802.1s and later merged into the IEEE 802.1Q-2003 specification.

Redundant Ring

The Redundant Ring features 0 ms for restore and about several milliseconds for fail over for copper.

Rapid Dual Homing (RDH)

Advanced RDH technology allows the ICRL-M to connect with a core managed switch easily. With RDH technology, you can also couple several Rapid Super Rings or RSTP groups together, which is also known as Auto Ring Coupling.

The following pages are included in this group:

- STP Configuration on Page 70
- STP Port Configuration on Page 72
- STP Information on Page 73
- MSTP Configuration on Page 75
- MSTP Port Configuration on Page 78
- MSTP Information on Page 79
- Redundant Ring Configuration on Page 81
- Redundant Ring Information on Page 83
- ERPS Configuration on Page 84
- ERPS Information on Page 87

Optionally, you can use the CLI to configure these features, see Network Redundancy (CLI) on Page 184.

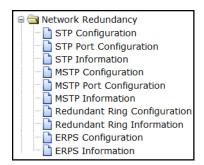

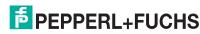

# 4.5.1. STP Configuration

This page allows you to select the STP mode and configure the global STP/RSTP bridge configuration. Spanning Tree Protocol (STP; IEEE 802.1D) provides a loop-free topology for any LAN or bridged network.

Rapid Spanning Tree Protocol (RSTP; IEEE 802.1w) is an evolution of the Spanning Tree Protocol (STP), and was introduced with the IEEE 802.1w standard, and provides faster spanning tree convergence after a topology change. In most cases, IEEE 802.1w can also revert back to IEEE 802.1D in order to interoperate with legacy bridges on a per-port basis. The new edition of the IEEE 802.1D standard, IEEE 802.1D-2004, incorporates the IEEE 802.1t-2001 and IEEE 802.1w standards.

Multiple Spanning Tree Protocol (MSTP; IEEE 802.1s) which uses RSTP for rapid convergence, enables VLANs to be grouped into a spanning-tree instance, with each instance having a spanning-tree topology independent of other spanning-tree instances. This architecture provides a loop-free topology with load balancing while reducing the number of spanning-tree instances required to support a large number of VLANs. MSTP was originally defined in the IEEE 802.1s and later merged into the IEEE 802.1Q-2003 specification.

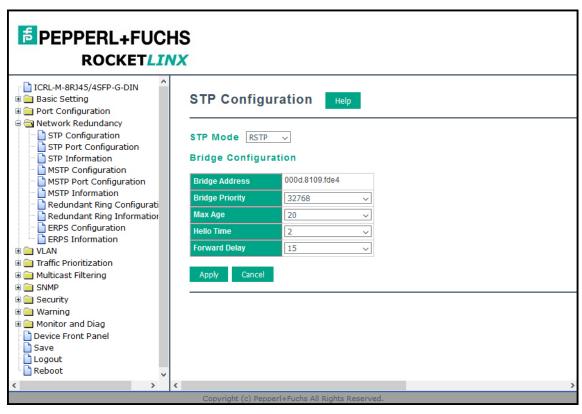

| STP Configuration Page |                                                                               |  |  |
|------------------------|-------------------------------------------------------------------------------|--|--|
| STP Mode               | STP Mode Select the spanning tree protocol: STP, RSTP or MSTP or disable STP. |  |  |
| Bridge Configuration   |                                                                               |  |  |
| Bridge Address         | A value used to identify the bridge. This item cannot be modified.            |  |  |

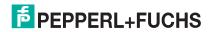

| STP Configuration Page (Continued)         |                                                                                                    |  |
|--------------------------------------------|----------------------------------------------------------------------------------------------------|--|
|                                            |                                                                                                    |  |
|                                            | RSTP uses a bridge ID to determine the root bridge. The bridge with the highest bridge ID becomes the root bridge. The bridge ID is composed of bridge priority and bridge MAC address. So that the bridge with the highest priority becomes the highest bridge ID. If all of the bridge IDs have the same priority, the bridge with the lowest MAC address then becomes the root bridge.                 |  |
| Bridge Priority                            | <b>Note:</b> The bridge priority value must be in multiples of 4096. A device with a lower number has a higher bridge priority. For example: 4096 is higher than 32768.                                                                                                    |  |
|                                            | The web user interface allows you to select the priority number directly. When you configure the value through the CLI or SNMP, you may need to type the value directly. You will need to follow the n x 4096 rules for the Bridge Priority.                                                                                                    |  |
|                                            | This value represents the time that a bridge waits without receiving Spanning Tree Protocol configuration messages before attempting to reconfigure.                                                                                                    |  |
| Max Age (See Note)                         | If the ICRL-M is not the root bridge, and if it has not received a hello message from the root bridge in an amount of time equal to Max Age, then the ICRL-M reconfigures itself as a root bridge. Once two or more devices on the network are recognized as a root bridge, the devices will renegotiate to set up a new spanning tree topology.                                                          |  |
|                                            | The MAX Age value affects the maximum volume of the RSTP loop. In the RSTP BPDU packet, there is one field, message age which starts from 0, add 1 after passed one hop in the RSTP loop. When the message age is larger than MAX Age, the BPDU is ignored and the lower switches are separated to a different RSTP domain. The switches in other RSTP domain cannot be managed through the upper switch. |  |
|                                            | Since different RSTP-aware switches may have their own mechanism to calculate the message age an interoperate issue may occur with different vendors' RSTP-aware switches. The maximum volume of the RocketLinx RSTP domain is 23, so make sure that you configure the MAX Age lower than 23.                                                                                                    |  |
| Hello Time (See<br>Note)                   | This is a periodic timer that drives the ICRL-M to send out BPDU (Bridge Protocol Data Unit) packet to check current STP status. Enter a number of 1 through 10.                                                                                                    |  |
| Forward Delay (See<br>Note)                | The number of seconds a port waits before changing from its Spanning-Tree Protocol learning and listening states to the forwarding state. Enter a number 4 - 30.                                                                                                    |  |
|                                            | Click <b>Apply</b> to apply the settings.                                                                                                    |  |
| Apply                                      | <b>Note:</b> You must <b>Save</b> the settings (Page 156), if you want to maintain these settings if the ICRL-M is powered off.                                                                                                    |  |
| <b>Note:</b> 2 x (Forward D should be grea | <b>Note:</b> 2 x (Forward Delay Time-1 second) should be greater than or equal to the Max Age. The Max Age should be greater than or equal to 2 x (Hello Time + 1 sec).                                                                                                    |  |

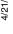

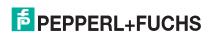

# 4.5.2. STP Port Configuration

This page allows you to configure the port parameter after you have enabled STP, RSTP, or MSTP.

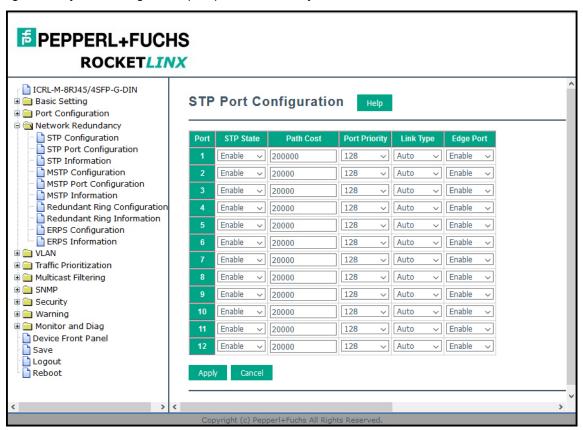

| STP Port Configuration Page |                                                                                                    |  |
|-----------------------------|----------------------------------------------------------------------------------------------------|--|
| STP State                   | You can enable/disable STP/RSTP/MSTP on a port by port basis. You can disable the STP state when connecting a device in order to avoid STP waiting periods.                                                                                                    |  |
| Path Cost                   | The cost of the path to the other bridge from this transmitting bridge at the specified port. Enter a number from 1 through 200,000,000.                                                                                                    |  |
| Port Priority               | Decide which port should be blocked by priority on your LAN. Enter a number from 0 - 240 in increments of 16.                                                                                                    |  |
| Link Type                   | Some of the rapid state transactions that are possible within RSTP are dependent upon whether the port in question is connected to exactly one other bridge (that is, it is served by a point-to-point LAN segment), or if it is connected to two or more bridges (that is., it is served by a shared medium LAN segment). This configuration allows the P2P status of the link to be controlled by an administrator. |  |
| Edge Port                   | Present in implementations that support the identification of edge ports. All ports directly connected to end stations cannot create bridging loops in the network and can thus directly transition to forwarding, and skipping the listening and learning stages.                                                                                                    |  |
|                             | When a non-bridge device connects an edge port, this port is in a blocking state and turn to forwarding state in 2 x Hello Time seconds. When the bridge device connects an edge port, this port is a non-edge port automatic.                                                                                                    |  |
| Apply                       | Click <b>Apply</b> to apply the settings.                                                                                                    |  |
|                             | <b>Note:</b> You must <b>Save</b> the settings (Page 156), if you want to maintain these settings if the ICRL-M is powered off.                                                                                                    |  |

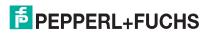

### 4.5.3. STP Information

The STP Information page allows you to see the ICRL-M root information and port status.

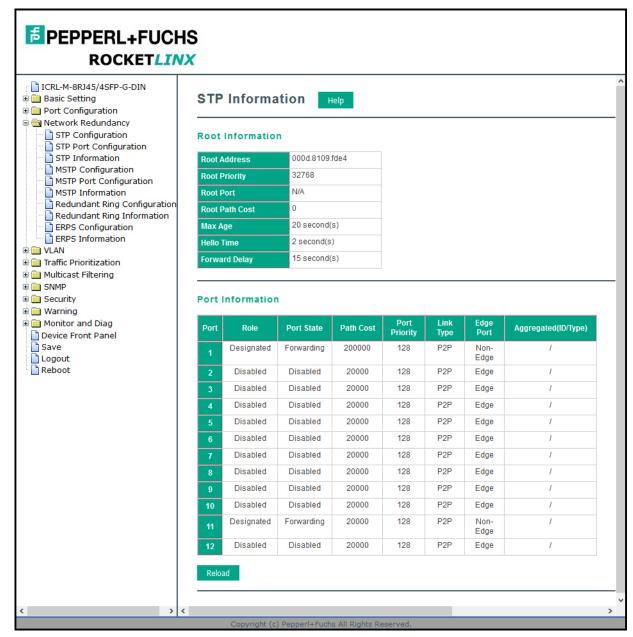

| STP Information Page |                                                                                                    |  |
|----------------------|----------------------------------------------------------------------------------------------------|--|
| Root Information     |                                                                                                    |  |
| Root Address         | Root bridge address, which is the bridge with the smallest (lowest) bridge ID.                               |  |
| Root Priority        | Root bridge priority, the bridge with the lowest value has the highest priority and is selected as the root. |  |
| Root Port            | Root port of this bridge.                                                                                    |  |
| Root Path Cost       | Root path cost.                                                                                              |  |

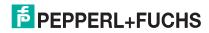

# ICRL-M-8RJ45/4SFP-G-DIN and ICRL-M-16RJ45/4CP-G-DIN Manual STP Information

| STP Information Page (Continued) |                                                                                                    |  |
|----------------------------------|----------------------------------------------------------------------------------------------------|--|
| Max Age                          | The number of seconds a bridge waits without receiving Spanning-Tree Protocol configuration messages before attempting to reconfigure.                                                                                                    |  |
| Hello Time                       | The number of seconds between the transmissions of Spanning-Tree Protocol configuration messages.                                                                                                    |  |
| Forward Delay                    | The number of seconds a port waits before changing from its Spanning-Tree Protocol learning and listening states to the forwarding state.                                                                                                    |  |
| Port Information                 |                                                                                                    |  |
| Role                             | Descriptive information about the STP/RSTP switch port role. Role: Root, Designated, Alternate, Backup, Disabled, Unknown.                                                                                                    |  |
| Port State                       | Descriptive information about the STP/RSTP switch port state. State: Blocking, Listening, Learning, Forwarding, Disabled, Unknown.                                                                                                    |  |
| Path Cost                        | The cost of the path to the other bridge from this transmitting bridge at the specified port. Path cost range is 1 through 200,000,000.                                                                                                    |  |
| Port Priority                    | Decide which port should be blocked by priority in your LAN. Range is 0 through 240 in increments of 16.                                                                                                    |  |
| Link Type                        | Operational link type. Some of the rapid state transactions that are possible within RSTP are dependent upon whether the port in question can be concerned to exactly one other bridge (that is, it is served by a point-to-point LAN segment), or can be connected to two or more bridges (that is, it is served by a shared medium LAN segment).                                                                                                    |  |
| Edge Port                        | Operational edge port state. Present in implementations that support the identification of edge ports. All ports directly connected to end stations cannot create bridging loops in the network and can thus directly transition to forwarding, skipping the listening and learning stages. When the non-bridge device connects an edge port, this port is in blocking state and turn to forwarding state in 2*Hello Time seconds. When the bridge device connects an edge port, this port is a non-edge port automatic. |  |
| Aggregated (ID/Type)             | This is the aggregated port information. The ID is the aggregation ID (Trunk ID) and the Type is either Static or LACP.                                                                                                    |  |
| Reload                           | Click the <b>Reload</b> button to reload STP information.                                                                                                    |  |

### 4.5.4. MSTP Configuration

Multiple Spanning Tree Protocol (MSTP) is a direct extension of RSTP. It can provide an independent spanning tree for different VLANs. It simplifies network management, creates a faster convergence than RSTP by limiting the size of each region, and prevents VLAN members from being segmented from the rest of the group (as sometimes occurs with IEEE 802.1D STP).

While using MSTP, there are some new concepts of network architecture. A switch may belong to different groups, act as root or designate switch, or generate BPDU packets for the network to maintain the forwarding table of the spanning tree. MSTP can also provide load balancing between switches.

One VLAN can be mapped to a Multiple Spanning Tree Instance (MSTI). The maximum number of instances that the ICRL-M supports is 16, with a range from 0-15. The MSTP builds a separate Multiple Spanning Tree (MST) for each instance to maintain connectivity among each of the assigned VLAN groups. An Internal Spanning Tree (IST) is used to connect all the MSTP switches within an MST region. An MST Region may contain multiple MSTP instances.

The following figure shows a MSTP instance with two VLANs. Each instance has a root node and forwarding paths.

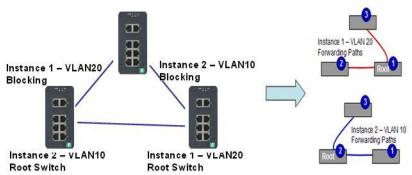

A Common Spanning Tree (CST) interconnects all adjacent MST regions and acts as a virtual bridge node for communications with STP or RSTP nodes in the global network. MSTP connects all bridges and LAN segments with a single Common Internal Spanning Tree (CIST). The CIST is formed as a result of the running spanning tree algorithm between switches that support the STP, RSTP, or MSTP protocols.

The following diagram shows a CST attached to a larger network. In this network, a Region may have different instances and its own forwarding path and table, however, the CST acts as a single bridge.

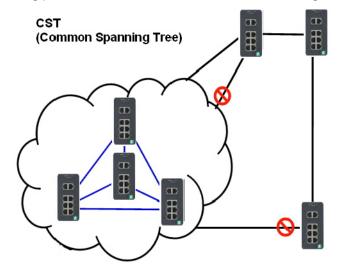

This is the MSTP Configuration page.

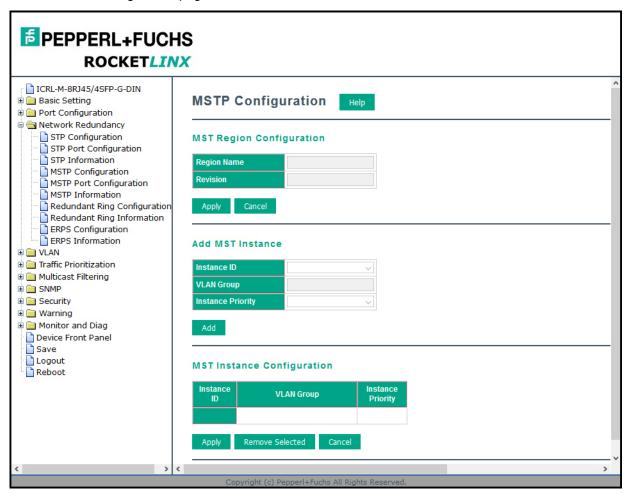

| MSTP Configuration Page  |                                                                                                    |  |
|--------------------------|----------------------------------------------------------------------------------------------------|--|
| MST Region Configuration |                                                                                                    |  |
| Region Name              | A name used to identify the MST Region. Maximum length: 32 characters.                                                                                                    |  |
| Revision                 | A value used to identify the MST Region. Range: 0-65535; Default: 0).                                                                                                    |  |
| Apply                    | Click the Apply button to apply the MST Region Configuration.                                                                                                    |  |
| New MST Instance         |                                                                                                    |  |
| Instance ID              | A value used to identify the MST instance, valid value are 1 through 15. Instance 0 (CIST, Common Internal Spanning Tree) is a special instance of spanning-tree known as IST or Internal Spanning Tree (=MSTI00). |  |
| VLAN Group               | Give a VLAN group to map this MST instance. Use a VLAN number (for example, 10), range (for example:1-10) or mixing format (for example: 2,4,6,4-7,10).                                                            |  |
| Instance Priority        | A value used to identify the MST instance. The MST instance with the lowest value has the highest priority and is selected as the root. Enter a number 0 through 61440 in increments of 4096.                      |  |
| Add                      | Click the Add button to add the New MST Instance.                                                                                                    |  |

| MSTP Configuration Page (Continued) |                                                                                                    |  |
|-------------------------------------|----------------------------------------------------------------------------------------------------|--|
| Current MST Instance Configuration  |                                                                                                    |  |
| Instance ID                         | A value used to identify the MST instance. Instance 0 (CIST, Common Internal Spanning Tree) is a special instance of spanning-tree known as IST or Internal Spanning Tree (=MSTI00).          |  |
| VLAN Group                          | Provide a VLAN group to map this MST instance. Use the VLAN number, for example: 10. You can set a range, for example: 1-10) or set specific VLANs, for example: 2,4,6,4-7.                   |  |
| Instance Priority                   | A value used to identify the MST instance. The MST instance with the lowest value has the highest priority and is selected as the root. Enter a number 0 through 61440 in increments of 4096. |  |
| Apply                               | Click the <b>Apply</b> button to apply the current <b>MST instance configuration</b> .                                                                                                    |  |
|                                     | <b>Note:</b> You must <b>Save</b> the settings (Page 156), if you want to maintain these settings if the ICRL-M is powered off.                                                               |  |

### 4.5.5. MSTP Port Configuration

This page allows you to configure the port settings. Choose the Instance ID that you want to configure.

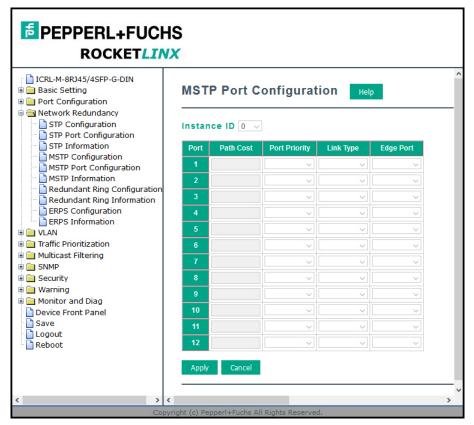

| MSTP Port Configuration Page                                                                                                    |                                                                                                    |  |
|----------------------------------------------------------------------------------------------------|----------------------------------------------------------------------------------------------------|--|
| Instance ID                                                                                                    | Select an Instance ID to display and modify MSTP instance setting.                                                                                                    |  |
| Port Configu                                                                                                    | ration                                                                                                    |  |
| Path Cost                                                                                                    | The cost of the path to the other bridge from this transmitting bridge at the specified port. Enter a number from 1 through 200,000,000.                                                                                                    |  |
| Port Priority                                                                                                    | Decide which port should be blocked by priority on your LAN. Enter a number from 0 through 240 in increments of 16.                                                                                                    |  |
| Link Type                                                                                                    | Some of the rapid state transactions that are possible within RSTP are dependent upon whether the port in question is connected to exactly one other bridge (that is, it is served by a point-to-point LAN segment), or if it's connected to two or more bridges (that is, it is served by a shared medium LAN segment). This configuration allows the P2P status of the link to be controlled by an administrator. |  |
| Present in implementations that support the identification of edge ports. All ports directly connected to end stations cannot create bridging loops in the network and can thus directly transition to forwarding, and skipping the listening and learning stages. When the non-brid device connects an edge port, this port is in a blocking state and turn to forwarding state in x Hello Time seconds. When the bridge device connects an edge port, this port is a non-edge port automatic. |                                                                                                    |  |
|                                                                                                    | Click the <b>Apply</b> button to apply the configuration.                                                                                                    |  |
| Apply                                                                                                    | <b>Note:</b> You must <b>Save</b> the settings (Page 156) to maintain these settings if the ICRL-M is powered off.                                                                                                    |  |

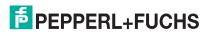

### 4.5.6. MSTP Information

This page allows you to see the current MSTP information. Choose the Instance ID first. If the instance is not added, the information remains blank.

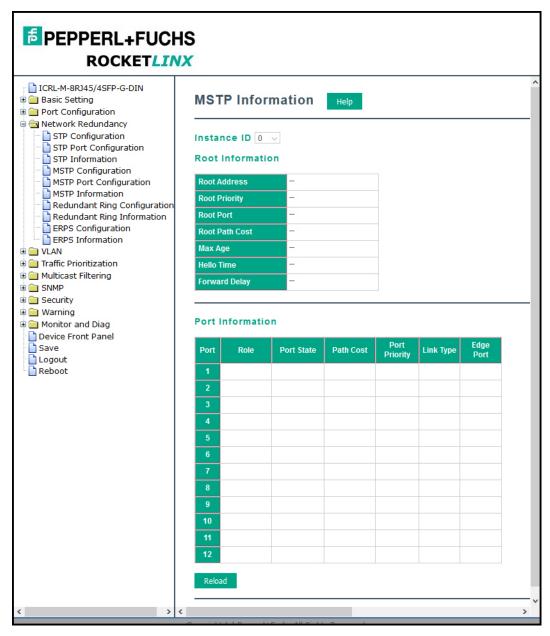

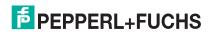

| MSTP Information Page |                                                                                                    |  |
|-----------------------|----------------------------------------------------------------------------------------------------|--|
| Instance ID           | Select an instance ID to display MSTP instance information. Instance 0 (CIST, Common Internal Spanning Tree) is a special instance of spanning-tree known as IST or Internal Spanning Tree (=MSTI00).                                                                                                    |  |
| Root Information      |                                                                                                    |  |
| Root Address          | Root bridge address, which is the bridge with the smallest (lowest) bridge ID.                                                                                                    |  |
| Root Priority         | Root bridge priority, the bridge with the lowest value has the highest priority and is selected as the root.                                                                                                    |  |
| Root Port             | Root port of this bridge.                                                                                                    |  |
| Root Path Cost        | Root path cost.                                                                                                    |  |
| Max Age               | The number of seconds a bridge waits without receiving Spanning-Tree Protocol configuration messages before attempting to reconfigure.                                                                                                    |  |
| Hello Time            | The number of seconds between the transmissions of Spanning-Tree Protocol configuration messages.                                                                                                    |  |
| Forward Delay         | The number of seconds a port waits before changing from its Spanning-Tree Protocol learning and listening states to the forwarding state.                                                                                                    |  |
| Port Information      |                                                                                                    |  |
| Port Role             | Descriptive information about the MSTP switch port role. Role: Master, Root, Designated, Alternate, Backup, Boundary, Disabled, Unknown.                                                                                                    |  |
| Port State            | Descriptive information about the MSTP switch port state. State: Blocking, Listening, Learning, Forwarding, Disabled, Unknown.                                                                                                    |  |
| Path Cost             | The cost of the path to the other bridge from this transmitting bridge at the specified port. Path cost range is 1 through 200,000,000.                                                                                                    |  |
| Port Priority         | Decide which port should be blocked by priority in your LAN. The range is 0 through 240 in increments of 16.                                                                                                    |  |
| Link Type             | Operational link type. Some of the rapid state transactions that are possible within MSTP are dependent upon whether the port in question can be concerned to exactly one other bridge (that is, it is served by a point-to-point LAN segment), or can be connected to two or more bridges (that is, it is served by a shared medium LAN segment).                                                                                                    |  |
| Edge Port             | Operational edge port state. Present in implementations that support the identification of edge ports. All ports directly connected to end stations cannot create bridging loops in the network and can thus directly transition to forwarding, skipping the listening and learning stages. When the non-bridge device connects an edge port, this port is in blocking state and turn to forwarding state in 2*Hello Time seconds. When the bridge device connects an edge port, this port is a non-edge port automatic. |  |
| Reload                | Click the <b>Reload</b> button to reload MSTP instance information.                                                                                                    |  |

### 4.5.7. Redundant Ring Configuration

The most common industrial network redundancy is to form a ring or loop. Typically, managed switches are connected in series and the last switch is connected back to the first one. In such connection, you can implement Redundant Ring technology.

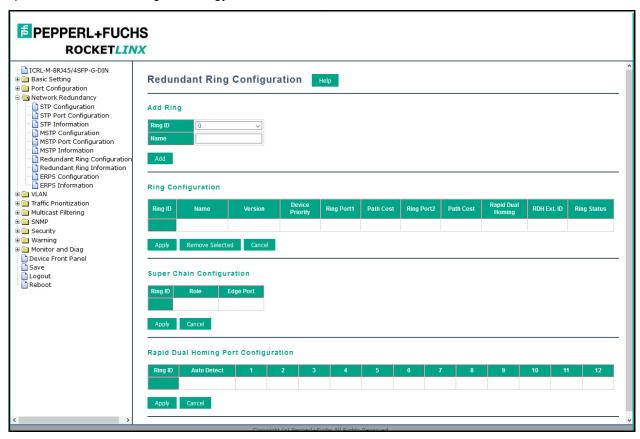

| Redundant Ring Page |                                                                                                    |  |  |
|---------------------|----------------------------------------------------------------------------------------------------|--|--|
| Ring ID/Name        | To create a Redundant Ring select the Ring ID, which has range from 0 to 31. If the name field is left blank, the name of this ring is automatically named with the Ring ID. The maximum number of rings is 32.                                                                                                    |  |  |
|                     | Note: Once a ring is created, you cannot change it.                                                                                                    |  |  |
| Ring Configurati    | Ring Configuration                                                                                                    |  |  |
| Ring ID             | Once a Ring is created, the Ring ID appears, and cannot be changed. In multiple ring environments, the traffic can only be forwarded under the same Ring ID. Remember to check the Ring ID when there are more than one ring in existence.                                                                                                    |  |  |
| Name                | This field shows the name of the Ring. If it is not entered when creating, it is automatically named by the rule <i>RingID</i> .                                                                                                    |  |  |
| Version             | The version of Ring can be changed here, the choices are <b>Rapid Super Ring</b> or <b>Super Chain</b> .                                                                                                    |  |  |
| Device Priority     | The switch with highest priority (highest value) is automatically selected as the <b>Ring Master</b> (RM). When one of the ring ports on this switch becomes a forwarding port and the other one becomes a blocking port. If all of the switches have the same priority, the switch with the highest MAC address is selected as the Ring Master. |  |  |

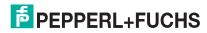

| - |  |  |   |
|---|--|--|---|
|   |  |  | ı |
|   |  |  | ı |
|   |  |  | ı |
|   |  |  | ı |
|   |  |  | ı |
|   |  |  | ı |
|   |  |  |   |

| Redundant Ring Page (Continued) |                                                                                                    |  |  |
|---------------------------------|----------------------------------------------------------------------------------------------------|--|--|
| Ring Port1                      | In a <b>Rapid Super Ring</b> environment, you should have two Ring ports. Whether this switch is a Ring Master or not. When configuring <b>Rapid Super Rings</b> , two ports should be selected to be Ring ports. For a Ring Master, one of the Ring Ports becomes the forwarding port and the other one becomes the blocking port.                                                                                 |  |  |
| Path Cost                       | Change the <b>Path Cost</b> of Ring Port1, if this switch is the Ring Master of a Ring, then it determines the blocking port. The port with higher <b>Path Cost</b> in the two Ring Ports becomes the blocking port, If the <b>Path Cost</b> is the same, the port with larger port number becomes the blocking port.                                                                                               |  |  |
| Ring Port2                      | Assign another port for ring connection.                                                                                                    |  |  |
| Path Cost                       | Change the Path Cost of Ring Port2.                                                                                                    |  |  |
| Rapid Dual<br>Homing            | Rapid Dual Homing is an important feature of Rapid Super Ring redundancy technology. When you want to connect multiple RSR or form redundant topology with other vendors, RDH allows you to have a maximum of seven multiple links for redundancy without any problem.                                                                                                    |  |  |
|                                 | In RDH, you do not need to configure a specific port to connect to other protocol. The RDH selects the fastest link for the primary link and blocks all the other links to avoid a loop. If the primary link failed, RDH automatically forwards the secondary link for a network redundant. If there are more connections, they are standby links and are recovered if both primary and secondary links are broken. |  |  |
| RDH Ext ID                      | This is the Rapid Dual Homing Extension ID. The Extension ID and Ring ID cannot be the same, when dual home to the same external network. The Extension ID range is from 0 to 7. With the combination of Extension ID (0 to 7) and Ring ID (0 to 31), the ICRL-M supports up to 256 (8 x 32) different dual homing rings.                                                                                           |  |  |
| Ring status                     | To Enable/Disable the Ring, remember to enable the Ring after you add it.                                                                                                    |  |  |
| Super Chain C                   | Super Chain Configuration                                                                                                    |  |  |
| ID                              | The Ring Identifier referring to this Ring (Chain).                                                                                                    |  |  |
| Role                            | Super Chain has two node roles, <b>Border</b> and <b>Member</b> . <b>Border</b> is the node, which connects to an external network. <b>Member</b> is the node except the <b>Border</b> node in the Super Chain.                                                                                                    |  |  |
| Edge Port                       | Edge Port is one of ring ports of Border node. It is used to connect to an external network.                                                                                                    |  |  |
| Rapid Dual Ho                   | Rapid Dual Homing Port Configuration                                                                                                    |  |  |
| Ring ID                         | The Ring Identifier referring to this Ring.                                                                                                    |  |  |
| Auto Detect                     | Enable Rapid Dual Homing (RDH) auto detect RDH port mode.                                                                                                    |  |  |
|                                 | Click <b>Apply</b> to apply the settings.                                                                                                    |  |  |
| Apply                           | <b>Note:</b> You must <b>Save</b> the settings (Page 156), if you want to maintain these settings if the ICRL-M is powered off.                                                                                                    |  |  |

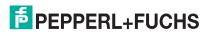

### 4.5.8. Redundant Ring Information

This page shows Redundant Ring information.

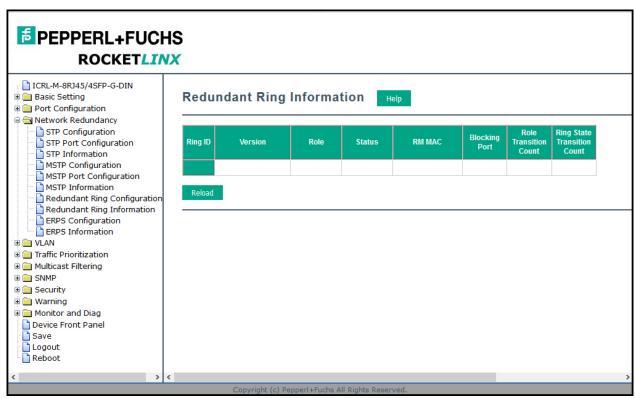

| Redundant Ring Information Page |                                                                                                    |  |
|---------------------------------|----------------------------------------------------------------------------------------------------|--|
| Ring ID                         | The Ring ID.                                                                                                    |  |
| Version                         | Displays the ring version, this field could be Rapid Super Ring or Super Chain.                                                                         |  |
| Role                            | This ICRL-M is the RM (Ring Master) or nonRM (non-ring master).                                                                                         |  |
| Status                          | If this field is <b>Normal</b> it means the redundancy is approved. If any one of the link in this Ring is broken, then the status is <b>Abnormal</b> . |  |
| RM MAC                          | The MAC address of Ring Master of this Ring, which helps to find the redundant path.                                                                    |  |
| Blocking Port                   | Shows which is blocked port of RM.                                                                                                    |  |
| Role Transition Count           | Shows how many times this ICRL-M has changed its Role from nonRM to RM or from RM to nonRM.                                                             |  |
| Ring State Transition<br>Count  | Shows how many times the Ring status has been transformed between <b>Normal</b> and <b>Abnormal</b> state.                                              |  |
| Reload                          | Click to reload redundant ring information.                                                                                                    |  |

### 4.5.9. ERPS Configuration

Ethernet Ring Protection Switching (ERPS) implements the ITU-T (G.8032) recommendation to provide sub-50ms recovery for Ethernet traffic in a ring topology and at the same time ensuring that there are no loops formed at the Ethernet layer.

The primary advantage of this feature is that it is an industry standard ring technology so that you can drop the ICRL-M into a G.8032 ring with other manufacturers' switches.

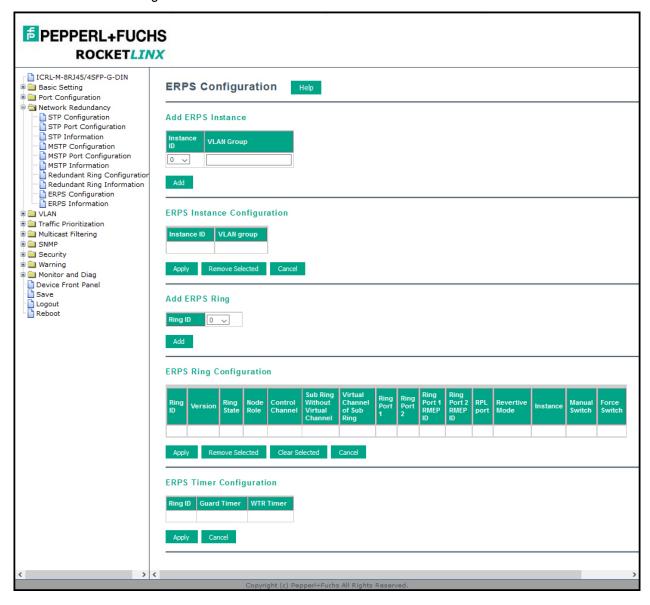

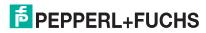

| ERPS Configuration Page             |                                                                                                    |  |
|-------------------------------------|----------------------------------------------------------------------------------------------------|--|
| Add ERPS Instance                   |                                                                                                    |  |
| Instance ID                         | The ERPS instance identity. Valid values range from 0 to 15.                                                                                                    |  |
| VLAN Group                          | The VLAN ID members of the Instance ID.                                                                                                    |  |
|                                     | Click the Add button to add this ERPS Instance.                                                                                                    |  |
| ERPS Instance Configu               | ration                                                                                                    |  |
| Instance ID                         | The ERPS instance identity. Valid values range from 0 to 15.                                                                                                    |  |
|                                     | The VLAN ID members of the Instance ID.                                                                                                    |  |
|                                     | Click the Add button to add the ERPS Instance.                                                                                                    |  |
| VLAN Group                          | <ul> <li>To remove an MST instance check the checkbox of the Instance ID you want<br/>to remove and click the Remove Selected button.</li> </ul>                                           |  |
|                                     | Click the Cancel button to reload the current settings.                                                                                                    |  |
| Add ERPS Ring                       |                                                                                                    |  |
| D: 1D                               | The ERPS Ring identity. Valid values are 0 to 31.                                                                                                    |  |
| Ring ID                             | Click the Add to add the ERPS Ring.                                                                                                    |  |
| ERPS Ring Configuration             | on                                                                                                    |  |
| Ring ID                             | The ERPS Ring identity.                                                                                                    |  |
| Version                             | ERPS has version 1 and 2.                                                                                                    |  |
| Ring State                          | The current state of ring, Disable, Major or Sub.                                                                                                    |  |
| Node Role                           | The role of the node, <b>RPL Owner</b> and <b>Ring Node</b> . The <b>RPL owner</b> is an Ethernet ring node adjacent to the RPL.                                                           |  |
| Control Channel                     | Control Channel to provide a communication channel for ring automatic protection switching (R-APS) transmission.                                                                           |  |
| Sub Ring Without Virtual<br>Channel | Select to use virtual channel to transmit sub-ring ring automatic protection switching (R-APS) or not.                                                                                     |  |
| Virtual Channel of Sub<br>Ring      | Control Channel to provide a communication channel for sub-ring ring automatic protection switching (R-APS) transmission.                                                                  |  |
| Ring Port                           | A ring link is bounded by two adjacent nodes and a port for a ring link is called a ring port.                                                                                             |  |
| RMEP ID                             | The remote Maintenance association End Point (MEP) ID of ring port.                                                                                                    |  |
| RPL Port                            | The ring protection link (RPL) is the ring link which under normal conditions, that is, without any failure or request, is blocked for traffic channel, to prevent the formation of loops. |  |
| Revertive Mode                      | In revertive mode, all ring links and nodes have recovered, the block link will revert to RPL link. In non-revertive mode, the ring does not automatically revert.                         |  |
| Instance                            | Select one ERPS instance to control it.                                                                                                    |  |
| Manual Switch                       | Allows the operator to manually block a particular ring port.                                                                                                    |  |
| Force Switch                        | Allows the operator to forcefully block a particular ring port.                                                                                                    |  |
|                                     | Click <b>Apply</b> to apply the settings.                                                                                                    |  |
| Apply                               | <b>Note:</b> You must <b>Save</b> the settings (Page 156), if you want to maintain these settings if the ICRL-M is powered off.                                                            |  |

| ERPS Configuration Page |                                                                                                    |  |
|-------------------------|----------------------------------------------------------------------------------------------------|--|
| Remove Selected         | Select the ring and then click this button to remove a ring.                                                                    |  |
| Clear Selected          | Select the ring and click this button to cancel an existing FS or MS command on the ring port.                                  |  |
| Cancel                  | Click this button to cancel this modification.                                                                                  |  |
| ERPS Ring Configuration |                                                                                                    |  |
| Ring ID                 | The ERPS Ring identity.                                                                                                    |  |
| Guard Timer             | The Guard Timer. Valid values are 10 to 2000 ms, default is 100 ms.                                                             |  |
| WTR Timer               | The WTR (Wait-to-restore) Timer. Valid values are 1 to 12 minutes, default is 5 minutes.                                        |  |
| Cancel                  | Click this button to cancel this modification.                                                                                  |  |
|                         | Click <b>Apply</b> to apply the settings.                                                                                       |  |
| Apply                   | <b>Note:</b> You must <b>Save</b> the settings (Page 156), if you want to maintain these settings if the ICRL-M is powered off. |  |

### 4.5.10. ERPS Information

This page provides information about ERPS.

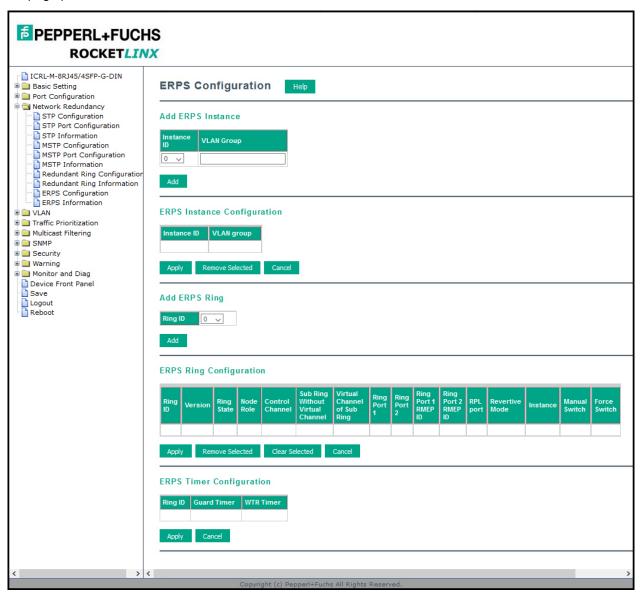

### 4.6. VLAN

A Virtual LAN (VLAN) is a logical grouping of nodes for the purpose of limiting a broadcast domain to specific members of a group without physically grouping the members. The VLAN allows you to isolate network traffic so that only members of the VLAN could receive traffic from the same VLAN members. Basically, creating a VLAN from a switch is the logical equivalent of physically reconnecting a group of network devices to another Layer 2 switch, without actually disconnecting these devices from their original switches.

The ICRL-M supports IEEE 802.1Q VLAN, which is also known as Tag-Based VLAN. This Tag-Based VLAN allows a VLAN to be created across different switches. IEEE 802.1Q tag-based VLAN makes use of VLAN control information stored in a VLAN header attached to IEEE 802.3 packet frames. This tag contains a VLAN Identifier (VID) that indicates which VLAN a frame belongs to. Since each switch only has to check a frame's tag, without the need to dissect the contents of the frame, this saves a lot of computing resources within the

The following figure displays an IEEE 802.1Q VLAN.

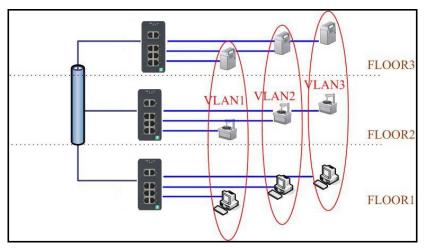

The ICRL-M supports VLAN tunneling (QinQ), which expands the number of VLANs by adding a tag to the 802.1Q packets. The original VLAN is usually identified as Customer VLAN (C-VLAN) and the new VLAN is Service VLAN(S-VLAN). By adding the additional tag, QinQ increases the possible number of VLANs. After QinQ is enabled, the ICRL-M can reach up to 256 x 256 VLANs. With different standard tags, it also improves network security.

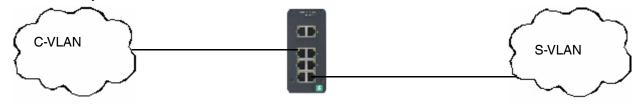

### 802.1Q Tunnel

VLAN Configuration pages allow you to add and remove a VLAN, configure port Ingress/Egress parameters, and view the VLAN table. The following pages are included in this group:

- VLAN Configuration on Page 89
- VLAN Configuration on Page 89
- VLAN Information on Page 94
- Private VLAN on Page 95

### 802.1Q Tunnel Uplink

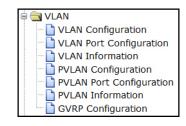

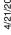

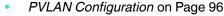

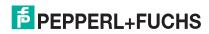

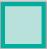

- PVLAN Port Configuration on Page 97
- PVLAN Information on Page 98
- GVRP Configuration on Page 99

Optionally, you can use the CLI for configuration, see VLAN (CLI) on Page 191.

### 4.6.1. VLAN Configuration

Use this page to assign the Management VLAN, create the static VLAN, and assign the Egress rule for the member ports of the VLAN.

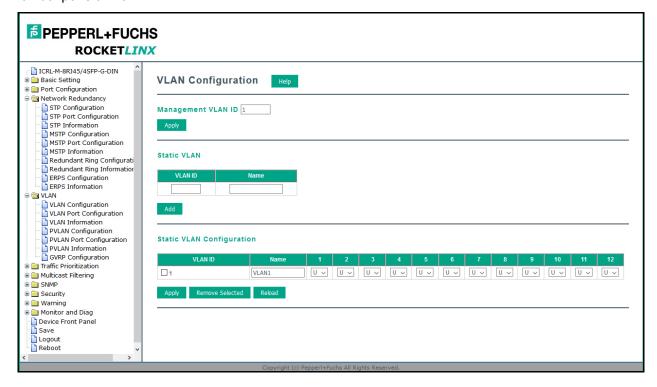

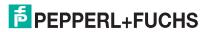

| he management VLAN ID is the VLAN ID of the CPU interface so that only member orts of the management VLAN can ping and access the switch. The default nanagement VLAN ID is 1.                                                                                                    |
|----------------------------------------------------------------------------------------------------|
| Siele Ammire often you enter the VLANID                                                                                                    |
| lick <b>Apply</b> after you enter the VLAN ID.                                                                                                    |
| ou can assign a VLAN ID and VLAN Name for the new static VLAN.                                                                                                    |
| <b>VLAN ID</b> : This is used by the switch to identify different VLANs. A valid VLAN ID is between 1 and 4,094, 1 is the default VLAN.                                                                                                    |
| <b>VLAN Name</b> : This is a reference for the network administrator to identify different VLANs. The VLAN name may up to 12 characters in length. If you do not provide a VLAN name, the system automatically assigns a VLAN name. The rule is VLAN (VLAN ID).                             |
| Click <b>Add</b> to create a new VLAN. The new VLAN displays in the <i>Static VLAN configuration</i> table. After creating the VLAN, the status of the VLAN remains lnused, until you add ports to the VLAN.                                                                                |
| lote: Before changing the management VLAN ID by web or Telnet, remember that the port attached by the administrator should be the member port of the management VLAN; otherwise the administrator cannot access the switch through the network. The ICRL-M supports a maximum of 256 VLANs. |
| VLAN ID: The VLAN identifier for this VLAN.                                                                                                    |
| Name: The name of the VLAN.                                                                                                    |
| 1 - 20: The corresponding port number on the VLAN.                                                                                                    |
| Not available                                                                                                    |
| <ul> <li>U Untag, indicates that egress/outgoing frames are not VLAN tagged.</li> </ul>                                                                                                    |
| <ul> <li>T Tag, indicates that egress/outgoing frames are LAN tagged.</li> </ul>                                                                                                    |
| Click <b>Apply</b> to apply the settings.                                                                                                    |
| <b>Note:</b> You must <b>Save</b> the settings (Page 156), if you want to maintain these settings if the ICRL-M is powered off.                                                                                                    |
| Click Remove Selected to remove the selected static VLAN.                                                                                                    |
| Click <b>Reload</b> to reload static VLAN configuration.                                                                                                    |
|                                                                                                    |

The following figure shows a static VLAN configuration table. Two new VLANs were created (VLAN2 and Test). Egress rules of the ports are not configured.

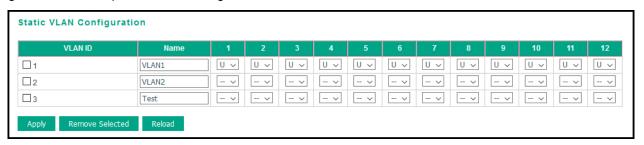

The following figure displays how to configure the Egress rule of the ports.

Use the following steps to configure Egress rules:

- 1. Assign Egress rule of the ports to **U** or **T**.
- 2. Press Apply to apply the setting.

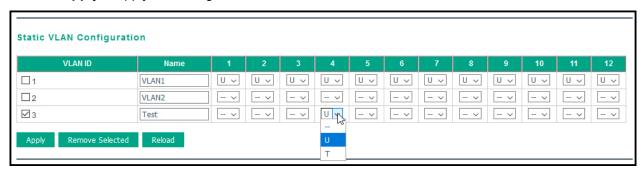

If you want to remove one VLAN, select the VLAN entry and then click the **Remove** button.

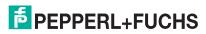

### 4.6.2. VLAN Port Configuration

The VLAN Port Configuration page allows you to configure VLAN port parameters on a specific port. Tagbased VLANs are based on the IEEE 802.1Q specification. Traffic is forwarded to VLAN member ports based on identifying VLAN tags in data packets. You can also configure the switch to inter-operate with existing tagbased VLAN networks and legacy non-tag networks.

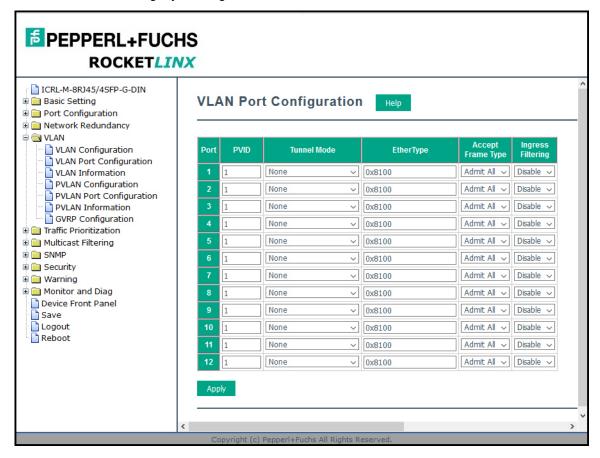

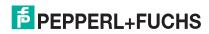

| VLAN Port Configuration Page |                                                                                                    |  |
|------------------------------|----------------------------------------------------------------------------------------------------|--|
| PVID                         | Enter the port VLAN ID (PVID). The PVID allows the switches to identify which port belongs to which VLAN. To keep things simple, it is recommended that PVID is equivalent to VLAN IDs. The default Port VID, the VLAN ID assigned to an untagged frame or a Priority-Tagged frame received on the port. The valid range is from 1 to 4094. Enter the PVID you want to configure.                                                                                                    |  |
|                              | None - IEEE 802.1Q tunnel mode is disabled.                                                                                                    |  |
| Tunnel<br>Mode               | <b>802.1Q Tunnel</b> : QinQ is applied to the ports which connect to the C-VLAN. The port receives a tagged frame from the C-VLAN. You need to add a new tag (Port VID) as an S-VLAN VID. When the packets are forwarded to the C-VLAN, the S-VLAN tag is removed. After <b>802.1Q Tunnel</b> mode is assigned to a port, the egress setting of the port should be <i>Untag</i> , it indicates that the egress packet is always untagged. This is configured in the <b>Static VLAN Configuration</b> table (Page 89).                                                                                                    |  |
|                              | <b>802.1Q Tunnel Uplink</b> : QinQ is applied to the ports which connect to the S-VLAN. The port receives a tagged frame from the S-VLAN. When the packets are forwarded to the S-VLAN, the S-VLAN tag is kept. After <b>802.1Q Tunnel Uplink</b> mode is assigned to a port, the egress setting of the port should be <i>Tag</i> , it indicates that the egress packet is always tagged. This is configured in the Static VLAN Configuration table (Page 89). For example, if the VID of S-VLAN/Tunnel Uplink is 10, the VID of C-VLAN/Tunnel is 5. The 802.1Q Tunnel port receives Tag 5 from C-VLAN and adds Tag 10 to the packet. When the packets are forwarded to S-VLAN, Tag 10 is kept. |  |
| EtherType                    | This allows you to define the EtherType manually. This is an advanced QinQ parameter that allows you to define the transmission packet type.                                                                                                    |  |
| Accept<br>Frame<br>Type      | When you select <b>Tag Only</b> the device discards untagged frames or Priority-Tagged only frames received on this port. When you select <b>Admit All</b> , untagged frames or Priority-Tagged only frames received on this port are accepted and assigned to the PVID for this frame. This control does not affect VLAN independent BPDU frames, such as STP, GVRP and LACP. It does affect VLAN dependent BPDU frames, such as GMRP.                                                                                                    |  |
|                              | Ingress filtering instructs the VLAN engine to filter out undesired traffic on a port.                                                                                                    |  |
| Ingress<br>Filtering         | • When you Enable Ingress Filtering, the port checks whether the incoming frames belong to the VLAN they claimed or not. The port then determines if the frames can be processed or not. For example, if a tagged frame from TEST VLAN is received, and Ingress Filtering is enabled, the ICRL-M determines if the port is on the TEST VLAN's Egress list. If it is, the frame can be processed. If it is not, the frame is dropped.                                                                                                    |  |
|                              | <ul> <li>When you select <b>Disable</b>, the port accepts all incoming frames regardless of its VLAN classification. This control does not affect VLAN independent BPDU frames, such as Super Ring, STP, GVRP and LACP. It does affect VLAN dependent BPDU frames, such as GMRP.</li> </ul>                                                                                                    |  |
|                              | Click <b>Apply</b> to apply the settings.                                                                                                    |  |
| Apply                        | <b>Note:</b> You must <b>Save</b> the settings (Page 156), if you want to maintain these settings if the ICRL-M is powered off.                                                                                                    |  |

## 4.6.3. VLAN Information

The *VLAN Information* page displays the current settings of your VLAN table, including VLAN ID, Name, Status, and Egress rule of the ports.

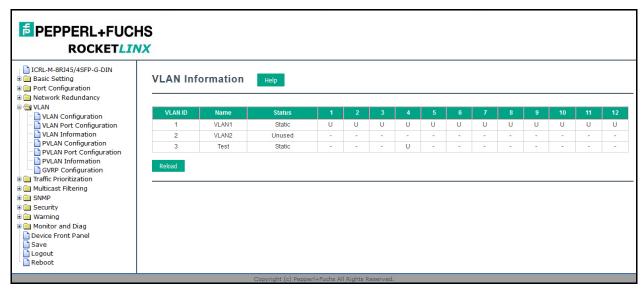

| VLAN Information Page |                                                                                                    |  |  |  |
|-----------------------|----------------------------------------------------------------------------------------------------|--|--|--|
| VLAN ID               | The ID of the VLAN.                                                                                                    |  |  |  |
| Name                  | The name of the VLAN.                                                                                                    |  |  |  |
|                       | Static means that this is a manually configured static VLAN.                                                                                                    |  |  |  |
| Status                | <b>Unused</b> means this VLAN is created by web user interface/CLI and has no member ports and the VLAN is not workable yet.                                                                                                    |  |  |  |
|                       | Dynamic means this VLAN was learned by GVRP.                                                                                                    |  |  |  |
|                       | No VLAN setting.                                                                                                    |  |  |  |
|                       | <ul> <li>T A Trunk Link is a LAN segment used for multiplexing VLANs between VLAN bridges.         All the devices that connect to a Trunk Link must be IEEE 802.1Q VLAN-aware, which sends and receives frames with IEEE 802.1Q tags.</li> </ul>                                   |  |  |  |
|                       | <ul> <li>U An Access Link is a LAN segment for IEEE 802.1Q VLAN-unaware devices into a Port of a VLAN Bridge. Devices that are connected to an Access Link sends and receives frames without IEEE 802.1Q tagging, which is the identification of the VLAN it belongs to.</li> </ul> |  |  |  |

### 4.7. Private VLAN

A private VLAN helps to resolve the primary VLAN ID shortage, client ports' isolation and network security issues. The private VLAN features provides primary and secondary VLANs within a single switch.

**Primary VLAN**: The uplink port is usually a member of the primary VLAN. A primary VLAN contains promiscuous ports that can communicate with Secondary VLANs.

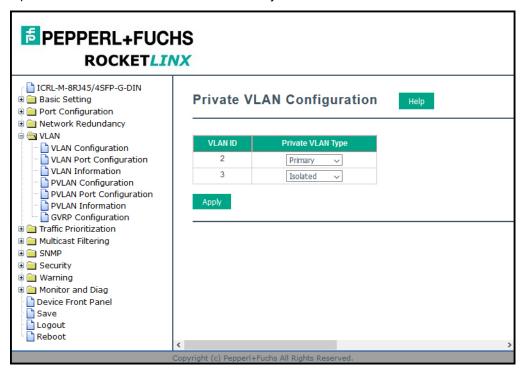

**Secondary VLAN**: The client ports are usually defined within secondary VLAN. The secondary VLAN includes Isolated and Community VLANs. The client ports can be isolated VLANs or can be grouped in the same Community VLAN. The ports within the same community VLAN can communicate with each other, however, the isolated VLAN ports cannot.

This figure shows a typical private VLAN network. A SCADA/Public Server or NMS workstation is usually located in a primary VLAN. Client PCs and rings are usually located within the secondary VLAN.

Optionally, you can use the CLI for configuration, see Private VLAN (CLI) on Page 195.

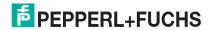

## 4.7.1. PVLAN Configuration

PVLAN Configuration allows you to assign a private VLAN type. Choose the private VLAN types for each VLAN you want configure.

**Note:** You must have previously configured a VLAN in the VLAN Configuration screen. Refer to VLAN Configuration on Page 89 for information.

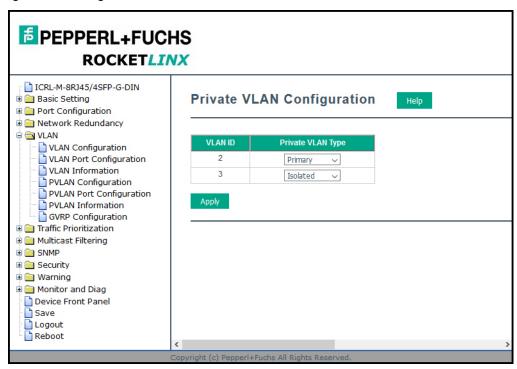

| Private VLAN Configuration Page |                                                                                                    |  |
|---------------------------------|----------------------------------------------------------------------------------------------------|--|
| VLAN ID                         | <ul> <li>Primary VLAN - The uplink port is usually the primary VLAN. Ports within a primary<br/>VLAN can communicate with ports in a secondary VLAN</li> </ul>                                                                                                    |  |
|                                 | <ul> <li>Secondary VLAN - The client ports are usually defined within secondary VLAN. The secondary VLAN includes Isolated VLAN and Community VLANs. The client ports can be isolated VLANs or can be grouped in the same Community VLAN. The ports within the same community VLAN can communicate with each other. However, the isolated VLAN ports cannot.</li> </ul> |  |
|                                 | None: The VLAN is not included in private VLAN.                                                                                                    |  |
| Private                         | <ul> <li>Primary: A primary VLAN contains promiscuous ports that can communicate with the<br/>secondary VLANs.</li> </ul>                                                                                                    |  |
| VLAN Type                       | • Isolated: The member ports of the VLAN are isolated.                                                                                                    |  |
|                                 | Community: The member ports of the VLAN can communicate with each other.                                                                                                    |  |
| Apply                           | Click <b>Apply</b> to apply the settings.                                                                                                    |  |
|                                 | <b>Note:</b> You must <b>Save</b> the settings (Page 156), if you want to maintain these settings if the ICRL-M is powered off.                                                                                                    |  |

### 4.7.2. PVLAN Port Configuration

The PVLAN Port Configuration page allows you to configure the port configuration and private VLAN associations.

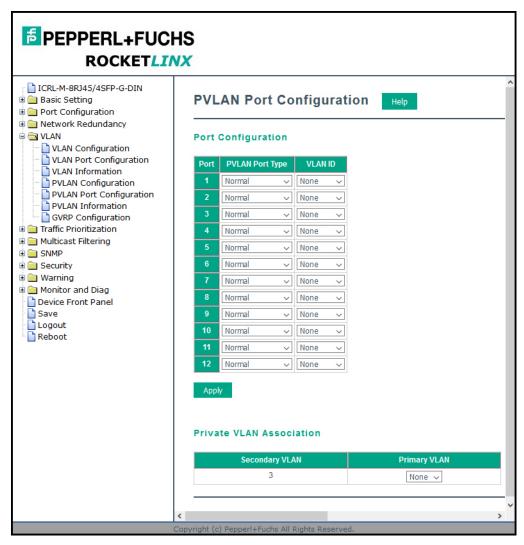

| Private VLAN Port Configuration Page                                                                      |                                                                               |  |
|----------------------------------------------------------------------------------------------------|-------------------------------------------------------------------------------|--|
|                                                                                                    | The following options are available:                                          |  |
| PVLAN<br>Port Type                                                                                        | Normal: Normal ports remain in their original VLAN configuration.             |  |
|                                                                                                    | Host: Host ports can be mapped to the secondary VLAN.                         |  |
|                                                                                                    | <b>Promiscuous</b> : Promiscuous ports can be associated to the primary VLAN. |  |
| VLAN ID After assigning the port type, this displays the available VLAN ID for which the pocan associate. |                                                                               |  |

| _ |  | - |
|---|--|---|
|   |  |   |
|   |  |   |
|   |  |   |
|   |  |   |
|   |  |   |
|   |  |   |
|   |  |   |

| Private VLAN Port Configuration Page (Continued) |                                                                                                    |  |
|--------------------------------------------------|----------------------------------------------------------------------------------------------------|--|
| Private VLAN Association                         |                                                                                                    |  |
| Secondary<br>VLAN                                | After the isolated and community VLANs are configured in the <i>Private VLAN Configuration</i> page, the VLANs belonging to the second VLAN are displayed. |  |
| Primary<br>VLAN                                  | After the Primary VLAN Type is assigned in <i>Private VLAN Configuration</i> page, the secondary VLAN can associate to the primary VLAN ID.                |  |
|                                                  | <b>Note:</b> Before configuring PVLAN port type, the private VLAN Association should be done first.                                                        |  |

### 4.7.3. PVLAN Information

The PVLAN Information page allows you to see the private VLAN information. Click **Reload** to refresh the page contents.

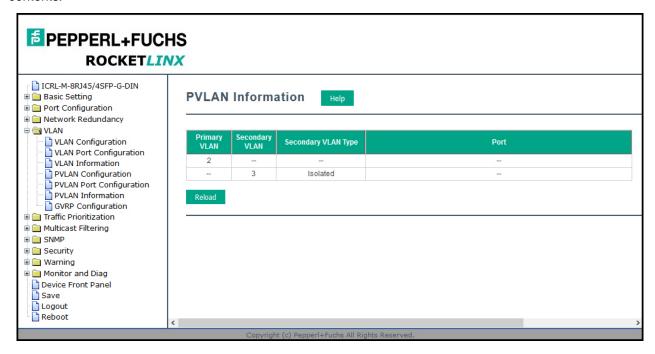

### 4.7.4. GVRP Configuration

GARP VLAN Registration Protocol (GVRP) allows you to set-up VLANs automatically rather than manual configuration on every port on every switch in the network. GVRP conforms to the IEEE 802.1Q specification. This defines a method of tagging frames with VLAN configuration data that allows network devices to dynamically exchange VLAN configuration information with other devices.

GARP (Generic Attribute Registration Protocol), a protocol that defines procedures by which end stations and switches in a local area network (LAN) can register and de-register attributes, such as identifiers or addresses, with each other. Every end station and switch thus has a current record of all the other end stations and switches that can be reached. GVRP, like GARP, eliminates unnecessary network traffic by preventing attempts to transmit information to unregistered users. In addition, it is necessary to manually configure only one switch and all the other switches are configured accordingly.

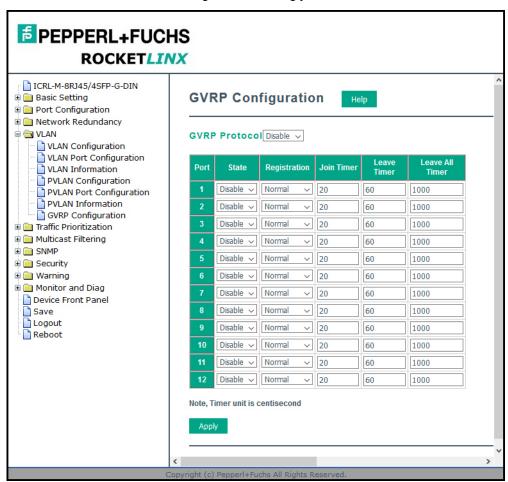

| GVRP Configuration Page |                                                                                                    |  |
|-------------------------|----------------------------------------------------------------------------------------------------|--|
| GVRP Protocol           | Allows you to <b>Enable/Disable</b> GVRP globally.                                                                                                    |  |
| State                   | After enabling GVRP globally, you can still <b>Enable/Disable</b> GVRP by port.                                                                                   |  |
| Registration            | This value sets the registration mode of GVRP (default is Normal mode).                                                                                           |  |
| Join Timer              | Controls the interval of sending the GVRP Join BPDU (Bridge Protocol Data Unit). An instance of this timer is required on a per-port, per-GARP participant basis. |  |

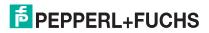

### 4.7. Traffic Prioritization

Quality of Service (QoS) provides a traffic prioritization mechanism which allows you to deliver better service to certain flows. QoS can also help to alleviate congestion problems and ensure high-priority traffic is delivered first. This section allows you to configure *Traffic Prioritization* settings for each port with regard to setting priorities.

The ICRL-M QoS supports four physical queues, weighted fair queuing (WRR) and Strict Priority scheme, that follows the IEEE 802.1p CoS tag and IPv4 TOS/DiffServ information to prioritize the traffic of your industrial network.

The following web pages are included in this group:

- QoS Setting
- CoS-Queue Mapping on Page 104
- DSCP-Queue Mapping on Page 105

Optionally, you can use the CLI for configuration, see *Traffic Prioritization (CLI)* on Page 199.

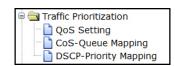

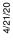

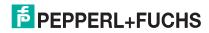

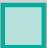

### 4.7.1. QoS Setting

Use this subsection to set up QoS settings for the ICRL-M.

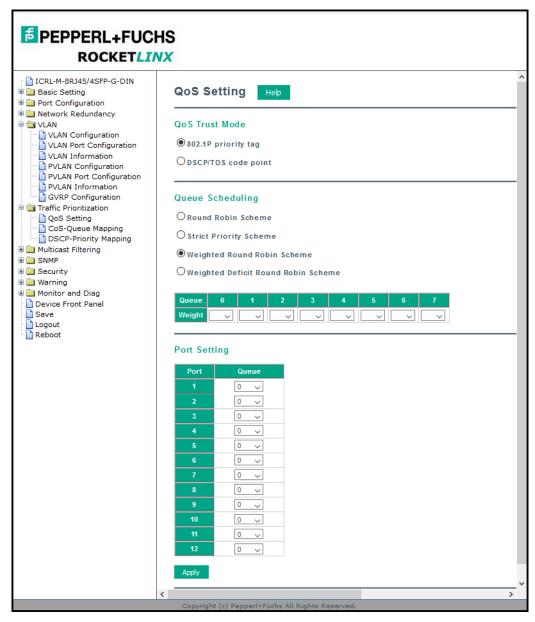

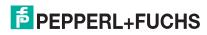

# ICRL-M-8RJ45/4SFP-G-DIN and ICRL-M-16RJ45/4CP-G-DIN Manual QoS Setting

| QoS Setting Pag                 | QoS Setting Page                                                                                                    |  |  |
|---------------------------------|----------------------------------------------------------------------------------------------------|--|--|
| Queue Trust Mo                  | de                                                                                                    |  |  |
| 802.1P Priority<br>Tag          | If 802.1P is selected the ICRL-M relies on a packet's CoS information to determine priority. This is related to the settings in the <i>CoS-Queue Mapping</i> page.                                                                                                    |  |  |
| DSCP/TOS<br>Code Point          | If DSCP/TOS is selected the switch relies on a packets differentiated services code point information to determine the priority. This is related to the settings in the <i>DSCP-Priority Mapping</i> page.                                                                                         |  |  |
| Queue Scheduli                  | ng                                                                                                    |  |  |
| Round Robin<br>Scheme           | The Round Robin scheme means all the priority has the same privilege, the traffic is forward cyclic from highest to lowest.                                                                                                    |  |  |
| Strict priority scheme          | Packets with higher priority in the queue are always processed first, except that there is no packet with higher priority.                                                                                                    |  |  |
| Use Weighted<br>Round Robin     | This scheme allows users to assign new weight ratio for each class. The 10 is the highest ratio. The ratio of each class is as below:                                                                                                    |  |  |
| scheme                          | Wx / W0 + W1 + W2 + W3 + W4 + W5 + W6 + W7 (Total volume of Queue 0-7)                                                                                                    |  |  |
|                                 | This scheme allows you to assign a new weight ratio for each class.                                                                                                    |  |  |
| Weighted Deficit<br>Round Robin | The weight: 2032 is the maximum, the weight: 0 is the minimum and it has to be even. A setting of 0 establishes pure priority scheduling.                                                                                                    |  |  |
| Scheme                          | The programmable weight setting ranges from 1 to 127.                                                                                                    |  |  |
|                                 | Total volume of Queue 0-7.                                                                                                    |  |  |
| Port Setting                    |                                                                                                    |  |  |
| Queue                           | Choose the Queue value of each port, the port then has its default priority. The Queue 7 is the highest port-based queue, 0 is the lowest queue. The traffic injected to the port follows the queue level to be forwarded, but the outgoing traffic does not bring the queue level to next switch. |  |  |
|                                 | Click <b>Apply</b> to apply the settings.                                                                                                    |  |  |
| Apply                           | <b>Note:</b> You must <b>Save</b> the settings (Page 156), if you want to maintain these settings if the ICRL-M is powered off.                                                                                                    |  |  |

### 4.7.2. CoS-Queue Mapping

Use this page to change the CoS values into the Physical Queue mapping table. Since the switch fabric of ICRL-M supports four queues, Lowest, Low, Middle, and High users should therefore assign how to map the CoS value to the level of the physical queue.

You can assign the mapping table or follow the suggestion of the IEEE 802.1p standard. The ICRL-M uses IEEE 802.1p suggestion as default values. CoS Values 1 and 2 are mapped to physical Queue 0, the lowest queue. CoS Values 0 and 3 are mapped to physical Queue 1, the low/normal physical queue. CoS Values 4 and 5 are mapped to physical Queue 2, the middle physical queue. CoS Values 6 and 7 are mapped to physical Queue 3, the high physical queue.

Class of service (CoS) is a 3 bit field within a layer two Ethernet frame header defined by IEEE 802.1p when using IEEE 802.1Q tagging. The field specifies a priority value of between 0 and 7 inclusive that can be used by Quality of Service (QoS) disciplines to differentiate traffic.

While CoS operates only on Ethernet at the data link layer, other QoS mechanisms (such as DiffServ) operate at the network layer and higher. Others operate on other physical layers. Although IEEE 802.1Q tagging must be enabled to communicate priority information from switch to switch, some switches use CoS to internally classify traffic for QoS purposes.

Differentiated Services (DiffServ) is a model where traffic is treated by intermediate systems with relative priorities based on the type of services (ToS) field. Defined in RFC2474 and RFC2475, the DiffServ standard supersedes the original specification for defining packet priority described in RFC791. DiffServ increases the number of definable priority levels by reallocating bits of an IP packet for priority marking. The DiffServ architecture defines the DiffServ field, which supersedes the ToS field in IPv4 to make per-hop behavior (PHB) decisions about packet classification and traffic conditioning functions, such as; metering, marking, shaping, and policing.

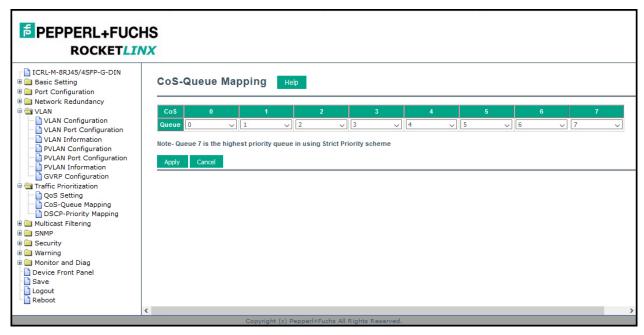

After configuration, press **Apply** to enable the settings.

**Note:** You must **Save** the settings (Page 156), if you want to maintain these settings if the ICRL-M is powered off.

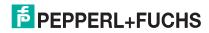

### 4.7.3. DSCP-Queue Mapping

Use this page to change DSCP values to Physical Queue mapping table. Since the switch fabric of the ICRL-M only supports four queues. Lowest, Low, Middle and High users should therefore assign how to map DSCP values to the level of the physical queue. You should therefore assign how to map DSCP value to the level of the queue. You can change the mapping table to follow the upper layer 3 switch or routers' DSCP setting.

After configuration, press Apply to enable the settings.

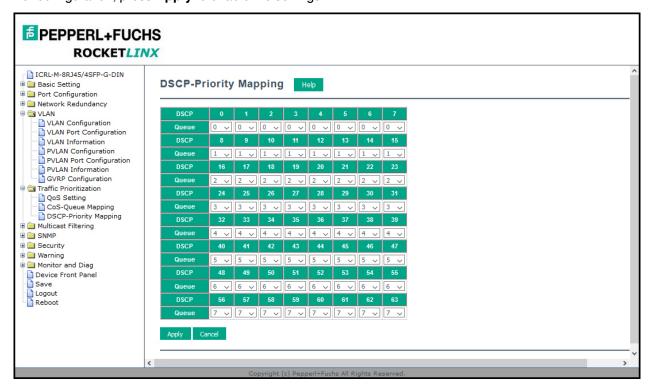

**Note:** You must **Save** the settings (Page 156), if you want to maintain these settings if the ICRL-M is powered off.

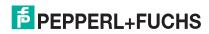

### 4.8. Multicast Filtering

For multicast filtering, the ICRL-M uses IGMP (Internet Group Management Protocol) Snooping technology. IGMP is an Internet protocol that provides a way for Internet device to report its multicast group membership to adjacent routers. Multicasting allows one computer on the network device to send data to a multitude of other computers that have identified themselves as being interested in receiving the originating computer's data.

Multicasting is useful for applications where the same data needs to be sent to multiple destinations such as multimedia streaming or organization wide software updates.

In effect, IGMP Snooping manages multicast traffic by making use of switches, routers, and hosts that support IGMP. Enabling IGMP Snooping allows the ports to detect IGMP queries, report packets, and manage multicast traffic through the switch. IGMP has three fundamental types of messages, as shown in the following table.

| Messages    |                                                                                                    |
|-------------|----------------------------------------------------------------------------------------------------|
| Query       | A message sent from the querier (an IGMP router or a switch) that asks for a response from each host that belongs to the multicast group.      |
| Report      | A message sent by a host to the querier to indicate that the host wants to be or is a member of a given group indicated in the report message. |
| Leave Group | A message sent by a host to the querier to indicate that the host has quit as a member of a specific multicast group.                          |

You can enable **IGMP Snooping** and **IGMP Query** functions. This section illustrates the information of the IGMP Snooping function, including different multicast groups' VID and member ports, and IP multicast addresses that range from 224.0.0.0 to 239.255.255.255.

The following web pages are included in this group:

- IGMP Query on Page 107
- IGMP Snooping & Filtering on Page 108
- GMRP Configuration on Page 110

Optionally, you can use the CLI for configuration, see *Multicast Filtering (CLI)* on Page 202.

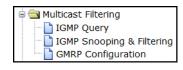

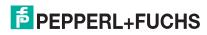

### 4.8.1. IGMP Query

Use this page to configure the *IGMP Query* feature. Since the ICRL-M can only be configured by member ports of the management VLAN, the IGMP Query can only be enabled on the management VLAN. If you want to run IGMP Snooping feature in several VLANs, first check to see whether each VLAN has its own IGMP Querier.

The IGMP querier periodically sends query packets to all end-stations on the LANs or VLANs that are connected to it. For networks with more than one IGMP querier, a switch with the lowest IP address becomes the IGMP querier.

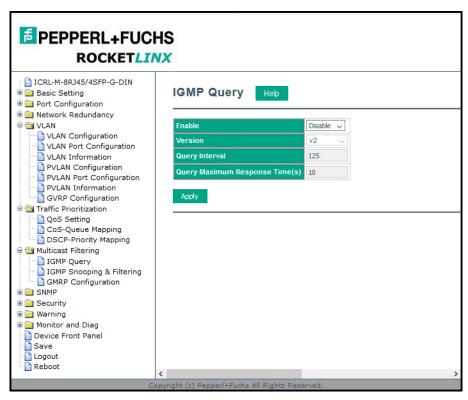

| IGMP Query Page                |                                                                                                    |  |
|--------------------------------|----------------------------------------------------------------------------------------------------|--|
| Enable                         | By default, IGMP Query is disable                                                                                                    |  |
|                                | Select Version 1, Version 2 or Disable.                                                                                                    |  |
|                                | <ul> <li>Version 1 means IGMP V1 General Query</li> </ul>                                                                                                    |  |
| Version                        | <ul> <li>Version 2 means IGMP V2 General Query. The query is forwarded to all<br/>multicast groups in the VLAN.</li> </ul>                                                                             |  |
|                                | Disable allows you to disable IGMP Query.                                                                                                    |  |
| Query Interval(s)              | The period of query (seconds) sent by querier. Enter a number between 1 and 65,535.                                                                                                    |  |
| Query Maximum<br>Response Time | This option is available when you select <b>Version 2</b> . The span querier detect (seconds) to confirm there are no more directly connected group members on a LAN. Enter a number between 1 and 25. |  |
|                                | Click <b>Apply</b> to apply the settings.                                                                                                    |  |
| Apply                          | <b>Note:</b> You must <b>Save</b> the settings (Page 156), if you want to maintain these settings if the ICRL-M is powered off.                                                                        |  |

# 4.8.2. IGMP Snooping & Filtering

Use this page to enable the IGMP Snooping feature, assign IGMP Snooping for specific VLANs, and view the *IGMP Snooping Table* from a dynamic learned or static that you provide.

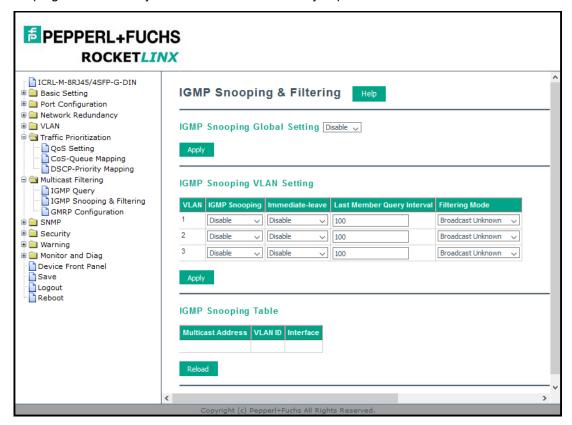

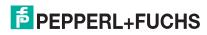

| ш |  |  |  |
|---|--|--|--|
| ш |  |  |  |
| П |  |  |  |
| ш |  |  |  |
| П |  |  |  |
| П |  |  |  |
|   |  |  |  |

| IGMP Snooping Page                           |                                                                                                    |  |
|----------------------------------------------|----------------------------------------------------------------------------------------------------|--|
| IGMP Snooping Global                         | You can select to <b>Enable</b> or <b>Disable</b> IGMP Snooping.  After enabling IGMP Snooping, you can then enable IGMP Snooping for specific                                                              |  |
| Setting                                      | VLAN using the <i>IGMP Snooping VLAN Setting</i> table.                                                                                                    |  |
| IGMP Snooping VLAN S                         | Setting                                                                                                    |  |
| VLAN                                         | Refers to the VLAN number that was configured using the <i>VLAN Configuration</i> page.                                                                                                    |  |
| IGMP Snooping                                | Select <b>Enable</b> to start IGMP snooping on the selected VLAN.                                                                                                    |  |
| Immediate-leave                              | Leave group when receive a leave message.                                                                                                    |  |
| Last Member Query<br>Interval (centiseconds) | The interval for which the switch waits before updating the table entry.                                                                                                    |  |
|                                              | The available filtering modes are:                                                                                                    |  |
|                                              | Broadcast-Unknown- The unknown multicast is broadcast to all ports even if they are not member ports of the groups.                                                                                         |  |
| Filtering Mode                               | <ul> <li>Discard-Unknown - The unknown multicast is discarded. Non-member<br/>ports do not receive the unknown multicast streams.</li> </ul>                                                                |  |
|                                              | Source-only-learning - This is forwarding unknown multicast traffic to all ports that are already members of a multicast group.                                                                             |  |
| IGMP Snooping Table                          | This table displays the multicast group IP address, VLAN ID it belongs to, and the member ports of the multicast group. The ICRL-M supports 256 multicast groups. Click <b>Reload</b> to refresh the table. |  |

**Note:** You must **Save** the settings (Page 156), if you want to maintain these settings if the ICRL-M is powered off.

## 4.8.3. GMRP Configuration

GARP Multicast Registration Protocol (GMRP) is a Generic Registration Protocol (GARP) application that provides a multicast traffic management facility at Layer 2 similar to what IGMP provides at Layer 3. GMRP and GARP are industry-standard protocols first introduced as part of IEEE 802.1D.

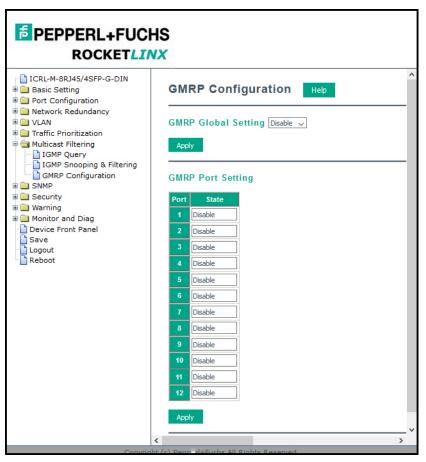

| GMRP Configuration  |                                                                                                    |  |
|---------------------|----------------------------------------------------------------------------------------------------|--|
| GMRP Global Setting | Enable/Disable GMRP protocol.                                                                                                    |  |
| State               | The state of the GMRP operation on a selected port. The value enabled indicates that the GMRP is enabled on this port as long as the GMRP protocol is also enabled for this device. When disabled, but the GMRP protocol is still enabled for the device, GMRP is disabled on the selected port. |  |
|                     | Click <b>Apply</b> to apply the settings.                                                                                                    |  |
| Apply               | <b>Note:</b> You must <b>Save</b> the settings (Page 156), if you want to maintain these settings if the ICRL-M is powered off.                                                                                                    |  |

## SNMP

### 4.9. SNMP

Simple Network Management Protocol (SNMP) is a protocol to exchange management information between network devices. SNMP is a member of the TCP/IP protocol suite. The ICRL-M supports SNMP v1 and v2c and v3.

An SNMP managed network consists of two main components: agents and a manager. An agent is a management software module that resides in a managed switch. An agent translates the local management information from the managed device into a SNMP compatible format. The manager is the console through the network

The following web pages are included in this group:

- SNMP Configuration
- SNMP V3 Profile on Page 112
- SNMP Traps on Page 113

Optionally, you can use the CLI for configuration, see *SNMP (CLI)* on Page 206.

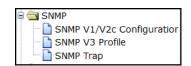

## 4.9.1. SNMP Configuration

Use this page to configure the SNMP v1/v2c Community. The community string can be viewed as the password because SNMP v1/v2c does not request you to enter a password before you try to access the SNMP agent.

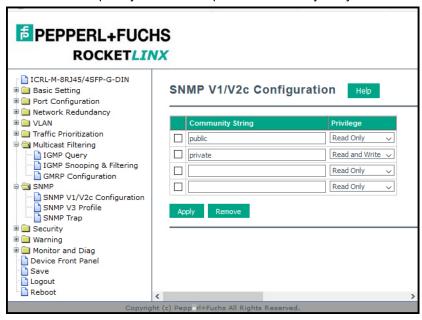

The community includes two privileges:

- Read Only privilege, you only have the ability to read the values of MIB tables. The default community string is public.
- Read and Write privilege, you have the ability to read and set the values of MIB tables. The default community string is private.

The ICRL-M allows you to assign four community strings. Type the community string, select the privilege, and then click **Apply**.

**Note:** When you first install the device in your network, we recommend that you change the community string. Most SNMP management applications use public and private as the default community name, this could be a network security leak.

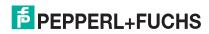

## 4.9.2. SNMP V3 Profile

SNMP v3 can provide more security functions when you perform remote management through SNMP protocol. It delivers SNMP information to the administrator with user authentication; all of data between the ICRL-M and the administrator are encrypted to ensure secure communication.

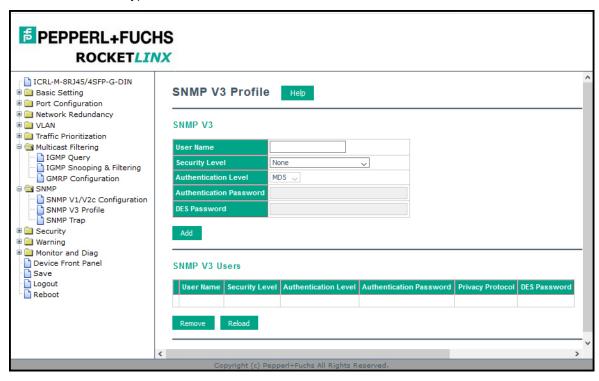

| SNMP V3 Profile            | SNMP V3 Profile Page                                                                                                    |  |
|----------------------------|----------------------------------------------------------------------------------------------------|--|
| User Name                  | SNMP v3 user name.                                                                                                    |  |
| Security Level             | Select the following levels of security: <b>None</b> , <b>Authentication</b> , and <b>Authentication and Privacy</b> .                                                 |  |
|                            | Select either MD5 (Message-Digest algorithm 5) or SHA (Secure Hash Algorithm).                                                                                         |  |
|                            | MD5 is a widely used cryptographic hash function with a 128-bit hash value.                                                                                            |  |
| Authentication<br>Level    | SHA functions refer to five Federal Information Processing Standard-approved algorithms for computing a condensed digital representation.                              |  |
|                            | The ICRL-M provides two user authentication protocols in MD5 and SHA. You need to configure SNMP v3 parameters for your SNMP tool with the same authentication method. |  |
| Authentication<br>Password | Enter the SNMP v3 user authentication password.                                                                                                    |  |
| DES Password               | Enter the password for SNMP v3 user DES Encryption.                                                                                                    |  |
| Add                        | Click to add an SNMP v3 user.                                                                                                    |  |
|                            | This table provides SNMP v3 user information.                                                                                                    |  |
| SNMP V3 Users              | Click <b>Remove</b> to remove a selected SNMP v3 user.                                                                                                    |  |
|                            | Click <b>Reload</b> to reload SNMP v3 user information.                                                                                                    |  |

**Note:** You must **Save** the settings (Page 156), if you want to maintain these settings if the ICRL-M is powered off.

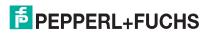

## 4.9.3. SNMP Traps

SNMP Trap is the notification feature defined by SNMP protocol. All the SNMP management applications can understand such trap information. So you do not need to install new applications to read the notification information.

You can see the change of the SNMP predefined standard traps and Pepperl+Fuchs pre-defined traps. The pre-defined traps can be found in the MIB file for your ICRL-M at https://www.pepperl-fuchs.com.

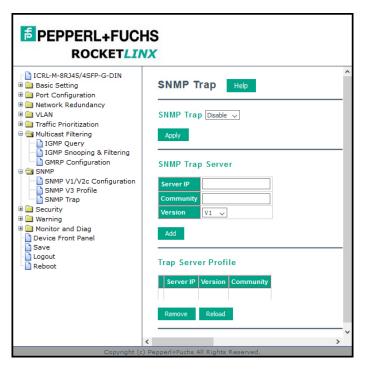

| SNMP Trap I | SNMP Trap Page                                                                                                    |  |  |
|-------------|----------------------------------------------------------------------------------------------------|--|--|
| SNMP Trap   | Click Enable or Disable SNMP trap functionality.                                                                                |  |  |
|             | Click <b>Apply</b> to apply the settings.                                                                                       |  |  |
| Apply       | <b>Note:</b> You must <b>Save</b> the settings (Page 156), if you want to maintain these settings if the ICRL-M is powered off. |  |  |
| SNMP Trap S | Server                                                                                                    |  |  |
| Server IP   | The SNMP trap server IP address.                                                                                                |  |  |
| Community   | The SNMP trap server community string.                                                                                          |  |  |
| Version     | The SNMP trap version, V1 or V2c.                                                                                               |  |  |
| Add         | Click the <b>Add</b> button to add a SNMP server.                                                                               |  |  |
| Trap Server | Profile                                                                                                    |  |  |
| Server IP   | The SNMP trap server IP address                                                                                                 |  |  |
| Community   | The SNMP trap server community string.                                                                                          |  |  |
| Version     | The SNMP trap version, V1 or V2c.                                                                                               |  |  |
| Remove      | Click <b>Remove</b> to remove selected SNMP server.                                                                             |  |  |
| Reload      | Click the <b>Reload</b> button to reload SNMP server information.                                                               |  |  |

Note: You must Save the settings (Page 156), if you want to maintain these settings if the ICRL-M is powered off.

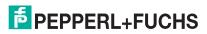

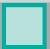

## 4.10. Security

The ICRL-M provides several security features for you to secure your connection. The following pages are included in this group:

- Filter Set (Access Control List)
  - IP Filter on Page 116
  - MAC Filter (Port Security) on Page 118
  - ARP Filter
  - Filter Attach on Page 122
- Port Security
- 802.1X Configuration on Page 125
- 802.1X Port Configuration on Page 127
- 802.1X Port Information on Page 129
- DHCP Snooping on Page 130
- DHCP Binding Configuration on Page 132
- IP Source Guard on Page 134
- Dynamic ARP Inspection on Page 136
- Dynamic ARP Inspection Status on Page 138

Optionally, you can use the CLI for configuration, see Security (CLI) on Page 207.

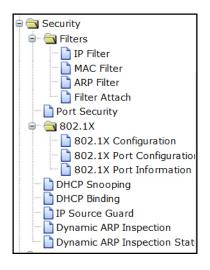

## 4.10.1. Filter Set (Access Control List)

The Filter Set is known as Access Control List (ACL) feature. There are two major types:

- IP Filter on Page 116, which is called IP security in other RocketLinx models and supports the IP Standard access list, and advanced IP based access lists.
- MAC Filter (Port Security) on Page 118, which is called Port Security in other RocketLinx switches. It allows
  you to define the access rule based on the MAC address.

You can use Access Control Entry (ACE) to define a Permit or Deny rule for specific IP or MAC address, or IP groups by network mask in each ACE. One ACL may include several ACEs. The system checks the ACEs one after another and forwards the data based on the result.

If the rules conflict, the oldest entry is selected.

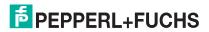

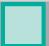

## 4.10.1.1. IP Filter

Click **IP Filter** and type the **ID/Name** to configure security using IP addresses. Click **Reload** to refresh settings and **Delete** to remove one of the entries.

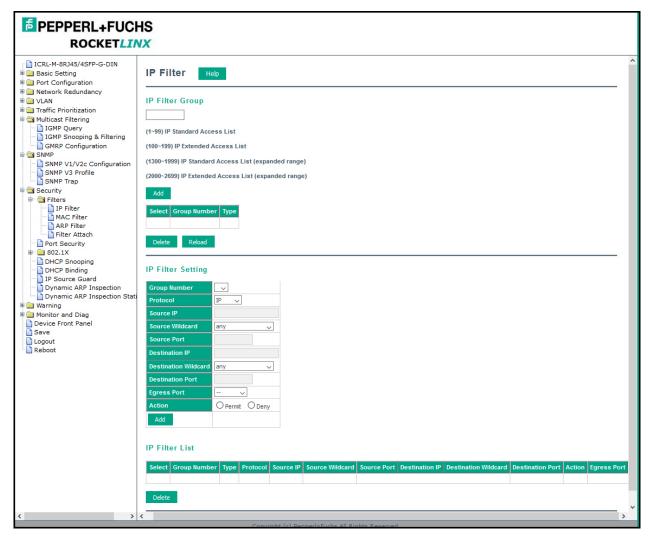

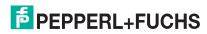

| IP Filter Page  |                                                                                                    |  |
|-----------------|----------------------------------------------------------------------------------------------------|--|
| IP Filter Group |                                                                                                    |  |
|                 | Enter an applicable Group Number to specify whether it is an IP Standard and IP Extended access list.                                                                                |  |
|                 | IP Standard Access List                                                                                                    |  |
| IP Filter Group | This type of ACL allows you to define filter rules according to the source IP address.                                                                                               |  |
|                 | IP Extended Access List                                                                                                    |  |
|                 | This type of ACL allows you to define filter rules according to the source IP address, destination IP address, Source TCP/UDP port, destination TCP/UDP port and ICMP type and code. |  |
| Add             | After entering an IP filter group number, click <b>Add</b> .                                                                                                    |  |
| Select          | Select this field to delete or reload this entry.                                                                                                    |  |
| Group Number    | This is the number that represents the Filter Group.                                                                                                    |  |
| Туре            | This is the Filter Group type (standard or extended).                                                                                                    |  |
| Delete          | Deletes the selected rule table.                                                                                                    |  |
| Reload          | Reloads the rule table.                                                                                                    |  |

Highlight an IP Filter ID/Name and click **Edit** to configure the IP Filter Rules.

| IP Filter Setting    |                                                                   |  |
|----------------------|-------------------------------------------------------------------|--|
| Group Number         | This is the Filter Group number.                                  |  |
| Protocol             | This is the IP prococol (IP) or L4 protocol (TCP/UDP/ICMP).       |  |
| Source IP            | Type the source IP address of the packet.                         |  |
| Source Wildcard      | This is the mask of the source IP address.                        |  |
| Source Port          | This is the source port of L4 protocol (TCP/UDP).                 |  |
| Destination IP       | This is the destination IP address of the packet.                 |  |
| Destination Wildcard | This is the mask of the destination IP address.                   |  |
| Destination Port     | This is the destination port of L4 protocol (TCP/UDP).            |  |
| Egress Port          | This is the outgoing (exiting) port number.                       |  |
| Action               | This is the filter action, which is to deny or permit the packet. |  |
| Add                  | Adds the rule to the Filter.                                      |  |
| IP Filter List       |                                                                   |  |
| Delete               | Removes the selected rule from the Filter.                        |  |

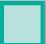

## 4.10.1.2. MAC Filter (Port Security)

The MAC Filter allows you to define the Access Control List for a specific MAC address or a group of MAC addresses. Packet filtering can help limit network traffic and restrict network use by certain users or devices. The Add Filters feature filters traffic as it passes through a switch and permits or denies packets crossing specified interfaces.MAC Filters can filter layer 2 traffic.

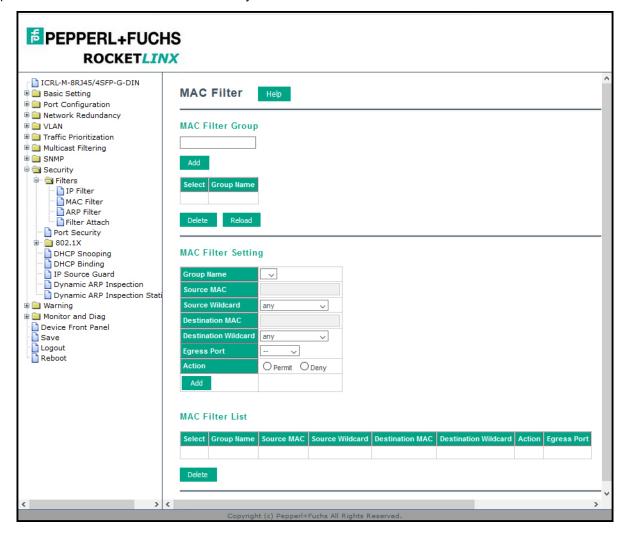

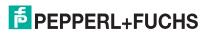

| MAC Filter Page         |                                                                                                    |  |
|-------------------------|----------------------------------------------------------------------------------------------------|--|
| MAC Filter Group        | The name for this MAC Filter entry.                                                                                                    |  |
| Select                  | If you select this and click the Delete button, the corresponding Filter Group is deleted.                                               |  |
| Group Name              | This is the MAC group name                                                                                                    |  |
| Reload                  | Click Reload to reload the Filter Group table.                                                                                           |  |
| MAC Filter Setting      | g                                                                                                    |  |
| Group Name              | This is the MAC Filter Group name.                                                                                                    |  |
| Source MAC              | Type the MAC address that you want to configure. The format is AABB.CCDD.EEFF.                                                           |  |
| Source Wildcard         | You can define a single host or a group of hosts based on the wildcard. Some of the allowance examples are shown in the following table. |  |
| Destination MAC         | Type the MAC address that you want to configure. The format is AABB.CCDD.EEFF.                                                           |  |
| Destination<br>Wildcard | You can define a single host or a group of hosts based on the wildcard. Some of the allowance examples are shown in the following table. |  |
| Egress Port             | This is the outgoing (exiting) port number.                                                                                              |  |
| Action                  | Select <b>Permit</b> to allow traffic from specified sources or <b>Deny</b> traffic from those sources.                                  |  |
| MAC Filter List         |                                                                                                    |  |
| Group Name              | This is the Filter Group number.                                                                                                    |  |
| Source MAC              | Type the source MAC address of the packet.                                                                                               |  |
| Source Wildcard         | This is the mask of the MAC address.                                                                                                    |  |
| Destination MAC         | This is the destination MAC address of the packet.                                                                                       |  |
| Destination<br>Wildcard | This is the mask of the destination MAC address.                                                                                         |  |
| Action                  | This is the filter action, which is to deny or permit the packet.                                                                        |  |
| Egress Port             | This is the outgoing (exiting) port number                                                                                               |  |
| Delete                  | Removes the selected rule from the Filter.                                                                                               |  |
| 1                       | •                                                                                                    |  |

Once you finish configuring the MAC settings, click **Add** to apply your configuration.

**Note:** You must **Save** the settings (Page 156), if you want to maintain these settings if the ICRL-M is powered off.

In the **Source MAC/ Destination MAC** field, type the MAC address you want configure, the format is **AABB.CCDD.EEFF**. For example: **Source to Destination** is **0012.7700.0000 to 0012.7700.0002**. The Source **Wildcard /Destination Wildcard** field allows you to define a single host or a group of hosts based on the wildcard. Some of the allowance examples are illustrated below:

| Wildcard       | Bit                     | Number of Allowances | Note                           |
|----------------|-------------------------|----------------------|--------------------------------|
| Any            | 1111.1111.1111          | All                  |                                |
| Host           |                         | 1                    | Only the source or destination |
| 0000.0000.0003 | 0000.0000.000(00000011) | 3                    |                                |
| 0000.0000.0007 | 0000.0000.000(00000111) | 7                    |                                |
| 0000.0000.000F | 0000.0000.000(11111111) | 15                   |                                |
|                |                         |                      |                                |

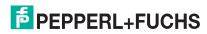

### 4.10.1.3. ARP Filter

ARP filtering can help limit ARP traffic and restrict network use by certain users or devices. The **Add Filters** feature filters ARP as it passes through a switch and permits or denies packets crossing specified interfaces.

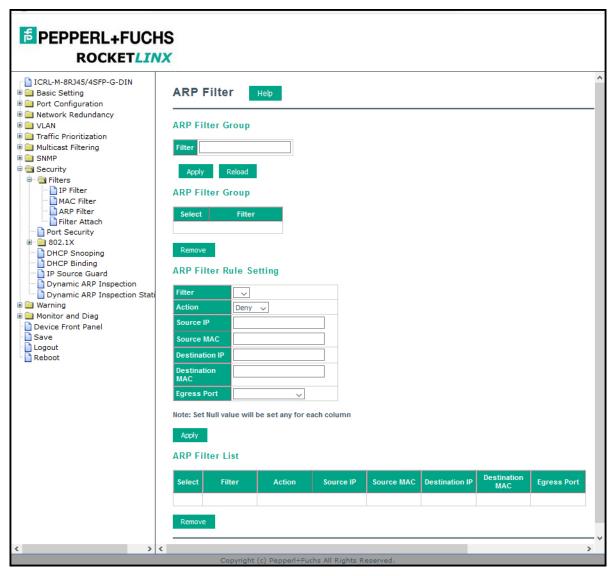

| ARP Filter Page |                                                                         |  |
|-----------------|-------------------------------------------------------------------------|--|
| ARP Filter Gro  | ир                                                                      |  |
| Filter          | This is name that represents the Filter Group.                          |  |
| Apply           | This saves the Filter Group.                                            |  |
| Reload          | This reloads the selected Filter Group.                                 |  |
| ARP Filter Gro  | ир                                                                      |  |
| Select          | Select this field to delete the entry and then click the Remove button. |  |
| Filter          | This is name that represents the Filter Group.                          |  |

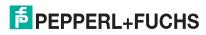

# ICRL-M-8RJ45/4SFP-G-DIN and ICRL-M-16RJ45/4CP-G-DIN Manual ARP Filter

| ARP Filter Page (Continued) |                                                                   |  |
|-----------------------------|-------------------------------------------------------------------|--|
| Remove                      | Click the Remove button to remove the Filter Group.               |  |
| ARP Filter Rule Setting     |                                                                   |  |
| Filter                      | Name of the Filter Group.                                         |  |
| Action                      | This is the filter action, which is to deny or permit the packet. |  |
| Source IP                   | This is the source IP address of the packet.                      |  |
| Source MAC                  | This for the source MAC of the packet.                            |  |
| Destination IP              | This is the destination IP address of the packet.                 |  |
| Destination MAC             | This is the destination MAC of the packet.                        |  |
| Egress Port                 | This is the outgoing (exiting) port.                              |  |
| Apply                       | Click the Apply button to add a new ARP Filter rule.              |  |
| ARP Filter List             |                                                                   |  |
| Select                      | Selected for delete.                                              |  |
| Filter                      | Name of the Filter Group.                                         |  |
| Action                      | This is the filter action, which is to deny or permit the packet. |  |
| Source IP                   | This is the source IP address of the packet.                      |  |
| Source MAC                  | This for the source MAC of the packet.                            |  |
| Destination IP              | This is the destination IP address of the packet.                 |  |
| Destination MAC             | This is the destination MAC of the packet.                        |  |
| Egress Port                 | This is the outgoing (exiting) port number                        |  |
| Remove                      | Click the Remove button to remove the Filter you selected.        |  |

## 4.10.1.4. Filter Attach

This page allows you to attach filters created on the IP Filter and MAC Filter pages to ports on the switch.

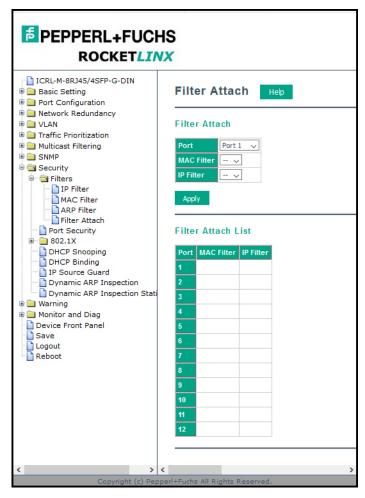

| Filter Attach Page |                                                                                                    |
|--------------------|----------------------------------------------------------------------------------------------------|
| Port               | The port you want to attach a filter to.                                                                             |
| MAC Filter         | Select a MAC address based filter to attach to the interface.<br>Select "" to remove an attached MAC address filter. |
| IP Filter          | Select an IP address based filter to attach to the interface. Select "" to remove an attached IP address filter.     |
| Apply              | Click the <b>Apply</b> button to apply the Filter configurations.                                                    |

**Note:** You must **Save** the settings (Page 156), if you want to maintain these settings if the ICRL-M is powered off.

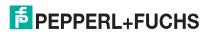

## 4.10.2. Port Security

Use the *Port Security* page to configure security on a port-by-port basis.

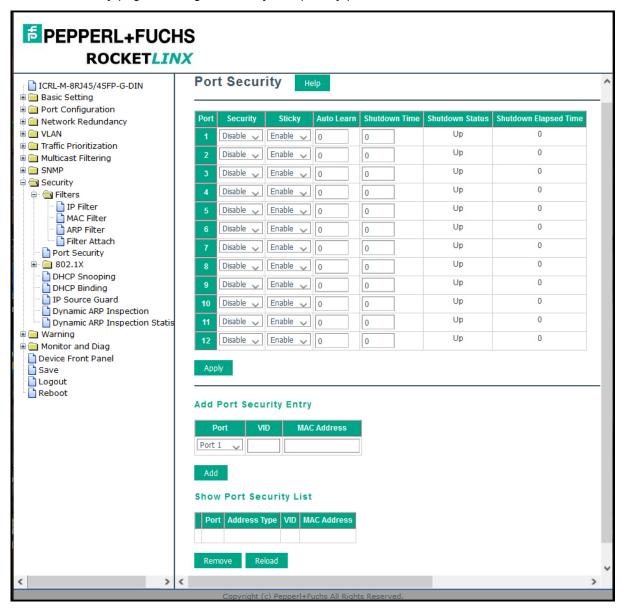

| Port Security Page |                                                                                                    |  |
|--------------------|----------------------------------------------------------------------------------------------------|--|
| Port               | The port identifier.                                                                                            |  |
| Security           | Enable or disable port security on this port.                                                                   |  |
| Sticky             | Enable or disable sticky on this port.                                                                          |  |
| Auto Learn         | It specifies maximum number of MAC addresses that can be dynamically learned on the port, valid range is 0-10.  |  |
| Shutdown Time      | It specifies for how long to shutdown the port, valid range is 0-86400 seconds, if a security violation occurs. |  |

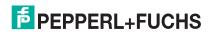

# ICRL-M-8RJ45/4SFP-G-DIN and ICRL-M-16RJ45/4CP-G-DIN Manual Port Security

| Port Security Page (Continued) |                                                                                                    |  |
|--------------------------------|----------------------------------------------------------------------------------------------------|--|
| Shutdown Status                | It displays the port is shutdown or not.                                                                     |  |
| Shutdown Elapsed<br>Time       | It displays the elapsed time of port shutdown.                                                               |  |
| Apply                          | Click the Apply button to apply Port Security State configurations.                                          |  |
| Add Port Security E            | Entry                                                                                                    |  |
| Port                           | The port id, if you want to insert a new MAC entry, the port ID must be correct when creating a new entry.   |  |
| VID                            | The VLAN id, if you want to insert a new MAC entry, the VLAN id must be correct when creating a new entry.   |  |
| MAC Address                    | MAC address of the entry.                                                                                    |  |
| Add                            | Click the Add button to add a Port Security Entry.                                                           |  |
| Show Port Security             | List                                                                                                    |  |
| Port                           | The port id of the entry.                                                                                    |  |
| Address Type                   | Type of Security MAC address. Security is static security MAC address. Security is auto learned MAC address. |  |
| VID                            | The VLAN ID of the entry.                                                                                    |  |
| MAC Address                    | MAC address of the entry.                                                                                    |  |
| Remove                         | Click the Remove button to remove the selected Port Security Entry.                                          |  |

## 4.10.3. 802.1X Configuration

IEEE 802.1X is the protocol that performs authentication to obtain access to IEEE 802 LANs. It is port-base network access control. With the function, the ICRL-M could control which connection is available or not.

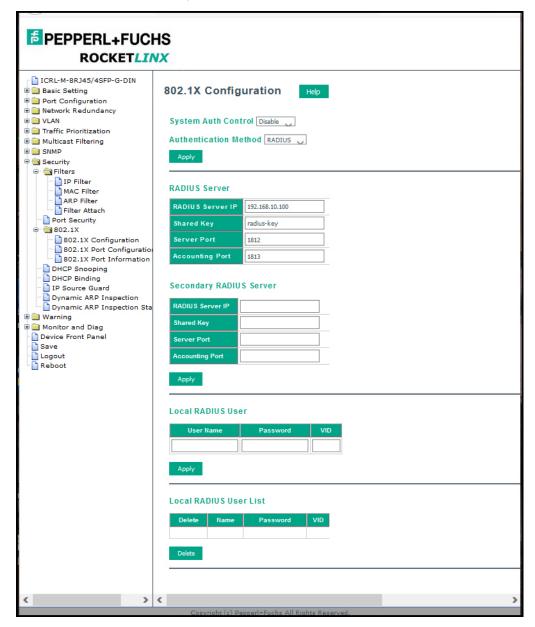

| IEEE 802.1x Page      |                                                                                                    |  |
|-----------------------|----------------------------------------------------------------------------------------------------|--|
| System Auth Control   | Enable or Disable the IEEE 802.1x authentication.                                                                                                    |  |
| Authentication Method | <b>RADIUS</b> is an authentication server that provides a key for authentication. When you use this method, you must connect the switch to the server. If you select <b>Local</b> for the authentication method, the switch uses the local user database that can be created in this page for authentication. |  |
| RADIUS Server         |                                                                                                    |  |
| RADIUS Server IP      | The IP address of the RADIUS server.                                                                                                    |  |
| Shared Key            | The password used to communicate between the ICRL-M and the RADIUS Server.                                                                                                    |  |
| Server Port           | The UDP port of the RADIUS server.                                                                                                    |  |
| Accounting Port       | The port for packets that contains the account login or logout information.                                                                                                    |  |
| Secondary RADIUS S    | erver                                                                                                    |  |
| RADIUS Server IP      | You can set a Secondary RADIUS Server, if the primary RADIUS server goes down.                                                                                                    |  |
| Shared Key            | The password used to communicate between the ICRL-M and the secondary RADIUS Server.                                                                                                    |  |
| Server Port           | The UDP port of the secondary RADIUS server.                                                                                                    |  |
| Accounting Port       | The port for packets that contains the account login or logout information for the secondary server.                                                                                                    |  |
| Local RADIUS User     |                                                                                                    |  |
| User Name             | The user name of the local RADIUS user.                                                                                                    |  |
| Password              | The password of the local RADIUS user.                                                                                                    |  |
| VID                   | The password of the local RADIUS user.                                                                                                    |  |
| Apply                 | Click the <b>Apply</b> button to add a local RADIUS user.                                                                                                    |  |
| Local RADIUS User Li  | st                                                                                                    |  |
| Delete                | This is the selection item for the local RADIUS user delete.                                                                                                    |  |
| Name                  | This is the name of the local RADIUS user.                                                                                                    |  |
| Password              | This is the password of the local RADIUS user.                                                                                                    |  |
| VID                   | This is the VLAN ID of the local RADIUS user.                                                                                                    |  |
| Delete                | Click the Delete button to remove selected local RADIUS users.                                                                                                    |  |

## 4.10.4. 802.1X Port Configuration

After configuring the **RADIUS Server** or **Local RADIUS User List**, you also need to configure the authentication mode, authentication behavior, applied VLAN for each port, and permitted communications.

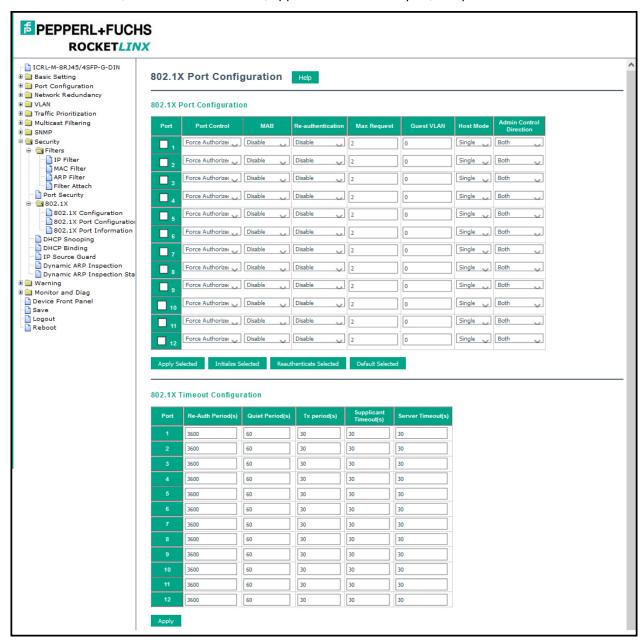

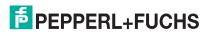

| Г |  |  | ī |
|---|--|--|---|
|   |  |  | ı |
|   |  |  | ı |
|   |  |  | ļ |
| 1 |  |  | Ī |

| 802.1x Port Configuration Page |                                                                                                    |  |  |
|--------------------------------|----------------------------------------------------------------------------------------------------|--|--|
| 802.1X Port Configuration      |                                                                                                    |  |  |
| Port control                   | <b>Force Authorized</b> means that this port is authorized; the data is free to move in/out. <b>Force unauthorized</b> is just the opposite, the port is blocked. To control this port with a RADIUS server, select <b>Auto</b> for port control.                                                            |  |  |
| MAB                            | If this field is enabled, the functional MAC Address will bypass to the RADIUS Server for authentication.                                                                                                    |  |  |
| Reauthentication               | If this field is enabled, the ICRL-M requests the client to re-authenticate. The default time interval is 3600 seconds.                                                                                                    |  |  |
| Max Request                    | This is the maximum times that the ICRL-M allows a client request.                                                                                                    |  |  |
| Guest VLAN                     | The permitted range for this field is 0 to 4094. If this field is set to 0, that means the port is blocked after an authentication failure. Otherwise, the port is set to Guest VLAN.                                                                                                    |  |  |
| Host Mode                      | If there is more than one device connected to this port, set the Host Mode to <b>Single</b> , which means only the first PC to authenticate successfully can access this port. If this port is set to <b>Multi</b> , all of the devices can access this port once any one of them passes the authentication. |  |  |
| Admin Control Direction        | Use this to determine which devices can only send data or both send and receive data.                                                                                                    |  |  |
| Apply                          | Click <b>Apply</b> to apply the settings.                                                                                                    |  |  |
| Initialize Selected            | Click to set the authorization state of the selected port to initialize status.                                                                                                    |  |  |
| Reauthenticate Selected        | Click to send an EAP Request to the requestor to request reauthentication.                                                                                                    |  |  |
| Default Selected               | Click to reset the configurable IEEE 802.1x parameters of selected port to the default values.                                                                                                    |  |  |
| 802.1x Timeout Configur        | 802.1x Timeout Configuration                                                                                                    |  |  |
| Re-Auth Period(s)              | Controls the re-authentication time interval (seconds), you can enter a range of 1 - 65535.                                                                                                    |  |  |
| Quiet Period(s)                | When authentication fails, the ICRL-M waits for a period and then tries to communicate with the RADIUS server again.                                                                                                    |  |  |
| Tx Period(s)                   | The time interval of the authentication request.                                                                                                    |  |  |
| Supplicant Timeout(s)          | The timeout for the client authentication.                                                                                                    |  |  |
| Sever Timeout(s)               | The timeout for the server response for authentication.                                                                                                    |  |  |
|                                | Click <b>Apply</b> to apply the settings.                                                                                                    |  |  |
| Apply                          | <b>Note:</b> You must <b>Save</b> the settings (Page 156), if you want to maintain these settings if the ICRL-M is powered off.                                                                                                    |  |  |

## 4.10.5. 802.1X Port Information

Use the 802.1X Port Information page to observe the port status for Port Control Status, Authorize Status, Authorized Supplicant, and Oper Control Direction for each port.

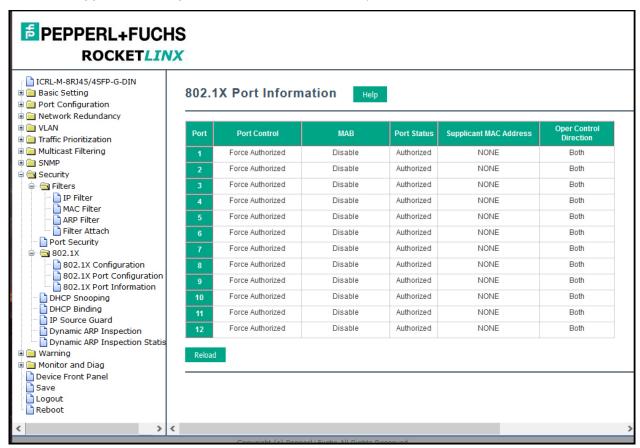

| 802.1X Port Information Page |                                                                                                    |  |
|------------------------------|----------------------------------------------------------------------------------------------------|--|
| Port                         | The port identifier.                                                                                                    |  |
| Port Control                 | Force Authorized means that this port is Authorized and the data is free to travel in and out. Force unauthorized is just the opposite and the port is blocked.                          |  |
| Authorized Status            | The authorize status of the port.                                                                                                    |  |
| Authorized Supplicant        | The MAC address of the authorized supplicant.                                                                                                    |  |
| Oper Control Direction       | Whether an unauthenticated port disables income and outgoing traffic or only incoming traffic. Both means income and outgoing traffic are blocked. In means incoming traffic is blocked. |  |
| Reload                       | Click Reload to reload 802.1X port status                                                                                                    |  |

## 4.10.6. DHCP Snooping

DHCP Snooping is a series of techniques applied to the security of an existing DHCP network . With the DHCP Snooping feature, the DHCP Server manages the network access and permits the access with specific IP and specific MAC address from a specific ICRL-M port that can access the network. It also provides the protection to avoid the intruder-added fake DHCP server into a secure network that tries to take over the DHCP process. Once the ICRL-M detects the phenomena, the port that the intruder connected to will be locked to protect network access.

Note: DHCP snooping provides a valuable security function and is required to support IP Source Guard.

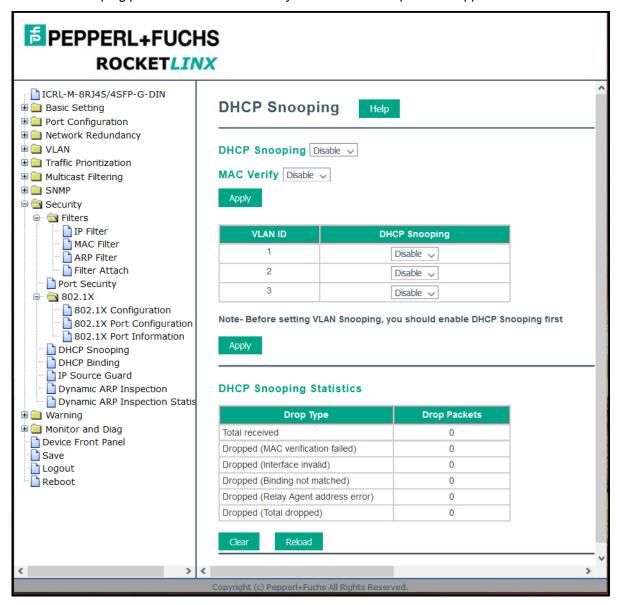

# ICRL-M-8RJ45/4SFP-G-DIN and ICRL-M-16RJ45/4CP-G-DIN Manual DHCP Snooping

| DHCP Snooping Page           |                                                                                                    |
|------------------------------|----------------------------------------------------------------------------------------------------|
| DHCP Snooping                | Enables/Disables DHCP snooping globally.                                                                                                    |
| MAC Verify                   | Enables/Disables MAC Verify globally. If this option is enabled, the Layer 2 DHCP Snooping module will verify the source MAC address against the client hardware address in the received DHCP packets. |
| Apply                        | Click the Apply button to apply the configurations.                                                                                                    |
| <b>DHCP Snooping Statist</b> | ics                                                                                                    |
| Total received               | The number of snooping packets which is received.                                                                                                    |
| MAC verification failed      | The number of MAC verification failed packets.                                                                                                    |
| Interface invalid            | Request packet is not matched to it's interface.                                                                                                    |
| Binding not matched          | Counts the packets which the binding is not matched.                                                                                                    |
| Relay Agent address error    | Counts the relay agent address error packets.                                                                                                    |
| Total dropped                | The number of snooping packets which is dropped.                                                                                                    |
| Clear                        | Click the Clear button to clear the drop-packet count.                                                                                                    |
| Reload                       | Click the Reload button to refresh the drop-packet count.                                                                                                    |

## 4.10.7. DHCP Binding Configuration

DHCP Binding Configuration shows the snooping binding table. In addition, you can add a static entry.

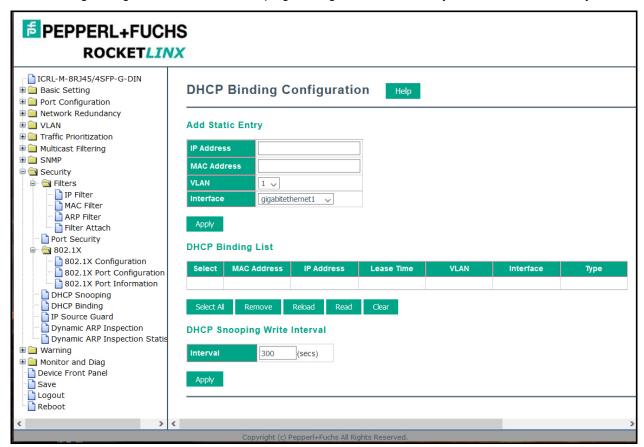

| DHCP Binding Configuration Page |                                                        |  |
|---------------------------------|--------------------------------------------------------|--|
| Add Static Entry                |                                                        |  |
| IP Address                      | IP of the entry.                                       |  |
| MAC Address                     | MAC of the entry.                                      |  |
| VLAN                            | VLAN of the entry.                                     |  |
| Interface                       | Interface of the entry.                                |  |
| Apply                           | Click the Apply button to add a static entry.          |  |
| DHCP Binding List               |                                                        |  |
| MAC Address                     | Shows the MAC of the entry.                            |  |
| IP Address                      | Shows the IP of the entry.                             |  |
| Lease Time                      | The Lease time of the entry.                           |  |
| VLAN                            | The entry belong VLAN's ID.                            |  |
| Interface                       | Interface of the entry.                                |  |
| Туре                            | The entry entry type: Static/Dynamic.                  |  |
| Select All                      | Click the Select All button to select all the entries. |  |

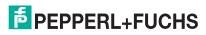

# ICRL-M-8RJ45/4SFP-G-DIN and ICRL-M-16RJ45/4CP-G-DIN Manual DHCP Binding Configuration

| DHCP Binding Configuration Page (Continued) |                                                                     |  |
|---------------------------------------------|---------------------------------------------------------------------|--|
| Remove                                      | Click the Remove button to remove the selected entries.             |  |
| Reload                                      | Click the Reload button to load the temporary entries.              |  |
| Read                                        | Click the Read button to load the entries of DHCP binding database. |  |
| Clear                                       | Click the Clear button to clear all entries and binding database.   |  |
| DHCP Snooping Write Interval:               |                                                                     |  |
| Interval                                    | Writes the current binding table to system. (secs.)                 |  |
| Apply                                       | Click the Apply button to apply change write interval.              |  |

## 4.10.8. IP Source Guard

IP Source Guard is a security feature that restricts IP traffic on an untrusted switch Layer 2 port by filtering traffic based on the DHCP snooping binding database or manually configured IP source bindings. This feature helps prevent IP spoofing attacks when a host tries to spoof and use the IP address of another host.

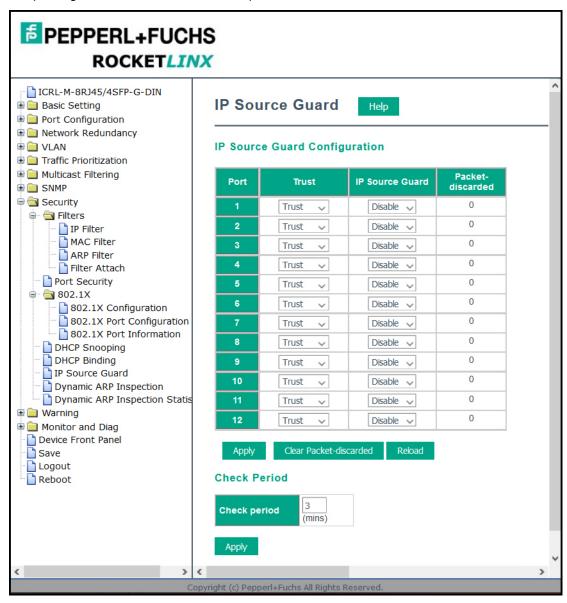

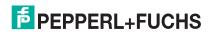

| IP Source Guard Page          |                                                                                                    |  |
|-------------------------------|----------------------------------------------------------------------------------------------------|--|
| IP Source Guard Configuration |                                                                                                    |  |
| Trust                         | Enables/Disable Trust on each Port.                                                                                                    |  |
| IP Source Guard               | Configure the interface as Enables IPSG or Disables IPSG. If IP source guard is enabled on a interface, incoming IP traffic on an interface are allowed when there is a matching entry in IP source binding database. Else, all incoming IP traffic on an interface are allowed irrespective of the IP binding database. |  |
| Packet-discarded              | Shows discard packets for each port.                                                                                                    |  |
| Apply                         | Click the Apply button to apply the configurations.                                                                                                    |  |
| Clear Packet-discarded        | Click the Clear Packet-discarded button to clear packet discarded count.                                                                                                    |  |
| Check Period                  |                                                                                                    |  |
| Check Period                  | The timer for update discard-packet. It will calculate and accumulate to discard-packet in the duration.                                                                                                    |  |
| Apply                         | Click the Apply button to apply the Check Period configurations.                                                                                                    |  |

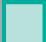

## 4.10.9. Dynamic ARP Inspection

Dynamic ARP Inspection (DAI) is a security feature that prevents ARP attack. The ICRL-M receives one ARP packet on an untrusted port, the ICRL-M compares the IP-to-MAC address binding with entries from the DHCP Snooping database or ARP access-lists. If there is no match, the ARP packet will be dropped by the ICRL-M to ensure network performance.

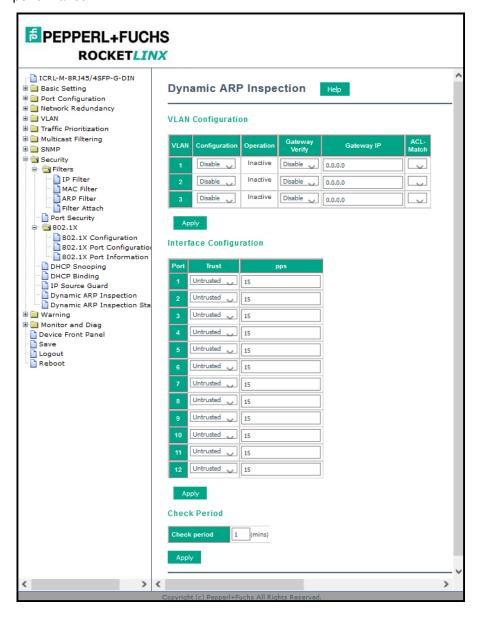

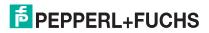

| Dynamic ARP Inspection Page |                                                                                                    |  |
|-----------------------------|----------------------------------------------------------------------------------------------------|--|
| VLAN Configuration          | on                                                                                                    |  |
| VLAN                        | Shows the VLAN index.                                                                                    |  |
| Configuration               | Enable or disable DAI for each VLAN.                                                                     |  |
| Operation                   | Shows the DAI operation state.                                                                           |  |
| Gateway Verify              | Enable/disable verify Gateway .                                                                          |  |
| Gateway IP                  | Gateway IP address .                                                                                     |  |
| ACL-Match                   | Select the one of the ARP filter rule, the blank blank column is not to set the APR rule.                |  |
| Interface Configur          | ation                                                                                                    |  |
| Trust                       | Set Trust or Untrust for DAI for each port.                                                              |  |
| pps                         | Packet per second.                                                                                       |  |
| Apply                       | Click the Apply button to apply change configuration.                                                    |  |
| Check Period                |                                                                                                    |  |
| Check Period                | The timer for update discard-packet. It will calculate and accumulate to discard-packet in the duration. |  |
| Apply                       | Click the Apply button to apply the Check Period configurations.                                         |  |

## 4.10.10. Dynamic ARP Inspection Status

This page displays DAI statistics for the specified VLAN and port.

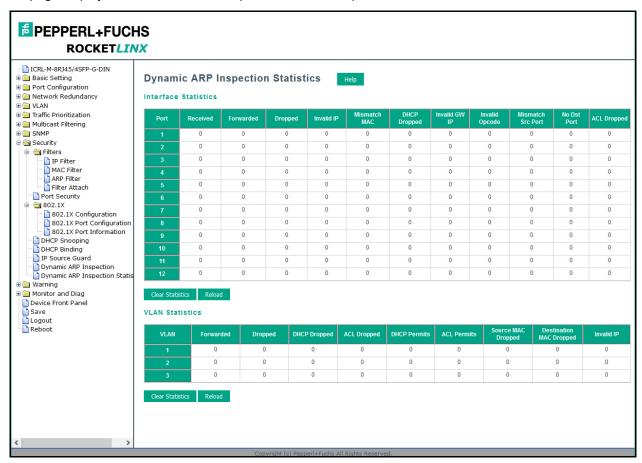

| Dynamic ARP Inspection Statistics Page |                                                                                    |  |
|----------------------------------------|------------------------------------------------------------------------------------|--|
| Interface statistics                   |                                                                                    |  |
| Port                                   | This is the port identifier.                                                       |  |
| Received                               | The count of ARP packet received.                                                  |  |
| Forwarded                              | The count of ARP packet forwarded.                                                 |  |
| Dropped                                | The count of ARP packet dropped.                                                   |  |
| Invalid IP                             | The count of packet mismatch target IP address on DHCP binding table.              |  |
| Mismatch MAC                           | The count of source MAC address of Ethernet header not same as sender MAC address. |  |
| DHCP Dropped                           | The count of ARP packet dropped by DHCP binding table mismatch.                    |  |
| Invalid GW IP                          | The count of invalid gatway IP address.                                            |  |
| Invalid Opcode                         | The count of invalid opcode received .                                             |  |
| Mismatch Src Port                      | The count of source port mismatch on DHCP binding table.                           |  |

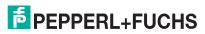

| Dynamic ARP Inspection Statistics Page (Continued) |                                                                                    |  |
|----------------------------------------------------|------------------------------------------------------------------------------------|--|
| No Dst Port                                        | The count of packet dropped by destination port not found.                         |  |
| ACL Dropped                                        | The count of ARP packet dropped by ACL setting.                                    |  |
| Clear                                              | Click the Clear Statistics button to clear the interface statistics.               |  |
| Reload                                             | Click the Reload button to reload the statistics.                                  |  |
| VLAN statistics                                    |                                                                                    |  |
| VLAN                                               | This is the VLAN identifier.                                                       |  |
| Forwarded                                          | The count of ARP packet forwarded.                                                 |  |
| Dropped                                            | The count of ARP packet dropped.                                                   |  |
| DHCP Dropped                                       | The count of ARP packet dropped by DHCP binding table mismatch.                    |  |
| ACL Dropped                                        | The count of ARP packet dropped by ACL setting.                                    |  |
| DHCP Permits                                       | The count of ARP packet permits by DHCP binding table.                             |  |
| ACL Permits                                        | The count of ARP packet permits by ACL setting.                                    |  |
| Src MAC Dropped                                    | The count of source MAC address of Ethernet header not same as sender MAC address. |  |
| Dest MAC Dropped                                   | The count of ARP packet dropped by mismatch destination MAC address.               |  |
| Invalid IP                                         | The count of packet mismatch target IP address on DHCP binding table.              |  |
| Clear Statistics                                   | Click the Clear Statistics button to clear the VLAN statistics.                    |  |
| Reload                                             | Click the Reload button to reload the statistics.                                  |  |

## 4.11. Warning

The ICRL-M provides several types of warning features for you to remotely monitor the status of the attached devices or changes in your network. The features include Fault Relay, System Log, and SMTP Email Alert.

The following web pages are included in this group:

- Fault Relay
- Event Selection on Page 142
- SysLog Configuration on Page 144
- SMTP Configuration on Page 145

Optionally, you can use the CLI for configuration, see *Warnings (CLI)* on Page 211.

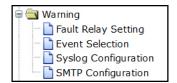

## 4.11.1. Fault Relay

The ICRL-M provides one alarm relay output (DO) that can support multiple fault conditions. The relay contacts are energized (open) for normal operation and close under fault conditions. The fault conditions include power failure, Ethernet port link faults, Ring topology changes, Ping failures, DI state changes or ping remote IP address failure.

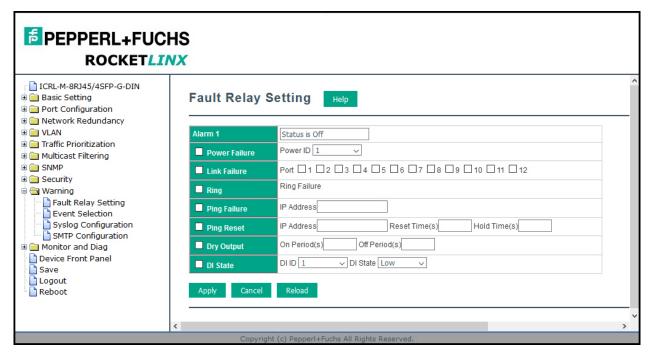

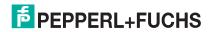

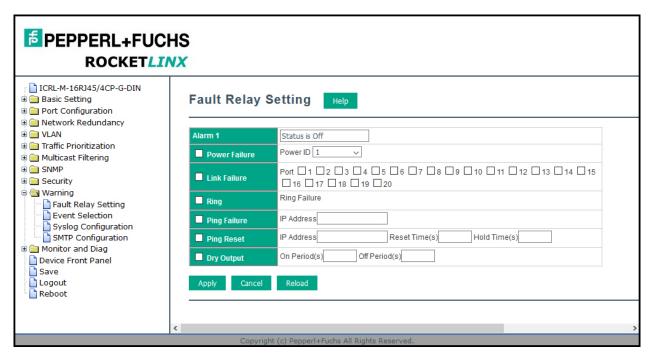

The following table describes Fault Relay conditions.

| Fault Relay Page |                                                                                                    |  |
|------------------|----------------------------------------------------------------------------------------------------|--|
| Alarm 1          | This displays whether the alarm status is on or off. You must select a fault relay option and click <b>Apply</b> for the status to display as on.                                                          |  |
| Power Failure    | Detects power input status on the selected power source or sources.                                                                                                    |  |
| Link Failure     | Monitors port link down events for the selected ports.                                                                                                    |  |
| Ring             | Monitors ring topology changes.                                                                                                    |  |
| Ping Failure     | If the target IP address does not reply to the ping request, the fault relay is enabled.                                                                                                    |  |
| Ping Reset       | Pings target device and triggers the relay to emulate to emulate a power reset on the remote device if the remote system crashes.                                                                          |  |
|                  | <ul> <li>IP Address: Remote device IP address whose power wiring is connected<br/>with relay output.</li> </ul>                                                                                            |  |
|                  | <ul> <li>Reset Time (Sec): Duration that the relay contact is opened to emulate the<br/>power switch is off. After the reset time, the relay closes to emulate that the<br/>power switch is on.</li> </ul> |  |
|                  | <ul> <li>Hold Time (Sec): Boot time that the remote device requires. After the relay<br/>contact closes the ICRL-M starts pinging after the hold time.</li> </ul>                                          |  |
|                  | The relay continuously opens and closes the contacts. The available range is 0-65535 seconds.                                                                                                    |  |
| Dry Output       | Note: Do not use this function with any other event.                                                                                                    |  |
|                  | <ul> <li>On Period: Duration of the relay output short (closed).</li> </ul>                                                                                                    |  |
|                  | Off Period: Duration of the relay output open.                                                                                                    |  |

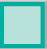

| Fault Relay Page (Continued)  |                                                                                                    |  |
|-------------------------------|----------------------------------------------------------------------------------------------------|--|
| DI State                      |                                                                                                    |  |
| (ICRL-M-8RJ45/4SFP-<br>G-DIN) | Relay triggered when DI changes state to high or low.                                                                           |  |
|                               | Click <b>Apply</b> to apply the settings.                                                                                       |  |
| Apply                         | <b>Note:</b> You must <b>Save</b> the settings (Page 156), if you want to maintain these settings if the ICRL-M is powered off. |  |

## 4.11.2. Event Selection

Event Types can be divided into two basic groups: System Events and Port Events. System Events are related to the overall function of the switch, whereas Port Events are related to the activity of specific ports.

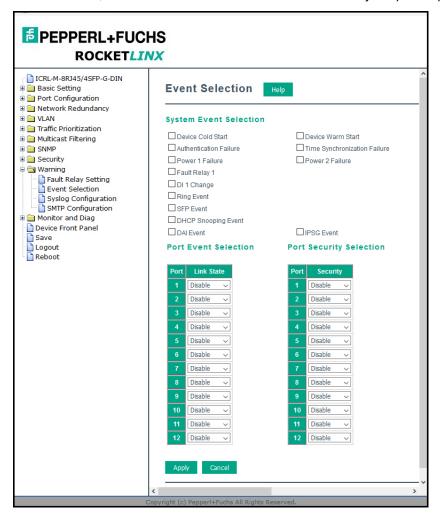

| Event Selection Page     |                                                                                                    |  |
|--------------------------|----------------------------------------------------------------------------------------------------|--|
| System Event Selection   | Warning is sent when                                                                                                    |  |
| Device Cold Start        | Power is cut off and then reconnected.                                                                                          |  |
| Device Warm Start        | Reboot the device by CLI or web user interface.                                                                                 |  |
| Authentication failure   | An incorrect password or SNMP Community String is entered.                                                                      |  |
| Time Synchronize Failure | Accessing the NTP Server is failing.                                                                                            |  |
| Power 1 Failure          | PW1 power failure.                                                                                                    |  |
| Power 2 Failure          | PW2 power failure.                                                                                                    |  |
| Fault Relay 1            | A Fault Relay has occurred.                                                                                                    |  |
| DI 1 Change              | The Digital Input#1 status has changed.                                                                                         |  |
| Ring Event               | A ring event has occurred.                                                                                                    |  |
| SFP Event                | The information read from the DDM SFP transceiver is over temperature or out the range of TX/RX power.                          |  |
| DHCP Snooping Event      | When selected, the switch generates a notification if the state of an DHCP Snooping changes.                                    |  |
| DAI Event                | When selected, the switch generates a notification if the state of an DAI statistics changes.                                   |  |
| IPSG Event               | When selected, the switch generates a notification if the state of an IPSG statistics changes.                                  |  |
| Port Event Selection     | Warning is sent when                                                                                                    |  |
| Link-Up                  | The port is connected to another device.                                                                                        |  |
| Link-Down                | The port is disconnected. For example, the cable is pulled out or the opposing devices is down.                                 |  |
| Both                     | The link status changed.                                                                                                    |  |
| Port Security Selection  | Warning is sent when                                                                                                    |  |
| Port                     | The associated port number.                                                                                                    |  |
| Security                 | Select Disable or Enable to generate a Port Security event, when this event occurs, the switch sends notification.              |  |
| Both                     | The link status changed.                                                                                                    |  |
|                          | Click <b>Apply</b> to apply the settings.                                                                                       |  |
| Apply                    | <b>Note:</b> You must <b>Save</b> the settings (Page 156), if you want to maintain these settings if the ICRL-M is powered off. |  |

## 4.11.3. SysLog Configuration

The System Log page provides the system administrator ICRL-M events history. There are two System Log modes provided by the ICRL-M, **Local** mode and **Remote** mode.

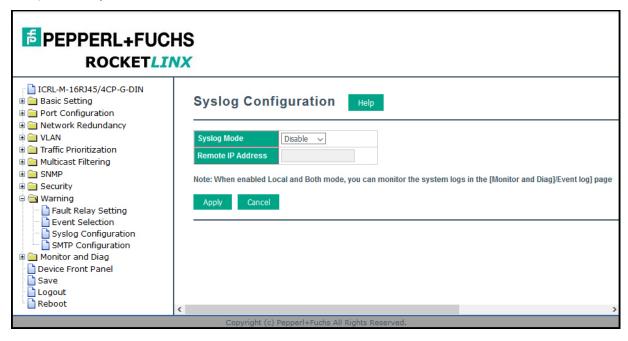

| Warning - SysLog Configuration Page       |                                                                                                    |
|-------------------------------------------|----------------------------------------------------------------------------------------------------|
|                                           | There are two system logs available:                                                                                                    |
| Syslog Mode                               | <ul> <li>Local Mode: The ICRL-M prints the events that have been selected in the Event<br/>Selection page to the System Log table of the ICRL-M. You can monitor the<br/>system logs in the Monitor and Diag /Event Log page.</li> </ul> |
|                                           | Remote Mode: Assign the IP address of the System Log server. The ICRL-M sends the events that occurred in the selected in <i>Event Selection</i> page to System Log server that you assign.                                              |
|                                           | Both: This enables both Local and Remote modes.                                                                                                    |
| Remote IP Address                         | The IP address of the System log server.                                                                                                    |
| Click <b>Apply</b> to apply the settings. |                                                                                                    |
| Apply                                     | <b>Note:</b> You must <b>Save</b> the settings (Page 156), if you want to maintain these settings if the ICRL-M is powered off.                                                                                                    |

When enabling **Local** or **Both** modes, you can monitor the system logs in the *Monitor and Diag /Event Log* page.

#### 4.11.4. SMTP Configuration

The ICRL-M supports an email alert feature. The ICRL-M sends the events that have occurred to a remote email server. The email warning conforms to the SMTP standard. The *E-mail Alert* page allows you to assign the SMTP Server IP, Sender E-mail, and Receiver E-mail. If the SMTP server requests authentication, you can set up the user name and password.

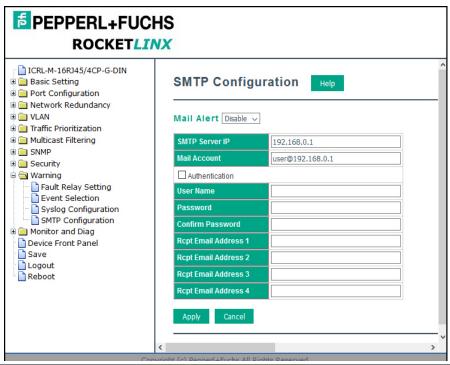

| SMTP Configuration Page                                                     |                                                                                                    |  |
|-----------------------------------------------------------------------------|----------------------------------------------------------------------------------------------------|--|
| SMTP Server IP Address                                                      | Enter the IP address of the email server.                                                                                       |  |
| Mail Account                                                                | The mail account for the SMTP server.                                                                                           |  |
| Authentication                                                              | Click the check box to enable password.                                                                                         |  |
| User Name                                                                   | Enter an email account name (maximum 40 characters).                                                                            |  |
| Password                                                                    | Enter the password of the email account.                                                                                        |  |
| Confirm Password                                                            | Re-type the password of the email account.                                                                                      |  |
| You can set up to 4 email addresses to receive email alarm from the ICRL-M. |                                                                                                    |  |
| Rcpt E-mail Address 1                                                       | The first email address to receive an email alert from the ICRL-M (maximum 40 characters).                                      |  |
| Rcpt E-mail Address 2                                                       | The second email address to receive an email alert from the ICRL-M (maximum 40 characters).                                     |  |
| Rcpt E-mail Address 3                                                       | The third email address to receive an email alert from the ICRL-M (maximum 40 characters).                                      |  |
| Rcpt E-mail Address 4                                                       | The fourth email address to receive an email alert from the ICRL-M (maximum 40 characters)                                      |  |
|                                                                             | Click <b>Apply</b> to apply the settings.                                                                                       |  |
| Apply                                                                       | <b>Note:</b> You must <b>Save</b> the settings (Page 156), if you want to maintain these settings if the ICRL-M is powered off. |  |

## 4.12. Monitor and Diag

The ICRL-M provides several web user interface pages for you to monitor the status of the switch or diagnostics when encountering problems related to the ICRL-M. The features include MAC Address Table, Port Statistics, Port Mirror, Event Log, and Ping.

The following web pages are included in this group:

- LLDP Configuration on Page 146
- MAC Address Table
- Port Statistics on Page 150
- Port Mirroring on Page 151
- Event Logs on Page 152
- Ping on Page 153

Optionally, you can use the CLI for configuration, see Monitor and Diag (CLI) on Page 214.

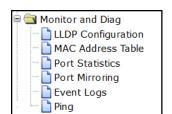

### 4.12.1. LLDP Configuration

The ICRL-M supports topology discovery using LLDP (IEEE 802.1AB Link Layer Discovery Protocol). LLDP allows network devices to advertise their identities and capabilities to other devices on the same network segment.

LLDP allows network monitoring systems to learn the network topology and display information about managed switches such as port descriptions and VLAN IDs. .

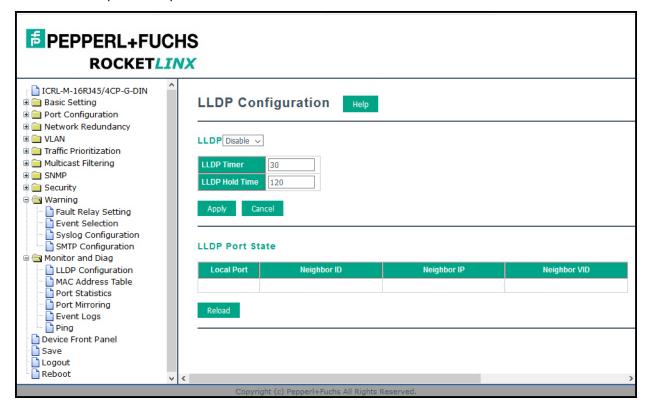

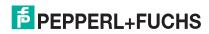

| LLDP Configuration Page |                                                                                                    |
|-------------------------|----------------------------------------------------------------------------------------------------|
| LLDP Configuration      |                                                                                                    |
| LLDP                    | Select Enable/Disable to enable/disable LLDP function.                                                                                                    |
| LLDP timer              | This is the interval time of each LLDP in seconds; valid values are from 5 to 254. The default is seconds when LLDP is enabled.                                                        |
| LLDP hold time          | The Time to Live (TTL) timer. The LLDP state expires when the LLDP is not received by the hold time. The default is 120 seconds when LLDP is enabled. and the range is from 10 to 255. |
| Apply                   | Click <b>Apply</b> to apply the settings.                                                                                                    |
|                         | <b>Note:</b> You must <b>Save</b> the settings (Page 156), if you want to maintain these settings if the ICRL-M is powered off.                                                        |
| LLDP Port State         |                                                                                                    |
| Local Port              | The current port number that linked with neighbor network device.                                                                                                    |
| Neighbor ID             | The MAC address of neighbor device on the same network segment.                                                                                                    |
| Neighbor IP             | The IP address of neighbor device on the same network segment.                                                                                                    |
| Neighbor VID            | The VLAN ID of neighbor device on the same network segment.                                                                                                    |
| Reload                  | Click Reload to reload the LLDP Port State Table.                                                                                                    |

#### 4.12.2. MAC Address Table

The ICRL-M provides 16K entries in the MAC Address Table. You can change the Aging time, add Static Unicast MAC Address, monitor the MAC address or sort them by different packet types and ports.

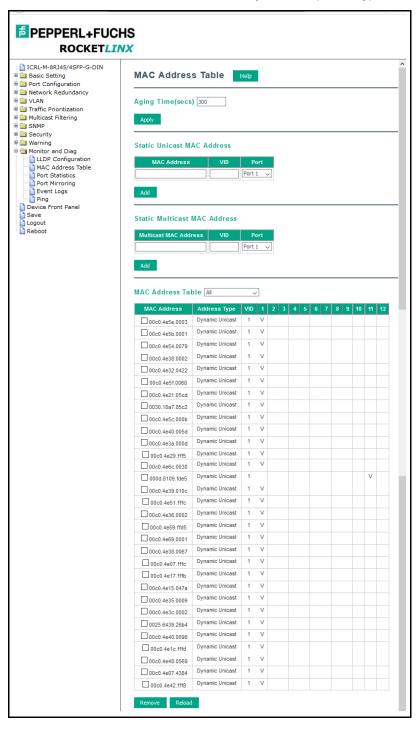

| MAC Address Table Page        |                                                                                                    |  |
|-------------------------------|----------------------------------------------------------------------------------------------------|--|
| Aging Time (Sec)              | Each switch fabric has a size limit to write the learned MAC address. To save more entries for a new MAC address, the switch fabric ages out a non-used MAC address entry per the Aging Time timeout.                                         |  |
|                               | This value determines the interval that an automatically learned MAC address entry remains valid in the forwarding database, since its last access as a source address, before being purged. The value should be increments of 15 in seconds. |  |
|                               | The minimum age time is 15 seconds. The maximum age time is 3825 seconds or almost 64 minutes. The default <b>Aging Time</b> is 300 seconds.                                                                                                  |  |
|                               | If the value is set to 0, the aging function is disabled and all learned addresses remain in the database forever.                                                                                                    |  |
| Static Unicast MAC<br>Address | Some applications may require that you type in the static Unicast MAC address to its MAC address table. Type the MAC address (format: xxxx.xxxx.xxxx), select its VID, and Port ID, and then click <b>Add</b> to add it to MAC Address Table. |  |
|                               | This section allows you to manually add multicast MAC addresses to the FIB. Manually entered addresses do not expire like automatically learned addresses do.                                                                                 |  |
| Static Multicast MAC          | Multicast MAC Address: The multicast MAC address you want to manually enter into the FIB.                                                                                                    |  |
| Address                       | VID: The VLAN you want to add the MAC address to.                                                                                                    |  |
|                               | Port: The port you want the MAC address to be associated with.                                                                                                    |  |
|                               | Click the Add button to add the static multicast MAC address to the FIB.                                                                                                    |  |
|                               | This displays all the MAC addresses learned by the switch fabric.                                                                                                    |  |
| MAC Address Table             | The packet types include Management Unicast, Static Unicast, Dynamic Unicast, Static Multicast, and Dynamic Multicast.                                                                                                    |  |
|                               | The table allows you to sort the address by the packet types and port.                                                                                                    |  |
|                               | <ul> <li>Management Unicast means the MAC address of the switch. It belongs only<br/>to the CPU port.</li> </ul>                                                                                                    |  |
|                               | Static Unicast MAC addresses can be added and deleted.                                                                                                    |  |
|                               | Dynamic Unicast MAC is a MAC address learnt by the switch Fabric.                                                                                                    |  |
| Address Types                 | Static Multicast can be added by the CLI and can be deleted using the web user interface and CLI.                                                                                                    |  |
|                               | Dynamic Multicast appears after you enabled IGMP and the switch learnt IGMP report.                                                                                                    |  |
|                               | <ul> <li>Management Multicast - multicast address that is configured for management<br/>purposes, such as GVRP and so on. Management entries are read-only.</li> </ul>                                                                        |  |
|                               | Dynamic and static entries can be removed.                                                                                                    |  |
| Remove                        | Click to remove the static Unicast/Multicast MAC address.                                                                                                    |  |
| Reload                        | Click to reload to refresh the table. The new learnt Unicast/Multicast MAC address are updated in the MAC Address Table.                                                                                                    |  |
|                               | Click <b>Apply</b> to apply the settings.                                                                                                    |  |
| Apply                         | <b>Note:</b> You must <b>Save</b> the settings (Page 156), if you want to maintain these settings if the ICRL-M is powered off.                                                                                                    |  |

### 4.12.3. Port Statistics

Use this page to view operation statistics for each port. The statistics that can be viewed include **Link Type**, **Link State**, **Rx Good**, **Rx Bad**, **Rx Abort**, **Tx Good**, **Tx Bad** and **Collisions**.

**Note:** If you see an increase of Bad, Abort or Collision counts, that may mean the network cable is not properly connected or the network performance of the port is poor. Check your network cable, the network interface card of the connected device, the network application, or reallocate the network traffic.

The following information provides a view of the current port statistic information.

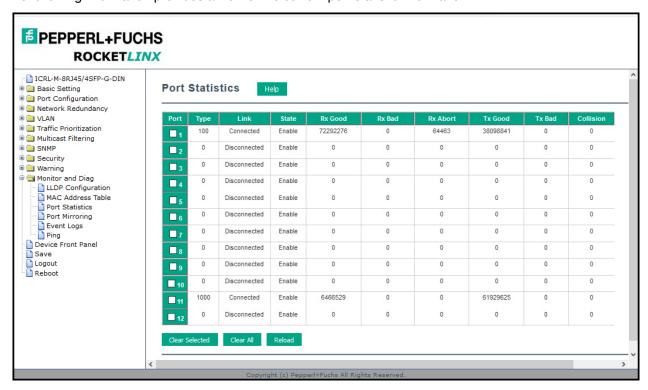

| Port Statistics Page |                                                                                                    |
|----------------------|----------------------------------------------------------------------------------------------------|
| Туре                 | Indicates the port type.                                                                                                    |
| Link                 | Indicates the link status; <b>Up</b> or <b>Down</b> .                                                                                                    |
| State                | Indicates the link state; Enable or Disable.                                                                                                    |
| Rx Good              | The count of good frames received, which is the total number of received unicast, broadcast, multicast, and pause frames.                                                                           |
| Rx Bad               | The count of bad frames received, which is the total number of undersized, fragments, oversized, jabber, receive errors ( <b>RxErr</b> ), and frame check sequence errors ( <b>FCSErr</b> ) frames. |
| Rx Abort             | The count of abort frames received, which is the total number of discarded and filtered frames.                                                                                                    |
| Tx Good              | The count of good frames transmitted, which is the total number of transmitted unicast, broadcast, multicast and pause frames.                                                                      |
| Tx Bad               | The count of FCSErr frames transmitted.                                                                                                    |
| Collision            | The count of collision frames, including single, multiple, excessive, and late collisions frames.                                                                                                   |
| Clear Selected       | Click to clear selected port counts.                                                                                                    |

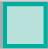

| Port Statistics Page (Continued) |                             |
|----------------------------------|-----------------------------|
| Clear All                        | Click to clear all counts.  |
| Reload                           | Click to reload all counts. |

#### 4.12.4. Port Mirroring

Port mirroring (also called *port spanning*) is a tool that allows you to mirror the traffic from one or more ports onto another port, without disrupting the flow of traffic on the original port. Any traffic that goes into or out of the **Source Ports** is duplicated at the **Destination Ports**. This traffic can then be analyzed at the Destination Port using a monitoring device or application. The network administrator typically utilizes this tool for diagnostics, debugging, or fending off attacks.

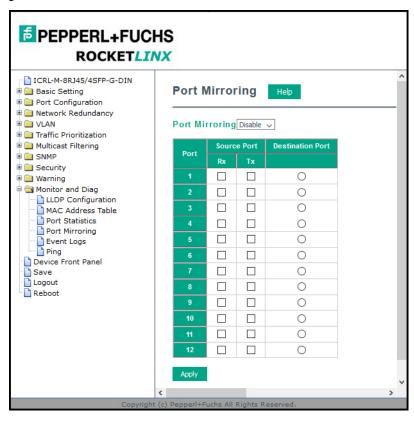

| Port Mirroring Mode Page |                                                                                                    |
|--------------------------|----------------------------------------------------------------------------------------------------|
| Port Mirror Mode         | Select Enable or Disable to enable/disable port mirroring.                                                                                                    |
| Source Port              | This is also known as <i>Monitor Port</i> . These are the ports that you want to monitor. The traffic of all source/monitor ports is copied to destination/analysis ports. You can choose a single port, or any combination of ports, but you can only monitor them in Rx or TX only.                                                            |
|                          | Click the check box of the <b>Port ID</b> , <b>Rx</b> , <b>Tx</b> or both to select the source ports.                                                                                                    |
| Destination Port         | This is also known as <i>Analysis Port</i> . You can analyze the traffic of all the monitored ports at this port without affecting the flow of traffic on the port or ports being monitored. Only one RX/TX of the destination port can be selected. The network administrator typically connects a LAN analyzer or Netxray device to this port. |

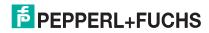

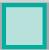

| Port Mirroring Mode Page (Continued) |                                                                                                    |
|--------------------------------------|----------------------------------------------------------------------------------------------------|
|                                      | Click <b>Apply</b> to apply the settings.                                                                                       |
| Apply                                | <b>Note:</b> You must <b>Save</b> the settings (Page 156), if you want to maintain these settings if the ICRL-M is powered off. |

#### 4.12.5. Event Logs

The System Log feature was introduced in *SysLog Configuration* on Page 144. When **System Log Local** mode is selected, the ICRL-M records events that occurred in the local log table. This page shows the log table. The entry includes the index, occurred data and time, and content of the events.

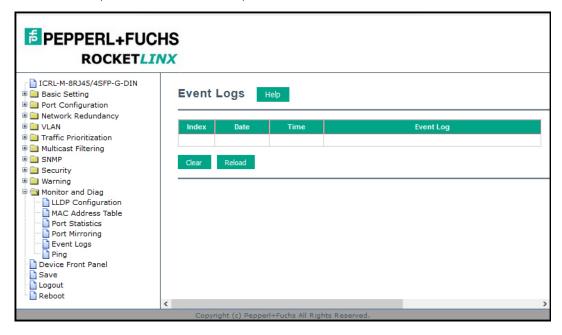

Click Clear to clear the entries. Click Reload to refresh the table.

# Ping

#### 4.12.6. Ping

This page provides a **Ping Utility** to ping a remote device and check whether the device is alive or not. Type the **Target IP** address of the target device and click **Start** to start the ping.

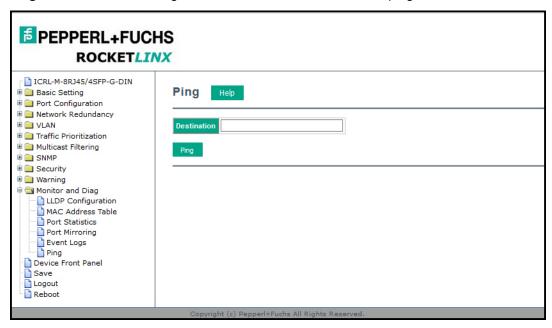

After few seconds, you can see the result in the **Result** field.

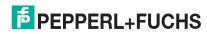

4.13. Device Front Panel

The **Device Front Panel** allows you to see the LED status of the ICRL-M.

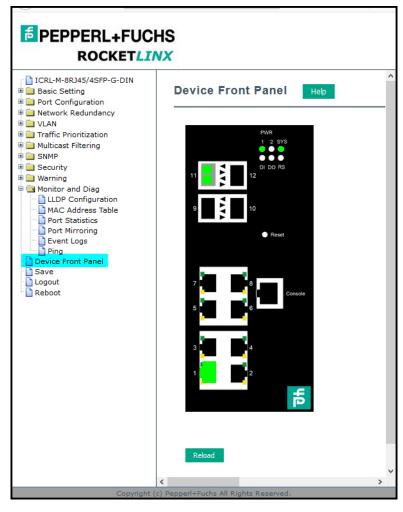

**Note:** There is not a CLI command for this feature. If you can view the physical LEDs, you can use the LED Descriptions on Page 17, which provide detailed LED information. If you need to locate yourlCRL-M in a rack, you can use the LED Tracker feature in PortVision DX.

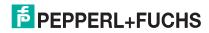

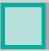

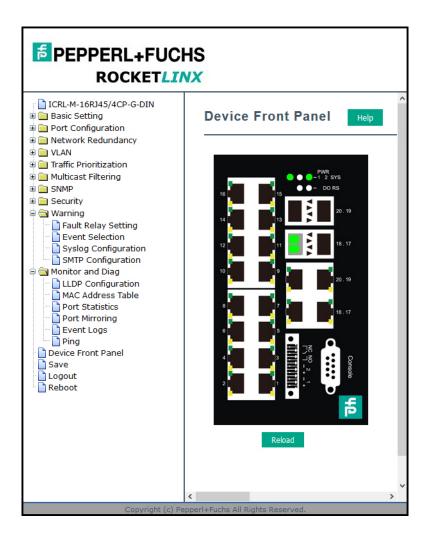

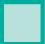

## 4.14. Save (to Flash)

The **Save** page saves any changes to the configuration to the flash.

Changes made to a switch's configuration are initially stored in volitile memory, which causes them to be lost if the switch loses power or is rebooted. Saving the settings to flash stores them in non-volitile memory, which preserves them if the switch loses power or is rebooted.

After selecting Save Configuration, click Save to Flash to save your new configuration.

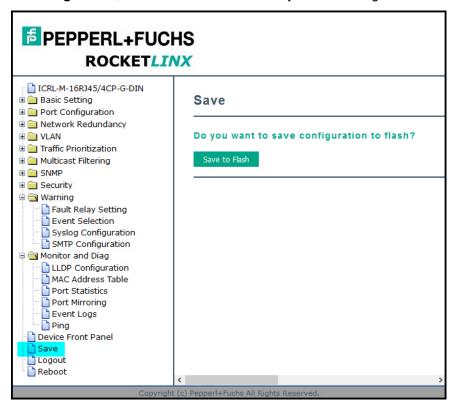

Optionally, you can use the CLI, see Saving to Flash (CLI) on Page 217.

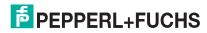

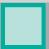

# **4.15. Logout**

Click the **Logout** option in the web user interface to manually logout the web connection. Click **Yes** to logout.

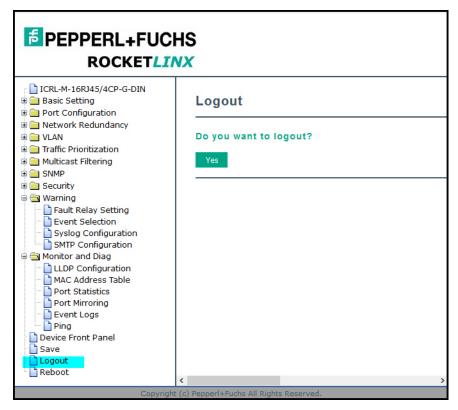

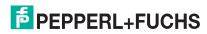

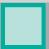

#### 4.16. Reboot

Use this page to reboot the ICRL-M - make sure that you have saved your changes or they will be lost.

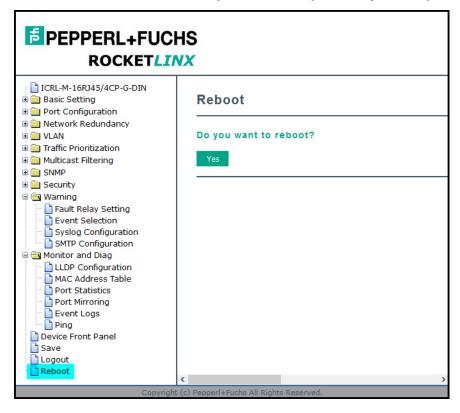

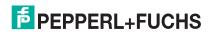

# 5. Configuration - Command Line Interface (CLI)

#### 5.1. Overview

The ICRL-M provides in-band and out-band configuration methods:

- Out-band management means that you configure the ICRL-M using the RS-232 console cable and the Command Line Interface (CLI) to access the ICRL-M without attaching an admin PC to the network. You can use out-band management if you lose the network connection to the ICRL-M.
- In-band management means that you connect remotely using the ICRL-M IP address through the network.
   You can remotely connect with the ICRL-M embedded web user interface or a Telnet console and the CLI.

If you are planning on using in-band management, you need to program the ICRL-M IP address to meet your network requirements. The easiest way to configure the IP address is using a Windows system and PortVision DX, which is discussed in *Configuring the Network Settings* on Page 23.

If you want to use the web user interface for configuration, see *Configuration - Web User Interface* on Page 33. Use the following procedures to access the ICRL-M using the CLI:

- Using the Serial Console
- Using a Telnet/SSH Console

This section contains information about the following groups of commands:

- Basic Settings (CLI) on Page 174
- Port Configuration (CLI) on Page 180
- Network Redundancy (CLI) on Page 184
- VLAN (CLI) on Page 191 and Private VLAN (CLI) on Page 195
- Traffic Prioritization (CLI) on Page 199
- Multicast Filtering (CLI) on Page 202
- SNMP (CLI) on Page 206
- Security (CLI) on Page 207
- Warnings (CLI) on Page 211
- Monitor and Diag (CLI) on Page 214
- Saving to Flash (CLI) on Page 217
- Logging Out (CLI) on Page 217
- Service (CLI) on Page 217

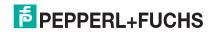

4/21/20

#### 5.1.1. Using the Serial Console

Pepperl+Fuchs provides one RS-232 RJ45 (ICRL-M-8RJ45/4SFP-G-DIN) and one RS-232 DB9 (ICRL-M-16RJ45/4CP-G-DIN) console cable.

**Note:** A system COM port is required to use a serial console connection. If you do not have an available COM port, use the Using a Telnet/SSH Console procedure on <u>Page 163</u>.

1. Attach the RS-232 connector (RJ45 or DB9 female) to your PC COM port and connect the other end to the **Console** port of the ICRL-M. If you misplace the cable, you can use the appropriate console cable pin assignment or purchase a null-modem cable. If building a replacement cable, at a minimum, you need to connect Tx, Rx, and ground signals.

| RJ45 Pin | RJ45 Signal |
|----------|-------------|
| 5        | DTR         |
| 7        | Tx          |
| 6        | Rx          |
| 3        | DSR         |
| 4        | Gnd         |
|          |             |
| 1        | CTS         |
| 8        | RTS         |
| 2        | CD          |

| DB9F Pin | DB9 Signal |
|----------|------------|
| 1        | CD         |
| 2        | Rx         |
| 3        | Tx         |
| 4        | DTR        |
| 5        | Gnd        |
| 6        | Not Used   |
| 7        | RTS        |
| 8        | CTS        |
| 9        | RI         |

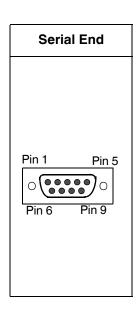

- 2. Start a terminal program such as HyperTerminal or use PuTTY, which is included with PortVision DX. The following example illustrates using PuTTY.
- 3. Open PortVision DX, click **Tools | Applications | PuTTY**.

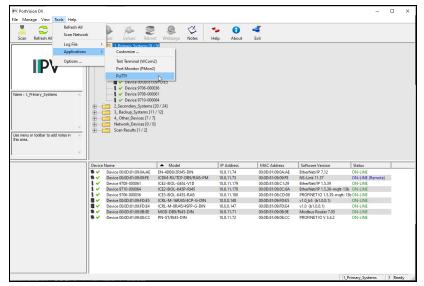

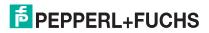

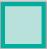

- 4. Click Serial for the Connection type.
- 5. Type a **Host Name** to represent the COM port.

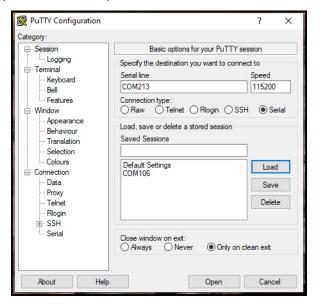

- 6. Click Serial on the left side under Category.
- Configure the serial line with the following characteristics.

| Serial Settings | Value  |
|-----------------|--------|
| Baud Rate       | 115200 |
| Data bits       | 8      |
| Stop Bit        | 1      |
| Parity          | None   |
| Flow Control    | None   |

8. Click Session under Category in the menu.

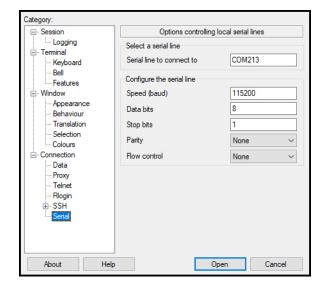

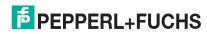

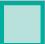

9. Type an appropriate Saved Session name and click Save.

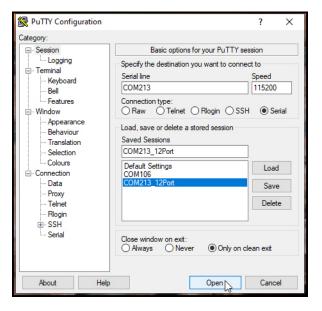

- 10. Click Open.
- 11. Press Enter.
- 12. Log in to the switch. The default user name is **admin**, password, **admin**.
  - a. Type the login and press the Enter key.
  - b. Type the password and press the Enter key.

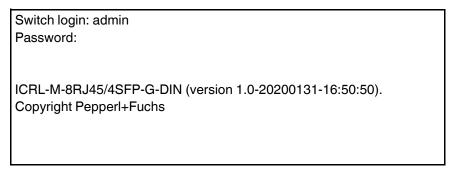

**Note:** The following examples illustrate the ICRL-M-8RJ45/4SFP-G-DIN but note that the ICRL-M-16RJ45/4CP-G-DIN is similar.

13. If necessary, configure the IP address for your network. The following example shows how to program an IP address of 192.168.11.252 with a Class B subnet mask (255.255.0.0).

```
Switch> enable
Switch# configure terminal
Switch(config)# int vlan1
Switch(config-if)# ip address 192.168.11.252/16
```

For more information about using the CLI, see Command Line Interface Introduction on Page 165.

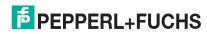

#### 5.1.2. Using a Telnet/SSH Console

The ICRL-M supports a Telnet console or SSH console with the Command Line Interface (CLI), which is the same as what you see using the RS-232 console port. The SSH connection can secure all the configuration commands you send to the ICRL-M.

SSH is a client/server architecture while the ICRL-M is the SSH server. When you want to make SSH connection with the ICRL-M, you can use PortVision DX or download an SSH client tool.

The next discussion provides procedures to use PortVision DX with a Telnet or SSH connection.

You can use PortVision DX to access the CLI using the following procedure.

- 1. If you have not done so, install PortVision DX (Installing PortVision DX on Page 20).
- 2. Start PortVision DX.
- 3. Right-click the ICRL-M in the *Device List* pane (lower) and click **Telnet/SSH**.

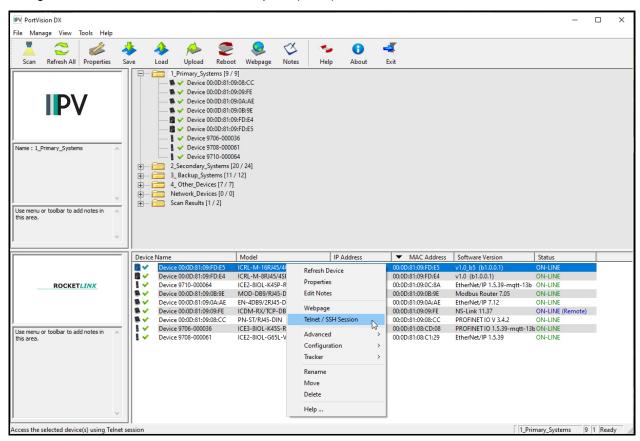

4. Select either Telnet or SSH and leave the default port number.

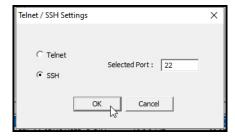

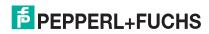

#### If you selected SSH, click Yes.

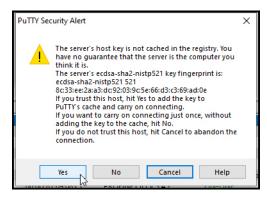

- Enter the user name (default = admin).
- Enter the password (default = **admin**).

#### If you selected **Telnet**:

- Enter the user name (default = admin).
- Enter the password (default = admin).

All the commands you see in SSH are the same as the CLI commands you see through the RS-232 console.

For more information about using the CLI, see *Command Line Interface Introduction* on Page 165.

**EPPERL+FUCHS** 

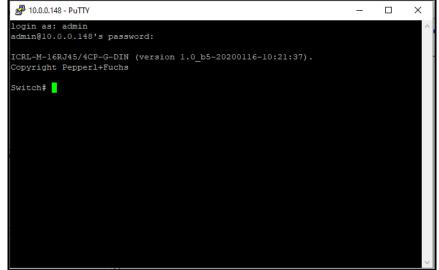

#### 5.2. Command Line Interface Introduction

The Command Line Interface (CLI) is the user interface to the ICRL-M embedded software. You can view the system information, show the status, configure the switch, and receive a response back from the system by keying in a command.

There are several different command modes. Each command mode has its own access ability, available command lines and uses different command lines to enter and exit. These modes are:

- User EXEC Mode on Page 168, which includes commands to ping or telnet to a remote device, and show some basic information and to access Privileged EXEC mode
- Privileged EXEC Mode on Page 169, which provides a view current configuration, reset default, reload switch, show system information, save configuration, and access Global Configuration mode
- Global Configuration Mode on Page 169, which you can use configure all ICRL-M features and access to one of the Interface Configuration modes
- (Port) Interface Configuration on Page 171, which can be used to configure port settings
- (VLAN) Interface Configuration on Page 172, which can be used to configure the settings for a specific VLAN

Refer to Configuration - Command Line Interface (CLI) on Page 159 to access the CLI.

### 5.3. Accessing the Options for a Command

The following example illustrates how to view the description and options for a command. This example illustrates the **show** command and the firmware version displayed may not reflect your firmware version.

**Note:** The ? does not appear on the screen.

1. If you type **show?** (without a space between **show** and the **?**; do not press the **Enter** key) the ICRL-M provides a basic description of that command.

Switch login: admin

Password:

ICRL-M-8RJ45/4SFP-G-DIN (version 1.0-20200131-16:50:50).

Copyright Pepperl+Fuchs

switch# show

show Show running system information

**Note:** The firmware version may not reflect your RocketLinx model.

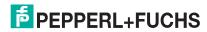

2. If you type **show** ? (with a space between **show** and the ?; do not press the **Enter** key) the ICRL-M provides information about the options for that command.

switch# show
acceptable Get the information of acceptable frame type

arp Address Resolution Protocol

auth Authentication

cfm IEEE 802.1ag - Connectivity Fault Management

clock Display time-of-day clock

debugging Debugging functions (see also 'undebug')

dot1q-tunnel 802.1Q tunnel characteristics dot1x Get IEEE 802.1x information

erps Ethernet Ring Protection Switching (ITU-T G.8032)

ethernet-ip Show Ethernet/IP information

event-log Event log

garp General Attribute Registration Protocol

gmrp GMRP

gvrp GARP VLAN Registration Protocol information

hardware Hardware information

ingress Get the information of ingress filtering interface Interface status and configuration

ip IP interface commands

ipv6 IPv6

I2\_interface Interface status and configuration lacp Link Aggregation Control Protocol IIdo Show LLDP information

IldpShow LLDP informationmacMAC interface commandsmac-address-tableMAC address tablememoryMemory statisticsmirrorPort mirroringmodbusModbus TCP SlavenameserverDNS Server

nameserver DNS Server

ntp Network time protocol

port-security Port Security process Process

ptp IEEE1588 Precision Time Protocol

qosQuality of Service (QoS)rate-limitRate limit configurationredundant-ringThe Redundant Ring protocolrelayrelay output type information

rmon Remote monitoring

running-config Current operating configuration

service System service

sfp Small form factor pluggable information

smtp-server SMTP server configuration

snmp-server The SNMP server

spanning-tree The spanning-tree protocol startup-config Contentes of startup configuration

storm-control Enables packets flooding rate limiting features

tftp Show tftp status
trunk Trunk group information
users Users information
version Displays ISS version

vlan vlan

warning-event Warning event

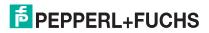

3. Type **show ip?** (with a space between **show** and the **?**, do not press the **Enter** key) to review the options for **ip**.

```
switch# show ip
                     IP access-group configuration commands
access-group
                     List IP access lists
 access-list
                     Address Resolution Protocol
 arp
                     DHCP Protocol
 dhcp
forwarding
                     IP forwarding status
                     IGMP information
igmp
route
                     IP routing table
 verify
                     Verify
```

4. Type **show ip route** and press the **Enter** key to view the IP routing tables for the ICRL-M.

```
Switch> show ip route
Codes: K - kernel route, C - connected, S - static, R - RIP, O - OSPF,
IA - OSPF inter area, E1 - OSPF external type 1,
E2 - OSPF external type 2,
B - BGP, > - selected route, * - FIB route

S 0.0.0.0/0 [1/10] via 192.168.250.1 inactive
C>* 10.0.0.0/16 is directly connected, vlan1
```

 If you type list and press Enter, the ICRL-M provides you information about all of the commands and options for a mode. The following example shows the available commands and their options for *User EXEC* mode.

```
switch# disable
switch> list
enable
exit
list
ping A.B.C.D
ping WORD
ping X:X::X:X
quit
 show gvrp statistics [IFNAME]
show ip forwarding
show ip route
show ip route A.B.C.D
show ip route A.B.C.D/M
 show ip route supernets-only
 show memory
show users
show version
telnet WORD
telnet WORD PORT
traceroute WORD
switch>
```

#### 5.3.1. User EXEC Mode

When you login to the ICRL-M with the CLI, you are in *Privileged EXEC* mode. To access User EXEC mode, you must type disable.

In *User EXEC* mode, you can ping, telnet to a remote device, and show some basic information.

Type the command and press **Enter**:

- enable to access Privileged EXEC mode (Privileged EXEC Mode on Page 169).
- exit to logout.
- ? to see the command list.

switch# disable

switch>

exit

enable Turn on privileged mode command

Exit current mode and down to previous mode

list Print command list ping Send echo messages

quit Exit current mode and down to previous mode

show Show running system information

telnet Open a telnet connection traceroute Trace route to destination

• list to review the User EXEC mode commands and corresponding options.

For the complete list of commands with options, refer to *User EXEC Mode* on Page 218.

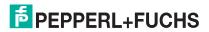

#### 5.3.2. Privileged EXEC Mode

In this mode (default mode upon logging in) the ICRL-M allows you to view current configuration, reset default, reload switch, show system information, save configuration, and enter *Global Configuration* mode.

Type the following commands and press the **Enter** key:

- configure terminal to access Global Configuration mode (Global Configuration Mode on Page 169).
- exit to close the CLI.
- ? to see the command list.
- list to review the Privileged EXEC mode commands and corresponding options.

For the complete list of commands and options, refer to Privileged EXEC Mode on Page 219.

| switch#    |                                                             |
|------------|-------------------------------------------------------------|
| archive    | Manage archive files                                        |
| clear      | Reset functions                                             |
| clock      | Configure time-of-day clock                                 |
| configure  | Configuration from vty interface                            |
| сору       | Copy from one file to another                               |
| debug      | Debugging functions (see also 'undebug')                    |
| disable    | Turn off privileged mode command                            |
| dot1x      | IEEE 802.1x standard access security control                |
| end        | End current mode and change to enable mode                  |
| exit       | Exit current mode and down to previous mode                 |
| list       | Print command list                                          |
| mac        | MAC interface commands                                      |
| no         | Negate a command or set its defaults                        |
| pager      | Terminal pager                                              |
| ping       | Send echo messages                                          |
| quit       | Exit current mode and down to previous mode                 |
| read       | Read from flash                                             |
| reboot     | Reboot system                                               |
| reload     | copy a default-config file to replace the current one       |
| show       | Show running system information                             |
| telnet     | Open a telnet connection                                    |
| traceroute | Trace route to destination                                  |
| write      | Write running configuration to memory, network, or terminal |
|            |                                                             |

### 5.3.3. Global Configuration Mode

If you type **configure terminal** in *Privileged EXEC* mode, you can then access *Global Configuration* mode. In *Global Configuration* mode, you can configure all ICRL-M features. Type the following commands and press the **Enter** key:

- interface IFNAME/VLAN, to access the corresponding Interface Configuration mode.
- exit to return to Privileged EXEC mode.
- ? to see the command list.
- list to review the Global Configuration mode commands and corresponding options.

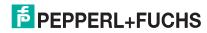

4/21/20

The following is a list of available command lists of *Global Configuration* mode. For the complete list of commands and options, refer to *Global Configuration Mode* on Page 226..

switch# config term switch(config)#

access-list Add an access list entry

arp ARP

auth authenticaction

cfm IEEE 802.1ag - Connectivity Fault Management

clock Configure time-of-day clock default Set a command to its defaults

dot1x IEEE 802.1x standard access security control end End current mode and change to enable mode erps Ethernet Ring Protection Switching (ITU-T G.8032)

ethernet-ip Ethernet/IP Protocol

exit Exit current mode and down to previous mode

gmrp GMRP protocol

gvrp GARP VLAN Registration Protocol
hostname Set system's network name
interface Select an interface to configure
ip Global IP configuration subcommands

ipv6 IP information

lacp Link Aggregation Control Protocol

list Print command list

Ildp Link Layer Discovery Protocol

log Logging control

mac Global MAC configuration subcommands

mac-address-table mac address table
mirror Port mirroring
modbus Modbus TCP Slave
nameserver DNS Server

no Negate a command or set its defaults

ntp Configure NTP
ptp IEEE1588 PTPv2
qos Quality of Service (QoS)
redundant-ring relay relay output type information
router Enable a routing process

service System service

sfpSmall form-factor pluggablesmtp-serverSMTP server configuration

snmp-server the SNMP server

spanning-tree the spanning tree algorithm tftp trunk the spanning tree algorithm trunk the spanning tree algorithm tftp switch to enable/disable tftp trunk group configuration

username Add or setup existing user account, password or privilege

vlan Virtual LAN

warning-event Warning event selection
write-config Specify config files to write to

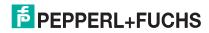

#### 5.3.4. (Port) Interface Configuration

When you type **interface IFNAME** in *Global Configuration* mode, you can access *Interface Configuration* mode. In this mode you can configure port settings.

Type the interface name, for example gi1, when you want to enter a certain interface configuration mode. Type the following commands and press the **Enter** key:

- exit to return to Privileged EXEC mode.
- ? to see the command list.
- **list** to review the *Interface Configuration* mode commands and corresponding options. The following list is the available commands for the *Port Interface Configuration* mode.

For the complete list of commands and options, refer to Port Interface Configuration Mode on Page 234.

switch(config)# interface gi1

switch(config-if)#

acceptable Configures the 802.1Q acceptable frame types of a port.

description Interface specific description

dot1x IEEE 802.1x standard access security control duplex Specifies the duplex mode of operation for a port end End current mode and change to enable mode

ethertype Ethertype

exit Exit current mode and down to previous mode flowcontrol Sets the flow-control value for an interface garp General Attribute Registration Protocol

ingress 802.1Q ingress filtering features

ip Interface Internet Protocol config commands

lacp Link Aggregation Control Protocol

list Print command list

loopback Specifies the loopback mode of operation for a port

mac MAC interface commands

media-type Specify media type

mtu Specifies the MTU on a port.

no Negate a command or set its defaults

gos Quality of Service (QoS)

quit Exit current mode and down to previous mode

rate-limit Rate limit configuration
sfp Small form-factor pluggable
shutdown Shutdown the selected interface
spanning-tree the spanning-tree protocol

speed Specifies the speed of a Fast Ethernet port or a Gigabit

Ethernet port.

storm-control Enables packets flooding rate limiting features

switchport Set switching mode characteristics

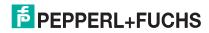

#### 5.3.5. (VLAN) Interface Configuration

If you type interface VLAN VLAN-ID in Global Configuration mode, you can access VLAN Interface Configuration mode. In this mode, you can configure the settings for the specific VLAN.

The VLAN interface name of VLAN 1 is VLAN 1, VLAN 2 is VLAN 2.

Type **exit** to return to the previous mode. Type **?** to see the available command list.

| switch# config term              |                                             |  |
|----------------------------------|---------------------------------------------|--|
| switch(config)# interface vlan 1 |                                             |  |
| switch(config-if)#               |                                             |  |
| description                      | Interface specific description              |  |
| end                              | End current mode and change to enable mode  |  |
| exit                             | Exit current mode and down to previous mode |  |
| ip                               | Interface Internet Protocol config commands |  |
| ipv6                             | Interface Internet Protocol config commands |  |
| list                             | Print command list                          |  |
| no                               | Negate a command or set its defaults        |  |
| quit                             | Exit current mode and down to previous mode |  |
| shutdown                         | Shutdown the selected interface             |  |
| 1                                |                                             |  |

For the complete list of

commands and options, refer to VLAN Interface Configuration Mode on Page 237.

# 5.4. Command Mode Summary

This table is a summary of the five command modes.

| Mode: Main Function                                            | Access and Exit Mode                                                                                                    | Prompt             |
|----------------------------------------------------------------|----------------------------------------------------------------------------------------------------|--------------------|
| User EXEC: This is the first                                   | <ul> <li>Access User EXEC mode: Login successfully and<br/>type disable to access User EXEC mode.</li> </ul>                |                    |
| level of access. You can ping, telnet a remote device, and     | <ul> <li>Exit: exit to logout.</li> </ul>                                                                                   | Switch>            |
| show some basic information.                                   | <ul> <li>Next mode: Type enable to re-enter Privileged<br/>EXEC mode.</li> </ul>                                            |                    |
| Privileged EXEC: Allows you to view current configuration,     | <ul> <li>Access Privileged EXEC mode: Login successfully.</li> <li>Type enable if returning from User EXEC mode.</li> </ul> |                    |
| reset the default values, reload the switch, show system       | <ul> <li>Exec: Type disable to exit to User EXEC mode.</li> </ul>                                                           | Switch#            |
| information, save configuration                                | <ul> <li>Type exit to logout.</li> </ul>                                                                                    | OWITOTITE          |
| and enter <i>Global Configuration</i> mode.                    | <ul> <li>Next mode: Type configure terminal to enter<br/>Global Configuration mode.</li> </ul>                              |                    |
| Global Configuration:                                          | <ul> <li>Access Global Configuration mode: Type<br/>configure terminal in Privileged EXEC mode.</li> </ul>                  |                    |
| Configure all of the features                                  | <ul> <li>Exit: Type exit or end or press Ctrl-Z to exit.</li> </ul>                                                         | Switch(config)#    |
| that the ICRL-M provides.                                      | <ul> <li>Next mode: Type interface IFNAME/ VLAN VID to<br/>enter Interface Configuration mode.</li> </ul>                   |                    |
|                                                                | <ul> <li>Access Port Interface Configuration mode: Type<br/>interface IFNAME in global configuration mode.</li> </ul>       |                    |
| Port Interface Configuration: Configure port related settings. | <ul> <li>Exit: Type exit or Ctrl+Z to Global Configuration<br/>mode.</li> </ul>                                             | Switch(config-if)# |
|                                                                | <ul> <li>Type end to return to Privileged EXEC mode.</li> </ul>                                                             |                    |

# ICRL-M-8RJ45/4SFP-G-DIN and ICRL-M-16RJ45/4CP-G-DIN Manual Command Mode Summary

| Mode: Main Function                                    | Access and Exit Mode                                                                                                    | Prompt                   |
|--------------------------------------------------------|----------------------------------------------------------------------------------------------------|--------------------------|
| VLAN Interface                                         | <ul> <li>Access VLAN Interface Configuration mode: Type<br/>interface VLAN VID in Global Configuration mode.</li> </ul> |                          |
| Configuration: Configure settings for a specific VLAN. | <ul> <li>Exit: Type exit or Ctrl+Z to return to Global<br/>Configuration mode.</li> </ul>                               | Switch(config-<br>vlan)# |
|                                                        | Type <b>end</b> to return to <i>Privileged EXEC</i> mode.                                                               |                          |

The following are useful commands to save you typing time and to avoid typing errors.

Press? to see all of the available commands in a mode. It helps you to see the next command you can type.

switch(config)# interface (?)
IFNAME Interface's name
vlan Select a vlan to configure

Type a Character? (shown below) to see all of the available commands starting with this character.

switch(config)# a?

access-list Add an access list entry
administrator Administrator account setting
auth Authentication

Press the  ${\bf Tab}$  key, which helps you to input the command quicker. If there is only one available command in the next, click the  ${\bf Tab}$  key to help finish the typing.

switch# co (tab) (tab)
switch# configure terminal
switch(config)# ad (tab)
switch(config)# administrator

| Key Combination | Function                                                           |
|-----------------|--------------------------------------------------------------------|
| Ctrl+C          | To stop executing the unfinished command.                          |
| Ctrl+S          | To lock the screen of the terminal - you cannot input any command. |
| Ctrl+Q          | To unlock the screen which is locked by Ctrl+S.                    |
| Ctrl+Z          | To exit Configuration mode.                                        |

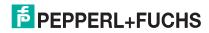

# 5.5. Basic Settings (CLI)

The *Basic Setting* group provides you with the ability to configure switch information, IP address, User name/ Password of the system. It also allows you to do firmware upgrade, backup and restore configuration, reload factory default, and reboot the system.

Optionally, you can use the web user interface for configuration, see Basic Settings on Page 35.

This table provides detailed information about the CLI commands for basic settings.

| Switch Setting         |                                                                                                    |  |
|------------------------|----------------------------------------------------------------------------------------------------|--|
| System Name            | Switch(config)# hostname DWORD Network name of this system Switch(config)# hostname ICRL-M Switch(config)#                                                                                                    |  |
| System Location        | Switch(config)# snmp-server location Minnesota                                                                                                    |  |
| System Contact         | Switch(config)# snmp-server contact info@de.pepperl-fuchs.com                                                                                                    |  |
| Display                | Switch# show snmp-server name ICRL-M Switch# show snmp-server location DLR lab Switch# show snmp-server contact drada switch# show version Hardware Information: Product Name: ICRL-M-8RJ45/4SFP-G-DIN Serial Number: RDSAMPLE561201 MAC Address: 000D8109FDE4 Manufacturing Date: 2019/08/10 HW Code: 20 Software Information: Loader Version: 1.0-20200131-16:50:50 System OID: 1.3.6.1.4.1.2882.2.5.0 Switch# show hardware mac MAC Address: 00:0D:81:09:FD:E4 |  |
| Admin Password         |                                                                                                    |  |
| User Name and Password | Switch(config)# administrator NAME Administrator account name Switch(config)# administrator admin PASSWORD Administrator account password Switch(config)# administrator admin admin Change administrator account admin and password admin success.                                                                                                    |  |
| Display                | Switch# show administrator Administrator account information name: admin password: admin                                                                                                    |  |

# ICRL-M-8RJ45/4SFP-G-DIN and ICRL-M-16RJ45/4CP-G-DIN Manual Basic Settings (CLI)

| IP Configuration                                                                                                    |                                                                                                    |  |
|----------------------------------------------------------------------------------------------------|----------------------------------------------------------------------------------------------------|--|
| IP Address/Mask (192.168.250.250, 255.255.255.0)  The enabled bit of the subnet mask is used to represent the number displayed in the web user interface. For example, 8 represents: 255.0.0.0, 16 represents: 255.255.0.0, 24 represents:255.255.255.0. | Switch(config)# int vlan 1 Switch(config-if)# ip address dhcp Switch(config-if)# ip address 192.168.250.8/24 Switch(config-if)# ip dhcp client Switch(config-if)# ip dhcp client renew Switch(config-if)# ipv6 address; IPv6 configuration X:X::X:X/M IPv6 address (e.g. 3ffe:506::1/48) Switch(config-if)# ipv6 address 3ffe:506::1/48 |  |
| Gateway                                                                                                    | Switch(config)# ip route 0.0.0.0/0 192.168.250.254/24                                                                                                    |  |
| Remove Gateway                                                                                                    | Switch(config)# no ip route 0.0.0.0/0 192.168.250.254/24                                                                                                    |  |
| Display                                                                                                    | Switch# show running-config ! interface vlan1 ip address 192.168.250.8/24 no shutdown ! ip route 0.0.0.0/0 192.168.250.254/24 !                                                                                                    |  |
| Time Setting                                                                                                    |                                                                                                    |  |
| NTP Server                                                                                                    | Switch(config)# ntp peer enable disable primary secondary Switch(config)# ntp peer primary IPADDR Switch(config)# ntp peer primary 192.168.250.250                                                                                                    |  |
| Time Zone                                                                                                    | Switch(config)# clock timezone 26 Sun Jan 1 04:13:24 2006 (GMT) Greenwich Mean Time: Dublin, Edinburgh, Lisbon, London  Note: By typing clock timezone?, you can see the timezone list. Then choose the number of the timezone you want to select.                                                                                      |  |

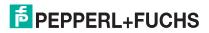

# ICRL-M-8RJ45/4SFP-G-DIN and ICRL-M-16RJ45/4CP-G-DIN Manual Basic Settings (CLI)

| Time Setting (Continued)  |                                                                                                    |  |
|---------------------------|----------------------------------------------------------------------------------------------------|--|
| Display                   | Switch # sh ntp associations Network time protocol Status: Disabled Primary peer: N/A Secondary peer: N/A Switch # show clock Sun Jan 1 04:14:19 2006 (GMT) Greenwich Mean Time: Dublin, Edinburgh, Lisbon, London  Switch # show clock timezone clock timezone (26) (GMT) Greenwich Mean Time: Dublin, Edinburgh, Lisbon, London |  |
| Jumbo Frame               |                                                                                                    |  |
| Jumbo Frame               | Switch(config-if)# mtu 9216                                                                                                    |  |
| DHCP Server               |                                                                                                    |  |
| DHCP Server configuration | Enable DHCP Server on ICRL-M Switch Switch# Switch# configure terminal Switch(config)# router dhcp Switch(config-dhcp)# service dhcp  Configure DHCP network address pool Switch(config-dhcp)#network 50.50.50.0/4 -(network/mask) Switch(config-dhcp)#default-router 50.50.50.1                                                  |  |
| Lease time configure      | Switch(config-dhcp)#lease 300 (300 sec)                                                                                                    |  |

| _ |  | ٠ |
|---|--|---|
|   |  | ı |
|   |  | ı |
|   |  | ı |
|   |  | ı |
|   |  | ı |
|   |  | ı |
|   |  | ı |
|   |  | ı |

| DHCP Server (Continued)      |                                                                                                    |  |
|------------------------------|----------------------------------------------------------------------------------------------------|--|
| DHCP Relay Agent             | Enable DHCP Relay Agent Switch# Switch# configure terminal Switch(config)# router dhcp Switch(config-dhcp)# service dhcp Switch(config-dhcp)# ip dhcp relay information option  Enable DHCP Relay policy Switch(config-dhcp)# ip dhcp relay information policy replace drop Relay Policy keep Drop/Keep/Replace option 82 field replace Switch(config-dhcp)# ip dhcp relay information option <cr> circuit-id Configure Circuit-ID remote-id Configure Remote-ID Switch(config-dhcp)# ip dhcp relay information option option Option82 Switch(config-dhcp)# ip dhcp relay information option</cr> |  |
| Show DHCP server information | Switch# show ip dhcp server statistics DHCP Server ON Address Pool 1 network:192.168.17.0/24 default-router:192.168.17.254 lease time:300 Excluded Address List IP Address                                                                                                    |  |

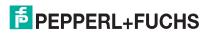

| - |  |  | i |
|---|--|--|---|
|   |  |  | ı |
|   |  |  | ı |
|   |  |  | ı |
|   |  |  | ı |
|   |  |  | ı |
|   |  |  | ı |

| DHCP Server (Continued)                    |                                                                                                    |  |  |
|--------------------------------------------|----------------------------------------------------------------------------------------------------|--|--|
| DHCP Commands                              | Switch(config)# router dhcp Switch(config-dhcp)#  default-router DHCP Default Router end Exit current mode and down to previous enable mode exit Exit current mode and down to previous mode ip IP protocol lease DHCP Lease Time list Print command list network dhcp network no Remove quit Exit current mode and down to previous mode service Enable service |  |  |
| DHCP Server Enable                         | Switch(config-dhcp)# service dhcp                                                                                                    |  |  |
| DHCP Server IP Pool<br>(Network/Mask)      | Switch(config-dhcp)# network A.B.C.D/M network/mask ex. 10.10.1.0/24 Switch(config-dhcp)# network 192.168.10.0/24                                                                                                    |  |  |
| DHCP Server – Default<br>Gateway           | Switch(config-dhcp)# default-router A.B.C.D address Switch(config-dhcp)# default-router 192.168.10.254                                                                                                    |  |  |
| DHCP Server – lease time                   | Switch(config-dhcp)# lease TIME second Switch(config-dhcp)# lease 1000 (1000 second)                                                                                                    |  |  |
| DHCP Server – Static IP<br>and MAC binding | Switch(config-dhcp)# ip dhcp static MACADDR MAC address Switch(config-dhcp)# ip dhcp static 00:0D:81:09:FD:E4 .0001 A.B.C.D leased IP address Switch(config-dhcp)# ip dhcp static 00:0D:81:09:FD:E4 .0001 192.168.10.99                                                                                                    |  |  |
| DHCP Relay – Enable<br>DHCP Relay          | Switch(config-dhcp)# ip dhcp relay information option Option82 policy Option82 Switch(config-dhcp)# ip dhcp relay information option                                                                                                    |  |  |
| DHCP Relay – DHCP<br>policy                | Switch(config-dhcp)# ip dhcp relay information policy drop Relay Policy keep Drop/Keep/Replace option82 field replace Switch(config-dhcp)# ip dhcp relay information policy drop Switch(config-dhcp)# ip dhcp relay information policy keep Switch(config-dhcp)# ip dhcp relay information policy replace                                                        |  |  |
| DHCP Relay – IP Helper<br>Address          | Switch(config-dhcp)# ip dhcp helper-address A.B.C.D Switch(config-dhcp)# ip dhcp helper-address 192.168.10.200                                                                                                    |  |  |
| Reset DHCP Settings                        | Switch(config-dhcp)# ip dhcp reset                                                                                                    |  |  |

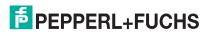

# ICRL-M-8RJ45/4SFP-G-DIN and ICRL-M-16RJ45/4CP-G-DIN Manual Basic Settings (CLI)

| Backup and Restore                   |                                                                                                    |
|--------------------------------------|----------------------------------------------------------------------------------------------------|
|                                      | Switch# copy startup-config tftp: 192.168.250.33/default.conf Writing Configuration [OK]                                                                                                    |
| Backup Startup<br>Configuration File | <b>Note:</b> To backup the latest startup configuration file, you should save current settings to flash first. You can refer to Save (to Flash) on Page 156 to see how to save settings to the flash.                                             |
|                                      | In the example above, 192.168.250.33 is the TFTP server's IP and default.conf is name of the configuration file. Your environment may use different IP addresses or different file name. Type target TFTP server IP or file name in this command. |
| Restore Configuration                | Switch# copy tftp: 192.168.250.33/default.conf startup-config                                                                                                    |
| Show Startup Config                  | Switch# show startup-config                                                                                                    |
| Show Running Config                  | Switch# show running-config                                                                                                    |
| Firmware Upgrade                     |                                                                                                    |
| Firmware Upgrade                     | Switch# archive download-sw /overwrite tftp 192.168.11.33 ICRL-M.bin Firmware upgrading, don't turn off the switch! Tftping file ICRL-M.bin Firmware upgrading  Firmware upgrade success!! Rebooting                                              |
| Load Default                         |                                                                                                    |
| Load Default                         | Switch# reload default-config file Reload OK! Switch# reboot                                                                                                    |
| System Reboot                        |                                                                                                    |
| Reboot                               | Switch# reboot                                                                                                    |

# 5.6. Port Configuration (CLI)

The Port Configuration group allows you to enable/disable port state, or configure port auto-negotiation, speed, duplex, flow control, rate limit control, and port aggregation settings. It also allows you to view port status and aggregation information.

Gigabit ports are identified as: gi1, gi2, gi3 and so forth.

Optionally, you can use the web user interface for configuration, see Port Configuration on Page 59.

This table provides detailed information about the CLI commands for port configuration.

| Port Control                             |                                                                                                    |
|------------------------------------------|----------------------------------------------------------------------------------------------------|
|                                          | Switch(config-if)# shutdown -> Disable port state Port1 Link Change to DOWN interface gigabitethernet1 is shutdown now.           |
|                                          | Switch(config-if)# no shutdown -> Enable port state Port1 Link Change to DOWN Port1 Link Change to UP                             |
| Port Control –<br>State                  | interface gigabitethernet1 is up now. Switch(config-if)# Port1 Link Change to UP Switch(config)# sfp                              |
|                                          | ddm Digital diagnostic and monitoring eject Eject SFP scan Scan SFP Switch(config)# sfp ddm enable Enable DDM disable Disable DDM |
| Port Control –<br>Auto<br>Negotiation    | Switch(config)# interface gi1 Switch(config-if)# auto-negotiation Auto-negotiation of port 1 is enabled!                          |
| Port Control –<br>Force Speed/<br>Duplex | Switch(config-if)# speed 100 Port1 Link Change to DOWN set the speed mode ok! Switch(config-if)# Port1 Link Change to UP          |
|                                          | Switch(config-if)# duplex full set the duplex mode ok!                                                                            |
| Port Control –<br>Flow Control           | Switch(config-if)# flowcontrol on Flowcontrol on for port 1 set ok!                                                               |
| 5 55/18/5/                               | Switch(config-if)# flowcontrol off Flowcontrol off for port 1 set ok!                                                             |

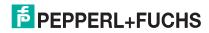

### ICRL-M-8RJ45/4SFP-G-DIN and ICRL-M-16RJ45/4CP-G-DIN Manual Port Configuration (CLI)

#### **Port Status**

ICRL-M# show interface gi1 Interface gigabitethernet1

Description: N/A

Administrative Status : Enable Operating Status : Connected

Duplex : Auto (Full) Speed : Auto (100) MTU : 1518 Flow Control : off

Default Port VLAN ID: 1
Ingress Filtering: Disabled
Acceptable Frame Type: All
Port Security: Disabled
Auto Negotiation: Enable
Loopback Mode: None
STP Status: Forwarding

Default CoS Value for untagged packets is 0.

Medium mode is Copper. ICRL-M# show sfp ddm

Port 9

Admin status : Enabled

Port Status Temperature : N/A

Tx power : N/A Rx power : N/A

Port 10

Admin status : Enabled Temperature : N/A Tx power : N/A Rx power : N/A

Port 11

Admin status: Enabled

Temperature: 45.00 C (Range: -15.00 - 85.00) Tx power: -6.2 dBm (Range: -10.5 - -3.0) Rx power: -9.0 dBm (Range: -17.0 - -3.0)

Port 12

Admin status : Enabled Temperature : N/A Tx power : N/A Rx power : N/A

**Note:** Administrative Status -> Port state of the port. Operating status -> Current status of

the port. Duplex -> Duplex mode of the port. Speed -> Speed mode of the port. Flow

control -> Flow Control status of the port.

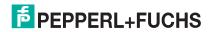

### ICRL-M-8RJ45/4SFP-G-DIN and ICRL-M-16RJ45/4CP-G-DIN Manual Port Configuration (CLI)

| Port Status (C                  | Continued)                                                                                                    |
|---------------------------------|----------------------------------------------------------------------------------------------------|
|                                 | Switch(config-if)# rate-limit                                                                                                    |
| Rate Control                    | egress Outgoing packets                                                                                                    |
| <ul> <li>Ingress or</li> </ul>  | ingress Incoming packets                                                                                                    |
| Egress                          | <b>Note:</b> To enable rate control, you should select the Ingress or Egress rule first; then assign the packet type and bandwidth. |
|                                 | Switch(config-if)# rate-limit ingress                                                                                               |
| Rate Control                    | bandwidth Set bandwidth informational parameter                                                                                     |
| _Filter Packet                  | Switch(config-if)# rate-limit ingress bandwidth                                                                                     |
| Туре                            | Switch(config-if)# rate-limit ingress bandwidth 800                                                                                 |
|                                 | Set the ingress rate limit 800Kbps for Port 1.                                                                                      |
|                                 | Storm Control                                                                                                    |
|                                 | Switch(config-if)# storm-control                                                                                                    |
| Storm Control                   | broadcast :Broadcast packets                                                                                                    |
| <ul> <li>Packet Type</li> </ul> | dlf :Destination Lookup Failure                                                                                                    |
|                                 | multicast :Multicast packets                                                                                                    |
| Storm Control<br>- Rate         | Switch(config)# storm-control broadcast                                                                                             |
|                                 | <0-100000> Rate limit value 0~262143 packet/sec                                                                                     |
|                                 | Switch(config)# storm-control broadcast 10000                                                                                       |
|                                 | limit_rate = 10000 packets/sec                                                                                                    |
|                                 | Set rate limit for Broadcast packets.                                                                                               |
|                                 | Switch(config)# storm-control multicast 10000                                                                                       |
|                                 | limit_rate = 10000 packets/sec                                                                                                    |
|                                 | Set rate limit for Multicast packets.                                                                                               |
|                                 | Switch(config)# storm-control dlf 10000                                                                                             |
|                                 | limit_rate = 10000 packets/sec                                                                                                    |
|                                 | Set rate limit for Destination Lookup Failure packets.                                                                              |
| Port Trunking                   |                                                                                                    |
|                                 | Switch# show lacp internal                                                                                                    |
| Display –<br>LACP               | LACP group 1 is inactive                                                                                                    |
|                                 | LACP group 2 is inactive                                                                                                    |
|                                 | LACP group 3 is inactive                                                                                                    |
|                                 | LACP group 4 is inactive                                                                                                    |
|                                 | LACP group 5 is inactive                                                                                                    |
|                                 | LACP group 6 is inactive                                                                                                    |
|                                 | LACP group 7 is inactive                                                                                                    |
|                                 | LACP group 8 is inactive                                                                                                    |
| LACP                            | Switch(config)# lacp group 1 gi8-10                                                                                                 |
|                                 | Group 1 based on LACP(802.3ad) is enabled!                                                                                          |

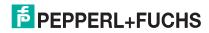

| Port Configuration (CLI) | ICRL-M-8RJ45/4SFP-G-DIN  | and ICRL-M-16 |
|--------------------------|--------------------------|---------------|
|                          | Port Configuration (CLI) |               |

| Port Trunking          | (Continued)                                                                                                    |
|------------------------|----------------------------------------------------------------------------------------------------|
| LACP – Port<br>Setting | SWITCH(config-if)# lacp port-priority LACP priority for physical interfaces timeout assigns an administrative LACP timeout SWITCH(config-if)# lacp port-priority <1-65535> Valid port priority range 1 - 65535 (default is 32768) SWITCH(config-if)# lacp timeout long specifies a long timeout value (default) short specifies a short timeout value SWITCH(config-if)# lacp timeout short Set lacp port timeout ok. |
| Display –<br>LACP      | Switch# show lacp counters LACP statistical information group LACP group internal LACP internal information neighbor LACP neighbor information port-setting LACP setting for physical interfaces system-id LACP system identification system-priority LACP system priority SWITCH# show lacp port-setting LACP Port Setting: Port Priority Timeout                                                                    |
| Display -<br>Trunk     | Switch# show trunk group 1  FLAGS: I -> Individual P -> In channel         D -> Port Down  Trunk Group  TGID Protocol Load-Balance Ports+                                                                                                    |

#### 5.7. Network Redundancy (CLI)

It is critical for industrial applications that the network remains running at all times. The ICRL-M supports:

- Standard Rapid Spanning Tree Protocol (STP) and Rapid Spanning Tree Protocol (RSTP)
   The ICRL-M supports RSTP versions IEEE 802.1D-2004, IEEE 802.1D-1998 STP, and IEEE 802.1w
   RSTP.
- Multiple Spanning Tree Protocol (MSTP)

MSTP implements IEEE 802.1s, which uses RSTP for rapid convergence, enables VLANs to be grouped into a spanning-tree instance, with each instance having a spanning-tree topology independent of other spanning-tree instances. This architecture provides multiple forwarding paths for data traffic, enables load balancing, and reduces the number of spanning-tree instances required to support a large number of VLANs. MSTP was originally defined in the IEEE 802.1s and later merged into the IEEE 802.1Q-2003 specification.

Redundant Ring

The Redundant Ring features 0 ms for restore and about .

Rapid Dual Homing (RDH)

Advanced RDH technology allows the ICRL-M to connect with a core managed switch easily and conveniently. With RDH technology, you can also couple several Rapid Super Rings or RSTP groups together, which is also known as Auto Ring Coupling.

Optionally, you can use the web user interface for configuration, see Network Redundancy on Page 69.

This table provides detailed information about the CLI command lines for network redundancy.

| Global (STP, RS | STP, and MSTP)                                                                    |  |  |  |
|-----------------|-----------------------------------------------------------------------------------|--|--|--|
| Enable          | Switch(config)# spanning-tree enable                                              |  |  |  |
| Disable         | Switch(config)# spanning-tree disable                                             |  |  |  |
|                 | Switch(config)# spanning-tree mode                                                |  |  |  |
|                 | rst the rapid spanning-tree protocol (802.1w)                                     |  |  |  |
|                 | stp the spanning-tree prtotcol (802.1d)                                           |  |  |  |
|                 | mst the multiple spanning-tree protocol (802.1s)                                  |  |  |  |
|                 | Switch(config)# spanning-tree mode                                                |  |  |  |
|                 | Switch(config)# spanning-tree mode mst                                            |  |  |  |
| Mode            | Spanning-Tree Mode change to be MSTP (802.1s)                                     |  |  |  |
|                 | Switch(config)# spanning-tree mode stp                                            |  |  |  |
|                 | Spanning-Tree Mode change to be STP(802.1d).                                      |  |  |  |
|                 | Switch(config)# spanning-tree mode rst                                            |  |  |  |
|                 | Spanning-Tree Mode change to be RSTP(802.1w).                                     |  |  |  |
|                 | Switch(config)# spanning-tree mode mst                                            |  |  |  |
|                 | Spanning-Tree Mode change to be MSTP(802.1s).                                     |  |  |  |
|                 | Switch(config)# spanning-tree priority                                            |  |  |  |
| Bridge Priority | <0-61440> the value of bridge priority in multiple of 4096                        |  |  |  |
|                 | Switch(config)# spanning-tree priority 4096                                       |  |  |  |
|                 | Switch(config)# spanning-tree bridge-times (forward Delay) (max-age) (Hello Time) |  |  |  |
| Bridge Times    | Switch(config)# spanning-tree bridge-times 15 20 2                                |  |  |  |
|                 | This command allows you configure all the timing in one time.                     |  |  |  |

| П |  |  |  |
|---|--|--|--|
| П |  |  |  |
|   |  |  |  |
| П |  |  |  |
|   |  |  |  |
|   |  |  |  |
| ш |  |  |  |

| Global (STP, RST                                                                                                    | P, and MSTP) (Continued)                                                                                                    |  |  |
|----------------------------------------------------------------------------------------------------|----------------------------------------------------------------------------------------------------|--|--|
| Forward Delay                                                                                                    | Switch(config)# spanning-tree forward-time <4-30> the value of forward delay time in seconds Switch(config)# spanning-tree forward-time 15                                                                                                    |  |  |
| Max Age                                                                                                    | Switch(config)# spanning-tree max-age <6-40> the value of message maximum age time in seconds Switch(config)# spanning-tree max-age 20                                                                                                    |  |  |
| Hello Time                                                                                                    | Switch(config)# spanning-tree hello-time <1-10> the value of hello time in seconds Switch(config)# spanning-tree hello-time 2                                                                                                    |  |  |
| MSTP                                                                                                    |                                                                                                    |  |  |
| Enter the MSTP<br>Configuration<br>Tree                                                                                                    | Switch(config)# spanning-tree mst MSTMAP the mst instance number or range configuration forward-time the forward delay time hello-time the hello time max-age the message maximum age time max-hops the maximum hops sync sync port state of exist vlan entry Switch(config)# spanning-tree mst configuration Switch(config)# spanning-tree mst configuration Switch(config-mst)# abort exit current mode and discard all changes end exit current mode, change to enable mode and apply all changes exit exit current mode and apply all changes instance the mst instance list Print command list name the name of mst region no Negate a command or set its defaults quit exit current mode and apply all changes revision the revision of mst region show show mst configuration |  |  |
| Region Name: Switch(config-mst)# name NAME the name string Switch(config-mst)# name Pepperl+Fuchs Configuration Region Revision: Switch(config-mst)# revision <0-65535> the value of revision Switch(config-mst)# revision 65535 |                                                                                                    |  |  |
| Mapping<br>Instance to VLAN<br>(Ex: Mapping<br>VLAN 2 to<br>Instance 1)                                                                                                    | Switch(config-mst)# instance <1-15> target instance number Switch(config-mst)# instance 1 vlan VLANMAP target vlan number(ex.10) or range(ex.1-10) Switch(config-mst)# instance 1 vlan 2                                                                                                    |  |  |

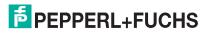

| _ |  | _ |
|---|--|---|
|   |  |   |
|   |  |   |
|   |  |   |
|   |  |   |
|   |  |   |
|   |  |   |
|   |  |   |

| MSTP (Continue                                              | d)                                                                                                    |
|-------------------------------------------------------------|----------------------------------------------------------------------------------------------------|
| Display Current<br>MST<br>Configuration                     | Switch(config-mst)# show current Current MST configuration Name [Pepperl+Fuchs] Revision 65535 Instance Vlans Mapped 0 1,4-4094 1 2 2 3 Config HMAC-MD5 Digest: 0xB41829F9030A054FB74EF7A8587FF58D                                                              |
| Remove Region<br>Name                                       | Switch(config-mst)# no name name configure revision revision configure instance the mst instance Switch(config-mst)# no name                                                                                                    |
| Remove Instance example                                     | Switch(config-mst)# no instance <1-15> target instance number Switch(config-mst)# no instance 2                                                                                                    |
| Show Pending<br>MST<br>Configuration                        | Switch(config-mst)# show pending Pending MST configuration Name [] (->The name is removed by no name) Revision 65535 Instance Vlans Mapped 0 1,3-4094 1 2 (->Instance 2 is removed by no instance 2) Config HMAC-MD5 Digest: 0x3AB68794D602FDF43B21C0B37AC3BCA8 |
| Apply the setting<br>and go to the<br>configuration<br>mode | Switch(config-mst)# quit apply all mst configuration changes Switch(config)#                                                                                                    |
| Apply the setting<br>and go to the<br>global mode           | Switch(config-mst)# end apply all mst configuration changes Switch#                                                                                                    |

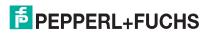

| MSTP (Continued                                                | d)                                                                                                    |  |  |  |
|----------------------------------------------------------------|----------------------------------------------------------------------------------------------------|--|--|--|
| Abort the Setting and go to the configuration mode.            | Switch(config-mst)# abort discard all mst configuration changes Switch(config)# spanning-tree mst configuration Switch(config-mst)# show pending Pending MST configuration Name [Pepperl+Fuchs] (->The name is not applied after Abort settings.) Revision 65535 Instance Vlans Mapped                                                                                                    |  |  |  |
| Show Pending to<br>see the new<br>settings are not<br>applied. | 0 1,4-4094<br>1 2<br>2 3 (-> The instance is not applied after Abort settings.)<br>                                                                                                    |  |  |  |
| RSTP                                                           |                                                                                                    |  |  |  |
| System RSTP<br>Setting                                         | The mode should be rstp, timings can be configured in the global settings listed in the previous examples.                                                                                                    |  |  |  |
| Port Configuration                                             | on Mode                                                                                                    |  |  |  |
| Port<br>Configuration                                          | Switch(config)# interface gi1 Switch(config-if)# spanning-tree bpdufilter a secure BPDU process on edge-port interface bpduguard a secure response to invalid configurations (received BPDU sent by self)  cost change an interface's spanning-tree port path cost edge-port interface attached to a LAN segment that is at the end of a bridged LAN or to an end node  link-type the link type for the Rapid Spanning Tree mst the multiple spanning-tree port-priority the spanning tree port priority stp-state the bridge port STP state |  |  |  |
| Port Path Cost                                                 | Switch(config-if)# spanning-tree cost<br><1-200000000> 16-bit based value range from 1-65535, 32-bit based value range<br>from 1-200,000,000<br>Switch(config-if)# spanning-tree cost 200000                                                                                                    |  |  |  |
| Port Priority                                                  | Switch(config-if)# spanning-tree port-priority <0-240> Number from 0 to 240, in multiple of 16 Switch(config-if)# spanning-tree port-priority 128                                                                                                    |  |  |  |
| Link Type - Auto                                               | Switch(config-if)# spanning-tree link-type auto                                                                                                    |  |  |  |
| Link Type - P2P                                                | Switch(config-if)# spanning-tree link-type point-to-point                                                                                                    |  |  |  |

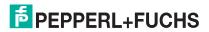

| etwork Redundancy (CLI)    |                                                                                                    |  |  |  |
|----------------------------|----------------------------------------------------------------------------------------------------|--|--|--|
|                            |                                                                                                    |  |  |  |
| Port Configurati           | ion Mode (Continued)                                                                                                    |  |  |  |
| Link Type –<br>Share       | Switch(config-if)# spanning-tree link-type shared                                                                                                    |  |  |  |
| Edge Port                  | Switch(config-if)# spanning-tree edge-port enable Switch(config-if)# spanning-tree edge-port disable                                                                                                    |  |  |  |
| MSTP Port<br>Configuration | Switch(config-if)# spanning-tree mst MSTMAP cost <1-20000000> the value of mst instance port cost Switch(config-if)# spanning-tree mst MSTMAP port-priority <0-240> the value of mst instance port priority in multiple of 16                                                                                                    |  |  |  |
| Global Informati           | ion                                                                                                    |  |  |  |
| Active<br>Information      | Switch# show spanning-tree active Spanning-Tree: Enabled Protocol: RSTP Root Address: 000d.8109.fde4 Priority: 32768 Root Path Cost: 0 Root Port: N/A Root Times: max-age 20, hello-time 2, forward-delay 15 Bridge Address: 000d.8109.fde4 Priority: 32768 Bridge Times: max-age 20, hello-time 2, forward-delay 15 BPDU transmission-limit: 3  Port Role State Cost Prio.Nbr Type Aggregated                                                                                                    |  |  |  |
| RSTP Summary               | Switch# show spanning-tree summary Spanning-Tree: Enabled Protocol: RSTP Root Address: 000d.8109.fde4 Priority: 32768 Root Path Cost: 0 Root Port: N/A Root Times: max-age 20, hello-time 2, forward-delay 15 Bridge Address 000d.8109.fde4 Priority: 32768 Bridge Times: max-age 20, hello-time 2, forward-delay 15 BPDU transmission-limit: 3 BPDU Skewing Detection: Disabled Backbonefast: Disabled Topology Change Flag: False Topology Change Detected Flag: False Topology Change Count: 75 Last Topology Change from: 0000.0000.0000 Timers: hello 1, topology change 0 |  |  |  |

Summary of connected spanning tree ports : Port-State Summary Blocking Listening Learning Forwarding Disabled

0 0 0 2 10
Port Link-Type Summary
AutoDetected PointToPoint SharedLink EdgePort

12 0 0 10

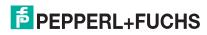

## ICRL-M-8RJ45/4SFP-G-DIN and ICRL-M-16RJ45/4CP-G-DIN Manual Network Redundancy (CLI)

|                       | Global Information (Continued)                                                                                                    |
|-----------------------|----------------------------------------------------------------------------------------------------|
| Port Info             | Switch# show spanning-tree interface gi1 Interface gigabitethernet1 of Bridge is Enabled Port Role: Designated Port State: Forwarding Edge Port: Edge (Non-Edge) BPDU Filter: Disabled Link Type: Auto (Point-to-point) BPDU Guard: Disabled Timers: message-age 0, forward-delay 0 BPDUs: sent 390718, received 91 TCNs: sent 0, received 0 Message Expired Count: 0 Forward Transition Count: 1 Aggregation Group: N/A Type: N/A Aggregated with: N/A  Port information port id 128.1 priority 128 cost 200000 Designated root address 000d.8109.fde4 priority 32768 cost 200000 Designated bridge address 000d.8109.fde4 priority 32768 port id 128.1 |
| MSTP Informatio       | on .                                                                                                    |
| MSTP<br>Configuration | Switch# show spanning-tree mst configuration Current MST configuration (MSTP is Stopped) Name [] Revision 0 Instance Vlans Mapped 0 1-4094 Config HMAC-MD5 Digest: 0xAC36177F50283CD4B83821D8AB26DE62                                                                                                    |

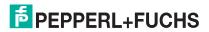

| _ | - | - | _ |  |
|---|---|---|---|--|
|   |   |   |   |  |
|   |   |   |   |  |
|   |   |   |   |  |
|   |   |   |   |  |
|   |   |   |   |  |
|   |   |   |   |  |
|   |   |   |   |  |

| MSTP Information (Continued) |                                                                                                    |  |  |
|------------------------------|----------------------------------------------------------------------------------------------------|--|--|
| Create or configure a Ring   | Switch(config)# redundant-ring 1 Ring 1 created Switch(config-redundant-ring)#  Note: 1 is the target Ring ID which is going to be created or configured.                                    |  |  |
| Super Ring<br>Version        | Switch(config-redundant-ring)# version default set default to Redundant ring rapid-super-ring rapid super ring super-ring super ring Switch(config-redundant-ring)# version rapid-super-ring |  |  |
| Priority                     | Switch(config-redundant-ring)# priority <0-255> valid range is 0 to 255 default set default Switch(config-redundant-ring)# super-ring priority 100                                           |  |  |
| Ring Port                    | Switch(config-redundant-ring)# port  IFLIST Interface list, ex: gi1,gi3-5,gi8-10  cost path cost  Switch(config-redundant-ring)# port 1,2                                                    |  |  |
| Ring Info                    | '                                                                                                    |  |  |

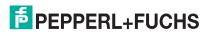

#### 5.8. VLAN (CLI)

A Virtual LAN (VLAN) is a logical grouping of nodes for the purpose of limiting a broadcast domain to specific members of a group without physically grouping the members. The VLAN allows you to isolate network traffic so that only members of the VLAN could receive traffic from the same VLAN members. Basically, creating a VLAN from a switch is the logical equivalent of physically reconnecting a group of network devices to another Layer 2 switch, without actually disconnecting these devices from their original switches.

The ICRL-M supports IEEE 802.1Q VLAN, which is also known as Tag-Based VLAN. This Tag-Based VLAN allows a VLAN to be created across different switches. IEEE 802.1Q tag-based VLAN makes use of VLAN control information stored in a VLAN header attached to IEEE 802.3 packet frames. This tag contains a VLAN Identifier (VID) that indicates which VLAN a frame belongs to. Since each switch only has to check a frame's tag, without the need to dissect the contents of the frame, this also saves a lot of computing resources within the switch.

Optionally, you can use the web user interface for configuration, see VLAN on Page 88.

The following table provides detailed information about command lines for the VLAN.

| VLAN Port Configuration                                                                                                    |                                                                                                    |  |  |
|----------------------------------------------------------------------------------------------------|----------------------------------------------------------------------------------------------------|--|--|
| VLAN Port PVID                                                                                                    | Switch(config-if)# switchport trunk native vlan 2<br>Set port default vlan id to 2 success                                                                                                    |  |  |
| Port Accept Frame<br>Type                                                                                                    | Switch(config)# inter gi1 Switch(config-if)# acceptable frame type all any kind of frame type is accepted! Switch(config-if)# acceptable frame type vlantaggedonly only vlan-tag frame is accepted! |  |  |
| Switch(config)# interface gi1 Switch(config-if)# ingress filtering enable ingress Filtering Port 1) Switch(config-if)# ingress filtering enable Switch(config-if)# ingress filtering disable ingress filtering disable |                                                                                                    |  |  |
| Egress rule –<br>Untagged (for VLAN<br>2)                                                                                                    | Switch(config-if)# switchport access vlan 2<br>switchport access vlan - success                                                                                                    |  |  |
| Egress rule – Tagged<br>(for VLAN 2)                                                                                                    | Switch(config-if)# switchport trunk allowed vlan add 2                                                                                                    |  |  |

| VLAN Port Configuration (Continued)                                                                                                    |                                                                                                    |  |  |
|----------------------------------------------------------------------------------------------------|----------------------------------------------------------------------------------------------------|--|--|
| Display – Port<br>Ingress Rule (PVID,<br>Ingress Filtering,<br>Acceptable Frame<br>Type)                                                                                                    | ICRL-M# show interface gi1 Interface gigabitethernet1 Description: N/A Administrative Status: Enable Operating Status: Connected Duplex: Auto (Full) Speed: Auto (100) MTU: 1518 Flow Control: off Default Port VLAN ID: 1 Ingress Filtering: Disabled Acceptable Frame Type: All Port Security: Disabled Auto Negotiation: Enable Loopback Mode: None STP Status: Forwarding Default CoS Value for untagged packets is 0. Medium mode is Copper. |  |  |
| Display – Port Egress<br>Rule (Egress rule, IP<br>address, status)                                                                                                    | Switch# show running-config! interface gigabitethernet1 switchport access vlan 1 switchport access vlan 3 switchport trunk native vlan 2 interface vlan1 ip address 192.168.250.8/24 no shutdown                                                                                                    |  |  |
| VLAN Configuration                                                                                                    |                                                                                                    |  |  |
| Switch(config)# vlan 2 vlan 2 success  Switch(config)# interface vlan 2 Switch(config-if)#  Note: In the CLI configuration, you should first create a VLAN interface. The can start to add/remove ports. The default status of the created VLAN unused until you add member ports to it. |                                                                                                    |  |  |
| Remove VLAN                                                                                                    | Switch(config)# no vlan 2 no vlan success  Note: You can only remove the VLAN when the VLAN is in unused mode.                                                                                                    |  |  |

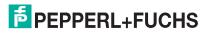

| VLAN Configuration (Continued)       |                                                                                                    |  |  |
|--------------------------------------|----------------------------------------------------------------------------------------------------|--|--|
| VLAN Name                            | Switch(config)# vlan 2<br>vlan 2 has exists<br>Switch(config-vlan)# name v2                                                                                                    |  |  |
|                                      | Switch(config-vlan)# no name  Note: Use no name to change the name to default name, VLAN VID.                                                                                                    |  |  |
| VLAN description                     | Switch(config)# interface vlan 2 Switch(config-if)# Switch(config-if)# description this is the VLAN 2 Switch(config-if)# no description ->Delete the description.                                                 |  |  |
| IP address of the VLAN               | Switch(config)# interface vlan 2 Switch(config-if)# Switch(config-if)# ip address 192.168.250.18/24 Switch(config-if)# no ip address 192.168.250.8/24 ->Delete the IP address                                     |  |  |
| Create multiple<br>VLANs (VLAN 5-8)  | Switch(config)# interface vlan 5-8                                                                                                    |  |  |
| Shutdown VLAN                        | Switch(config)# interface vlan 2 Switch(config-if)# shutdown Switch(config-if)# no shutdown ->Turn on the VLAN                                                                                                    |  |  |
| Display – VLAN table                 | Switch# sh vlan VLAN Name Status Trunk Ports Access Ports                                                                                                    |  |  |
| Display – VLAN interface information | Switch# show interface vlan1 Interface vlan1 Description: N/A Administrative Status: Enable Operating Status: Up DHCP Client: Disable Primary IP Address: 10.0.0.147/16 IPv6 Address: fe80::20d:81ff:fe09:fde4/64 |  |  |

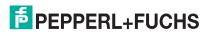

# ICRL-M-8RJ45/4SFP-G-DIN and ICRL-M-16RJ45/4CP-G-DIN Manual VLAN (CLI)

| GVRP Configuration      |                                                                                                    |  |  |  |
|-------------------------|----------------------------------------------------------------------------------------------------|--|--|--|
| GVRP enable/<br>disable | Switch(config)# gvrp mode disable Disable GVRP feature globally on the switch enable Enable GVRP feature globally on the switch Switch(config)# gvrp mode enable Gvrp is enabled on the switch! |  |  |  |
| Configure GVRP timer    | Switch(config)# inter gi1 Switch(config-if)# garp timer <10-10000>                                                                                                    |  |  |  |
| Join timer /Leave       | Switch(config-if)# garp timer 20 60 1000                                                                                                    |  |  |  |
| timer/ LeaveAll timer   | Note: The unit of this timer is centiseconds.                                                                                                    |  |  |  |
| Management VLAN         | Management VLAN                                                                                                    |  |  |  |
| Management VLAN         | Switch(config)# int vlan 1 (Go to management VLAN) Switch(config-if)# no shutdown                                                                                                    |  |  |  |
| Display                 | Switch# show running-config ! interface vlan1 ip address 192.168.250.17/24 ip igmp no shutdown !                                                                                                |  |  |  |

#### 5.9. Private VLAN (CLI)

A private VLAN helps to resolve the primary VLAN ID shortage, client ports' isolation and network security issues. The Private VLAN features provides primary and secondary VLANs within a single switch.

**Primary VLAN**: The uplink port is usually a member of the primary VLAN. A primary VLAN contains promiscuous ports that can communicate with Secondary VLANs.

**Secondary VLAN**: The client ports are usually defined within secondary VLAN. The secondary VLAN includes Isolated and Community VLANs. The client ports can be isolated VLANs or can be grouped in the same Community VLAN. The ports within the same community VLAN can communicate with each other, however, the isolated VLAN ports cannot.

Optionally, you can use the web user interface for configuration, see Private VLAN on Page 95.

The following table provides detailed information about command lines for private VLAN port configuration, VLAN configuration, and VLAN table display.

| Private VLAN Configuration   |                                                                                                    |  |  |
|------------------------------|----------------------------------------------------------------------------------------------------|--|--|
| Create VLAN                  | Switch(config)# vlan 2 vlan 2 success Switch(config-vlan)# end End current mode and change to enable mode exit Exit current mode and down to previous mode list Print command list name Assign a name to vlan no no private-vlan Configure a private VLAN |  |  |
| Private VLAN Type            | Go to the VLAN you want configure first. Switch(config)# vlan (VID)                                                                                                    |  |  |
| Choose the Types             | Switch(config-vlan)# private-vlan community Configure the VLAN as an community private VLAN isolated Configure the VLAN as an isolated private VLAN primary Configure the VLAN as a primary private VLAN                                                  |  |  |
| Primary Type                 | Switch(config-vlan)# private-vlan primary <cr></cr>                                                                                                    |  |  |
| Isolated Type                | Switch(config-vlan)# private-vlan isolated <cr></cr>                                                                                                    |  |  |
| Community Type               | Switch(config-vlan)# private-vlan community <cr></cr>                                                                                                    |  |  |
| Go to the port configuration | Switch(config)# interface (port_number, ex: gi1) Switch(config-if)# switchport private-vlan host-association Set the private VLAN host association mapping map primary VLAN to secondary VLAN                                                             |  |  |
| Private VLAN Port<br>Type    | Switch(config-if)# switchport mode private-vlan Set private-vlan mode Switch(config-if)# switchport mode private-vlan host Set the mode to private-vlan host promiscuous Set the mode to private-vlan promiscuous                                         |  |  |

## ICRL-M-8RJ45/4SFP-G-DIN and ICRL-M-16RJ45/4CP-G-DIN Manual Private VLAN (CLI)

| Private VLAN Configuration (Continued)                      |                                                                                                    |  |  |  |
|-------------------------------------------------------------|----------------------------------------------------------------------------------------------------|--|--|--|
| Promiscuous Port<br>Type                                    | Switch(config-if)# switchport mode private-vlan promiscuous <cr></cr>                                                                                                    |  |  |  |
| Host Port Type                                              | Switch(config-if)# switchport mode private-vlan host <cr></cr>                                                                                                    |  |  |  |
| Private VLAN Port<br>Configuration                          | Switch(config)# interface gi1                                                                                                    |  |  |  |
| PVLAN Port Type                                             | Switch(config-if)# switchport mode private-vlan host                                                                                                    |  |  |  |
| Host Association primary to secondary                       | Switch(config-if)# switchport private-vlan host-association <2-4094> Primary range VLAN ID of the private VLAN port association Switch(config-if)# switchport private-vlan host-association 2 |  |  |  |
| (The command is only available for host port.)              | <2-4094> Secondary range VLAN ID of the private VLAN port association Switch(config-if)# switchport private-vlan host-association 2 3                                                         |  |  |  |
| Mapping primary to secondary VLANs                          | Switch(config)# interface gi1 Switch(config-if)# switchport mode private-vlan promiscuous                                                                                                    |  |  |  |
| (This command is<br>only available for<br>promiscuous port) | Switch(config-if)# switchport private-vlan mapping 2 add 3 Switch(config-if)# switchport private-vlan mapping 2 add 4 Switch(config-if)# switchport private-vlan mapping 2 add 5              |  |  |  |
| Private VLAN Information                                    |                                                                                                    |  |  |  |
| Private VLAN<br>Information                                 | Switch# show vlan private-vlan FLAGS: I -> Isolated P -> Promiscuous C -> Community Primary Secondary Type Ports                                                                              |  |  |  |
|                                                             | 2 3 Isolated gi1(P),gi2(I) 2 4 Community gi2(P),gi3(C) 2 5 Community gi2(P),gi1(C),gi3(I) 10                                                                                                  |  |  |  |

| Private VLAN Information (Continued) |                                                                                               |  |  |
|--------------------------------------|-----------------------------------------------------------------------------------------------|--|--|
|                                      | Switch# show run Building configuration                                                       |  |  |
|                                      | Current configuration: hostname Switch vlan learning independent                              |  |  |
| Running Config                       | ! vlan 1                                                                                      |  |  |
| Information                          | vlan 2 private-vlan primary                                                                   |  |  |
|                                      | vlan 3 private-vlan isolated                                                                  |  |  |
|                                      | vlan 4 private-vlan community                                                                 |  |  |
| Private VLAN Type                    | vlan 5 private-vlan community                                                                 |  |  |
| 71                                   | !<br>                                                                                         |  |  |
|                                      | interface gigabitethernet7 switchport access vlan add 2,5 switchport trunk native vlan 5      |  |  |
|                                      | switchport mode private-vlan host<br>switchport private-vlan host-association 2 5<br>!        |  |  |
|                                      | interface gigabitethernet<br>switchport access vlan add 2,4<br>switchport trunk native vlan 4 |  |  |
|                                      | switchport mode private-vlan host<br>switchport private-vlan host-association 2 4             |  |  |
|                                      | interface gigabitethernet9 switchport access vlan add 2,5 switchport trunk native vlan 5      |  |  |
| Private VLAN Port<br>Information     | switchport mode private-vlan host<br>switchport private-vlan host-association 2 3             |  |  |
|                                      | interface gigabitethernet10 switchport access vlan add 2,5 switchport trunk native vlan 2     |  |  |
|                                      | switchport mode private-vlan promiscuous switchport private-vlan mapping 2 add 3-5            |  |  |
|                                      |                                                                                               |  |  |

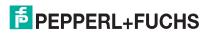

| Private VLAN Inf | formation (Continued)                                                         |
|------------------|-------------------------------------------------------------------------------|
| PVLAN Type       | Switch# show vlan private-vlan type Vlan Type Ports                           |
|                  | 2 primary gi3 3 isolated gi2 4 community gi1 5 community gi4,gi5 10 primary - |
| Host List        | Switch# show vlan private-vlan port-list Ports Mode Vlan                      |

#### 5.10. Traffic Prioritization (CLI)

Quality of Service (QoS) provides a traffic prioritization mechanism which allows you to deliver better service to certain flows. QoS can also help to alleviate congestion problems and ensure high-priority traffic is delivered first. This section allows you to configure Traffic Prioritization settings for each port with regard to setting priorities.

ICRL-M QOS supports four physical queues, weighted fair queuing (WRR) and Strict Priority scheme, that follows the IEEE 802.1p COS tag and IPv4 TOS/DiffServ information to prioritize the traffic of your industrial network.

Optionally, you can use the web user interface for configuration, see *Traffic Prioritization* on Page 101. This table provides detailed information about command lines for traffic prioritization configuration

| QoS Setting                                   |                                                                                                    |  |  |  |
|-----------------------------------------------|----------------------------------------------------------------------------------------------------|--|--|--|
| Queue Scheduling –<br>Strict Priority         | Switch(config)# qos queue-sched sp Strict Priority wrr Weighted Round Robin Switch(config)# qos queue-sched sp The queue scheduling scheme is setting to Strict Priority.                                                                                                    |  |  |  |
| Queue Scheduling -<br>WRR                     | Switch(config)# qos queue-sched wrr <1-10> Weights for COS queue 0 (queue_id 0) Switch(config)# qos queue-sched wrr 10 <1-10> Weights for COS queue 1 (queue_id 1) Switch(config)# qos queue-sched wrr 1 2 3 4 The queue scheduling scheme is setting to Weighted Round Robin.  Assign the ratio for the 4 classes of service. |  |  |  |
| Port Setting – CoS<br>(Default Port Priority) | Switch(config)# interface <b>gi1</b> Switch(config-if)# qos priority <0-3> Assign a priority queue Switch(config-if)# qos priority 3 The priority queue is set 3 ok.                                                                                                    |  |  |  |
| QoS Priority Mode                             | Switch(config)# qos priority cos CoS dscp DSCP/TOS port-based Port-based Switch(config)# qos priority dscp  Switch# show qos priority QoS Priority Mode: DSCP                                                                                                    |  |  |  |

| QoS Setting (Continued)                                       |                                                                                                    |  |
|---------------------------------------------------------------|----------------------------------------------------------------------------------------------------|--|
| Display – Port Priority<br>Setting (Port Default<br>Priority) | Switch# show qos port-priority Port Default Priority: Port Priority Queue+  1 7 2 0 3 0 4 0 5 0 205 0 26 0 27 0 28 0                                                                 |  |
| CoS-Queue Mapping                                             |                                                                                                    |  |
| Format                                                        | Switch(config)# qos cos-map PRIORITY Assign an priority (3 highest) Switch(config)# qos cos-map 1 QUEUE Assign an queue (0-3)  Note: Format: qos cos-map priority_value queue_value. |  |
| Map CoS 0 to Queue 1                                          | Switch(config)# qos cos-map 0 1 The CoS to queue mapping is set ok.                                                                                                    |  |
| Map CoS 1 to Queue 0                                          | Switch(config)# qos cos-map 1 0 The CoS to queue mapping is set ok.                                                                                                    |  |
| Map CoS 2 to Queue 0                                          | Switch(config)# qos cos-map 2 0 The CoS to queue mapping is set ok.                                                                                                    |  |
| Map CoS 3 to Queue 1                                          | Switch(config)# qos cos-map 3 1 The CoS to queue mapping is set ok.                                                                                                    |  |
| Map CoS 4 to Queue 2                                          | Switch(config)# qos cos-map 4 2 The CoS to queue mapping is set ok.                                                                                                    |  |
| Map CoS 5 to Queue 2                                          | Switch(config)# qos cos-map 5 2 The CoS to queue mapping is set ok.                                                                                                    |  |
| Map CoS 6 to Queue 3                                          | Switch(config)# qos cos-map 6 3 The CoS to queue mapping is set ok.                                                                                                    |  |
| Map CoS 7 to Queue 3                                          | Switch(config)# qos cos-map 7 3 The CoS to queue mapping is set ok.                                                                                                    |  |

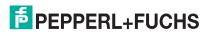

| CoS-Queue Mapping (Continued)  |                                                                                                    |  |
|--------------------------------|----------------------------------------------------------------------------------------------------|--|
| Display – CoS-Queue<br>mapping | Switch# sh qos cos-map CoS to Queue Mapping: CoS Queue+ 0                                                                                                    |  |
| DSCP-Queue Mapping             |                                                                                                    |  |
| Format                         | Switch(config)# qos dscp-map <0-63> Assign an priority (63 highest) Switch(config)# qos dscp-map 0 <0-3> Assign an queue (0-3)  Format: qos dscp-map priority_value queue_value |  |
| Map DSCP 0 to Queue 1          | Switch(config)# qos dscp-map 0 1 The TOS/DSCP to queue mapping is set ok.                                                                                                    |  |
| Display – DSCO-Queue mapping   | Switch# show qos dscp-map DSCP to Queue Mapping: (dscp = d1 d2)  d2  0 1 2 3 4 5 6 7 8 9  d1  +                                                                                 |  |

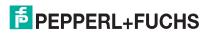

#### 5.11. Multicast Filtering (CLI)

For multicast filtering, the ICRL-M uses IGMP (Internet Group Management Protocol) Snooping technology. IGMP is an internet protocol that provides a way for internet device to report its multicast group membership to adjacent routers. Multicasting allows one computer on the internet to send data to a multitude of other computers that have identified themselves as being interested in receiving the originating computers data.

Multicasting is useful for such applications as updating the address books of mobile computer users in the field, sending out newsletters to a distribution list, and broadcasting streaming media to an audience that has tuned into the event by setting up multicast group membership.

In effect, IGMP Snooping manages multicast traffic by making use of switches, routers, and hosts that support IGMP. Enabling IGMP Snooping allows the ports to detect IGMP queries, report packets, and manage multicast traffic through the switch. IGMP has three fundamental types of messages, as shown in the following table.

| Message     |                                                                                                    |
|-------------|----------------------------------------------------------------------------------------------------|
| Query       | A message sent from the querier (an IGMP router or a switch) that asks for a response from each host that belongs to the multicast group.      |
| Report      | A message sent by a host to the querier to indicate that the host wants to be or is a member of a given group indicated in the report message. |
| Leave Group | A message sent by a host to the querier to indicate that the host has quit as a member of a specific multicast group.                          |

You can enable **IGMP Snooping** and **IGMP Query** functions. This section illustrates the information of the IGMP Snooping function, including different multicast groups' VID and member ports, and IP multicast addresses that range from 224.0.0.0 to 239.255.255.255.

Optionally, you can use the web user interface for configuration, see Multicast Filtering on Page 106.

The following table provides detailed information about command lines for multicast filtering configuration.

| IGMP Snooping         |                                                                                 |
|-----------------------|---------------------------------------------------------------------------------|
| IGMP Snooping -       | Switch(config)# ip igmp snooping                                                |
| Global                | IGMP snooping is enabled globally. Specify on which vlans IGMP snooping enables |
|                       | Switch(config)# ip igmp snooping vlan                                           |
|                       | VLANLIST allowed vlan list                                                      |
| IGMP Snooping - VLAN  | all all existed vlan                                                            |
|                       | Switch(config)# ip igmp snooping vlan 1-2                                       |
|                       | IGMP snooping is enabled on VLAN 1-2.                                           |
| Disable IGMP Snooping | Switch(config)# no ip igmp snooping                                             |
| - Global              | IGMP snooping is disabled globally ok.                                          |
| Disable IGMP Snooping | Switch(config)# no ip igmp snooping vlan 3                                      |
| - VLAN                | IGMP snooping is disabled on VLAN 3.                                            |

| _ |  |  |  |
|---|--|--|--|

| IGMP Snooping (Continued)          |                                                                                                    |  |
|------------------------------------|----------------------------------------------------------------------------------------------------|--|
|                                    | Switch# sh ip igmp                                                                                 |  |
|                                    | interface vlan1                                                                                    |  |
|                                    | enabled: Yes                                                                                       |  |
|                                    | version: IGMPv1                                                                                    |  |
|                                    | query-interval; 125s                                                                               |  |
| Display – IGMP<br>Snooping Setting | query-max-response-time: 10s                                                                       |  |
|                                    | Switch# sh ip igmp snooping                                                                        |  |
|                                    | IGMP snooping is globally enabled                                                                  |  |
|                                    | Vlan1 is IGMP snooping enabled                                                                     |  |
|                                    | Vlan2 is IGMP snooping enabled                                                                     |  |
|                                    | Vlan3 is IGMP snooping disabled                                                                    |  |
|                                    | Switch# sh ip igmp snooping multicast all                                                          |  |
|                                    | VLAN IP Address Type Ports                                                                         |  |
| Display – IGMP Table               |                                                                                                    |  |
|                                    | 1 239.192.8.0 IGMP gi6,                                                                            |  |
|                                    | 1 239.255.255.250 IGMP gi6,                                                                        |  |
| IGMP Query                         |                                                                                                    |  |
| IGMP Query V1                      | Switch(config)# int vlan 1                                                                         |  |
| Idivii Query v i                   | Switch(config-if)# ip igmp v1                                                                      |  |
| IGMP Query V2                      | Switch(config)# int vlan 1                                                                         |  |
| IGIVIF Query V2                    | Switch(config-if)# ip igmp                                                                         |  |
| ICMP Query version                 | Switch(config-if)# ip igmp version 1                                                               |  |
| IGMP Query version                 | Switch(config-if)# ip igmp version 2                                                               |  |
|                                    | Switch(config)# int vlan 1 (Go to management VLAN)                                                 |  |
| IGMP Query Interval                | Switch(config-if)# ip igmp                                                                         |  |
| Idivii Query interval              | Switch(config-if)# ip igmp query-interval 60 (Change query interval to 60 seconds,                 |  |
|                                    | default value is 125 seconds)                                                                      |  |
| IGMP Query Max<br>Response Time    | Switch(config)# int vlan 1 (Go to management VLAN)                                                 |  |
|                                    | Switch(config-if)# ip igmp Switch(config-if)# ip igmp query-max-response-time 15 (Change query max |  |
|                                    | response time to 15 seconds, default value is 10 seconds)                                          |  |
|                                    | Switch(config)# int vlan 1                                                                         |  |
| Disable                            | Switch(config-if)# no ip igmp                                                                      |  |
|                                    | \ \ 3 \\ \\ \\ \\ \\ \\ \\ \\ \\ \\ \\ \\                                                          |  |

### ICRL-M-8RJ45/4SFP-G-DIN and ICRL-M-16RJ45/4CP-G-DIN Manual Multicast Filtering (CLI)

| IGMP Query (Continued)                 |                                                          |  |
|----------------------------------------|----------------------------------------------------------|--|
|                                        | Switch# sh ip igmp                                       |  |
|                                        | interface vlan1                                          |  |
|                                        | enabled: Yes                                             |  |
|                                        | version: IGMPv2                                          |  |
|                                        | query-interval: 125s                                     |  |
|                                        | query-max-response-time: 10s                             |  |
|                                        | Switch# show running-config                              |  |
| Display                                |                                                          |  |
|                                        | !                                                        |  |
|                                        | interface vlan1                                          |  |
|                                        | ip address 192.168.250.17/24                             |  |
|                                        | ip igmp                                                  |  |
|                                        | no shutdown                                              |  |
|                                        | !                                                        |  |
|                                        |                                                          |  |
| Unknown Multicast                      |                                                          |  |
| Send Unknown                           | Switch(config)# ip igmp snooping source-only-learning    |  |
| Multicast to Query Ports               | IGMP Snooping Source-Only-Learning enabled               |  |
|                                        | Switch(config)# no ip igmp snooping source-only-learning |  |
|                                        | IGMP Snooping Source-Only-Learning disabled              |  |
| Send Unknown<br>Multicast to All Ports |                                                          |  |
|                                        | Switch(config)# no mac-address-table multicast filtering |  |
|                                        | Flooding unknown multicast addresses ok!                 |  |
| Discount All Holmonis                  | Switch(config)# mac-address-table multicast filtering    |  |
| Discard All Unknown<br>Multicast       | Filtering unknown multicast addresses ok!                |  |
|                                        |                                                          |  |

| _ |  |  |  |
|---|--|--|--|

| GMRP Configuration        |                                                      |
|---------------------------|------------------------------------------------------|
| Enable GMRP globally      | Switch(config)# gmrp mode enable                     |
| Linable Givin in globally | Gmrp is enabled on the switch!                       |
| Disable GMRP globally     | Switch(config)# gmrp mode disable                    |
| Disable Givin in globally | Gmrp is disabled on the switch!                      |
| Enable GMRP on a port     | Switch(config)# gmrp mode enable gi1                 |
| Linable divinit on a port | Gmrp enabled on port 1!                              |
| Disable GMRP on a         | Switch(config)# gmrp mode disable gi2                |
| port                      | Gmrp disabled on port 2!                             |
|                           | Switch# sh gmrp                                      |
|                           | GMRP global enabled                                  |
|                           | port 1 : enabled                                     |
|                           | port 2 : enabled                                     |
|                           | port 3 : disabled                                    |
| Display                   | port 4 : disabled                                    |
| Display                   | port 5 : disabled                                    |
|                           | port 6 : disabled                                    |
|                           | port 7 : disabled                                    |
|                           | port 8 : disabled                                    |
|                           | port 9 : disabled                                    |
|                           | port 10 : disabled                                   |
| Force Filtering           |                                                      |
| Enable                    | Switch(config)# mac-address-table force filtering    |
| Lilable                   | Filtering unknown multicast addresses ok!            |
| Disable                   | Switch(config)# no mac-address-table force filtering |
| Disable                   | Flooding unknown multicast addresses ok!             |

#### 5.12. SNMP (CLI)

Simple Network Management Protocol (SNMP) is a protocol used for exchanging management information between network devices. SNMP is a member of the TCP/IP protocol suite. The ICRL-M supports SNMP v1 and v2c and V3.

An SNMP managed network consists of two main components: agents and a manager. An agent is a management software module that resides in a managed switch. An agent translates the local management information from the managed device into a SNMP compatible format. The manager is the console through the network.

Optionally, you can use the web user interface for configuration, see SNMP on Page 111.

The following table provides detailed information about command lines for SNMP configuration.

| SNMP Community                     |                                                                     |
|------------------------------------|---------------------------------------------------------------------|
| Read Only<br>Community             | Switch(config)# snmp-server community public ro                     |
| ,                                  | community string add ok                                             |
| Read Write                         | Switch(config)# snmp-server community private rw                    |
| Community                          | community string add ok                                             |
| SNMP Trap                          |                                                                     |
| Enable Trap                        | Switch(config)# snmp-server enable trap                             |
| Lilable IIap                       | Set SNMP trap enable ok.                                            |
| SNMP Trap Server                   | Switch(config)# snmp-server host 192.168.250.33                     |
| IP without specific community name | SNMP trap host add OK.                                              |
| SNMP Trap Server                   | Switch(config)# snmp-server host 192.168.250.33 version 1 private   |
| IP with version 1 and              | SNMP trap host add OK.                                              |
| community                          | Note: Private is the community name, version 1 is the SNMP version. |
| SNMP Trap Server                   | Switch(config)# snmp-server host 192.168.250.33 version 2 private   |
| IP with version 2 and community    | SNMP trap host add OK.                                              |
| Disable SNMP Trap                  | Switch(config)# no snmp-server enable trap                          |
| Bloable Grawn Trap                 | Set SNMP trap disable ok.                                           |
|                                    | Switch# sh snmp-server trap                                         |
|                                    | SNMP trap: Enabled                                                  |
|                                    | SNMP trap community: public                                         |
|                                    |                                                                     |
|                                    | Switch# show running-config                                         |
| Display                            | L                                                                   |
|                                    | snmp-server community public ro                                     |
|                                    | snmp-server community private rw                                    |
|                                    | snmp-server enable trap                                             |
|                                    | snmp-server host 192.168.250.33 version 2 admin                     |
|                                    | snmp-server host 192.168.250.33 version 1 admin                     |
|                                    |                                                                     |
|                                    | I .                                                                 |

#### 5.13. Security (CLI)

The ICRL-M provides several security features for you to secure your connection.

Optionally, you can use the web user interface for configuration, see *Security* on Page 114.

This table provides information about the command lines for security configuration.

| Securing Interfaces         |                                                                                                    |  |
|-----------------------------|----------------------------------------------------------------------------------------------------|--|
| Display                     | Switch# show service Telnet : Disabled Http : Disabled                                                                                                    |  |
| Telnet                      | Switch(config)# service telnet enable                                                                                                    |  |
| HTTP                        | Switch(config)# service http enable                                                                                                    |  |
| Port Security               |                                                                                                    |  |
| Add MAC access list         | Switch(config)# mac access-list extended NAME access-list name Switch(config)# mac access-list extended server1 Switch(config-ext-macl)# permit Specify packets to forward deny Specify packets to reject end End current mode and change to enable mode exit Exit current mode and down to previous mode list Print command list no Negate a command or set its defaults quit Exit current mode and down to previous mode                                                                                                    |  |
| Add IP Standard access list | Switch(config)# ip access-list extended Extended access-list standard Standard access-list Switch(config)# ip access-list standard <1-99> Standard IP access-list number <1300-1999> Standard IP access-list number (expanded range) WORD Access-list name Switch(config)# ip access-list standard 1 Switch(config-std-acl)# deny Specify packets to reject permit Specify packets to forward end End current mode and change to enable mode exit Exit current mode and down to previous mode list Print command list no Negate a command or set its defaults quit Exit current mode and down to previous mode remark Access list entry comment |  |

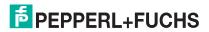

# ICRL-M-8RJ45/4SFP-G-DIN and ICRL-M-16RJ45/4CP-G-DIN Manual Security (CLI)

| Port Security (Continued)       |                                                                                                    |  |
|---------------------------------|----------------------------------------------------------------------------------------------------|--|
| Add IP Extended access list     | Switch(config)# ip access-list extended <100-199> Extended IP access-list number <2000-2699> Extended IP access-list number (expanded range) WORD access-list name Switch(config)# ip access-list extended 100 Switch(config-ext-acl)# deny Specify packets to reject permit Specify packets to forward end End current mode and down to previous mode exit Exit current mode and down to previous mode list Print command list no Negate a command or set its defaults quit Exit current mode and down to previous mode remark Access list entry comment                                                                                                    |  |
| Example 1: Edit MAC access list | Switch(config-ext-macl)#permit MACADDR Source MAC address xxxx.xxxx.xxxx any any source MAC address host A single source host Switch(config-ext-macl)#permit host MACADDR Source MAC address xxxx.xxxx.xxxx Switch(config-ext-macl)#permit host 00:0D:81:09:FD:E4 .2233 MACADDR Destination MAC address xxxx.xxxx.xxxx any any destination MAC address host A single destination host Switch(config-ext-macl)#permit host 00:0D:81:09:FD:E4 .2233 host MACADDR Destination MAC address xxxx.xxxxx Switch(config-ext-macl)#permit host 00:0D:81:09:FD:E4 .2233 host 00:0D:81:09:FD:E4 .2234 [IFNAME] Egress interface name Switch(config-ext-macl)#permit host 00:0D:81:09:FD:E4 .2233 host 00:0D:81:09:FD:E4 .2234 gi25 MAC Rule: Permit/Deny wildcard Source_MAC wildcard Dest_MAC Egress_Interface. |  |

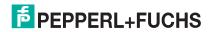

| _ |  | - |
|---|--|---|

| Port Security (Continued)                  |                                                                                                    |  |
|--------------------------------------------|----------------------------------------------------------------------------------------------------|--|
| Example 1: Edit IP<br>Extended access list | Switch(config)# ip access-list extended 100 Switch(config-ext-acl)#permit ip Any Internet Protocol tcp Transmission Control Protocol udp User Datagram Protocol icmp Internet Control Message Protocol Switch(config-ext-acl)#permit ip A.B.C.D Source address any Any source host host A single source host Switch(config-ext-acl)#permit ip 192.168.10.1 A.B.C.D Source wildcard bits Switch(config-ext-acl)#permit ip 192.168.10.1 0.0.0.1 A.B.C.D Destination address any Any destination host host A single destination host Switch(config-ext-acl)#permit ip 192.168.10.1 0.0.0.1 192.168.10.100 0.0.0.1 [IFNAME] Egress interface name Switch(config-ext-acl)#permit ip 192.168.10.1 0.0.0.1 192.168.10.100 0.0.0.1 gi26  Note: Follow the below rules to configure ip extended access list. IP Rule: Permit/Deny Source_IP wildcard Dest_IP wildcard eq Given_Port_Number Egress_Interface UDP Rule: Permit/Deny udp Source_IP wildcard Dest_IP wildcard eq Given_Port_Number Egress_Interface ICMP Rule: Permit/Deny icmp Source_IP wildcard Dest_IP wildcard eq Given_Port_Number Egress_Interface ICMP Rule: Permit/Deny icmp Source_IP wildcard Dest_IP wildcard ICMP_Message_Type ICMP_Message_Code Egress_Interface |  |
| Add MAC                                    | Switch(config)# mac-address-table static 00:0D:81:09:FD:E4 vlan 1 interface gi1 mac-address-table unicast static set ok!                                                                                                    |  |
| Port Security                              | Switch(config)# interface gi1 Switch(config-if)# switchport port-security Disables new MAC addresses learning and aging activities!  Rule: Add the static MAC, VLAN and Port binding first, then enable the port security to stop new MAC learning.                                                                                                    |  |
| Disable Port Security                      | Switch(config-if)# no switchport port-security Enable new MAC addresses learning and aging activities!                                                                                                    |  |
| Display                                    | Switch# show mac-address-table static  Destination Address Address Type Vlan Destination Port                                                                                                    |  |

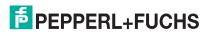

| 802.1x                                |                                                                                                    |
|---------------------------------------|----------------------------------------------------------------------------------------------------|
| enable                                | Switch(config)# dot1x system-auth-control<br>Switch(config)#                                                                                                    |
| diable                                | Switch(config)# no dot1x system-auth-control<br>Switch(config)#                                                                                                    |
| authentic-method                      | Switch(config)# dot1x authentic-method local Use the local username database for authentication RADIUS Use the Remote Authentication Dial-In User Service (RADIUS) servers for authentication Switch(config)# dot1x authentic-method RADIUS Switch(config)#                                                                                 |
|                                       | Switch(config)# dot1x RADIUS Switch(config)# dot1x RADIUS server-ip 192.168.10.120 key 1234  RADIUS Server Port number NOT given. (default=1812)                                                                                                    |
| RADIUS server-ip                      | RADIUS Accounting Port number NOT given. (default=1813) RADIUS Server IP : 192.168.10.120 RADIUS Server Key : 1234 RADIUS Server Port : 1812 RADIUS Accounting Port : 1813 Switch(config)#                                                                                                    |
| RADIUS server-ip                      | Switch(config)# dot1x RADIUS Switch(config)# dot1x RADIUS server-ip 192.168.10.120 key 1234  RADIUS Server Port number NOT given. (default=1812) RADIUS Accounting Port number NOT given. (default=1813) RADIUS Server IP : 192.168.10.120 RADIUS Server Key : 1234 RADIUS Server Port : 1812 RADIUS Accounting Port : 1813 Switch(config)# |
| RADIUS secondary-<br>server-ip        | Switch(config)# dot1x RADIUS secondary-server-ip 192.168.10.250 key 5678  Port number NOT given. (default=1812)  RADIUS Accounting Port number NOT given. (default=1813)  Secondary RADIUS Server IP : 192.168.10.250  Secondary RADIUS Server Key : 5678  Secondary RADIUS Server Port : 1812  Secondary RADIUS Accounting Port : 1813     |
| User name/password for authentication | Switch(config)# dot1x username Pepperl+Fuchs passwd Pepperl+Fuchs vlan 1                                                                                                    |

#### 5.14. Warnings (CLI)

The ICRL-M provides several types of warning features for you to remotely monitor the status of the attached devices or changes in your network. The features include Fault Relay, System Log and SMTP Email Alert.

Optionally, you can use the web user interface for configuration, see Warning on Page 140.

This table provides detailed information about the command lines of the warning configuration.

| Fault Relay Output |                                                                                                    |
|--------------------|----------------------------------------------------------------------------------------------------|
|                    | Switch(config)# relay 1 di DI State dry dry output                                                                                                    |
| Relay Output       | ping ping failure port port link failure power power failure ring ring failure                                                                                                    |
| DI State           | Switch(config)# relay 1 di 1 DI number Switch(config)# relay 1 di 1 high high is abnormal low low is abnormal Switch(config)# relay 1 di 1 high                                                                                                    |
| Dry Output         | Switch(config)# relay 1 dry <0-65535> turn on period in second Switch(config)# relay 1 dry 5 <0-65535> turn off period in second Switch(config)# relay 1 dry 5 5                                                                                                    |
| Ping Failure       | Switch(config)# relay 1 ping 192.168.250.33 <cr>     reset reset a device     Switch(config)# relay 1 ping 192.168.250.33 reset     &lt;1-65535&gt; reset time     Switch(config)# relay 1 ping 192.168.250.33 reset 60     &lt;0-65535&gt; hold time to retry     Switch(config)# relay 1 ping 192.168.250.33 reset 60 60</cr> |
| Port Link Failure  | Switch(config)# relay 1 port PORTLIST port list Switch(config)# relay 1 port gi1-5                                                                                                    |
| Power Failure      | Switch(config)# relay 1 power <1-2> power id any Anyone power failure asserts relay Switch(config)# relay 1 power 1 Switch(config)# relay 1 power 2                                                                                                    |
| Ring Failure       | Switch(config)# relay 1 ring                                                                                                    |

|  |  | ı |
|--|--|---|
|  |  | ı |
|  |  | ı |
|  |  | ı |
|  |  | ı |
|  |  |   |

| Fault Relay Output (Continued) |                                                                                                    |  |
|--------------------------------|----------------------------------------------------------------------------------------------------|--|
| Disable Relay                  | Switch(config)# no relay 1-2 relay id Switch(config)# no relay 1 <cr></cr>                                                                                                    |  |
| Display                        | Switch# show relay 1 Relay Output Type : Port Link Port : 1, 2, 3, 4                                                                                                    |  |
| Event Selection                | Switch(config)# warning-event coldstart Switch cold start event warmstart Switch warm start event linkdown Switch link down event linkup Switch link up event authentication Authentication failure event ring Switch ring event time-sync Switch time synchronize event                                                                                                    |  |
| Example:<br>Cold Start event   | Switch(config)# warning-event coldstart Set cold start event enable ok.                                                                                                    |  |
| Example:<br>Link Up event      | Switch(config)# warning-event linkup [IFNAME] Interface list, ex: Switch(config)# warning-event linkup Set 5 link up event enable ok.                                                                                                    |  |
| Display                        | Switch# show warning-event Warning Event: Cold Start: Enabled Warm Start: Disabled Authentication Failure: Disabled Link Down: gi4-5 Link Up: gi4-5 Power Failure: Ring: Disabled Fault Relay: Disabled Time synchronize Failure: Disabled SFP: Enabled DI: Disabled DHCP Snooping: Disabled DAI Statistics Changed: Disabled IPSG Statistics Changed: Disabled Port Security: Disabled |  |

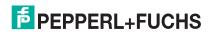

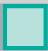

| Syslog Configuration                       |                                                                                                    |  |  |
|--------------------------------------------|----------------------------------------------------------------------------------------------------|--|--|
| Local Mode                                 | Switch(config)# log syslog local                                                                                                    |  |  |
| Server Mode                                | Switch(config)# log syslog remote<br>192.168.250.33                                                                                                    |  |  |
| Both                                       | Switch(config)# log syslog local<br>Switch(config)# log syslog remote 192.168.250.33                                                                                                    |  |  |
| Disable                                    | Switch(config)# no log syslog local                                                                                                    |  |  |
| SMTP Configuration                         |                                                                                                    |  |  |
| SMTP Enable                                | Switch(config)# smtp-server enable email-alert<br>SMTP Email Alert set enable ok.                                                                                                    |  |  |
| Sender mail                                | Switch(config)# smtp-server server 192.168.250.100 ACCOUNT SMTP server mail account, ex: admin@Pepperl+Fuchs.com Switch(config)# smtp-server server 192.168.250.100 admin@Pepperl+Fuchs.com SMTP Email Alert set Server: 192.168.250.100, Account: admin@Pepperl+Fuchs.com ok. |  |  |
| Receiver mail                              | Switch(config)# smtp-server receipt 1 abc@Pepperl+Fuchs.com SMTP Email Alert set receipt 1: abc@Pepperl+Fuchs.com ok.                                                                                                    |  |  |
| Authentication with user name and password | Switch(config)# smtp-server authentication username admin password admin SMTP Email Alert set authentication Username: admin, Password: admin <b>Note:</b> You can assign string to user name and password.                                                                    |  |  |
| Disable SMTP                               | Switch(config)# no smtp-server enable email-alert SMTP Email Alert set disable ok.                                                                                                    |  |  |
| Disable Authentication                     | Switch(config)# no smtp-server authentication SMTP Email Alert set Authentication disable ok.                                                                                                    |  |  |
| Display                                    | Switch# sh smtp-server SMTP Email Alert is Enabled Server: 192.168.250.100, Account: admin@Pepperl+Fuchs.com Authentication: Enabled Username: admin, Password: admin SMTP Email Alert Receipt: Receipt 1: abc@Pepperl+Fuchs.com Receipt 2: Receipt 3: Receipt 4:              |  |  |

#### 5.15. Monitor and Diag (CLI)

The ICRL-M provides several types of features for you to monitor the status of the switch or diagnostic for you to check the problem when encountering problems related to the switch. The features include MAC Address Table, Port Statistics, Port Mirror, Event Log, and Ping.

Optionally, you can use the web user interface for configuration, see *Monitor and Diag* on Page 146.

This table provides detailed information about command lines of the Monitor and Diag configuration.

| 1110 A.I.I. =                                                  | .1.1.                                                                                                    |  |
|----------------------------------------------------------------|----------------------------------------------------------------------------------------------------|--|
| MAC Address Ta                                                 | ADIE                                                                                                    |  |
| Aging Time                                                     | Switch(config)# mac-address-table aging-time 350 mac-address-table aging-time set ok!                                                                                                    |  |
|                                                                | Note: The default aging timeout value is 300.                                                                                                    |  |
| Add Static<br>Unicast MAC<br>address                           | Switch(config)# mac-address-table static 00:0D:81:09:FD:E4 vlan 1 interface gigabitethernet5 mac-address-table ucast static set ok!  Rule: mac-address-table static MAC_address VLAN VID interface interface_name         |  |
| Add Multicast<br>MAC address                                   | Switch(config)# mac-address-table multicast 00:0D:81:09:FD:E4 vlan 1 interface gi3-4 Adds an entry in the multicast table ok!  Rule: mac-address-table multicast MAC_address VLAN VID interface_list interface_name/range |  |
| Show MAC<br>Address Table –<br>All types                       | Switch# show mac-address-table         ***********************************                                                                                                    |  |
| Show MAC<br>Address Table –<br>Dynamic Learnt<br>MAC addresses | Switch# show mac-address-table dynamic Destination Address Address Type Vlan Destination Port 00:0D:81:09:FD:E4 .ca3b Dynamic 1 gi4 00:0D:81:09:FD:E4 .0386 Dynamic 1 gi6                                                 |  |
| Show MAC<br>Address Table –<br>Multicast MAC<br>addresses      | Switch# show mac-address-table multicast Vlan Mac Address COS Status Ports 1 00:0D:81:09:FD:E4 .0800 0 gi5-6 1 00:0D:81:09:FD:E4 .fffa 0 gi3,gi5-6                                                                        |  |

| ICRL-M-8RJ4<br>Monitor and Dia | 5/4SFP-G-DIN and ICRL-M-16RJ45/4CP-G-DIN Manual ag (CLI)                                      |
|--------------------------------|-----------------------------------------------------------------------------------------------|
|                                |                                                                                               |
| MAC Address To                 | able (continued)                                                                              |
| Show MAC<br>Address Table –    | Switch# show mac-address-table static  Destination Address Address Type Vlan Destination Port |
| Static MAC addresses           | 00:0D:81:09:FD:E4 Static 1 gi4<br>000D.8109.FDE5 Static 1 gi5                                 |
| Show Aging timeout time        | Switch# show mac-address-table aging-time the mac-address-table aging-time is 300 sec.        |
| Port Statistics                |                                                                                               |
|                                | Switch# show rmon statistics gi4 (select interface)                                           |

| timeout time    | the mac-address-table aging-time is 300 sec.                                                                                                    |
|-----------------|----------------------------------------------------------------------------------------------------|
| Port Statistics |                                                                                                    |
| Port Statistics | Switch# show rmon statistics gi4 (select interface) Interface gigabitethernet4 is enable connected, which has Inbound: Good Octets: 178792, Bad Octets: 0 Unicast: 598, Broadcast: 1764, Multicast: 160 Pause: 0, Undersize: 0, Fragments: 0 Oversize: 0, Jabbers: 0, Discards: 0 Filtered: 0, RxError: 0, FCSError: 0 Outbound: Good Octets: 330500 Unicast: 602, Broadcast: 1, Multicast: 2261 Pause: 0, Deferred: 0, Collisions: 0 SingleCollision: 0, MultipleCollision: 0 ExcessiveCollision: 0, LateCollision: 0 Filtered: 0, FCSError: 0 Number of frames received and transmitted with a length of: 64: 2388, 65to127: 142, 128to255: 11 |

### Port Mirroring

| J                          |                                                                                                    |
|----------------------------|----------------------------------------------------------------------------------------------------|
| Enable Port<br>Mirror      | Switch(config)# mirror en Mirror set enable ok.                                                                                                    |
| Disable Port<br>Mirror     | Switch(config)# mirror disable<br>Mirror set disable ok.                                                                                                    |
| Select Source<br>Port      | Switch(config)# mirror source gi1-2 both Received and transmitted traffic rx Received traffic tx Transmitted traffic Switch(config)# mirror source gi1-2 both Mirror source gi1-2 both set ok.  Note: Select source port list and TX/RX/Both mode. |
| Select<br>Destination Port | Switch(config)# mirror destination gi6<br>Mirror destination gi6 set ok                                                                                                    |

### ICRL-M-8RJ45/4SFP-G-DIN and ICRL-M-16RJ45/4CP-G-DIN Manual Monitor and Diag (CLI)

| Port Mirroring (Continued) |                                                                                                    |  |
|----------------------------|----------------------------------------------------------------------------------------------------|--|
| Display                    | Switch# show mirror Mirror Status: Enabled Ingress Monitor Destination Port: gi6 Egress Monitor Destination Port: gi6 Ingress Source Ports: gi1,gi2, Egress Source Ports: gi1,gi2,                                                                                                    |  |
| Event Log                  |                                                                                                    |  |
| Display                    | Switch# show event-log <1>Jan 1 02:50:47 snmpd[101]: Event: Link 4 Down. <2>Jan 1 02:50:50 snmpd[101]: Event: Link 5 Up. <3>Jan 1 02:50:51 snmpd[101]: Event: Link 5 Down. <4>Jan 1 02:50:53 snmpd[101]: Event: Link 4 Up.                                                                                                    |  |
| Topology Discovery (LLDP)  |                                                                                                    |  |
| Enable LLDP                | Switch(config)# Ildp holdtime Specify the holdtime of LLDP in seconds run Enable LLDP timer Set the transmission frequency of LLDP in seconds Switch(config)# Ildp run LLDP is enabled!                                                                                                    |  |
| Change LLDP timer          | Switch(config)# Ildp holdtime <10-255> Valid range is 10~255 Switch(config)# Ildp timer <5-254> Valid range is 5~254                                                                                                    |  |
| Ping                       |                                                                                                    |  |
| Ping IP                    | Switch# ping 192.168.11.14 PING 192.168.11.14 (192.168.11.14): 56 data bytes 64 bytes from 192.168.11.14: icmp_seq=0 ttl=128 time=0.0 ms 64 bytes from 192.168.11.14: icmp_seq=1 ttl=128 time=0.0 ms 64 bytes from 192.168.11.14: icmp_seq=2 ttl=128 time=0.0 ms 64 bytes from 192.168.11.14: icmp_seq=3 ttl=128 time=0.0 ms 64 bytes from 192.168.11.14: icmp_seq=4 ttl=128 time=0.0 ms 192.168.11.14 ping statistics packets transmitted, 5 packets received, 0% packet loss round-trip min/avg/max = 1.3/1.3/1.4 ms |  |

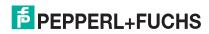

### 5.16. Saving to Flash (CLI)

**Save Configuration** allows you to save any configuration you just made to the flash. Powering off the switch without saving the configuration causes loss of the new settings.

| Saving to Flash |                                            |
|-----------------|--------------------------------------------|
|                 | SWITCH# write                              |
|                 | Building Configuration                     |
|                 | [OK]                                       |
| Save to Flash   |                                            |
|                 | Switch# copy running-config startup-config |
|                 | Building Configuration                     |
|                 | [OK]                                       |

### 5.17. Logging Out (CLI)

The CLI connection logs out of configure terminal mode, if you do not input any command after 30 seconds.

| Logging Out |              |
|-------------|--------------|
| Logout      | SWITCH> exit |
|             | SWITCH# exit |

### 5.18. Service (CLI)

The service command provides the ability to disable HTTP and Telnet.

Note: There is not a web user interface page for the service command.

| Service        |                                                           |
|----------------|-----------------------------------------------------------|
| Disable HTTP   | Switch(config)# service http disable<br>Switch(config)#   |
| Enable HTTP    | Switch(config)# service http enable<br>Switch(config)#    |
| Disable telnet | Switch(config)# service telnet disable<br>Switch(config)# |
| Enable telnet  | Switch(config)# service telnet enable<br>Switch(config)#  |

### 6. Complete CLI List

This section provides the complete listing of RocketLinx ICRL-M commands with the supporting options:

- User EXEC Mode
- Privileged EXEC Mode on Page 219
- Global Configuration Mode on Page 226
- Port Interface Configuration Mode on Page 234
- VLAN Interface Configuration Mode on Page 237

#### 6.1. User EXEC Mode

For information about accessing User EXEC mode, see User EXEC Mode on Page 218.

```
ICRL-M> list
enable
exit
list
ping A.B.C.D
ping WORD
ping X:X::X:X
quit
show gvrp statistics [IFNAME]
show ip forwarding
show ip route
show ip route A.B.C.D
show ip route A.B.C.D/M
show ip route supernets-only
show memory
show users
show version
telnet WORD
telnet WORD PORT
traceroute WORD
```

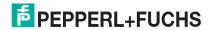

#### 6.2. Privileged EXEC Mode

For information about accessing Privileged EXEC mode, see *Privileged EXEC Mode* on Page 219. ICRL-M# list

archive download-boot /overwrite scp ACCOUNT PASSWORD IMAGE IPADDRESS [PORT]

archive download-boot /overwrite sftp ACCOUNT PASSWORD IMAGE IPADDRESS [PORT]

archive download-boot /overwrite tftp IPADDRESS IMAGE

archive download-sw /overwrite scp ACCOUNT PASSWORD IMAGE IPADDRESS [PORT]

archive download-sw /overwrite sftp ACCOUNT PASSWORD IMAGE IPADDRESS [PORT]

archive download-sw /overwrite tftp IPADDRESS IMAGE

clear erps statistics [0-31]

clear event-log

clear gvrp statistics [IFNAME]

clear ip arp inspection statistics interface [IFNAME]

clear ip arp inspection statistics vlan [VLANID]

clear ip dhcp snooping binding (allIdynamicIstatic)

clear ip dhcp snooping statistics

clear lacp counters

clear mac-address-table dynamic

clear mac-address-table dynamic address MACADDR

clear mac-address-table dynamic interface IFNAME

clear mac-address-table dynamic vlan VLANID

clear mac-address-table security interface IFNAME

clear redundant-ring statistics [0-31]

clear rmon statistics [IFNAME]

clear spanning-tree counters

clear spanning-tree counters interafce IFNAME

clear spanning-tree detected-protocols

clear spanning-tree detected-protocols interface IFNAME

clock set TIME MONTH DAY YEAR

configure terminal

copy running-config startup-config

copy sftp: URL startup-config ACCOUNT PASSWD

copy startup-config sftp: URL ACCOUNT PASSWD

copy startup-config tftp: URL

copy tftp: URL (ssh-dsslssh-rsa)

copy tftp: URL ssl-cert

copy tftp: URL startup-config

debug cfm (pdultraceldebuglall)

debug dot1x all

debug dot1x errors

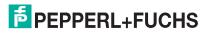

```
debug dot1x events
debug dot1x packets
debug dot1x registry
debug dot1x state-machine
debug erps (pdultraceldebuglall) <0-31>
debug gmrp
debug gvrp (alllrcvltxlgvrp_eventlvlan_event)
debug ip arp inspection
debug ip dhcp (alllevent)
debug ip dhcp snooping
debug ip dhcp snooping packet
debug ip igmp
debug ip igmp snooping (alllgrouplmanagementlrouterltimer)
debug I2 mac (allltraceldebug)
debug lacp (allleventlfsmlmisclpacket)
debug Ildp
debug mirror
debug misc [type] [sub]
debug proto pdu
debug qos
debug rate-limit
debug redundant-ring (pdultraceldebuglrapid-dual-hominglrstplmulti-ringlall) <0-31>
debug snmp
debug spanning-tree (allbpdulconfigleventslgenerallrootlsyncltc)
debug sw-rate-limit get (IFLISTIall) <0-64>
debug sw-rate-limit ioctl_dump
debug sw-rate-limit pkt_dump
debug sw-rate-limit set (IFLISTIaII) <0-64> <0-1000>
debug sw-rate-limit set (IFLISTIall) <0-64> off
debug system hardware led mode <0-100>
debug system hardware relay mode <0-100>
debug system info
debug system meminfo
debug trunk
debug vlan (allltraceldebug)
disable
dot1x initialize interface IFNAME
dot1x reauthenticate interface IFNAME
end
exit
list
mac access-group dump <1-1536>
```

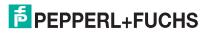

### ICRL-M-8RJ45/4SFP-G-DIN and ICRL-M-16RJ45/4CP-G-DIN Manual Privileged EXEC Mode

```
mac access-group show
no debug cfm
no debug dot1x all
no debug dot1x errors
no debug dot1x events
no debug dot1x packets
no debug dot1x registry
no debug dot1x state-machine
no debug erps <0-31>
no debug gmrp
no debug gvrp (allircvltxlgvrp_eventlvlan_event)
no debug ip arp inspection
no debug ip dhcp (alllevent)
no debug ip dhcp snooping
no debug ip dhcp snooping packet
no debug ip igmp
no debug ip igmp snooping (alllgrouplmanagementlrouterltimer)
no debug l2 mac (allltraceldebug)
no debug lacp (allleventlfsmlmisclpacket)
no debug lldp
no debug mirror
no debug proto
no debug qos
no debug rate-limit
no debug redundant-ring <0-31>
no debug snmp
no debug spanning-tree (all|bpdu|config|events|general|root|sync|tc)
no debug sw-rate-limit ioctl_dump
no debug sw-rate-limit pkt_dump
no debug system hardware led mode
no debug trunk
no debug vlan (allltraceldebug)
no pager
pager
ping A.B.C.D
ping WORD
ping X:X::X:X
quit
read ip dhcp snooping
reboot
reload default-config file
reload default-ssh file
```

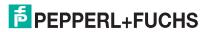

### ICRL-M-8RJ45/4SFP-G-DIN and ICRL-M-16RJ45/4CP-G-DIN Manual Privileged EXEC Mode

reload default-ssl file

show acceptable frame type [IFNAME]

show arp access-list [ARP\_ACL\_NAME]

show auth method list

show auth radius

show auth tacacs+

show cfm database

show cfm domain [NAME]

show clock

show clock summer-time

show clock timezone

show debugging dot1x

show debugging gvrp

show debugging ip dhcp

show debugging ip igmp

show debugging ip igmp snooping

show debugging lacp

show debugging snmp

show debugging spanning-tree

show dot1q-tunnel

show dot1x

show dot1x all

show dot1x authentic-method

show dot1x info

show dot1x interface IFNAME

show dot1x radius

show dot1x statistics interface IFNAME

show dot1x username

show dot1x username mapping

show erps [0-31]

show erps instance

show ethernet-ip

show event-log

show garp timer [IFNAME]

show gmrp

show gvrp configuration [IFNAME]

show gvrp portstate IFNAME VID

show hardware led

show hardware mac

show ingress filtering [IFNAME]

show interface [IFNAME]

show interface vlan [VLANID]

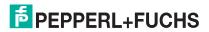

1/21/20

show ip access-list (<1-99>|<100-199>|<1300-1999>|<2000-2699>|WORD)

```
show ip arp inspection interface [IFNAME]
show ip arp inspection statistics interface [IFNAME]
show ip arp inspection statistics vlan [VLANID]
show ip arp inspection statistics-checking
show ip arp inspection vlan [VLANID]
show ip dhcp relay
show ip dhcp server
show ip dhcp server statistics
show ip dhcp snooping
show ip dhcp snooping binding
show ip dhcp snooping database write-delay
show ip forwarding
show ip igmp
show ip igmp group
show ip igmp interface IFNAME
show ip igmp query-interval
show ip igmp query-max-response-time
show ip igmp snooping
show ip igmp snooping multicast (dynamicluserlall) [VLANLIST]
show ip igmp snooping multicast count
show ip igmp snooping vlan (VLANLISTIall)
show ip igmp timers
show ip igmp version
show ip route
show ip route A.B.C.D
show ip route A.B.C.D/M
show ip route supernets-only
show ip verify source checking period
show ip verify source interface [IFNAME]
show ipv6 neighbour
show ipv6 route
show I2_interface [IFNAME]
show lacp counters [GROUPID]
show lacp group [1-8]
show lacp internal [1-8]
```

show ip access-group [INTERFACE]

show ip access-list

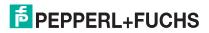

show lacp port-setting [IFNAME]

show lacp neighbor [1-8]

show lacp system-id show lacp system-priority

# ICRL-M-8RJ45/4SFP-G-DIN and ICRL-M-16RJ45/4CP-G-DIN Manual Privileged EXEC Mode

show Ildp

show lldp neighbors

show lldp statistics

show mac access-group [INTERFACE]

show mac access-list [WORD]

show mac-address-table

show mac-address-table aging-time

show mac-address-table dynamic

show mac-address-table dynamic address MACADDR

show mac-address-table dynamic interface IFNAME

show mac-address-table dynamic vlan VLANID

show mac-address-table multicast

show mac-address-table multicast MACADDR vlan VLANID

show mac-address-table multicast filtering

show mac-address-table security

show mac-address-table static

show mac-address-table static address MACADDR

show mac-address-table static interface IFNAME

show mac-address-table static vlan VLANID

show memory

show mirror

show modbus

show nameserver

show ntp associations

show port-security interface [IFNAME]

show process

show process backup

show ptp

show qos cos-map

show gos dscp-map

show qos port-priority

show qos queue-sched

show gos trust-mode

show rate-limit egress [IFNAME]

show rate-limit ingress [IFNAME]

show redundant-ring [0-31]

show relay 1

show relay 1 status

show rmon statistics [IFNAME]

show running-config

show service

show sfp

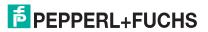

224

# ICRL-M-8RJ45/4SFP-G-DIN and ICRL-M-16RJ45/4CP-G-DIN Manual Privileged EXEC Mode

show sfp ddm

show smtp-server

show smtp-server authentication

show smtp-server email-alert

show smtp-server receipt

show smtp-server server

show snmp-server community

show snmp-server contact

show snmp-server host

show snmp-server info

show snmp-server location

show snmp-server name

show snmp-server trap

show snmp-server user

show spanning-tree active

show spanning-tree interface IFNAME

show spanning-tree mst

show spanning-tree mst <0-15>

show spanning-tree mst <0-15> interface IFNAME

show spanning-tree mst configuration

show spanning-tree mst interface IFNAME

show spanning-tree mst root

show spanning-tree summary

show startup-config

show storm-control [IFNAME]

show tftp

show trunk group [1-8]

show trunk load-balance group [1-8]

show users

show version

show vlan

show vlan (staticldynamic) [VLANID]

show vlan VLANID

show vlan dot1q-tunnel mapping

show vlan management

show vlan name VLANAME

show vlan private-vlan

show vlan private-vlan port-list

show vlan private-vlan type

show warning-event

telnet WORD

telnet WORD PORT

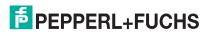

traceroute WORD
write
write file
write ip dhcp snooping
write memory

write terminal

#### 6.3. Global Configuration Mode

For information about accessing Global Configuration mode, see Global Configuration Mode on Page 226. ICRL-M(config)# list access-list test arp access-list WORD auth order <1-3> auth radius server A.B.C.D key RADIUS\_KEY [PORT] auth tacacs+ (primary|secondary) server A.B.C.D <1-65535> auth tacacs+ (primary|secondary) server secretkey KEY auth tacacs+ authen\_type (asciilpaplchap) auth tacacs+ timeout <1-60>) cfm create domain string NMAE md-level <0-7> cfm delete domain NMAE cfm domain NAME add association string NAME vlan <1-4094> cfm domain NAME association NAME port IFNAME (addIdelete) remote-mep <1-8191> cfm domain NAME association NAME port IFNAME add end-point down <1-8191> cfm domain NAME association NAME port IFNAME delete end-point down cfm domain NAME association NAME transmit-interval (1000|10000|60000|600000) cfm domain NAME delete association NAME cfm group <0-255> rmep <1-8191> clock set TIME MONTH DAY YEAR clock summer-time (enableIdisable) clock summer-time <1-5> <0-6> <1-12> START\_TIME <1-5> <0-6> <1-12> END\_TIME clock timezone (01|02|03|04|05|06|07|08|09|10|11|12|13|14|15|16|17|18|19|20|21|22|23|24|25|26|27|28|29|30|31|32|33|34|35 136|37|38|39|40|41|42|43|44|45|46|47|48|49|50|51|52|53|54|55|56|57|58|59|60|61|62|63|64|65|66|67|68|69|70 171172173174) default dot1x system-auth-control default gvrp configuration default ip igmp snooping dot1x authentic-method (radiusllocal) dot1x radius secondary-server-ip A.B.C.D key RADIUS\_KEY [PORT] [PORT]

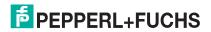

dot1x system-auth-control

dot1x radius server-ip A.B.C.D key RADIUS\_KEY [PORT] [PORT]

dot1x username WORD passwd WORD vlan <1-4094>

erps <0-31>

ethernet-ip run

exit

erps instance (enableIdisable)

gmrp mode (enableldisable)

gvrp mode (enableldisable)

hostname .DWORD

erps instance <0-15> vlan VLANMAP

gmrp mode (enableldisable) IFNAME

gvrp mode (enableldisable) IFNAME

gvrp registration (normallfixedlforbidden) IFNAME

interface IFNAME interface vlan VLAN-ID ip access-list extended (<100-199>|<2000-2699>) ip access-list extended WORD ip access-list standard (<1-99>|<1300-1999>) ip access-list standard WORD ip arp inspection filter ARP\_ACL\_NAME vlan VLANID ip arp inspection gw-ip A.B.C.D vlan VLANID ip arp inspection gw-ip verify vlan VLANID ip arp inspection statistics-checking <1-60> ip arp inspection vlan VLANID ip dhcp snooping ip dhcp snooping binding MACADDR vlan VLANID A.B.C.D interface IFNAME ip dhcp snooping database write-delay <0-86400> ip dhcp snooping verify mac-address ip dhcp snooping vlan <1-4094> ip forwarding ip igmp snooping ip igmp snooping immediate-leave ip igmp snooping immediate-leave vlan (VLANLISTIAII) ip igmp snooping last-member-query-interval TIMEVALUE ip igmp snooping last-member-query-interval TIMEVALUE vlan (VLANLISTIall) ip igmp snooping source-only-learning vlan (VLANLISTIAII) ip igmp snooping vlan (VLANLISTIall) ip route A.B.C.D A.B.C.D (A.B.C.DIINTERFACE) ip route A.B.C.D/M (A.B.C.DIINTERFACE) ip source binding MACADDR vlan VLANID A.B.C.D interface IFNAME ip verify source checking period <1-60> ipv6 route X:X::X:X/M (X:X::X:XIINTERFACE)

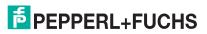

lacp group <1-8> IFLIST

lacp system-priority <1-65535>

list

lldp holdtime <10-255>

lldp run

Ildp timer <5-254>

log stdout

log syslog local

log syslog remote A.B.C.D

mac access-list extended NAME

mac-address-table aging-time TIMEVALUE

mac-address-table multicast MACADDR vlan VLANID interface IFLIST

mac-address-table multicast filtering vlan (VLANLISTIall)

mac-address-table security MACADDR vlan VLANID interface IFNAME

mac-address-table static MACADDR vlan VLANID interface IFNAME

mirror (enableldisable)

mirror destination IFNAME

mirror source IFLIST (rxltxlboth)

modbus (enableldisable)

modbus idle-timeout <500-3000>

modbus master <1-20>

modbus port <1-65535>

nameserver A.B.C.D

no arp access-list WORD

no auth radius server A.B.C.D

no auth tacacs+ (primarylsecondary) server

no cfm domain NAME association NAME transmit-interval

no clock set

no clock summer-time

no clock timezone

no dot1x authentic-method

no dot1x radius secondary-server-ip

no dot1x system-auth-control

no dot1x username WORD

no erps instance <0-15>

no ethernet-ip run

no hostname [HOSTNAME]

no interface IFNAME

no interface vlan VLAN-ID

no ip access-list extended (<100-199>|<2000-2699>|WORD)

no ip access-list standard (<1-99>|<1300-1999>|WORD)

no ip arp inspection filter vlan VLANID

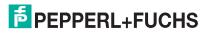

no ip arp inspection gw-ip verify vlan VLANID no ip arp inspection statistics-checking

no ip arp inspection vlan VLANID

no ip dhcp snooping

no ip dhcp snooping binding MACADDR vlan VLANID A.B.C.D interface IFNAME

no ip dhcp snooping binding table

no ip dhcp snooping verify mac-address

no ip dhcp snooping vlan <1-4094>

no ip forwarding

no ip igmp snooping

no ip igmp snooping immediate-leave

no ip igmp snooping immediate-leave vlan (VLANLISTIall)

no ip igmp snooping last-member-query-interval

no ip igmp snooping last-member-query-interval vlan (VLANLISTIall)

no ip igmp snooping source-only-learning vlan (VLANLISTIall)

no ip igmp snooping vlan (VLANLISTIall)

no ip route A.B.C.D A.B.C.D (A.B.C.DIINTERFACE)

no ip route A.B.C.D A.B.C.D (A.B.C.DIINTERFACE) <1-255>

no ip route A.B.C.D/M (A.B.C.DIINTERFACE)

no ip source binding MACADDR vlan VLANID A.B.C.D interface IFNAME

no ipv6 route X:X::X:X/M (X:X::X:XIINTERFACE)

no lacp group <1-8>

no lacp system-priority

no lldp run

no log stdout

no log syslog local

no log syslog remote

no mac access-list extended NAME

no mac-address-table aging-time

no mac-address-table multicast MACADDR vlan VLANID

no mac-address-table multicast MACADDR vlan VLANID interface IFLIST

no mac-address-table multicast filtering vlan (VLANLISTIAII)

no mac-address-table security MACADDR vlan VLANID interface IFNAME

no mac-address-table static MACADDR vlan VLANID interface IFNAME

no mirror destination

no mirror source IFLIST (rxltxlboth)

no nameserver A.B.C.D

no ntp peer (primarylsecondary)

no ptp run

no qos cos-map

no gos dscp-map

no qos queue-sched

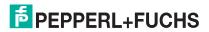

no relay 1 no relay 1 dry no relay 1 ping no relay 1 ping reset no relay 1 port no relay 1 power no relay 1 ring no relay <1-2> di no smtp-server authentication no smtp-server authentication username password no smtp-server enable email-alert no smtp-server receipt <1-4> no smtp-server server no snmp-server community WORD (rolrw) no snmp-server community trap no snmp-server contact no snmp-server enable trap no snmp-server host A.B.C.D [VERSION] no snmp-server location no snmp-server name no snmp-server user WORD v3 no spanning-tree bridge-times no spanning-tree forward-time no spanning-tree hello-time no spanning-tree max-age no spanning-tree mst MSTMAP priority no spanning-tree mst configuration no spanning-tree mst forward-time no spanning-tree mst hello-time no spanning-tree mst max-age no spanning-tree mst max-hops no spanning-tree priority no spanning-tree transmission-limit no trunk group <1-8> no trunk load-balance group <1-8> no username NAME no vlan [VLANID] no warning-event (coldstartlwarmstart) no warning-event (linkdownllinkup) [IFLIST] no warning-event authentication

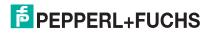

no warning-event dhcp-snooping

no warning-event dai-statistics-changed

```
no warning-event di
no warning-event di 1
no warning-event fault-relay
no warning-event fault-relay 1
no warning-event ipsg-statistics-changed
no warning-event port-security [IFLIST]
no warning-event power <1-2>
no warning-event ring
no warning-event sfp
no warning-event time-sync
no write-config (daemonlintegrated)
ntp peer (enableldisable)
ntp peer (primarylsecondary) IPADDRESS
ptp announce-interval (0|1|2|3|4)
ptp announce-receipt-timeout <2-10>
ptp delay-mechanism (E2EIPTP)
ptp domain-number <0-3>
ptp min-pdelay-req-interval INTERVAL
ptp priority1 <0-255>
ptp priority2 <0-255>
ptp run
ptp run preferred-clock
ptp run slave
ptp sync-interval INTERVAL
qos cos-map PRIORITY QUEUE
qos dscp-map DSCP PRIORITY
qos queue-sched drr <0-2032> <0-2032> <
gos queue-sched rr
gos queue-sched sp
gos queue-sched wrr <1-10> <1-10> <1-10> <1-10> <1-10> <1-10>
qos trust-mode (cosldscp)
redundant-ring <0-31>
relay 1 di 1 (highllow)
relay 1 dry <0-65535> <0-65535>
relay 1 ping WORD
relay 1 ping WORD reset <1-65535> <0-65535>
relay 1 port PORTLIST
relay 1 power <1-2>
relay 1 power any
relay 1 ring
router dhcp
service http (enableIdisable)
```

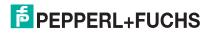

service https (enableIdisable)

service netvision (enableIdisable)

service telnet (enableldisable)

sfp ddm (enableldisable) all

sfp eject all

sfp scan all

smtp-server authentication

smtp-server authentication username WORD password WORD

smtp-server enable email-alert

smtp-server receipt <1-4> EMAIL

smtp-server server A.B.C.D ACCOUNT

snmp-server community WORD (rolrw)

snmp-server community trap WORD

snmp-server contact .DWORD

snmp-server delay <0-1000000>

snmp-server enable trap

snmp-server host A.B.C.D

snmp-server host A.B.C.D version (1|2) [COMMUNITY]

snmp-server location .DWORD

snmp-server name .DWORD

snmp-server user WORD v3 auth (md5lsha) WORD

snmp-server user WORD v3 noauth

snmp-server user WORD v3 priv (md5lsha) WORD des WORD

spanning-tree (enableIdisable)

spanning-tree bridge-times <4-30> <6-40> <1-10>

spanning-tree forward-time <4-30>

spanning-tree hello-time <1-10>

spanning-tree max-age <6-40>

spanning-tree mode (stplrst)

spanning-tree mode mst

spanning-tree mst MSTMAP priority <0-61440>

spanning-tree mst configuration

spanning-tree mst forward-time <4-30>

spanning-tree mst hello-time <1-10>

spanning-tree mst max-age <6-40>

spanning-tree mst max-hops <1-40>

spanning-tree mst sync vlan <1-4094>

spanning-tree pathcost method (longIshort)

spanning-tree priority <0-61440>

spanning-tree transmission-limit <1-10>

tftp disable

tftp enable

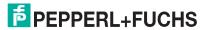

trunk group <1-8> IFLIST

trunk load-balance group <1-8> (src-macldst-maclsrc-dst-maclsrc-ipldst-iplsrc-dst-ip)

username NAME passwd plaintext PASSWD privilege PRIV

vlan <1-4094>

warning-event (coldstartlwarmstart)

warning-event (linkdownllinkup) [IFLIST]

warning-event authentication

warning-event dai-statistics-changed

warning-event dhcp-snooping

warning-event di

warning-event di 1

warning-event fault-relay

warning-event fault-relay 1

warning-event ipsg-statistics-changed

warning-event port-security [IFLIST]

warning-event power <1-2>

warning-event ring

warning-event sfp

warning-event time-sync

write-config (daemonlintegrated)

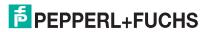

#### 6.4. Port Interface Configuration Mode

For information about accessing *Port Interface Configuration* mode, see *Port Interface Configuration Mode* on Page 234.

ICRL-M(config)# interface gi1

ICRL-M(config-if)# list

acceptable frame type (allIvlantaggedonly)

description .LINE

dot1x admin-control-direction (bothlin)

dot1x default

dot1x guest-vlan <1-4094>

dot1x host-mode (single-host|multi-host)

dot1x mab

dot1x max-req <1-10>

dot1x port-control (autolforce-authorized)

dot1x reauthentication

dot1x timeout (reauth-periodlquiet-periodltx-periodlsupp-timeoutlserver-timeout) TIMEVALUE

duplex (halflfull)

end

ethertype [0x0800-0xFFFF]

exit

flowcontrol (offlon)

garp join-timer <10-10000>

garp leave-timer <30-30000>

garp leaveall-timer <150-150000>

ingress filtering (enableIdisable)

ip access-group (<1-199> |<1300-2699>|WORD) in

ip arp inspection limit none

ip arp inspection limit rate <0-65>

ip arp inspection trust

ip dhcp snooping trust

ip verify source port-security (iplip-mac)

lacp port-priority <1-65535>

lacp timeout (longIshort)

list

loopback

mac access-group NAME in

media-type sfp speed (100|1000)

mtu <64-9216>

no description

no dot1x admin-control-direction

no dot1x guest-vlan

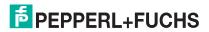

no dot1x host-mode

no dot1x mab

no dot1x max-req

no dot1x port-control

no dot1x reauthentication

no dot1x timeout (reauth-period|quiet-period|tx-period|supp-timeout|server-timeout)

no duplex

no garp join-timer

no garp leave-timer

no garp leaveall-timer

no ip access-group

no ip arp inspection limit

no ip arp inspection trust

no ip dhcp snooping trust

no ip verify source port-security

no lacp port-priority

no lacp timeout

no loopback

no mac access-group

no mtu

no qos priority

no rate-limit egress bandwidth

no rate-limit ingress bandwidth

no shutdown

no spanning-tree bpdufilter

no spanning-tree bpduguard

no spanning-tree cost

no spanning-tree edge-port

no spanning-tree link-type

no spanning-tree mst MSTMAP cost

no spanning-tree mst MSTMAP port-priority

no spanning-tree port-priority

no spanning-tree stp-state

no storm-control (broadcastldlflmulticast)

no switchport access vlan VLANID

no switchport block

no switchport dot1q-tunnel mode access

no switchport dot1q-tunnel mode uplink

no switchport mode private-vlan host

no switchport mode private-vlan promiscuous

no switchport mode svl

no switchport port-security

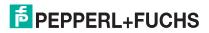

4/21/20

no switchport port-security auto-learn

no switchport port-security shutdown-time

no switchport port-security sticky

no switchport private-vlan host-association

no switchport trunk native vlan

no switchport vlan mapping VID dot1q-tunnel OUTERVID

qos priority DEFAULT-PRIORITY

quit

rate-limit egress bandwidth <64-1000000>

rate-limit ingress bandwidth <64-1000000>

sfp ddm (enableldisable)

sfp eject

sfp scan

shutdown

spanning-tree bpdufilter

spanning-tree bpduguard

spanning-tree cost <1-200000000>

spanning-tree edge-port

spanning-tree link-type (autolpoint-to-pointlshared)

spanning-tree mst MSTMAP cost <1-200000000>

spanning-tree mst MSTMAP port-priority <0-240>

spanning-tree port-priority <0-240>

spanning-tree stp-state (enableIdisable)

speed (10|100|1000|auto)

storm-control (broadcastIdIfImulticast) <2-262142>

switchport access vlan VLANID

switchport access vlan add VLANLIST

switchport access vlan remove VLANLIST

switchport block (multicastlunicastlboth)

switchport dot1q-tunnel mode access

switchport dot1q-tunnel mode uplink

switchport mode private-vlan host

switchport mode private-vlan promiscuous

switchport mode svl VLANID

switchport port-security

switchport port-security auto-learn <0-10>

switchport port-security shutdown-time <0-86400>

switchport port-security sticky

switchport private-vlan host-association <2-4094> <2-4094>

switchport private-vlan mapping <2-4094> add VLANLIST

switchport private-vlan mapping <2-4094> remove VLANLIST

switchport trunk allowed vlan add VLANLIST

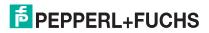

switchport trunk allowed vlan remove VLANLIST switchport trunk native vlan VLANID switchport vlan mapping VID dot1q-tunnel OUTERVID

#### 6.5. VLAN Interface Configuration Mode

For information about accessing VLAN Interface Configuration mode, see *VLAN Interface Configuration Mode* on Page 237.

ICRL-M(config-if)# interface vlan1

ICRL-M(config-if)# list

description .LINE

end

exit

ip address A.B.C.D/M

ip dhcp client

ip dhcp client renew

ip igmp

ip igmp last-member-query-count CNT

ip igmp last-member-query-interval SECONDS

ip igmp query-interval SECONDS

ip igmp query-max-response-time SECONDS

ip igmp robustness-variable CNT

ip igmp version (112)

ipv6 accept-ra

ipv6 address X:X::X:X/M

list

no description

no ip address A.B.C.D/M

no ip dhcp client

no ip igmp

no ipv6 accept-ra

no ipv6 address X:X::X:X/M

no shutdown

quit

shutdown

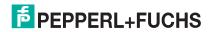

### 7. Technical Support

#### 7.1. Pepperl+Fuchs SFP Modules

Pepperl+Fuchs provides a variety of SFP transceivers. These certified SFP transceivers can be identified by the RocketLinx ICRL-M and displayed in the web user interface. We recommend using Pepperl+Fuchs SFPs when configuring your RocketLinx ICRL-M.

**Note:** Low quality SFP transceivers may result in poor network performance and may not meet claimed distance or temperature ratings.

#### 7.2. Pepperl+Fuchs Private MIB

Pepperl+Fuchs supports many standard MIBs for users to configure or monitor the switch configuration by SNMP. However, since some commands can't be found in standard MIBs, Pepperl+Fuchs provides a Private MIB file. Compile the private MIB file with your SNMP tool. The private MIB can be downloaded it from https://www.pepperl-fuchs.com.

The Private MIB tree is the same as the web tree. This is easier to understand and use. If you are not familiar with a standard MIB, you can directly use the private MIB to manage /monitor the switch, without the need to learn or find where the OIDs of the commands are.

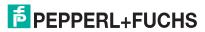

# FACTORY AUTOMATION – SENSING YOUR NEEDS

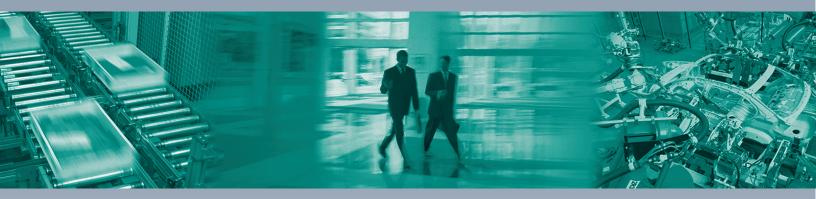

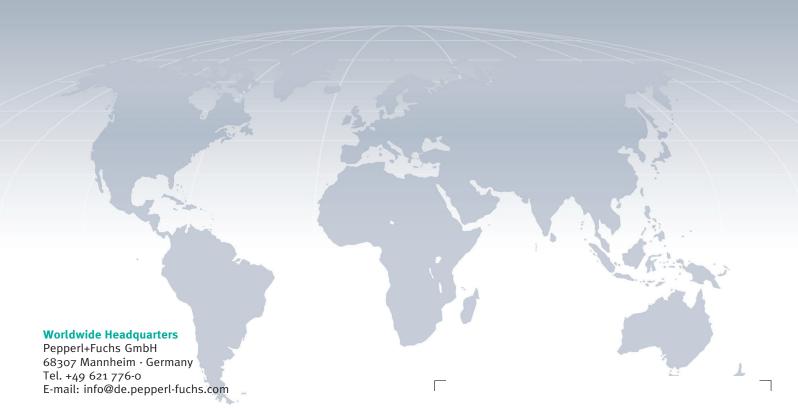

#### **USA Headquarters**

Pepperl+Fuchs Inc. Twinsburg, Ohio 44087 · USA Tel. +1 330 4253555 E-mail: sales@us.pepperl-fuchs.com

#### **Asia Pacific Headquarters**

Pepperl+Fuchs Pte Ltd. Company Registration No. 199003130E Singapore 139942 Tel. +65 67799091 E-mail: sales@sg.pepperl-fuchs.com

www.pepperl-fuchs.com

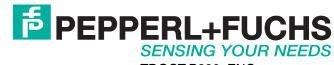